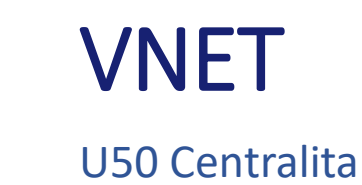

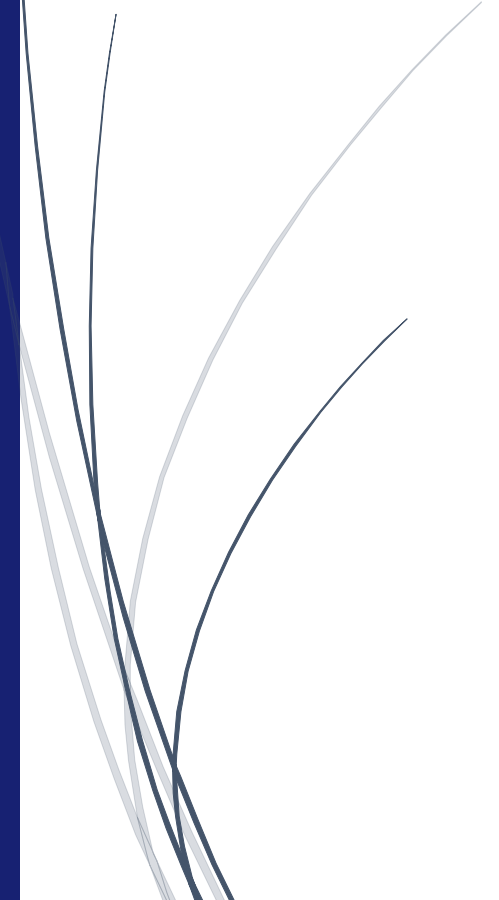

#### ÍNDICE U50 VNET

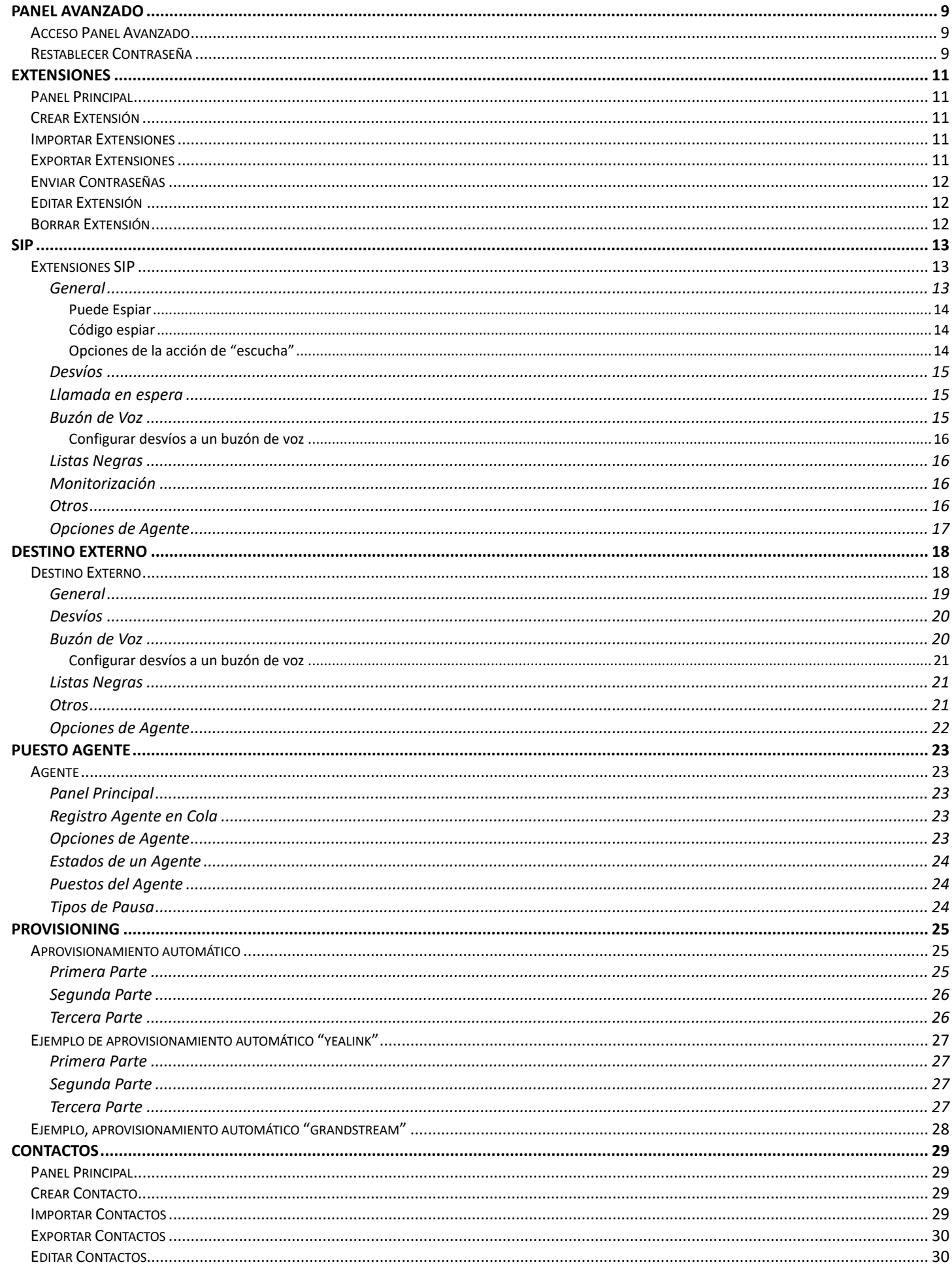

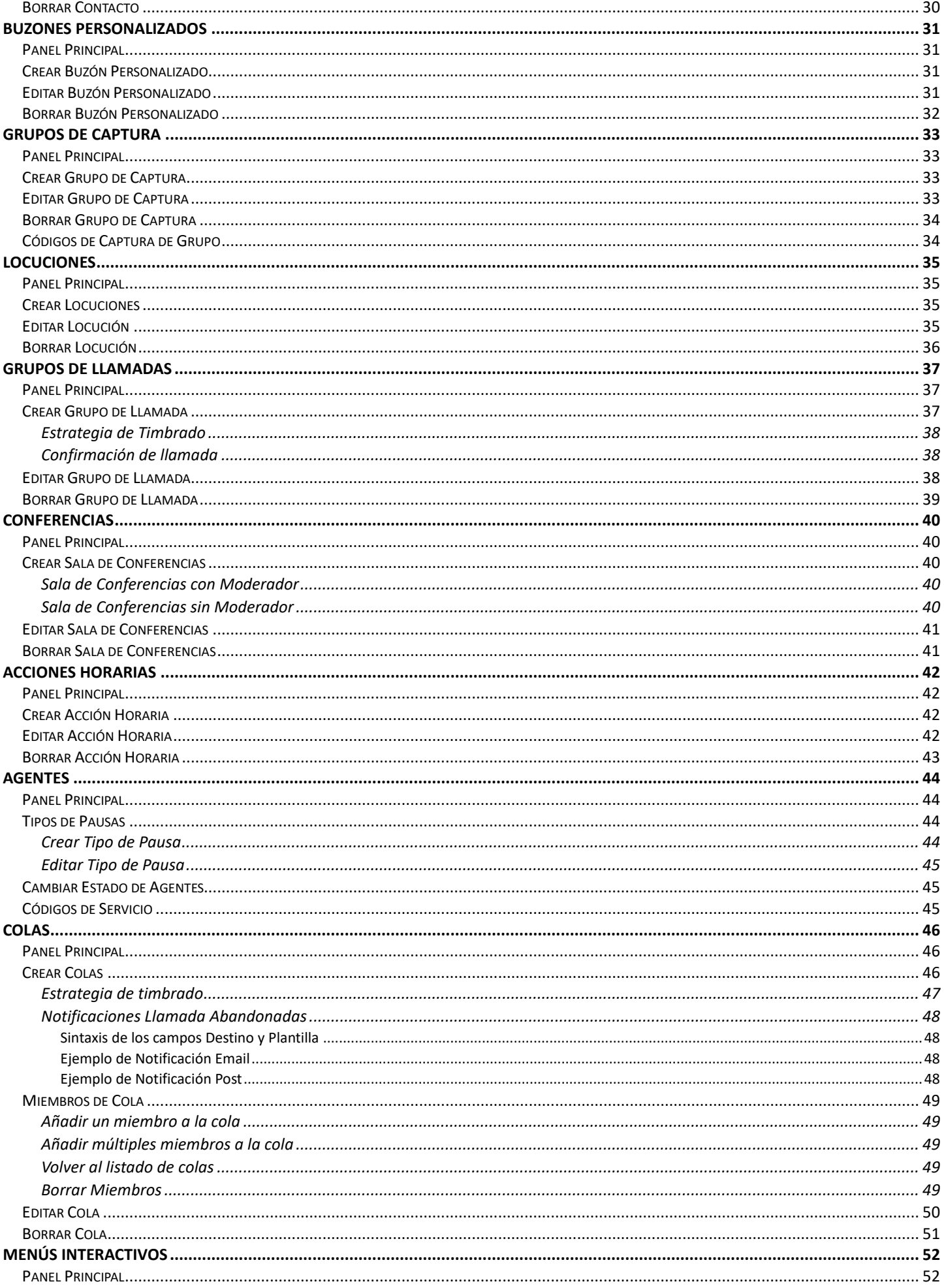

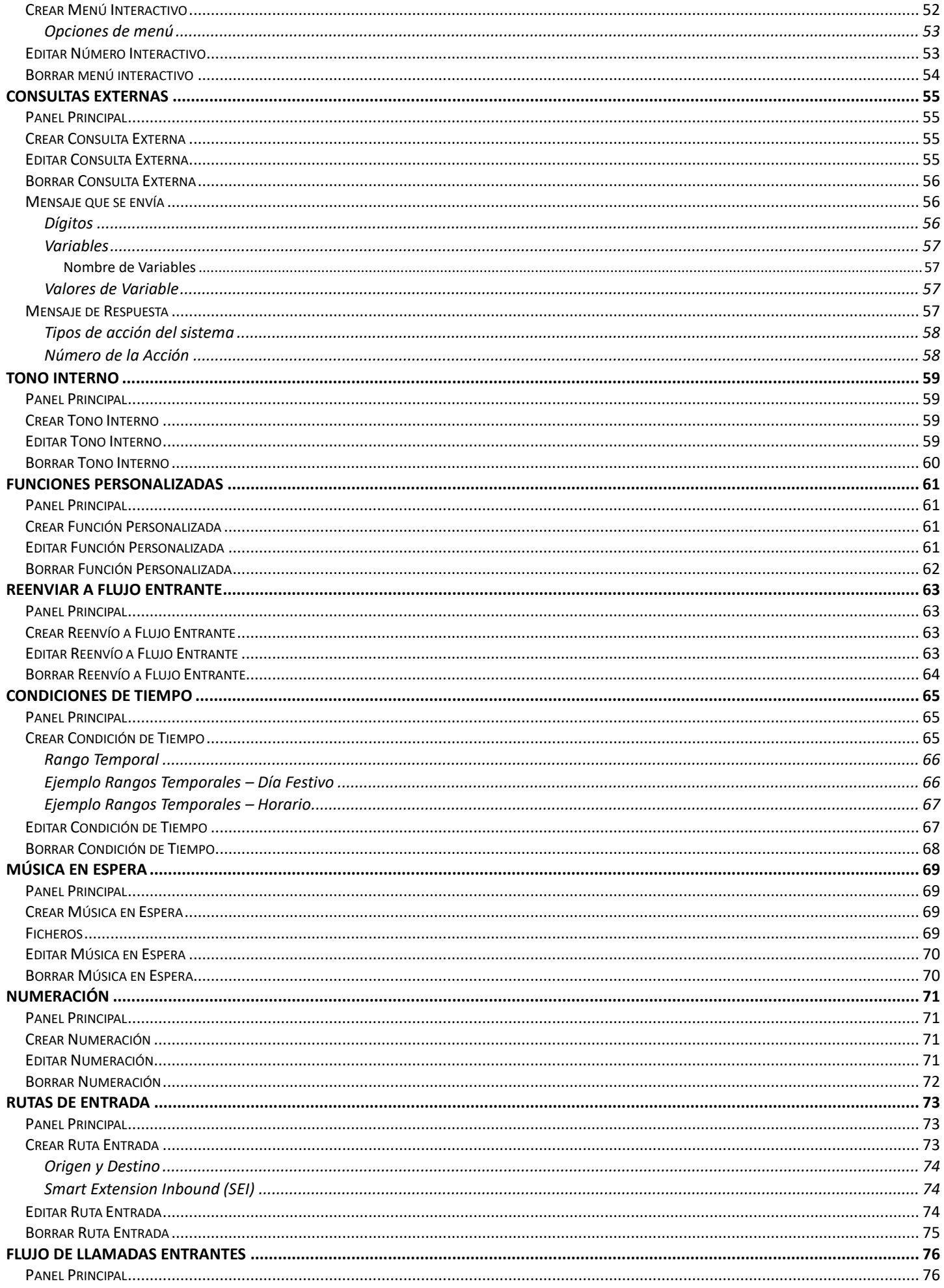

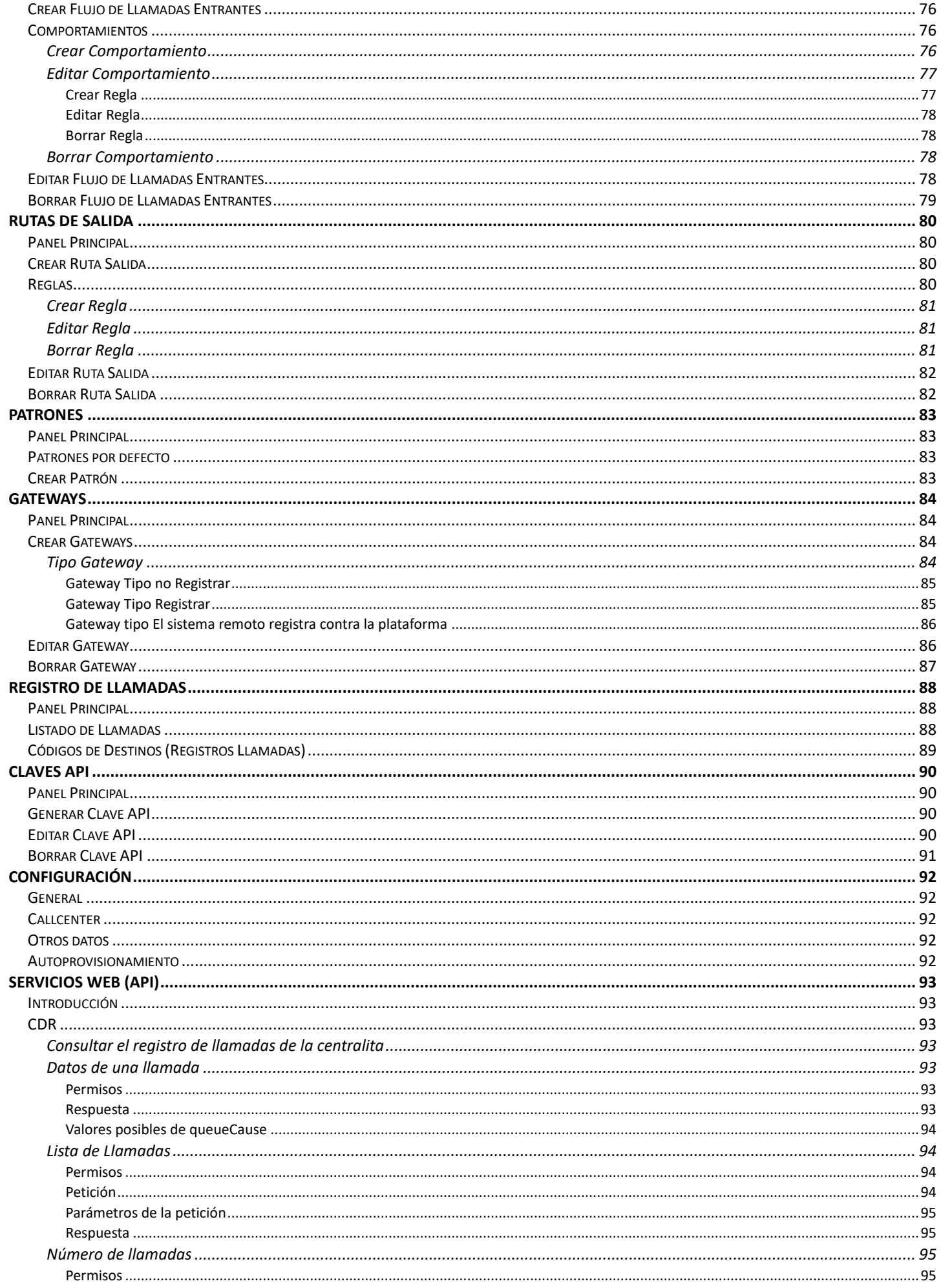

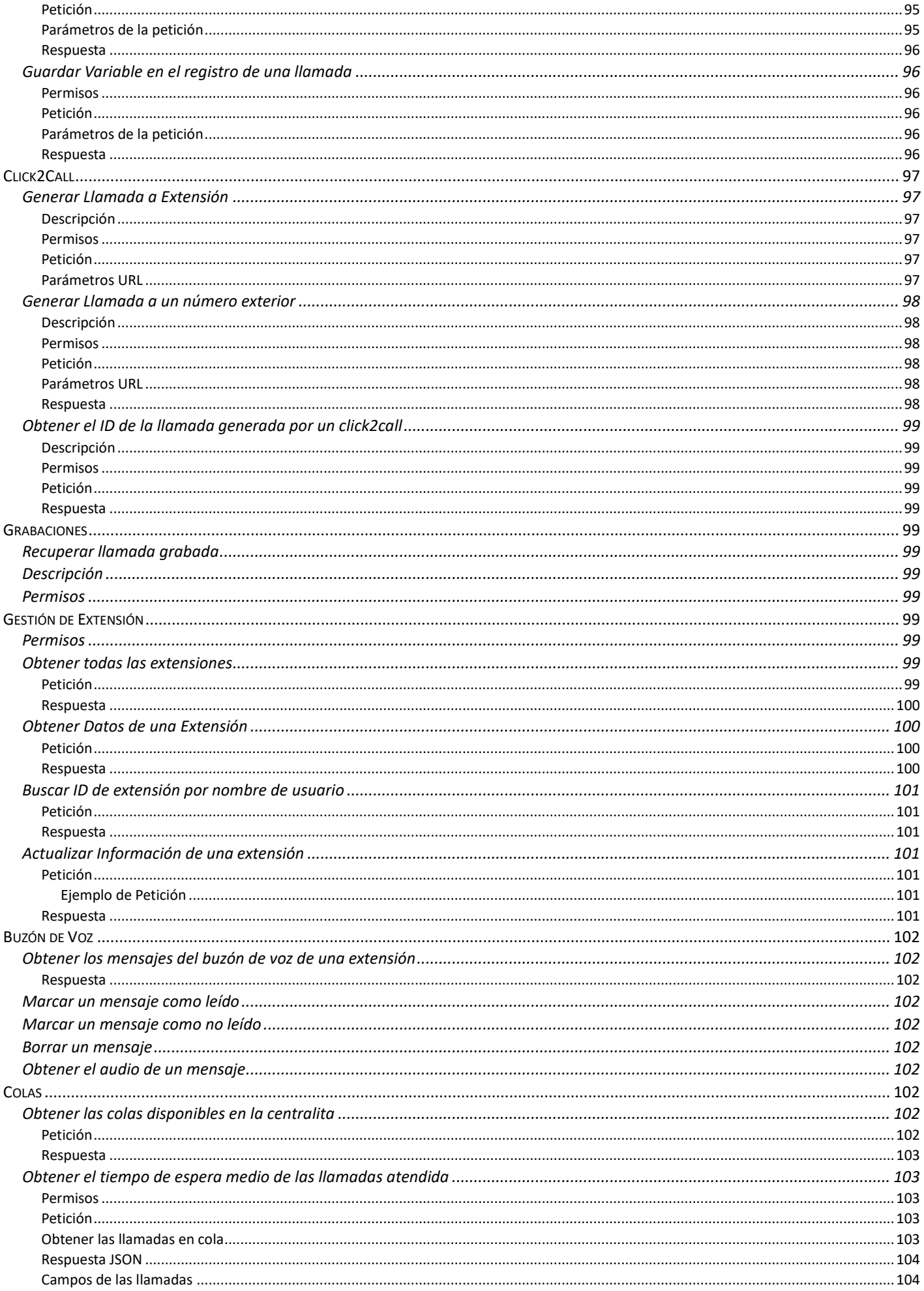

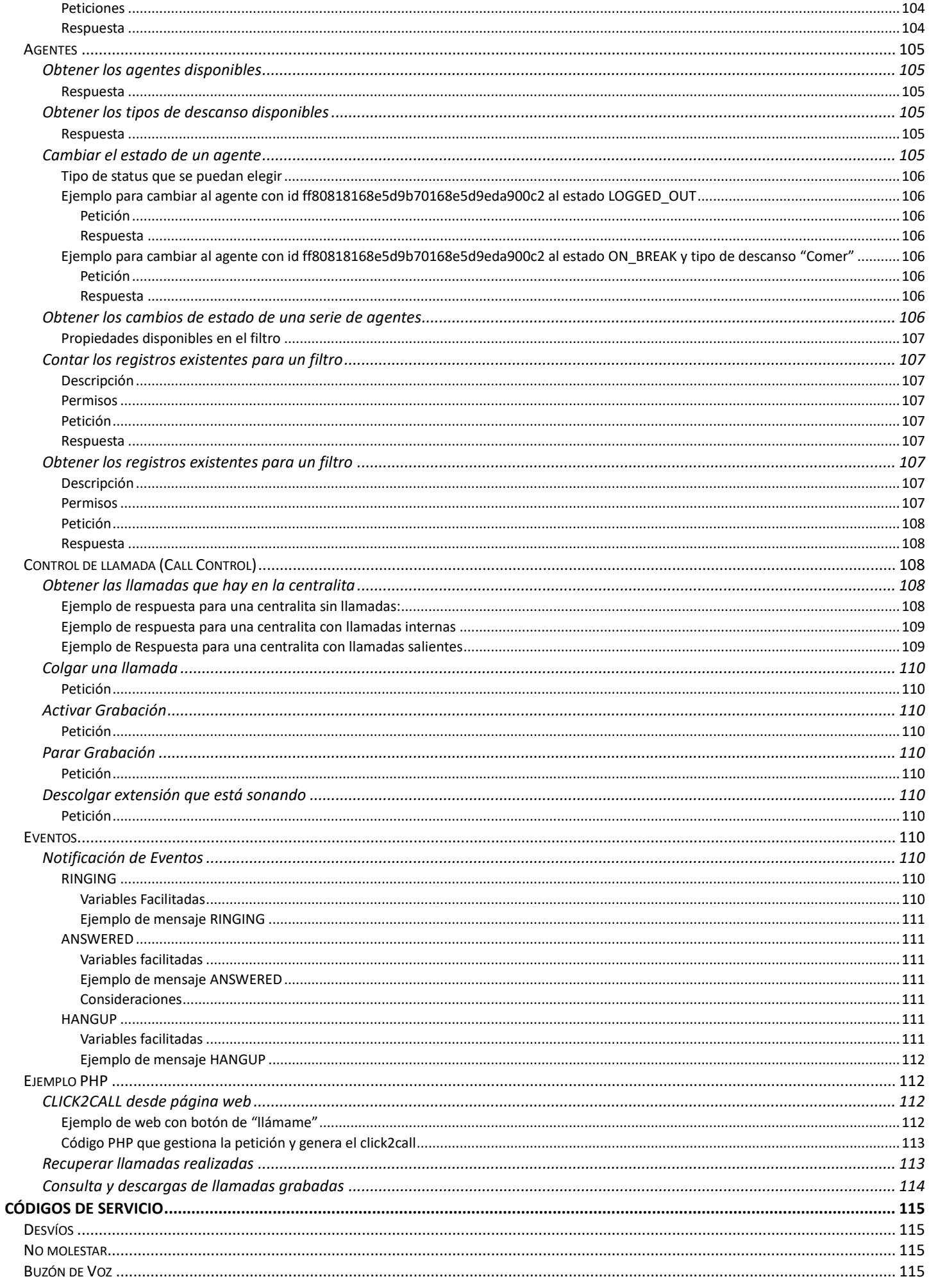

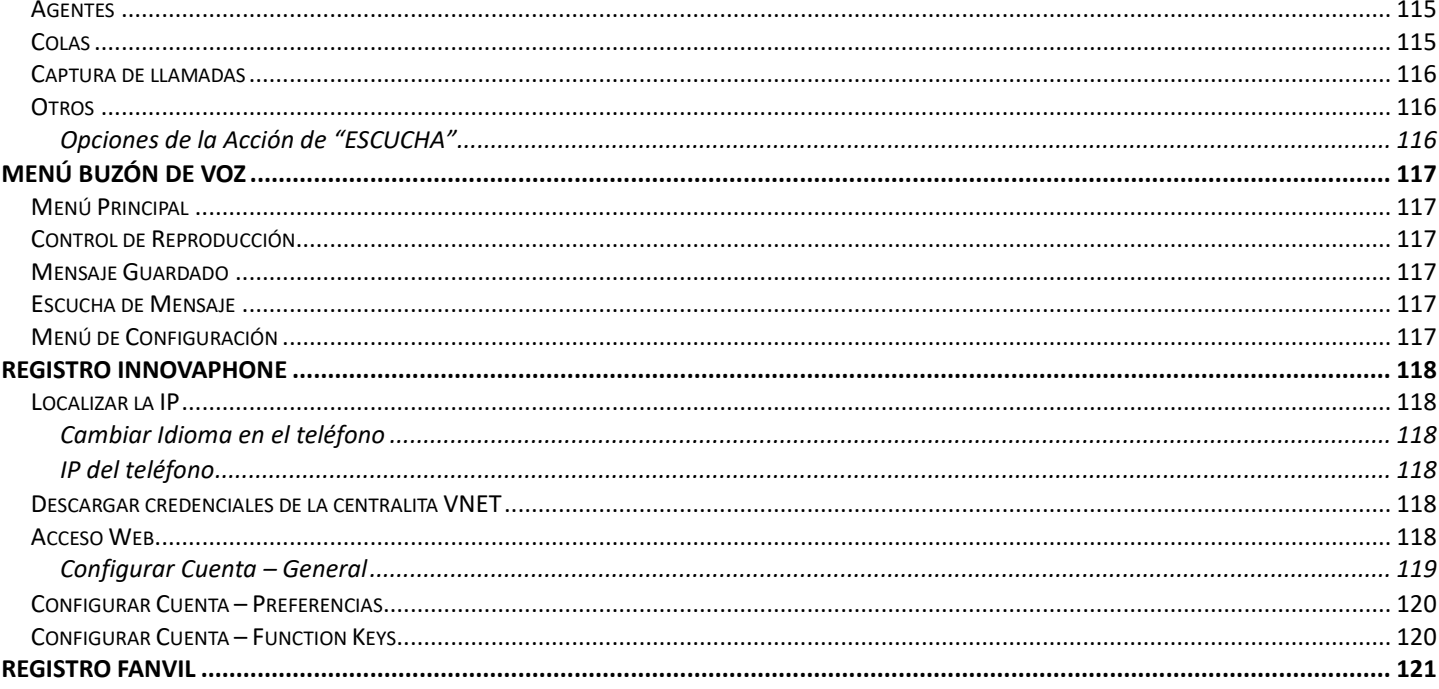

# <span id="page-8-0"></span>Panel Avanzado

## <span id="page-8-1"></span>Acceso Panel Avanzado

Para acceder al *panel avanzado* tendremos que entrar a través del enlace a la web de administración de la centralita *<https://vpbx.u50.es/admin/login>* usando el email y la contraseña web de un usuario con perfil de administrador.

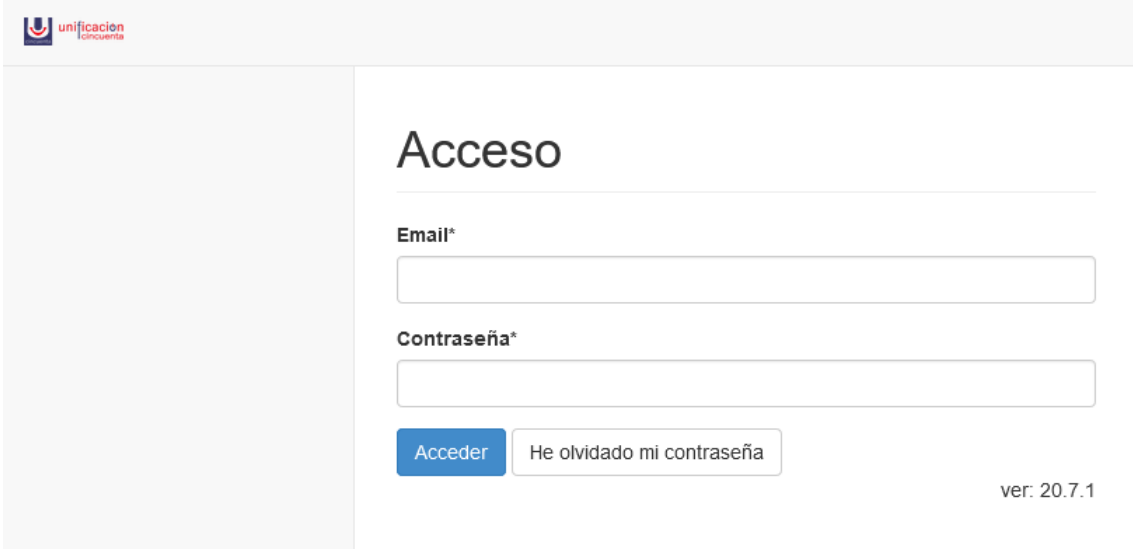

Una vez entrado como administrador habremos accedido al panel avanzado.

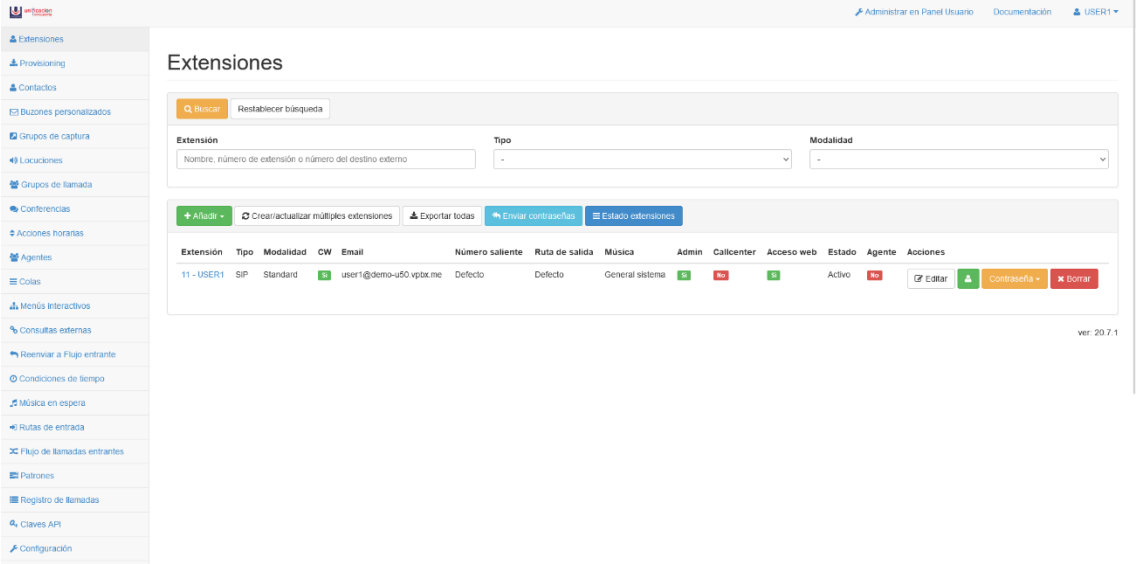

## <span id="page-8-2"></span>Restablecer Contraseña

Si ha olvidado su contraseña tan solo ha de introducir el correo de su cuenta de usuario en el formulario de restablecimiento de contraseña y darle al botón **He olvidado mi contraseña.**

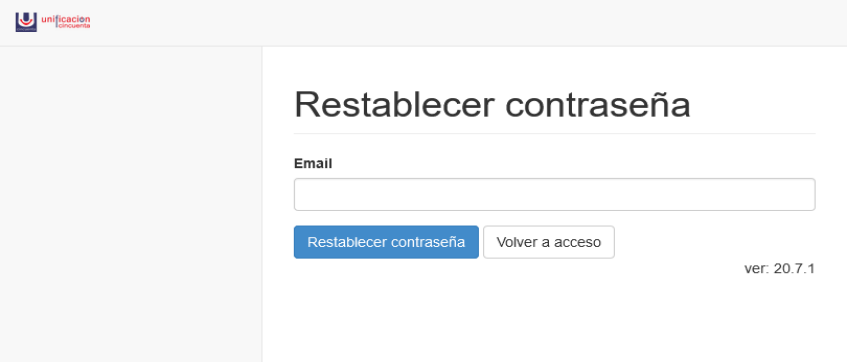

Recibiremos entonces un mensaje de correo electrónico con un enlace para poder restablecer la contraseña.

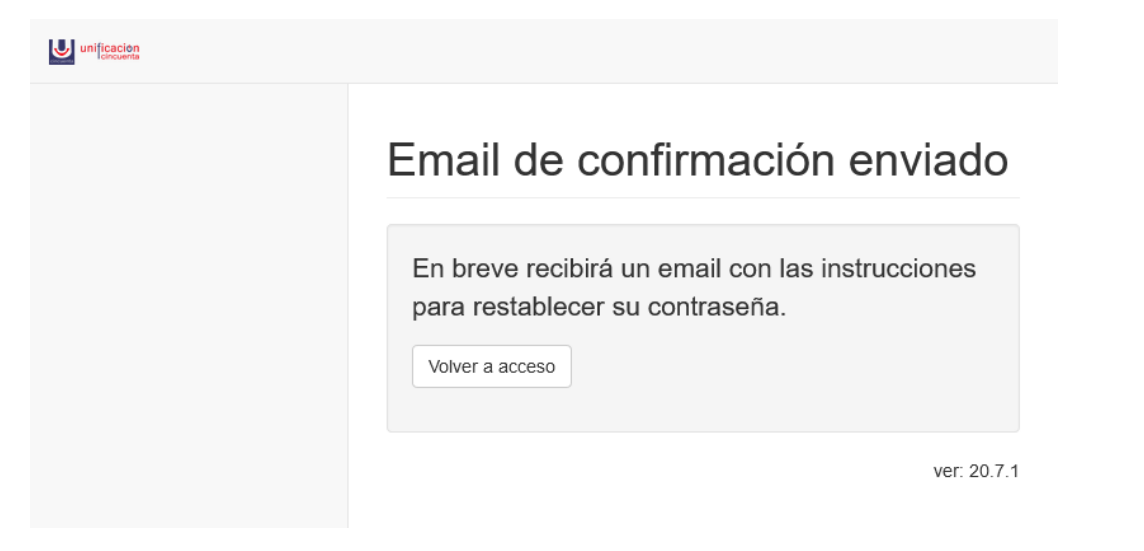

Al acceder al link nos informará de que una nueva contraseña ha sido generada y ha sido enviada a nuestro correo.

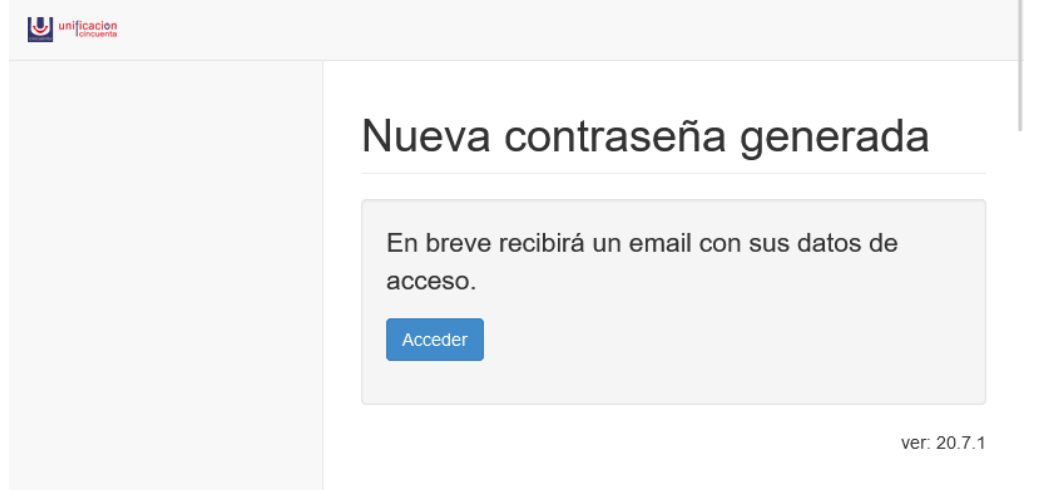

# <span id="page-10-0"></span>Extensiones

## <span id="page-10-1"></span>Panel Principal

#### Extensiones

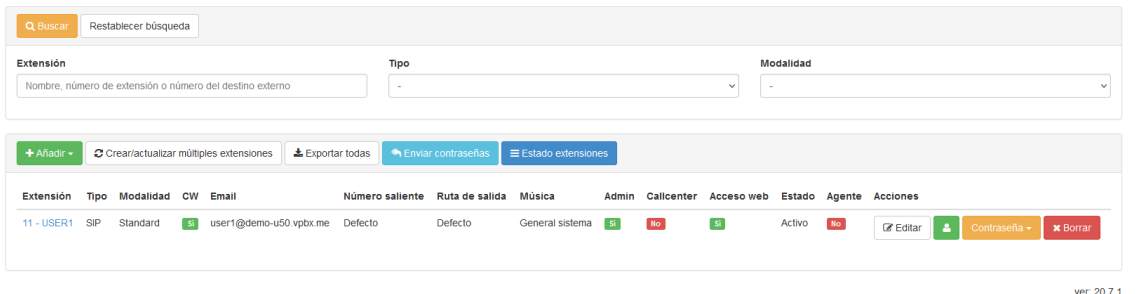

En la cabecera encontramos los siguientes botones con las siguientes funciones.

Un botón **Añadir** para añadir una nueva extensión, un botón **Crear/actualizar múltiples extensiones** para importar extensiones de manera masiva, un botón **Exportar todas** para exportar extensiones de manera masiva, un botón **Enviar contraseñas** para solicitar contraseñas para registro de las extensiones y un botón **Estado extensiones** para ver el estado actual de registro de las extensiones.

En el listado de las extensiones encontramos con los siguientes botones.

Un botón **Editar** para editar la extensión, un **Botón de Usuario** para acceder al panel de usuario, un botón **Contraseña<sup>1</sup>** para solicitar el envío de la contraseña y un botón **Borrar** para borrar la extensión.

## <span id="page-10-2"></span>Crear Extensión

Para crear una extensión nueva clicaremos en el botón **Añadir** y elegimos el tipo de extensión que deseamos crear.

- **1. Extensión SIP**
	- a. Las extensiones SIP son las extensiones que podemos registrar en un terminal fijo o inalámbrico VoIP.
- **2. Destinos Externos**
	- a. Se trata de un número externo, por ejemplo un número móvil, que configuramos como una extensión para poder darle funcionalidades dentro del sistema.
- **3. Puestos de Agente**
	- a. Los puestos de agentes TODO.

#### <span id="page-10-3"></span>Importar Extensiones

Podemos crear o actualizar extensiones de manera masiva importando un fichero CSV con los valores de configuración de las extensiones pulsando el botón **Crear/actualizar múltiples extensiones**.

- El campo Number es el único obligatorio, los demás serán autogenerados
- Los campos deben estar separados por comas
- Las filas con un Number que no existe, crearán la extensión

## <span id="page-10-4"></span>Exportar Extensiones

 $\overline{a}$ 

Podemos usar el botón **Exportar todas** de la cabecera de botones para guardar un backup de la configuración de todas las extensiones de un fichero CSV.

<sup>1</sup> Al solicitar las contraseñas se enviarán al correo del responsable de la centralita.

Este es un correo que se configura por nuestros técnicos durante el despliegue de la centralita virtual y que no tiene otra finalidad que la de recibir las contraseñas y notificaciones de estado de las extensiones de la centralita.

Este mail no tiene una cuenta de usuario asociada para configurar la centralita a no ser que se cree también como usuario administrador.

## <span id="page-11-0"></span>Enviar Contraseñas

Con el botón **Enviar Contraseñas** de la cabecera de botones se solicita el envío de las contraseñas de todas las extensiones de la centralita.

Tras acceder al enlace que recibimos por email podremos ver los datos solicitados. Según el tipo de extensión se mostrarán unos campos u otros.

También tenemos a nuestra disposición un botón para descargar los datos en CSV.

# Datos solicitados para la centralita demo-u50.vpbx.me

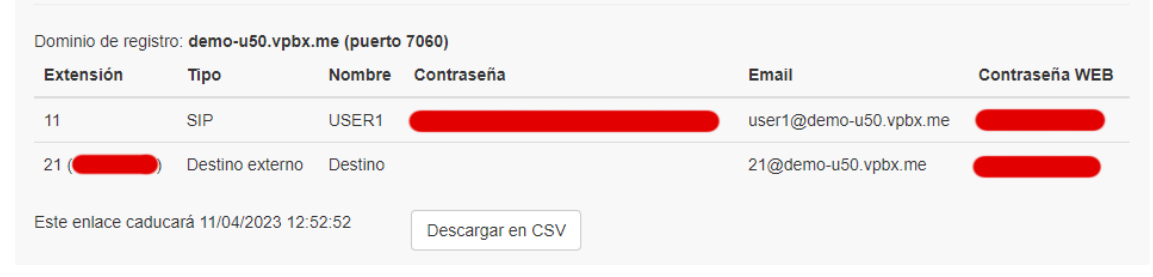

## <span id="page-11-1"></span>Editar Extensión

Puede usar el botón Editar del listado de extensiones para acceder al formulario de configuración de la extensión para reconfigurar sus valores si es necesario.

## Panel de Usuario de Extensión

El usuario administrador tiene la capacidad de acceder al Panel de Usuario tanto de su propia extensión como de cualquier otra de la centralita pulsando el **botón de Usuario** del listado de extensiones.

## <span id="page-11-2"></span>Borrar Extensión

Pulsando sobre **Borrar** se eliminará la extensión no sin antes confirmar el borrado

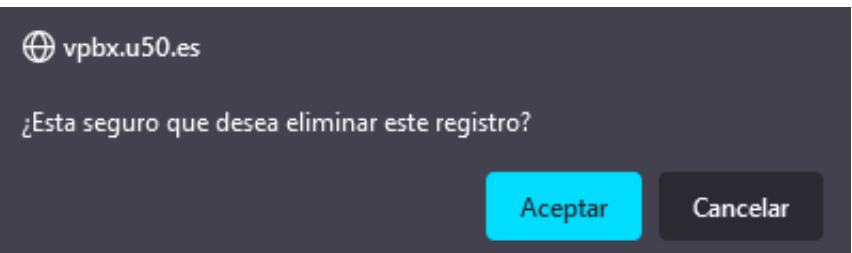

## <span id="page-12-0"></span>SIP

## <span id="page-12-1"></span>Extensiones SIP

Las extensiones SIP son las extensiones que podemos registrar en un terminal fijo o inalámbrico VoIP. Dicho formulario está dividido en varias secciones

#### <span id="page-12-2"></span>General

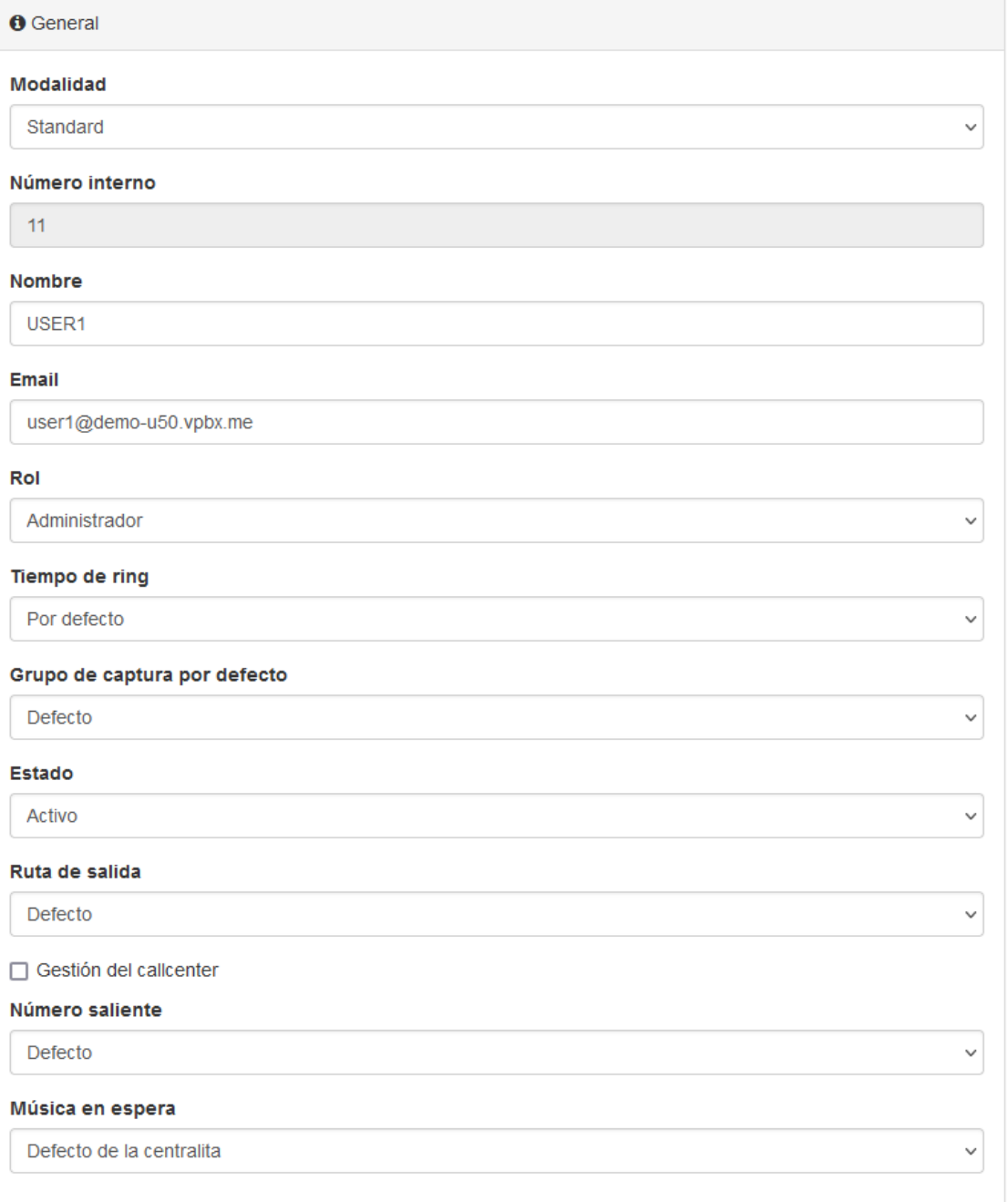

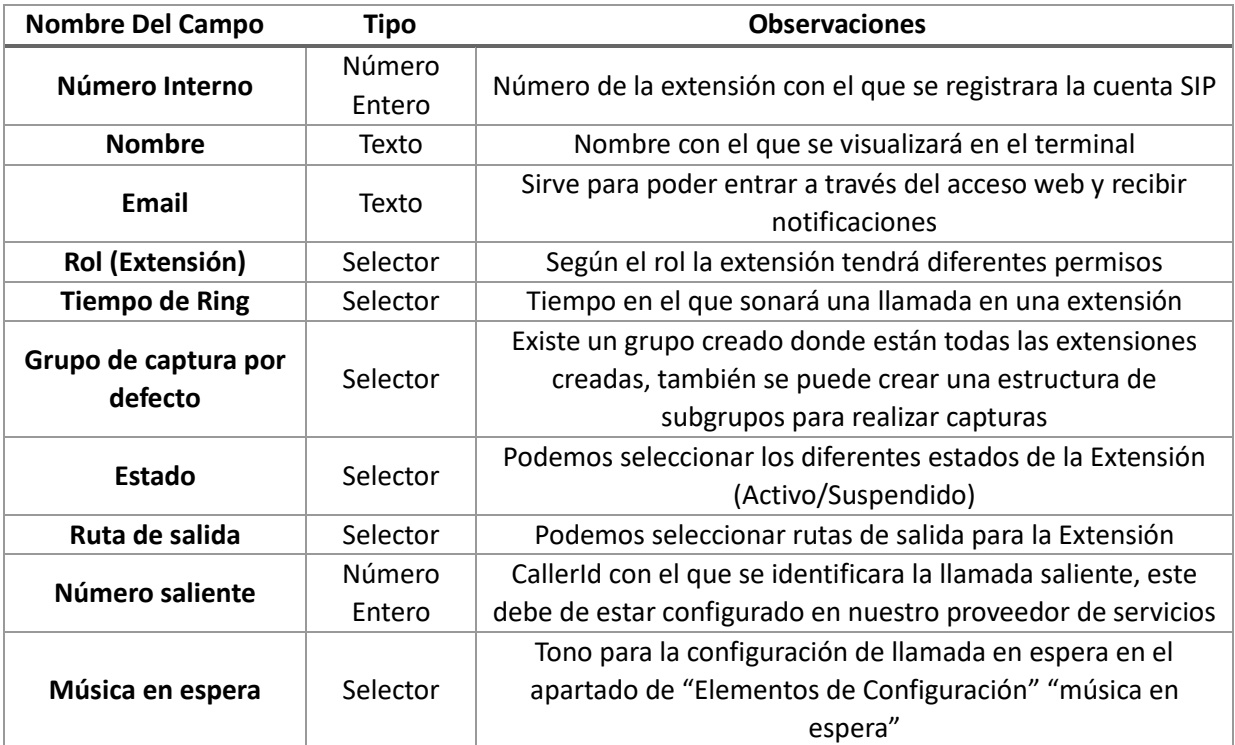

#### <span id="page-13-0"></span>*Puede Espiar*

Si en los permisos de la centralita se habilita la función **puede activar spy** en la configuración de la extensión tendremos la posibilidad de habilitarle la función de espiar.

□ Puede espiar

PIN para acceder a espiar

#### <span id="page-13-1"></span>*Código espiar*

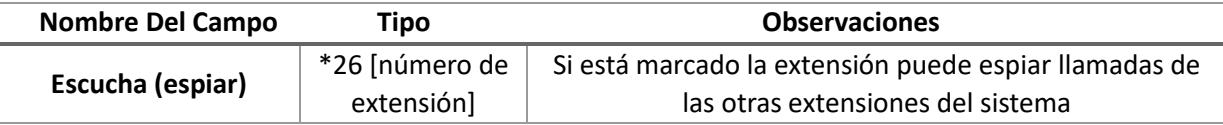

#### <span id="page-13-2"></span>*Opciones de la acción de "escucha"*

Para poder acceder a la opción de espiar tendremos que marcar \*26[número de extensión].

Si deseamos intervenir en la conversación, tendremos 3 opciones:

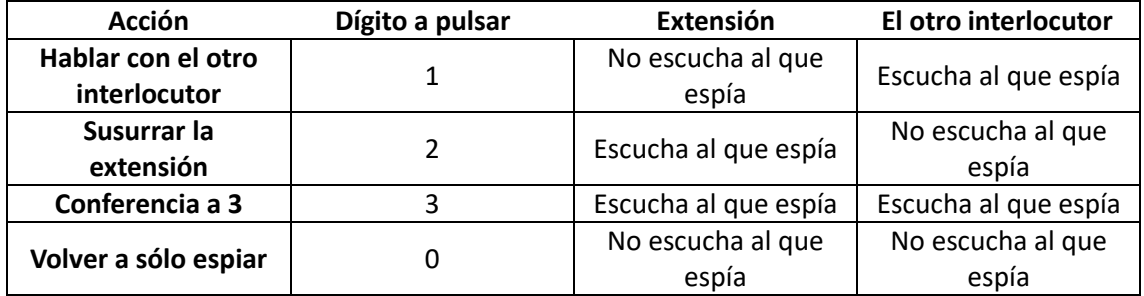

#### <span id="page-14-0"></span>Desvíos

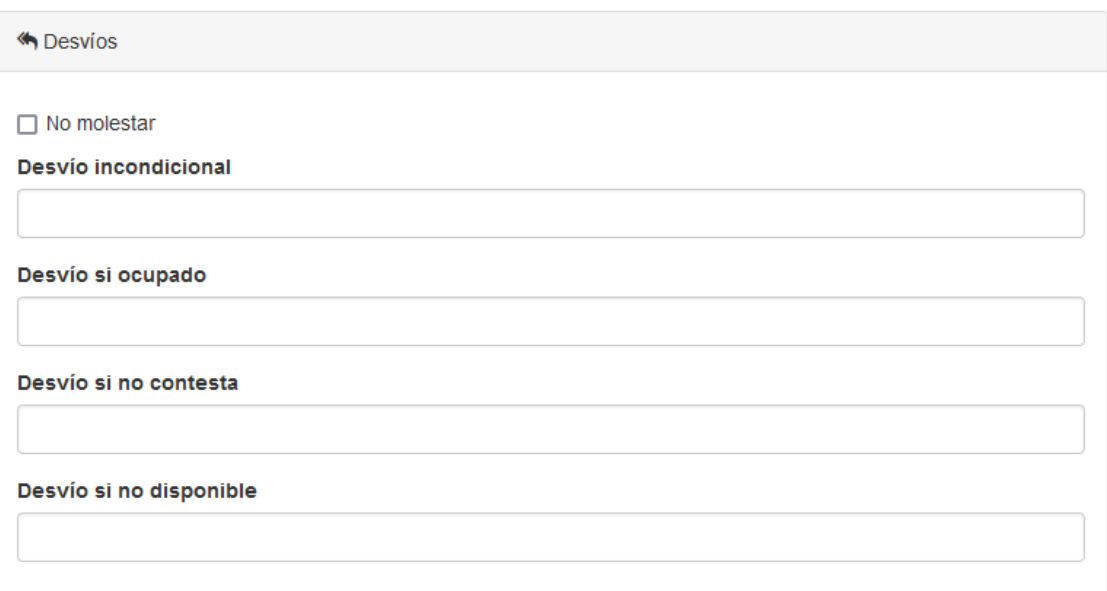

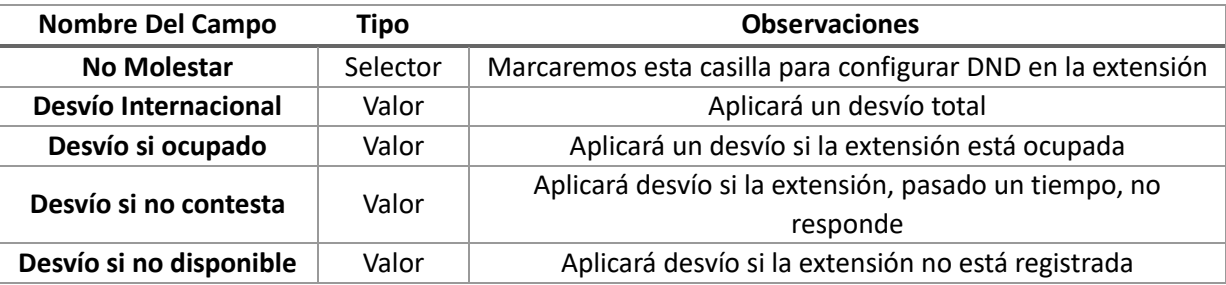

## <span id="page-14-1"></span>Llamada en espera

Si la opción está marcada, cuando la extensión se encuentra ocupada, las llamadas entrantes podrán ponerse a la espera en la extensión hasta ser atendidas.

<span id="page-14-2"></span>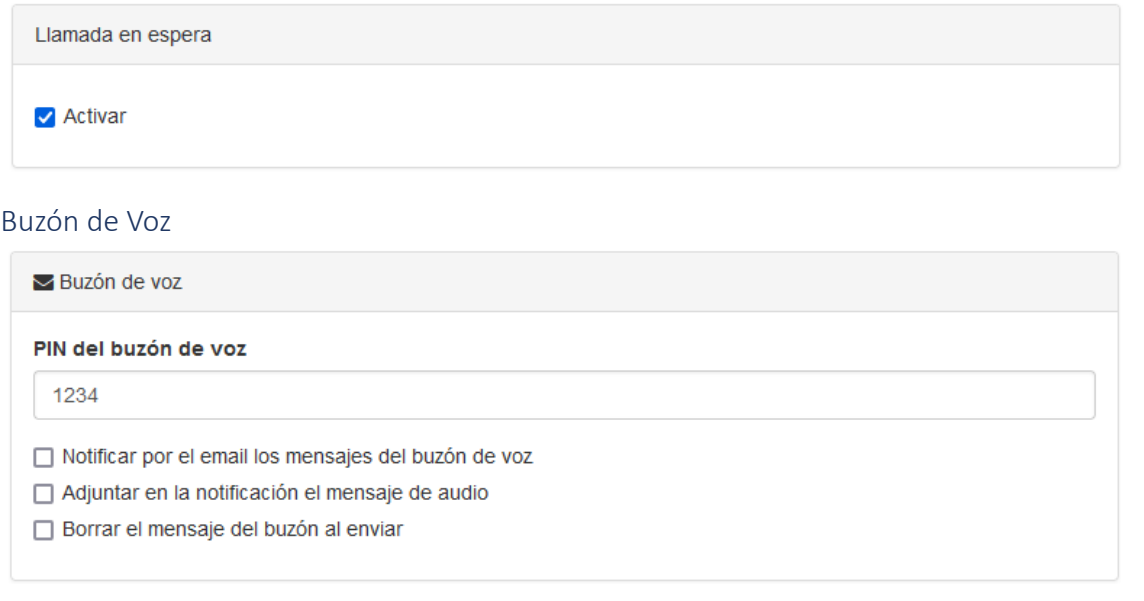

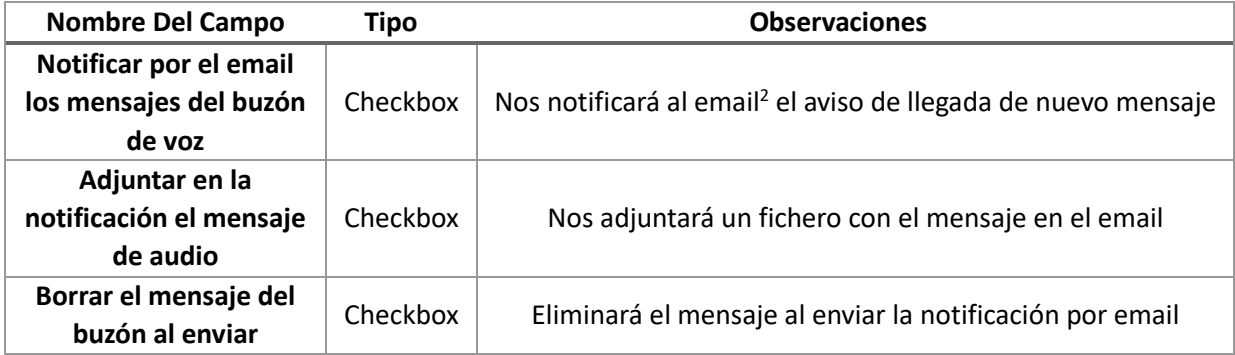

#### <span id="page-15-0"></span>*Configurar desvíos a un buzón de voz*

Para habilitar que las llamadas se envíen a un buzón de voz en el caso de una extensión podemos configurar los desvíos en caso **incondicional/si ocupado**, **si no contesta** y/o **si no disponible** añadiendo **\*620[extensión]** o **\*621[extensión]** para desviar al buzón **con locución** o **sin locución** respectivamente.

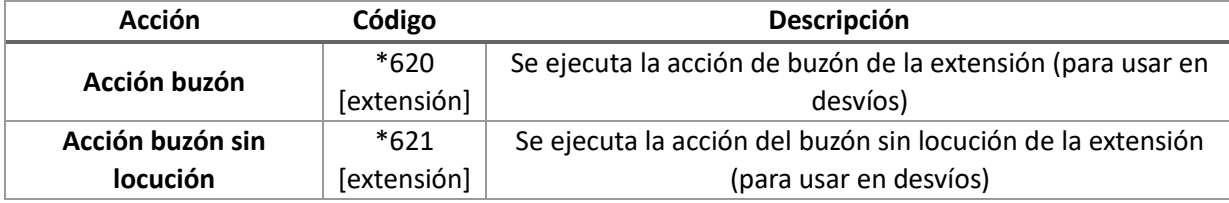

#### <span id="page-15-1"></span>Listas Negras<sup>3</sup>

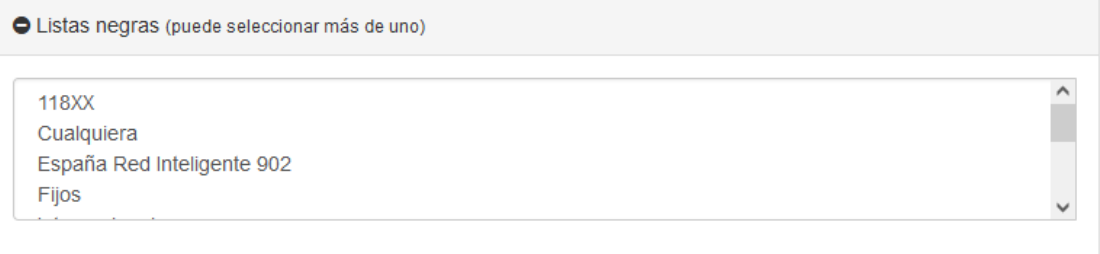

#### <span id="page-15-2"></span>Monitorización

Si la opción está marcada, el email configurado como responsable de la centralita recibirá notificaciones del registro y desregistro de la extensión.

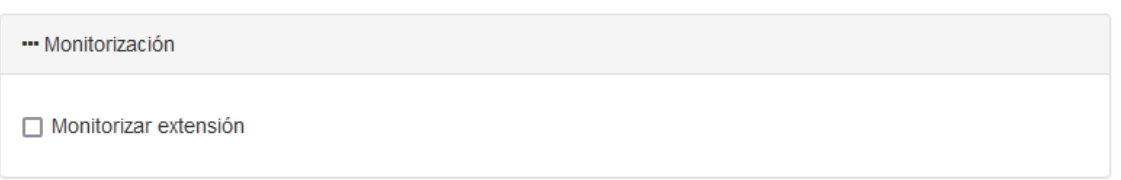

#### <span id="page-15-3"></span>**Otros**

En este panel podemos activar una notificación al email de las llamadas perdidas directas a la extensión, añadir un móvil meramente como un campo de información y configurar el acceso web.

Este servicio permite acceder al Panel de Usuario mediante usuario y contraseña<sup>4</sup>

 $\overline{a}$ 2 Las notificaciones al email **NO** se enviarán en el caso de que la extensión esté configurada dentro de un grupo de llamada.

<sup>3</sup> Si seleccionamos este apartado la extensión no podrá realizar llamadas a ningún número que pertenezca a las listas seleccionadas.

<sup>4</sup> Al configurar la extensión es necesario completar el campo Contraseña web (aunque NO activemos el Acceso web) para poder guardar correctamente la configuración de la extensión.

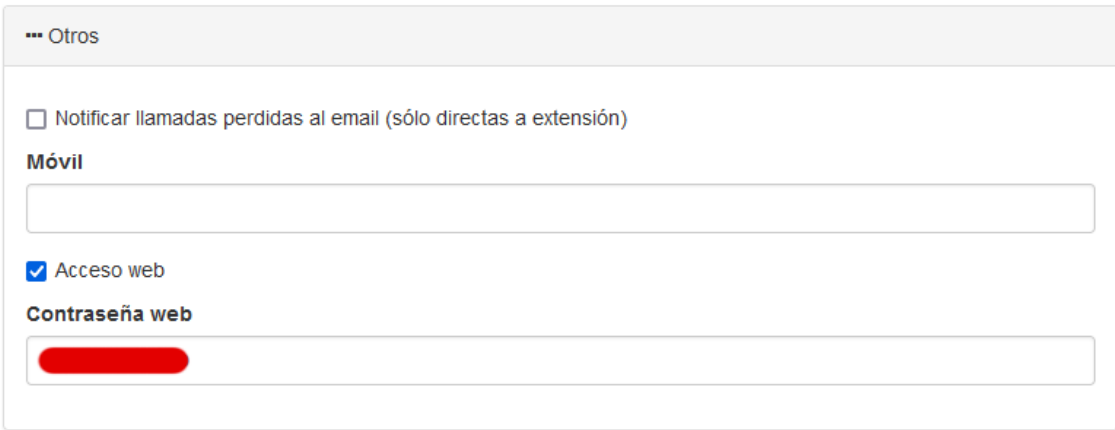

## <span id="page-16-0"></span>Opciones de Agente

Un agente<sup>5</sup> es un atributo que se le configura a una Extensión para poder añadirle opciones especiales.

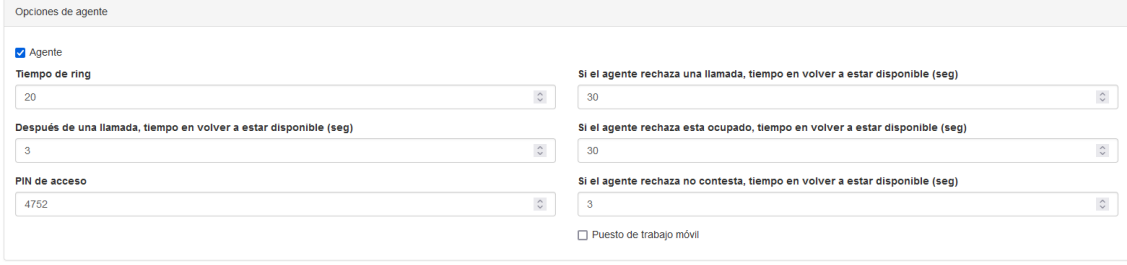

<sup>5</sup> En el apartado agentes se realiza un desarrollo mayor de las configuraciones de un agente.

# <span id="page-17-0"></span>Destino Externo

## <span id="page-17-1"></span>Destino Externo

Los números externos son números que configuramos como una extensión para poder darles funcionalidades dentro del sistema.

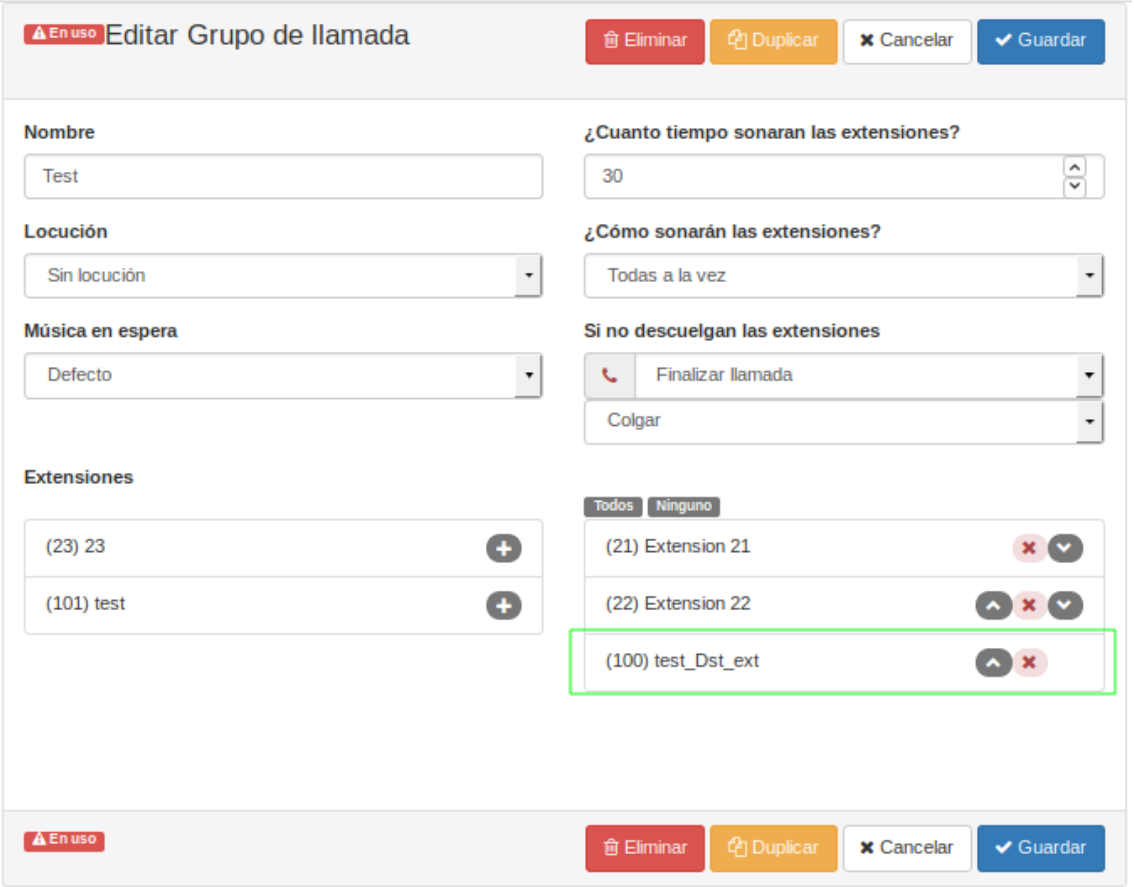

Para su creación o edición tenemos que hacer uso de un formulario que está dividido en **varias secciones**:

## <span id="page-18-0"></span>General

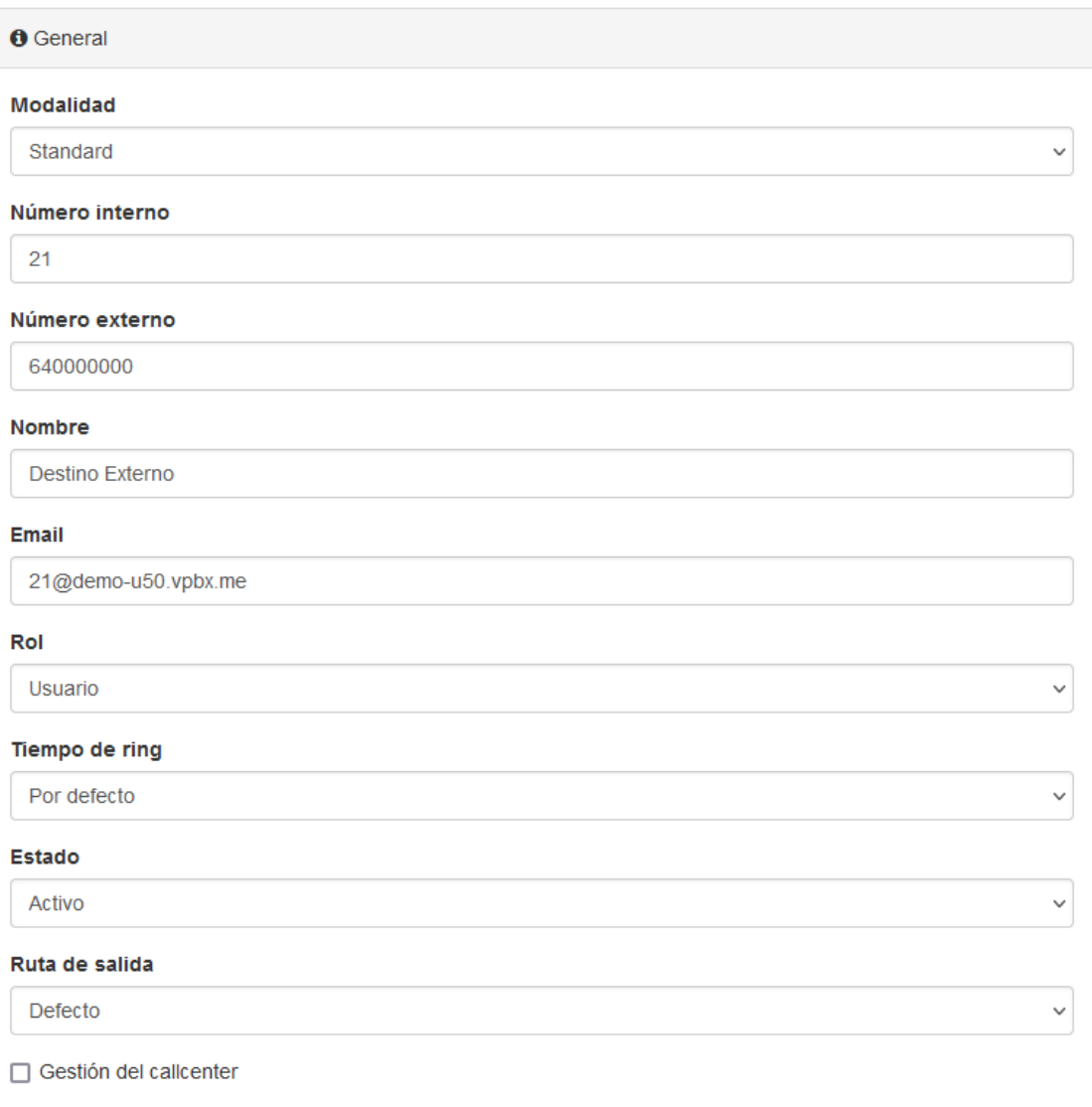

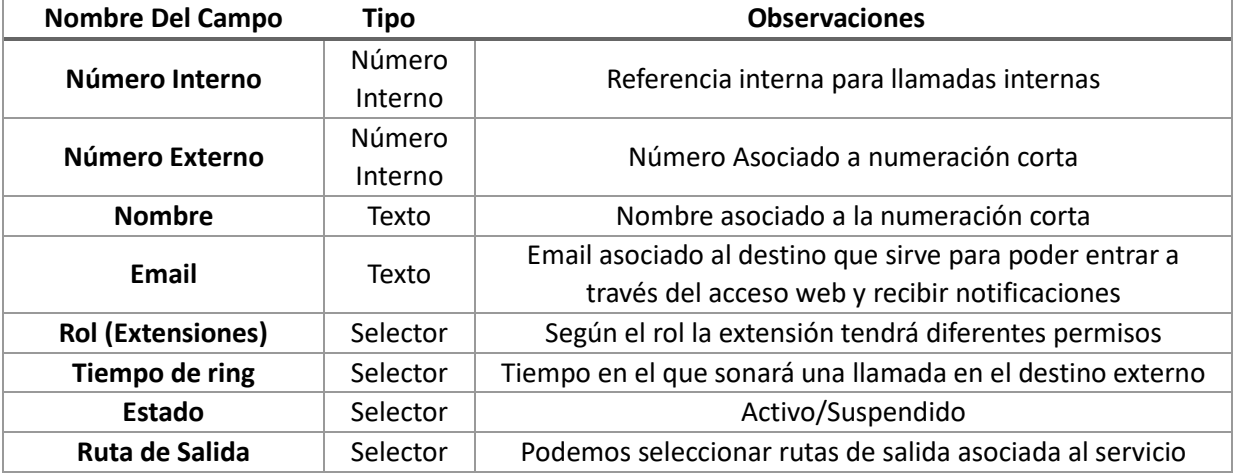

#### <span id="page-19-0"></span>Desvíos

En el apartado de Desvíos podemos configuramos los diferentes tipos de desvíos que podemos aplicar en el destino externo.

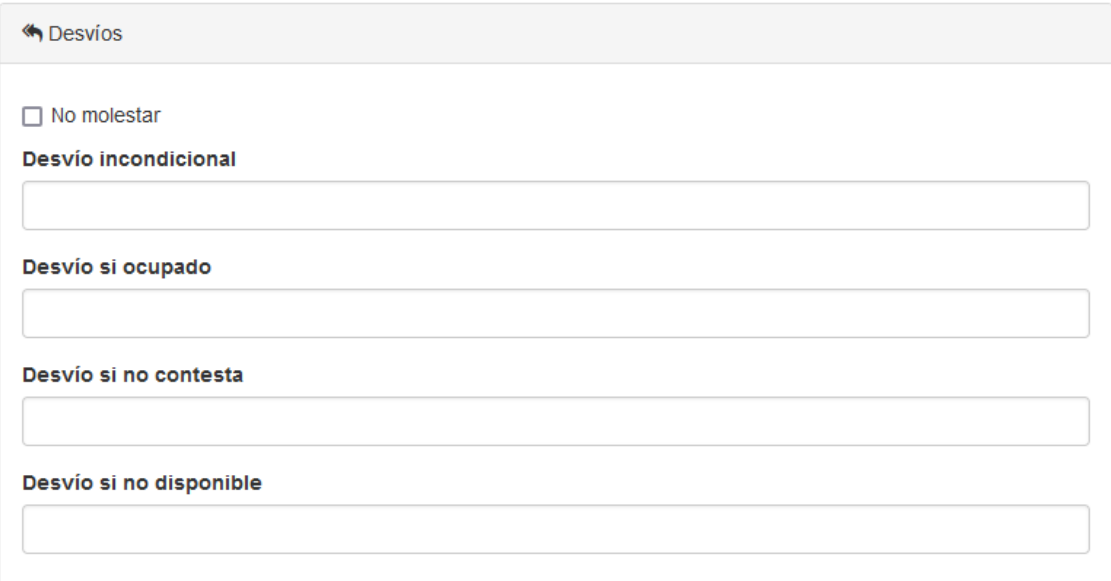

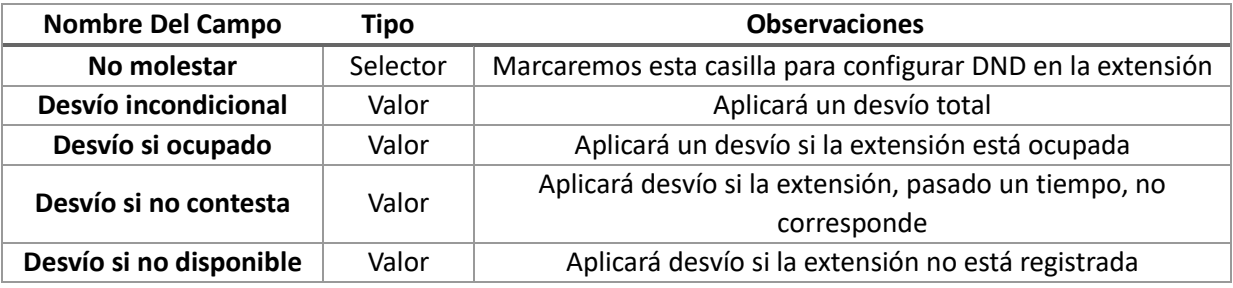

## <span id="page-19-1"></span>Buzón de Voz

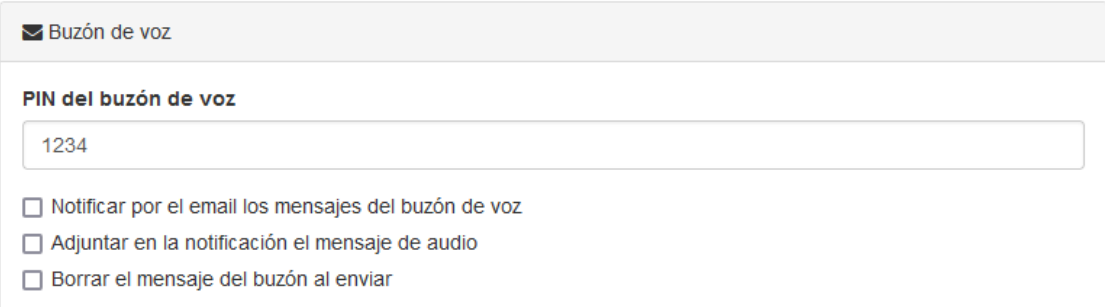

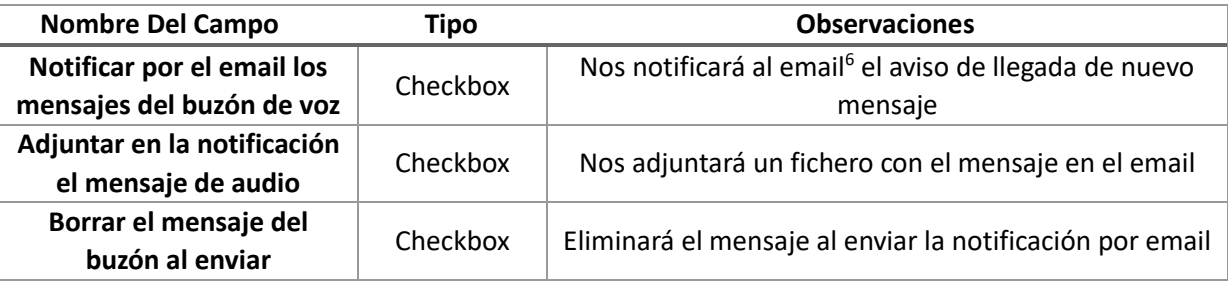

<sup>6</sup> Las notificaciones al email NO se enviarán en el caso de que la extensión esté configurada dentro de un grupo de llamada.

#### <span id="page-20-0"></span>*Configurar desvíos a un buzón de voz*

Para habilitar que las llamadas se envíen a un buzón de voz en el caso de una extensión podemos configurar los desvíos en caso **incondicional/si ocupado**, **si no contesta** y/o **si no disponible** añadiendo **\*620[extensión]** o **\*621[extensión]** para desviar al buzón **con locución** o **sin locución** respectivamente.

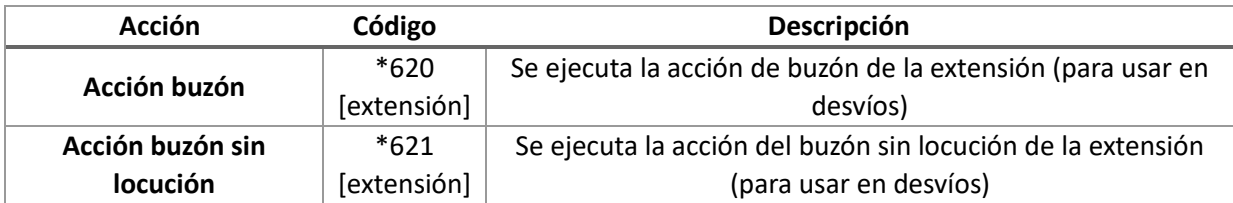

## <span id="page-20-1"></span>Listas Negras<sup>7</sup>

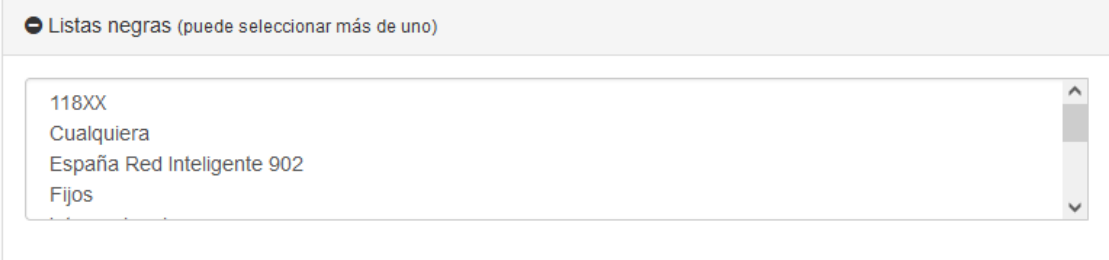

#### <span id="page-20-2"></span>**Otros**

En este panel podemos activar una notificación al email de las llamadas perdidas directas a la extensión, añadir un móvil meramente como un campo de información y configurar el acceso web.

Este servicio permite acceder al Panel de Usuario mediante usuario y contraseña<sup>8</sup>

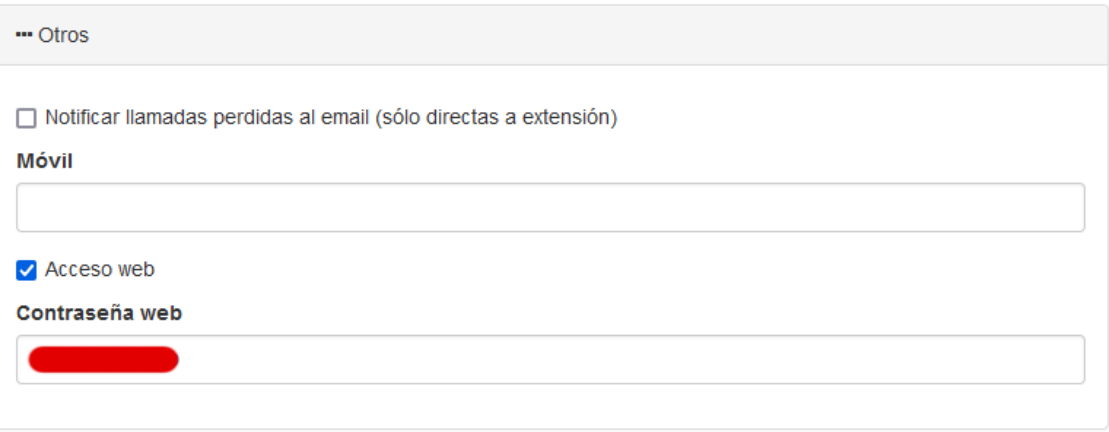

 $\overline{a}$ 7 Si seleccionamos este apartado la extensión no podrá realizar llamadas a ningún número que pertenezca a las listas seleccionadas.

<sup>8</sup> Al configurar la extensión es necesario completar el campo Contraseña web (aunque NO activemos el Acceso web) para poder guardar correctamente la configuración de la extensión.

# <span id="page-21-0"></span>Opciones de Agente

Un agente<sup>9</sup> es un atributo que se le configura a una Extensión para poder añadirle opciones especiales.

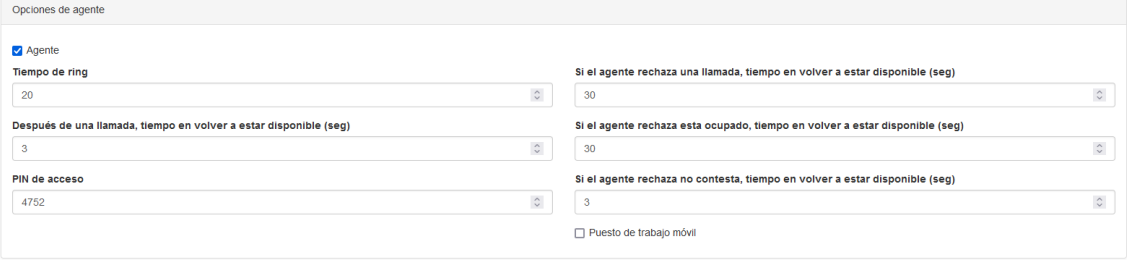

<sup>9</sup> En el apartado agentes se realiza un desarrollo mayor de las configuraciones de un agente.

# <span id="page-22-0"></span>Puesto Agente

### <span id="page-22-1"></span>Agente

Un agente es un atributo que se le configura a una extensión para poder asignarlos a un **"Servicio de Colas".** Los agentes se usan en las colas para poder recibir las llamadas, la configuración del Agente se realiza dentro de la **"Extensión"** en el apartado **"Opciones de agente"**.

#### <span id="page-22-2"></span>Panel Principal

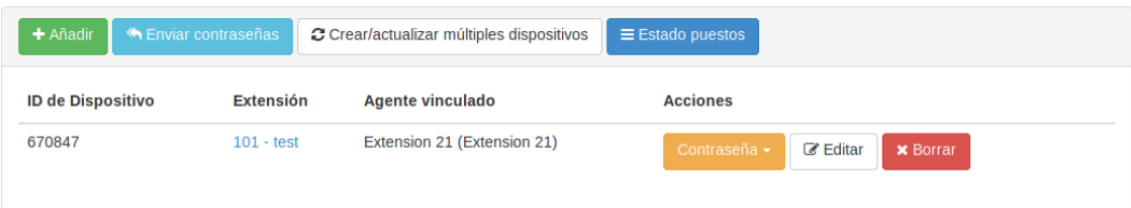

En la cabecera vemos los botones de **Añadir** para añadir nuevos agentes, **Enviar contraseñas** para enviar contraseñas<sup>10</sup> para el registro, **Crear/actualizar múltiples dispositivos** para actualizar los dispositivos y **Estado puestos** para comprobar el estado de los agentes

#### <span id="page-22-3"></span>Registro Agente en Cola

Al crear un agente, por defecto, está fuera de la cola, por lo que aunque este asignado en una "cola" no recibirá llamadas.

Para entran en la cola debemos hacerlo desde el apartado de "**Agente**" dentro el panel de avanzado y pulsar en el apartado de **Acciones ("Entrar").**

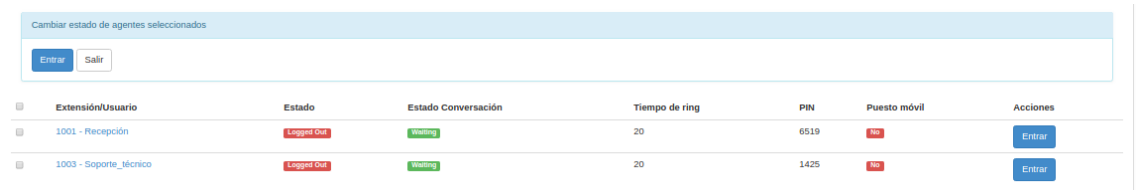

#### <span id="page-22-4"></span>Opciones de Agente

| <b>Nombre Del Campo</b>                | <b>Tipo</b> | <b>Observaciones</b>                     |
|----------------------------------------|-------------|------------------------------------------|
| <b>Nombre</b>                          | Texto       | Nombre del agente (a título informativo) |
| Tiempo de ring                         | Número      | Tiempo que estará sonando antes de       |
|                                        | entero      | considerar que no contesta               |
| Nº de llamadas sin contestar a las que | Número      | Si es 0, se desactiva esta propiedad     |
| cambia su estado a "En descanso"       | entero      |                                          |
| Después de una llamada, tiempo en      | Número      | Wrap Up                                  |
| volver a estar disponible (seg)        | entero      |                                          |
| PIN de acceso                          | Número      | Sin uso                                  |
|                                        | entero      |                                          |
| Extensión                              |             | Extensión vinculada al agente            |
| Si el agente rechaza una llamada,      | Número      |                                          |
| tiempo en volver a estar disponible    | entero      |                                          |
| (seg)                                  |             |                                          |
| Si el agente rechaza está ocupado,     | Número      |                                          |
| tiempo en volver a estar disponible    | entero      |                                          |
| (seg)                                  |             |                                          |
| Si el agente rechaza no contesta,      | Número      |                                          |
| tiempo en volver a estar disponible    | entero      |                                          |
| (seg)                                  |             |                                          |

<sup>10</sup> Al solicitar las contraseñas se enviarán al correo del usuario admin o al administrador del sistema.

#### <span id="page-23-0"></span>Estados de un Agente

Un agente es un atributo que se le configura a una extensión para poder asignarlos a un "Servicio de Colas" de llamadas.

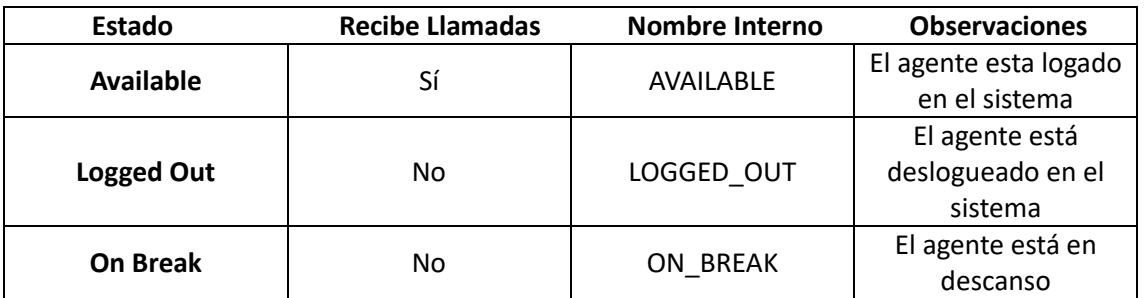

#### <span id="page-23-1"></span>Puestos del Agente

El escritorio caliente ("hot desking") es un sistema de organización de oficinas que involucra a varios trabajadores que usan una única estación de trabajo física o superficie durante diferentes períodos de tiempo.

Crear/editar puesto de agente

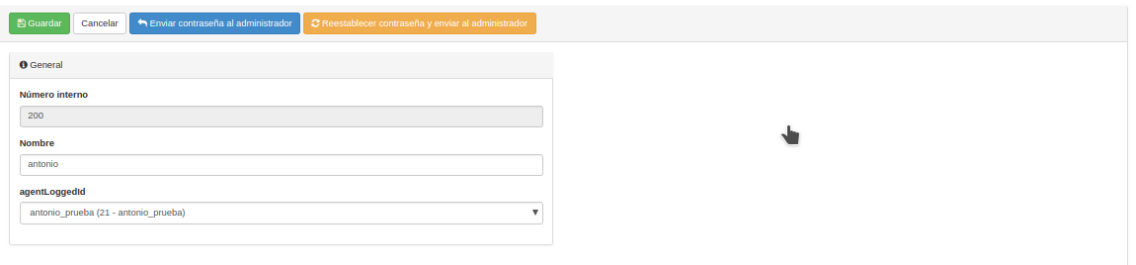

- Para configurar un puesto de agente tendremos que crear un "puesto de agente" y registrar el terminal donde se va a realizar la estación de trabajo compartida.
- Para registrar el terminal tendremos que solicitar las contraseñas para poder registrar la cuenta "SIP" en el terminal asignado, una vez registrado el terminal los "agentes" podrán loguearse.

#### <span id="page-23-2"></span>Tipos de Pausa

Para poder habilitar la opción de pausa dentro del comportamiento de un agente hemos de crear primero los diferentes tipos de pausa que queremos asignar al comportamiento de "**Cola**".

Primero tendremos que crear dentro del Apartado de "**Agente**", los diferentes tipos de pausa que vamos a poder seleccionar desde el "**Panel de Usuario**" de cada **Agente**.

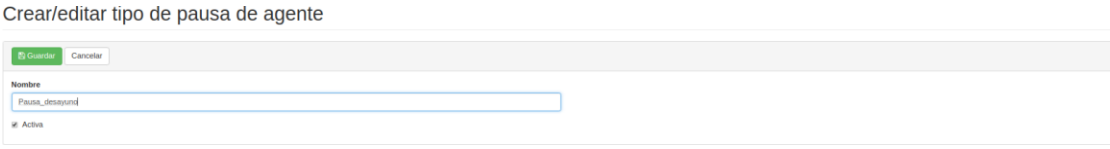

Una vez creado desde el "**Panel de Usuario**" podemos seleccionar los tipos de pausas configurados.

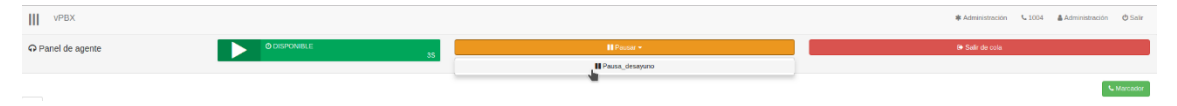

Una vez que el "**Agente**" está en modo "**pausa**" para poder volver a estar disponible dentro de la cola tendrá que seleccionar la opción de "**Disponible**".

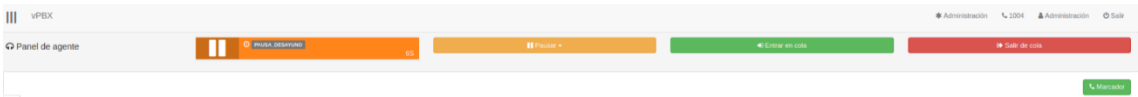

# <span id="page-24-0"></span>Provisioning<sup>11</sup>

 $\overline{a}$ 

### <span id="page-24-1"></span>Aprovisionamiento automático

Los terminales de las marcas **Yealink** y **Grandstream** permiten el provisionamiento automático mediante **PnP SIP**.

Para provisionar automáticamente estos terminales en las centralitas del sistema **vpbx** será necesario descargarse el programa (en formato JAR, es necesario tener una máquina virtual Java para ejecutarlo) y ejecutarlo en una máquina que este en la misma red local que los terminales a desplegar.

Este proceso se va a dividir en diversas etapas:

<span id="page-24-2"></span>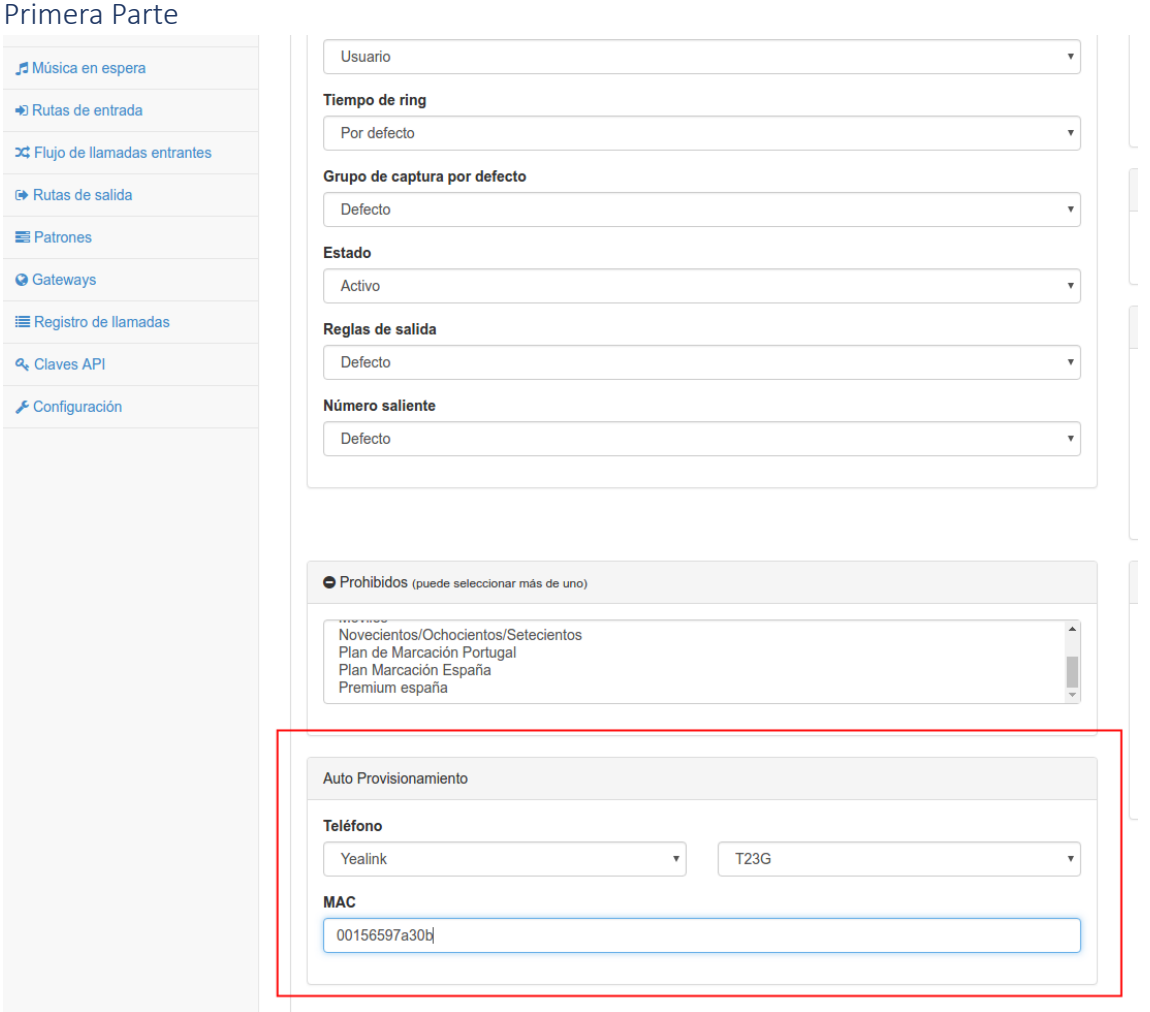

Previamente, habremos dado de alta las mac's a provisionar editando en el panel avanzado, en la sección de Auto Provisionamiento de las extensiones en cuestión.

<sup>11</sup> Este apartado está pendiente de recibir modificación por cambios en el sistema de provisionamiento, en breve estará actualizado.

#### <span id="page-25-0"></span>Segunda Parte

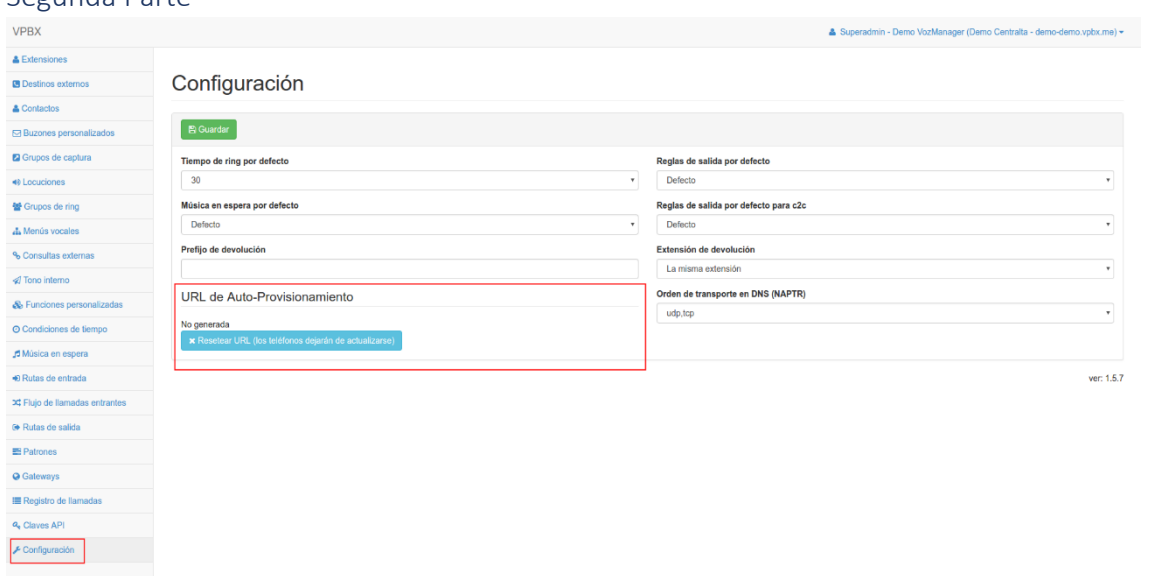

Entrar en la configuración de la centralita que queremos auto provisionar e ir a la sección de "**Configuración**" y nos fijaremos en la sección "**URL de Auto-Provisionamiento**". Ahí, si no hemos provisionado antes, veremos que nos indica que no hay ninguna URL de autoaprovisionamiento generada.

Si no hay ninguna URL generada, pulsaremos sobre el botón "**Resetear URL** (los teléfonos dejarán de actualizarse)" y esto nos generará una URL de provisionamiento única para esta centralita.

#### <span id="page-25-1"></span>Tercera Parte

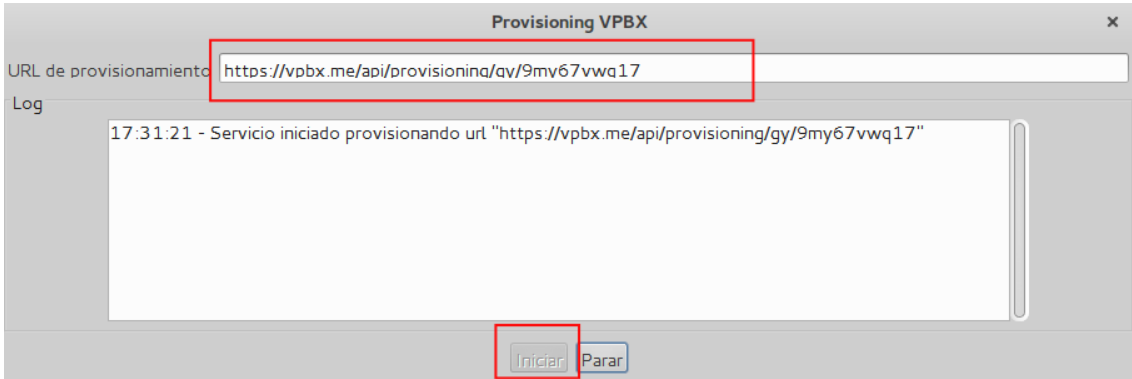

Arrancaremos el programa de provisionamiento indicado anteriormente, introduciremos la URL que nos aparece en la interfaz web y pulsaremos sobre el botón de "**Iniciar**".

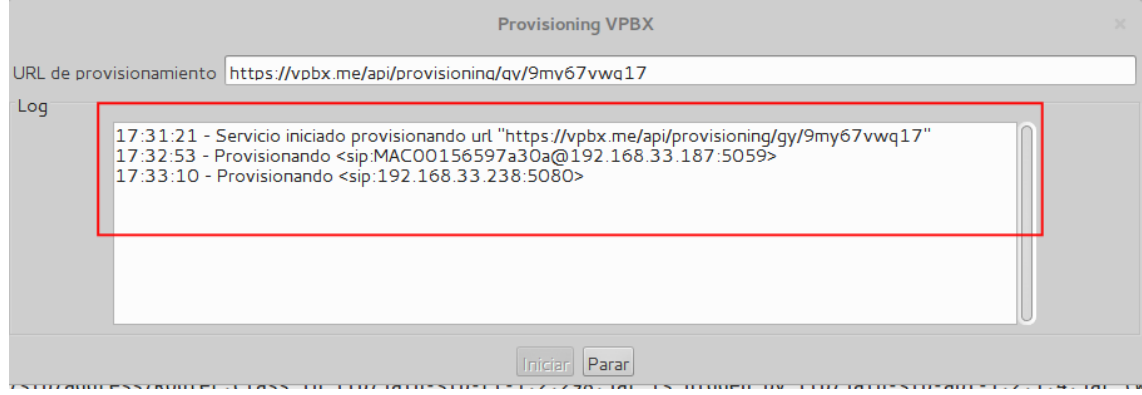

En estos momentos, ya podremos encender los terminales y esperar a que se realice el autoaprovisionamiento.

## <span id="page-26-0"></span>Ejemplo de aprovisionamiento automático "yealink"

El provisionamiento automático es un sistema que nos permite autoprovisionar un terminal desde el propio espacio web.

Dicho ejemplo también estará dividido en diversas partes:

#### <span id="page-26-1"></span>Primera Parte

Tenemos que buscar el dominio del servidor, en los Yealink está dentro de **menú ->" setting"-> Auto Provision**, allí tendremos que pegar la URL del dominio del servidor.

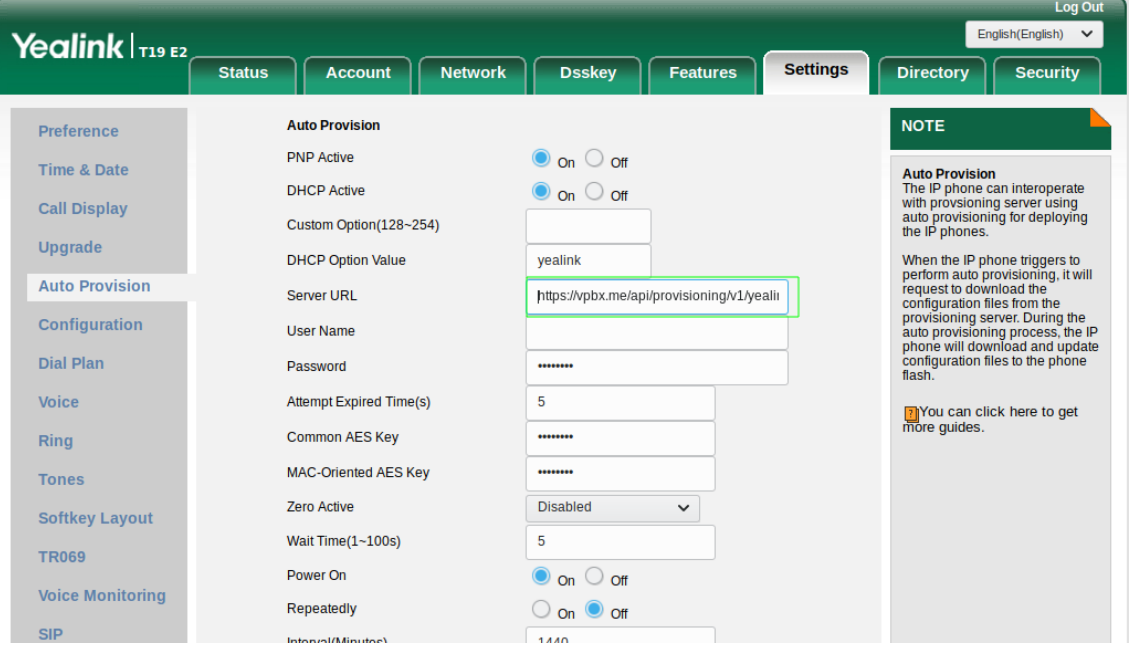

#### <span id="page-26-2"></span>Segunda Parte

La URL del dominio del servidor la podemos encontrar dentro del panel configuración general apartado Auto-Provisionamiento.

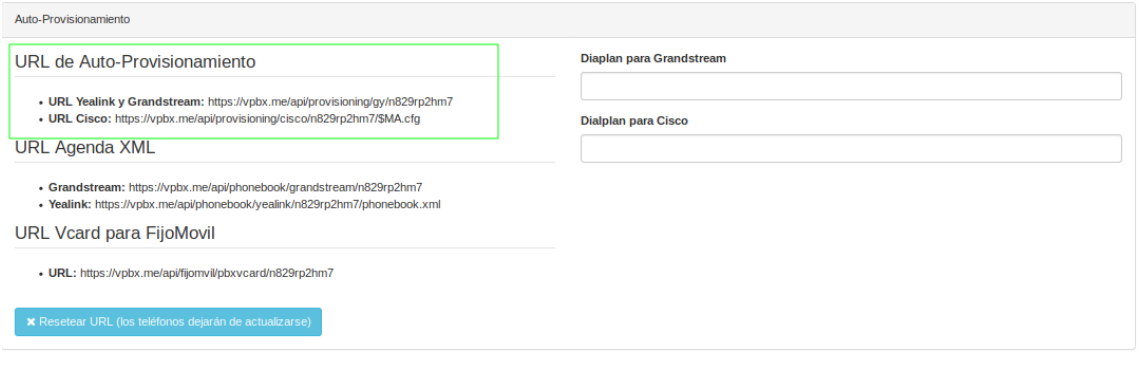

#### <span id="page-26-3"></span>Tercera Parte

Para crear una configuración para un dispositivo de auto-aprovisionamiento tendremos que seleccionar el número de extensión el tipo de terminal y la mac asociada.

#### Crear/editar dispositivo

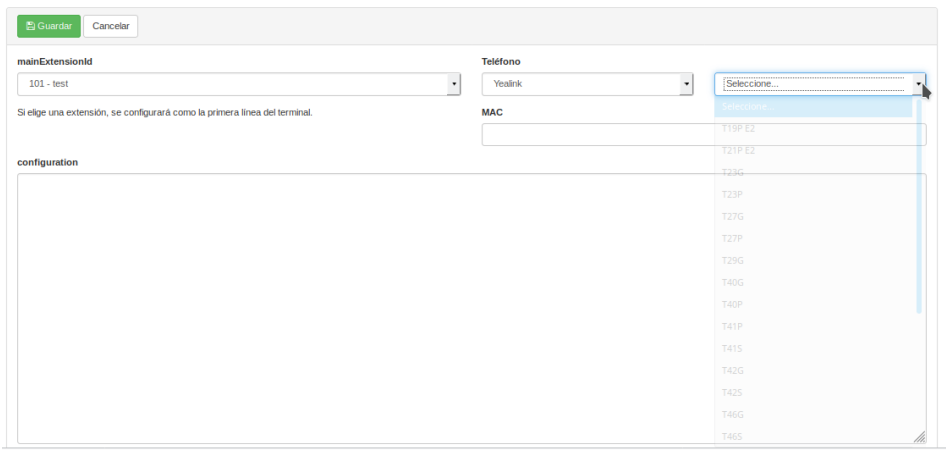

## <span id="page-27-0"></span>Ejemplo, aprovisionamiento automático "grandstream"

El provisionamiento para los grandstream es similar tendremos que añadir en la web de configuración del dispositivo la URL del dominio del servidor $^{12}$ .

Añadimos la URL del dominio del servidor y seleccionamos el tipo de protocolo web, la URL del dominio del servidor la podemos encontrar en el apartado de configuración general, luego reiniciamos el terminal.

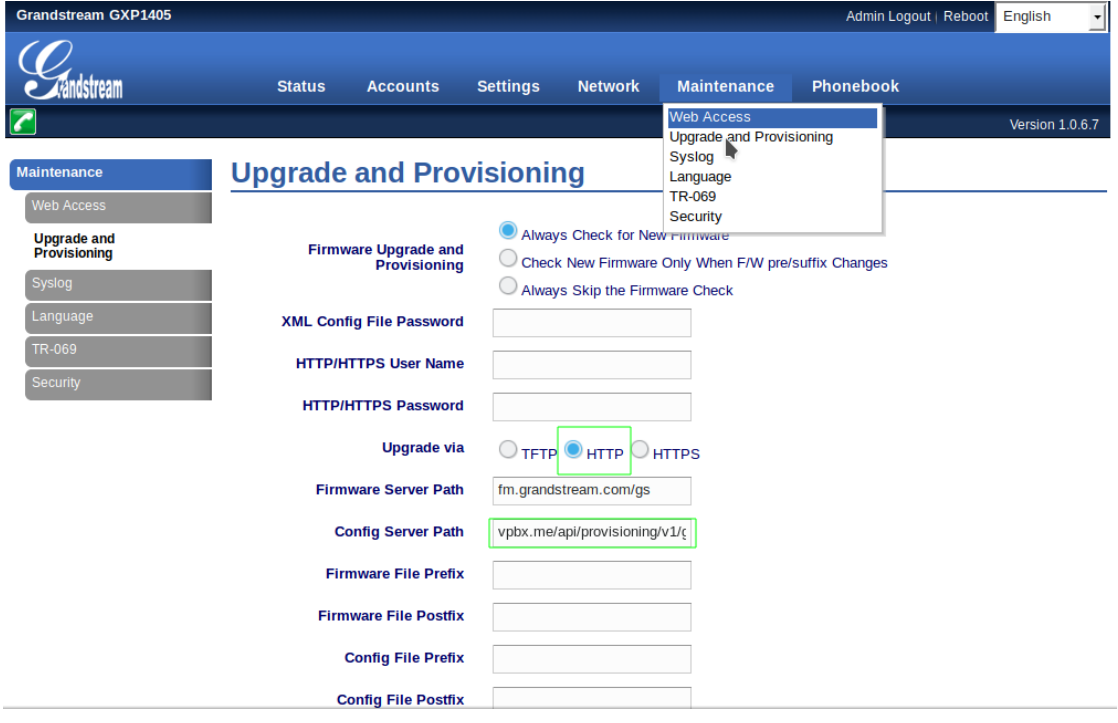

 $\overline{a}$ 12 Lo primero que hemos de realizar es una restauración de fabrica del terminal y luego realizar la configuración indicada.

# <span id="page-28-0"></span>**Contactos**

En este apartado configuraremos el servicio de agenda para nuestros contactos, pudiendo añadir una numeración corta para poder realizar llamadas de marcación rápida.

## <span id="page-28-1"></span>Panel Principal

En el panel principal disponemos de tres secciones.

Una barra de búsqueda de contactos por nombre que contiene botones **Buscar**, **Borrar filtro** para **iniciar** o **resetear** la búsqueda de los contactos que contengan el texto buscado.

Una cabecera con botones **Añadir**, **Crear/actualizar múltiples contactos**, **Exportar todos**, **Borrar todos** con los que podemos **añadir** un nuevo contacto, **importar**, **exportar** o **borrar** contactos de manera masiva.

Y finalmente un listado de todos los contactos que dispone de unos botones **Editar**, **Borrar** para poder **editar** o **borrar** el contacto.

Contactos

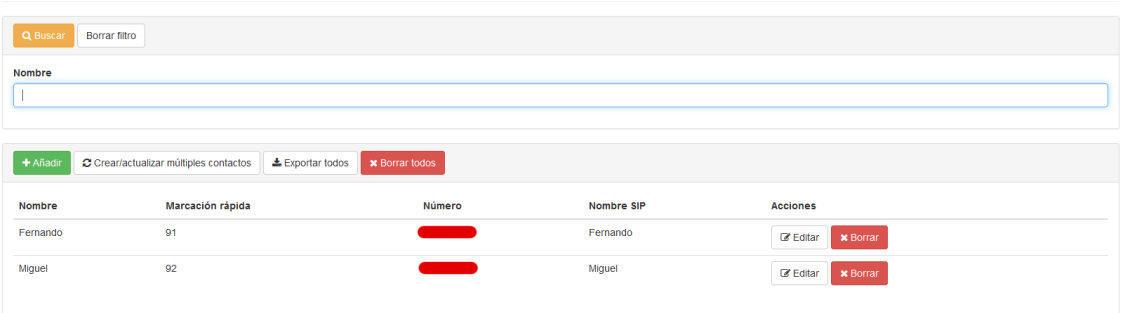

## <span id="page-28-2"></span>Crear Contacto

Para crear un contacto nuevo clicaremos en el botón **Añadir** para acceder al formulario de creación de contacto.

Crear/editar contacto

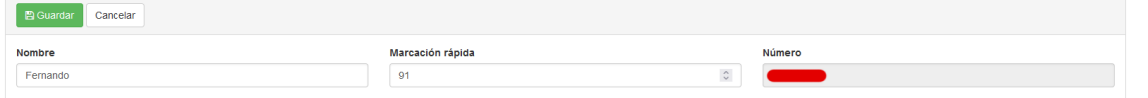

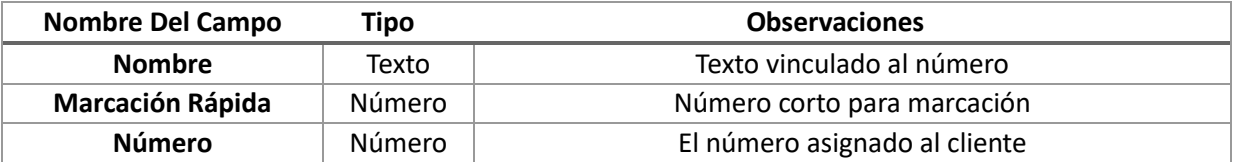

#### <span id="page-28-3"></span>Importar Contactos

Podemos crear o actualizar contactos de manera masiva importando un fichero CSV con los datos de los contactos pulsando el botón **Crear/actualizar múltiples contactos**. El fichero tiene que cumplir las siguientes especificaciones:

- Los dos campos **NUMBER** y **NAME** son obligatorios.
- Los campos deben estar separados por punto y coma (;).
- Las filas con un **NUMBER** que no existe, crearán el contacto. Si ya existe, actualizará los datos del que ya existe.

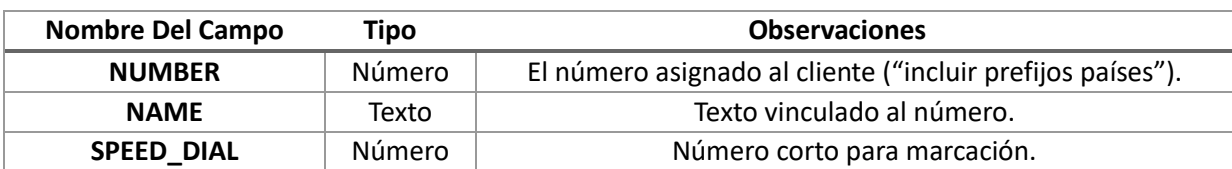

## <span id="page-29-0"></span>Exportar Contactos

Podemos usar el botón **Exportar todos** de la cabecera de botones para guardar un backup de la agenda con todos los contactos en un fichero CSV.

#### <span id="page-29-1"></span>Editar Contactos

Puede usar el botón Editar del listado de contactos para acceder al formulario de edición del contacto para reconfigurar sus valores si fuera necesario.

#### Crear/editar contacto

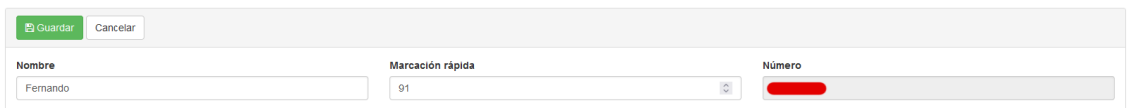

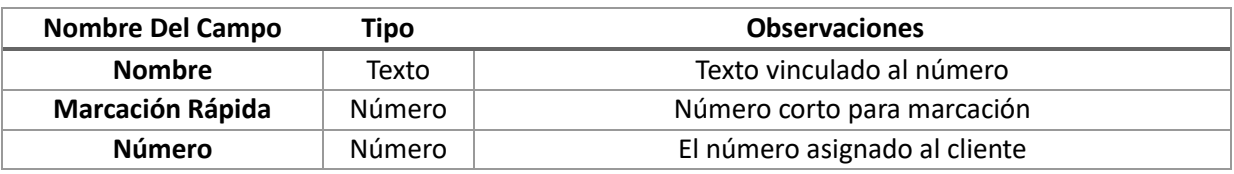

#### <span id="page-29-2"></span>Borrar Contacto

Pulsando sobre **Borrar** se eliminará el contacto no sin antes confirmar el borrado.

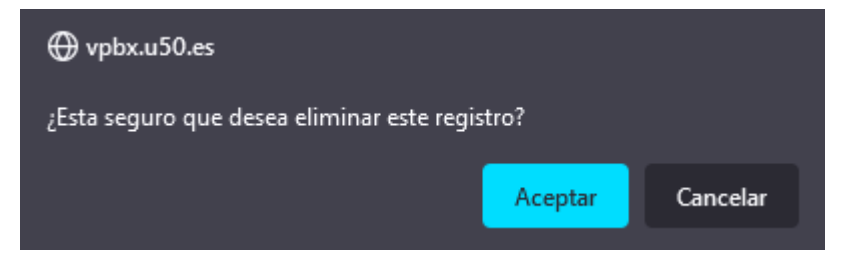

# <span id="page-30-0"></span>Buzones Personalizados

En este apartado configuraremos los buzones personalizados de la centralita. Un buzón personalizado es un buzón asociado a una extensión que incluye una locución personalizada.

## <span id="page-30-1"></span>Panel Principal

En el panel principal disponemos de dos secciones.

Una cabecera con un botón **Añadir** para **añadir un nuevo buzón personalizado**.

Y un listado de todos los buzones de voz personalizados que dispone de unos botones **Editar** y **Borrar** para **editar** o **borrar** el buzón personalizado.

**Buzones personalizados** 

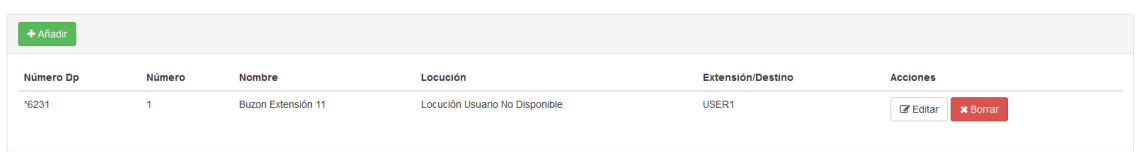

## <span id="page-30-2"></span>Crear Buzón Personalizado

Para crear un buzón personalizado nuevo clicaremos en el botón **Añadir** para acceder al formulario de creación del buzón personalizado.

Crear/editar buzón personalizado

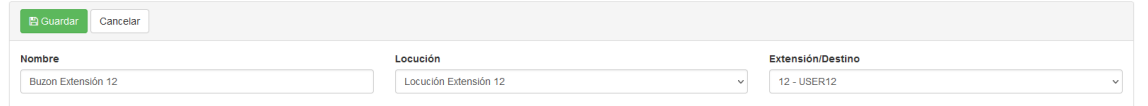

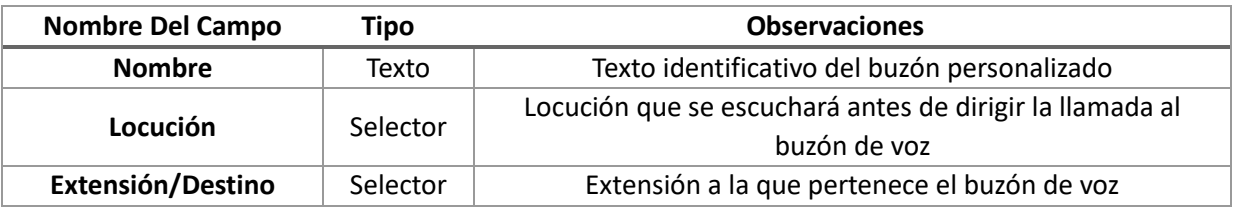

#### <span id="page-30-3"></span>Editar Buzón Personalizado

Puede usar el botón **Editar** del listado de buzones personalizados<sup>13</sup> para acceder al formulario de edición del buzón.

Crear/editar buzón personalizado

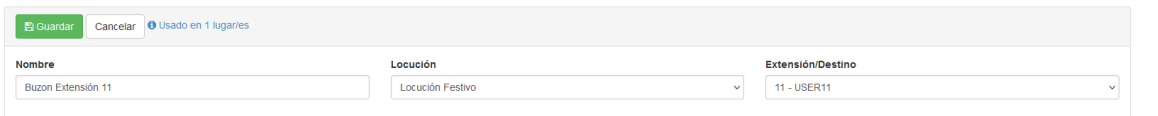

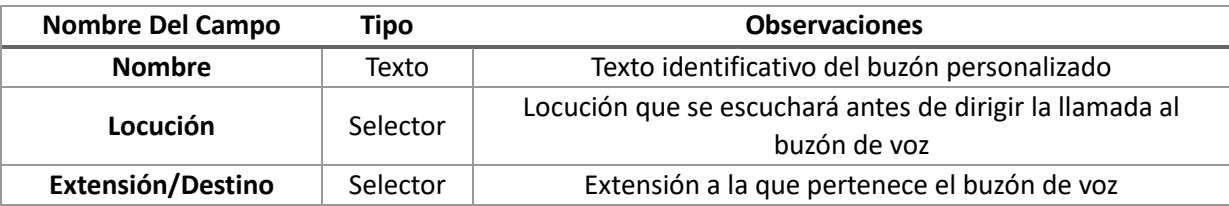

<sup>13</sup> Si el buzón personalizado está en uso, en este formulario nos muestra un botón usado en **x lugar/es** que al situarnos encima nos muestra la información de todos los lugares en que se usa el buzón.

## <span id="page-31-0"></span>Borrar Buzón Personalizado

Pulsando sobre **Borrar** se eliminará el buzón personalizado<sup>14</sup> no sin antes confirmar el borrado.

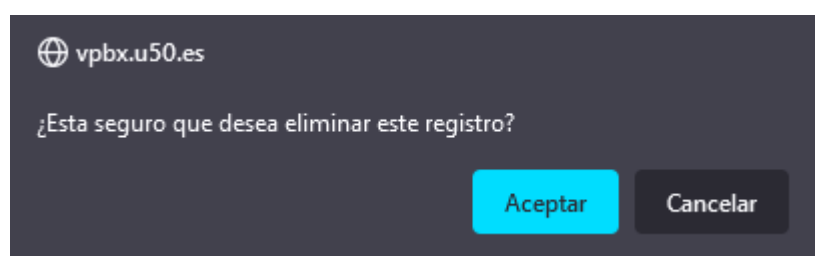

<sup>14</sup> Si el buzón personalizado está en uso en algún lugar de la centralita no nos dejará borrarlo. Primero tendremos que reconfigurar aquellas secciones de la centralita que hagan uso del buzón para dejar de usarlo por completo.

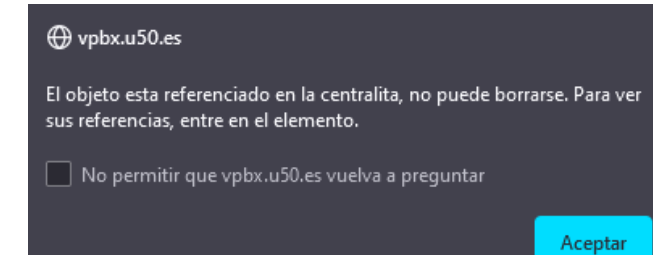

# <span id="page-32-0"></span>Grupos de Captura

En este apartado configuraremos los grupos de captura de la centralita.

Los grupos de captura sirven para poder capturar llamadas o espiar entre ellas. Para configurar diferentes grupos de captura tendremos que crear los grupo de captura y añadir los usuarios que van a pertenecer al grupo.

En la configuración de la extensión se puede asignar el grupo de captura por defecto<sup>15</sup> de la extensión.

### <span id="page-32-1"></span>Panel Principal

En el panel principal disponemos de dos secciones.

Una cabecera con un botón **Añadir** para **añadir un nuevo grupo de captura**.

Y un listado de todos los grupos de captura que dispone de unos botones **Editar** y **Borrar** para **editar** o **borrar** el grupo. En el listado podemos también ver el número asignado al grupo de captura.

Grupos de captura

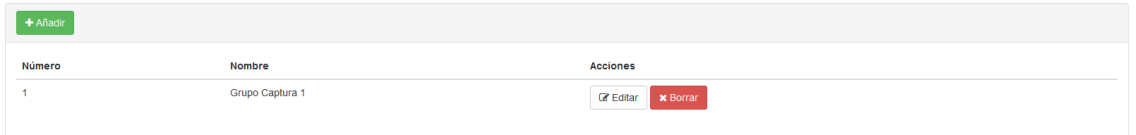

### <span id="page-32-2"></span>Crear Grupo de Captura

Para crear un buzón personalizado nuevo clicaremos en el botón **Añadir** para acceder al formulario de creación del buzón personalizado.

Crear/editar grupo de catura

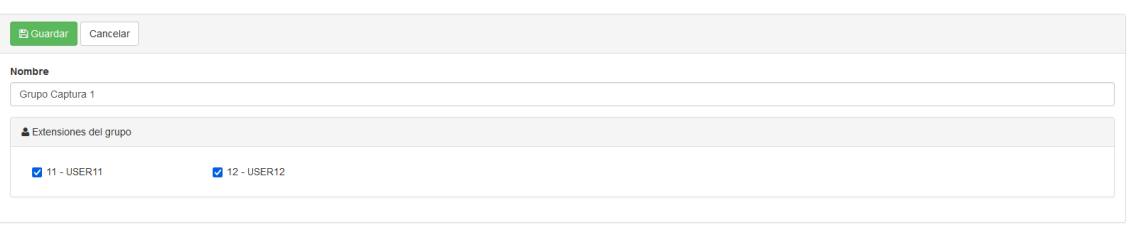

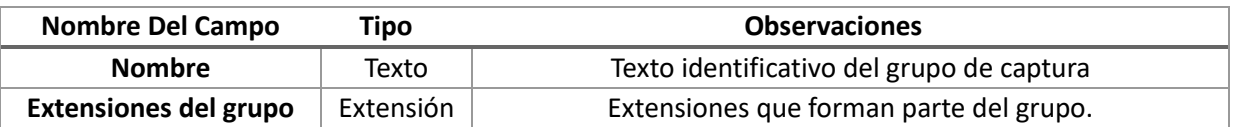

#### <span id="page-32-3"></span>Editar Grupo de Captura

Puede usar el botón **Editar** del listado de grupos de captura para acceder al formulario de edición del grupo y reconfigurar sus valores si fuera necesario.

Crear/editar grupo de catura

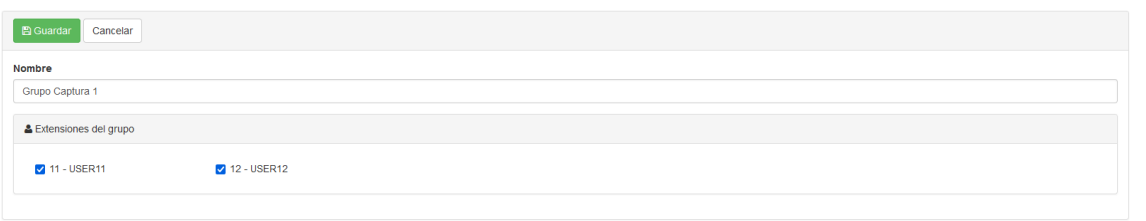

| Nombre Del Campo             | <b>Observaciones</b><br>Tipo |                                           |
|------------------------------|------------------------------|-------------------------------------------|
| <b>Nombre</b>                | Texto                        | Texto identificativo del grupo de captura |
| <b>Extensiones del grupo</b> | Extensión                    | Extensiones que forman parte del grupo.   |

<sup>15</sup> Al crear una central se crea un grupo de captura por Defecto. Al crear una nueva extensión esta se asigna al grupo de captura Defecto si no se le asigna uno.

## <span id="page-33-0"></span>Borrar Grupo de Captura

Pulsando sobre **Borrar** se eliminará el grupo de captura personalizado no sin antes confirmar el borrado.

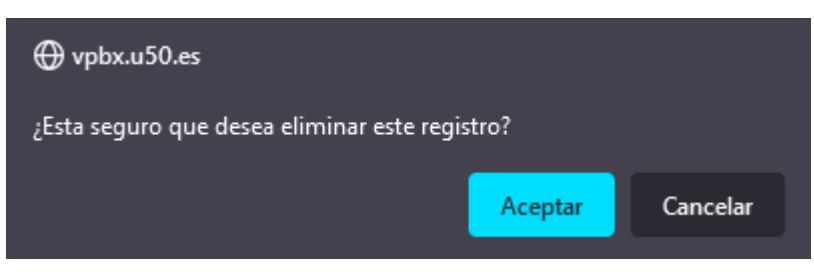

# <span id="page-33-1"></span>Códigos de Captura de Grupo

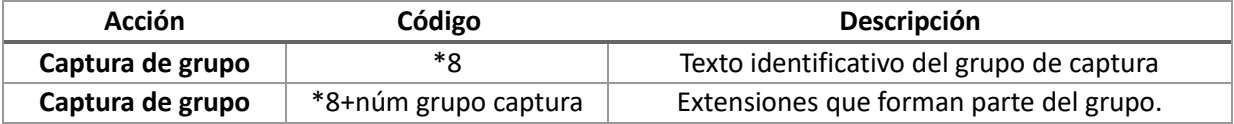

## <span id="page-34-0"></span>Locuciones

En este apartado configuramos las locuciones de la centralita. Las locuciones<sup>16</sup> se pueden usar en varios lugares diferentes

#### <span id="page-34-1"></span>Panel Principal

En el panel principal disponemos de dos secciones.

Una cabecera con un botón para **Añadir** una nueva locución.

Y un listado de todos las locuciones que dispone de unos botones para **Descargar** la locución, crear **Traducciones** de la locución, **Editar** la locución o **Borrar** la locución.

En el listado podemos también ver el número interno asignado a la locución que nos sirve para escucharla y para usarla en cualquier destino configurable, por ejemplo, en un desvío de una extensión.

Locuciones

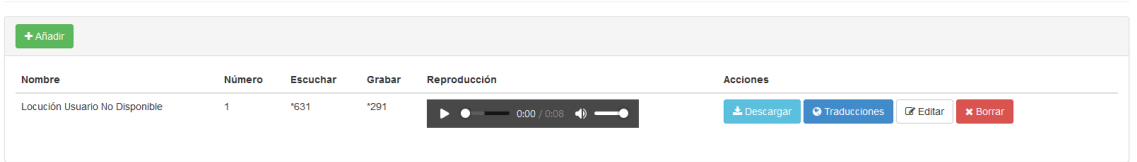

#### <span id="page-34-2"></span>Crear Locuciones

Para crear una locución nueva clicaremos en el botón **Añadir** para acceder al formulario de creación de la locución.

Crear/editar locución

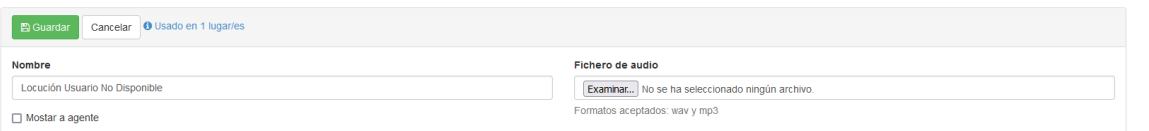

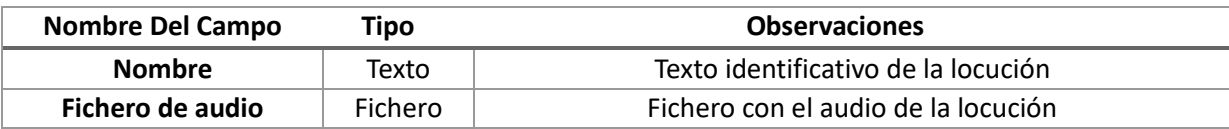

#### <span id="page-34-3"></span>Editar Locución

Puede usar el botón **Editar** del listado de locuciones<sup>17</sup> para acceder al formulario de edición de la locución y reconfigurar sus valores si fuera necesario.

#### Crear/editar locución

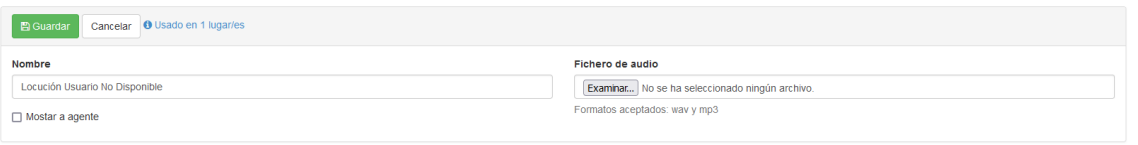

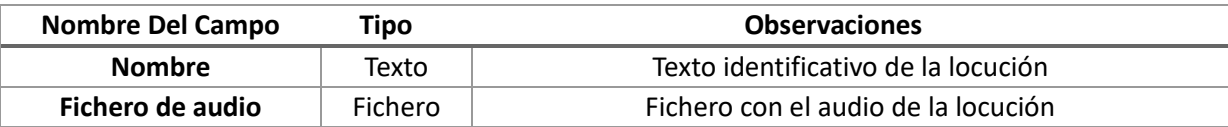

<sup>16</sup> Se recomienda la administración de las locuciones en el apartado locuciones del panel de usuario en modo administrador ya que dispone de más opciones de configuración.

Puede acceder al panel de usuario con sus credenciales de administrador o en el listado de extensiones usando el botón impersonarse de su extensión.

<sup>17</sup> Si la locución está en uso, en este formulario nos muestra un enlace de nombre usado en **x lugar/es** que al situarnos encima nos muestra la información de todos los lugares en que se usa la locución.

## <span id="page-35-0"></span>Borrar Locución

Pulsando sobre **Borrar** se eliminará la locución<sup>18</sup> no sin antes confirmar el borrado.

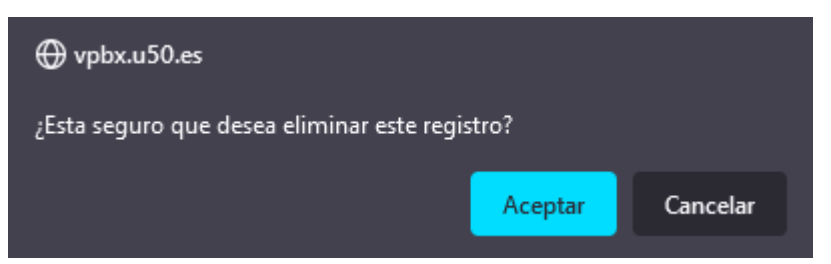

<sup>18</sup> Si la locución está en uso en algún lugar de la centralita no nos dejará borrarlo. Primero tendremos que reconfigurar aquellas secciones de la centralita que hagan uso del buzón para dejar de usarlo por completo.

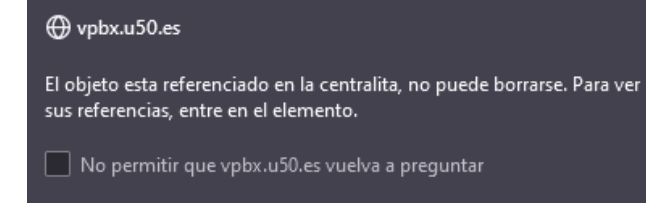
# Grupos de Llamadas

En este apartado configuraremos los grupos de llamada -grupos de timbrado- de la centralita.

Los grupos de llamada sirven para enrutar una llamada a múltiples extensiones<sup>19</sup>, ya sea llamando a todas las extensiones a la vez o una a una.

## Panel Principal

En el panel principal disponemos de dos secciones.

Una cabecera con un botón Añadir para añadir un nuevo grupo de llamada.

Y un listado de todos los grupos de llamada que dispone de unos botones **Editar** y **Borrar** para **editar** o **borrar** el grupo. En el listado podemos también ver el número interno asignado al grupo de llamada que nos permitirá poder usar el grupo de timbrado en cualquier enrutamiento.

Grupos de llamada

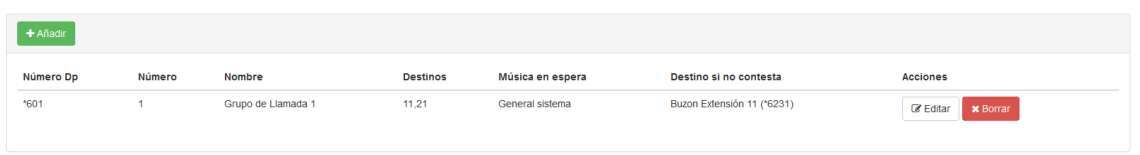

### Crear Grupo de Llamada

Para crear un grupo de llamada nuevo clicaremos en el botón **Añadir** para acceder al formulario de creación del grupo de llamada.

Crear/editar grupo de llamada Grupo de Llamada 1

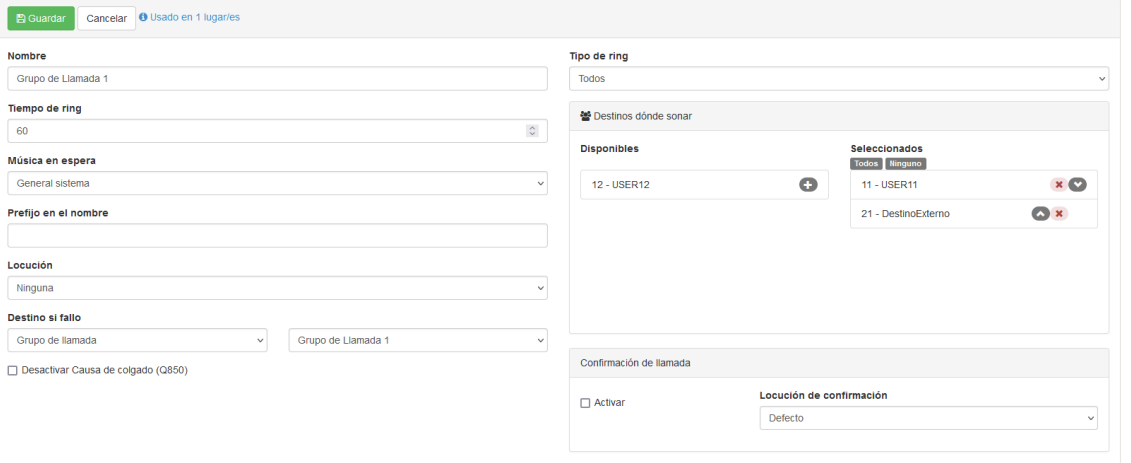

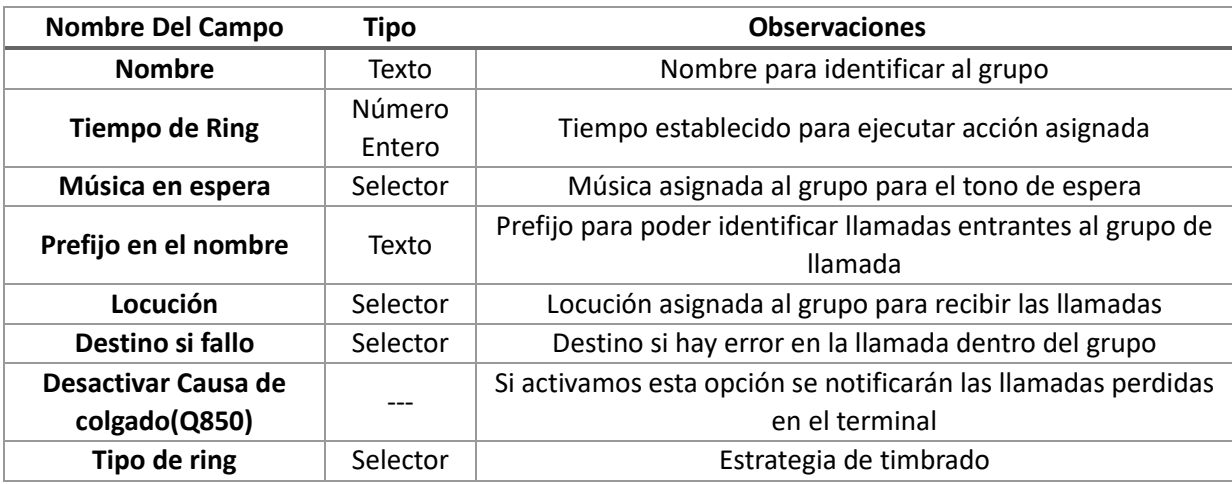

 $\overline{a}$ 19 Si una extensión recibe una llamada a través de un grupo de llamada y no contesta **NO** se realiza notificación de llamada perdida a la extensión aunque tenga esa función activada en su configuración de extensión.

37

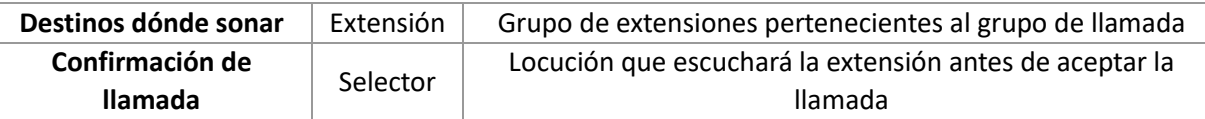

#### Estrategia de Timbrado

Configuraremos la estrategia de timbrado con el campo tipo de ring que puede tomar diversos valores:

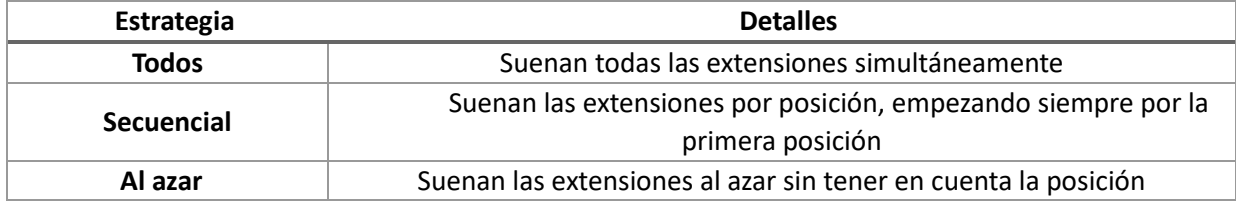

# Confirmación de llamada

Si activamos esta opción la extensión tendrá que confirmar la aceptación de la llamada.

Al descolgar la llamada escuchará la locución configurada y podrá aceptar la llamada pulsando la tecla numérica **1** en su terminal<sup>20</sup>.

## Editar Grupo de Llamada

 $\overline{a}$ 

Crear/editar grupo de llamada Grupo de Llamada 1

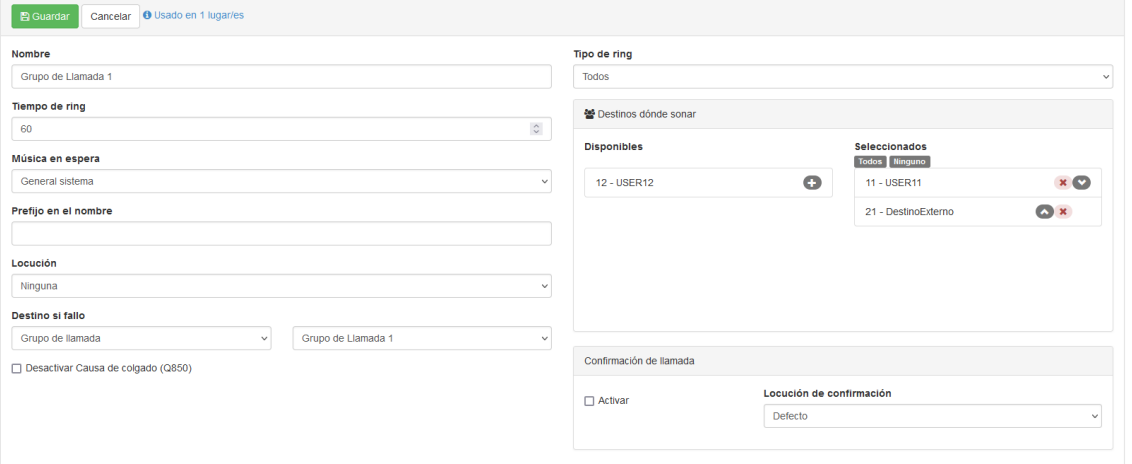

| <b>Nombre Del Campo</b> | <b>Tipo</b> | <b>Observaciones</b>                                          |  |
|-------------------------|-------------|---------------------------------------------------------------|--|
| <b>Nombre</b>           | Texto       | Nombre para identificar al grupo                              |  |
| <b>Tiempo de Ring</b>   | Número      | Tiempo establecido para ejecutar acción asignada              |  |
|                         | Entero      |                                                               |  |
| Música en espera        | Selector    | Música asignada al grupo para el tono de espera               |  |
| Prefijo en el nombre    | Texto       | Prefijo para poder identificar llamadas entrantes al grupo de |  |
|                         |             | Ilamada                                                       |  |
| Locución                | Selector    | Locución asignada al grupo para recibir las llamadas          |  |
| Destino si fallo        | Selector    | Destino si hay error en la llamada dentro del grupo           |  |
| Desactivar Causa de     |             | Si activamos esta opción se notificarán las llamadas perdidas |  |
| colgado(Q850)           |             | en el terminal                                                |  |
| Tipo de ring            | Selector    | Estrategia de timbrado                                        |  |
| Destinos dónde sonar    | Extensión   | Grupo de extensiones pertenecientes al grupo de llamada       |  |
| Confirmación de         | Selector    | Locución que escuchará la extensión antes de aceptar la       |  |
| <b>Ilamada</b>          |             | Ilamada                                                       |  |

<sup>20</sup> Si habilitamos la opción de desactivar causa colgado (Q850) en algunos terminales esto hará que la causa de colgado no se notifique en el terminal.

# Borrar Grupo de Llamada

Pulsando sobre **Borrar** se eliminará el grupo de llamada<sup>21</sup> no sin antes confirmar el borrado.

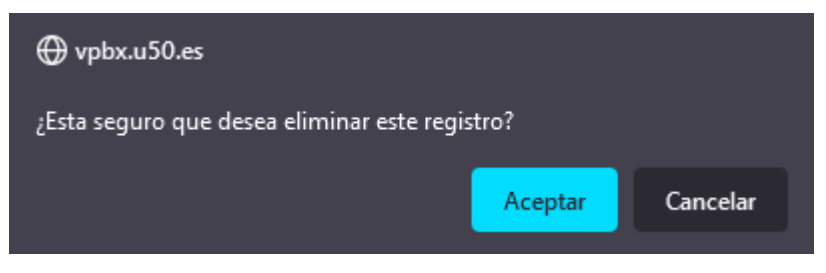

<sup>21</sup> Si el grupo de llamada está en uso en algún lugar de la centralita no nos dejará borrarlo. Primero tendremos que reconfigurar aquellas secciones de la centralita que hagan uso del buzón para dejar de usarlo por completo.

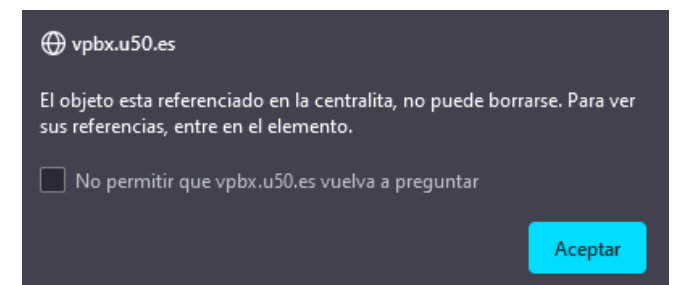

# Conferencias

En este apartado configuraremos las salas de conferencia de la centralita.

Las salas de conferencia sirven para hacer llamadas entre un grupo de dos o más participantes.

Un número externo podrá unirse a una sala si utilizamos la sala de conferencias en un enrutamiento al que pueda llegar una llamada entrante o si el moderador<sup>22</sup> que haya creado la sala invita al número externo desde su panel de usuario de administrador.

## Panel Principal

Vemos una cabecera con un botón **Añadir** para añadir una **nueva sala de conferencias**.

Y un listado de todas las salas de conferencias que dispone de unos botones **Editar** y **Borrar** para **editar** o **borrar** la sala.

En el listado podemos también ver el **número interno asignado** a la sala de conferencias que nos permitirá poder usar la sala de conferencias en cualquier enrutamiento o, desde una extensión, llamar a ese número para entrar a la sala.

Conferencias

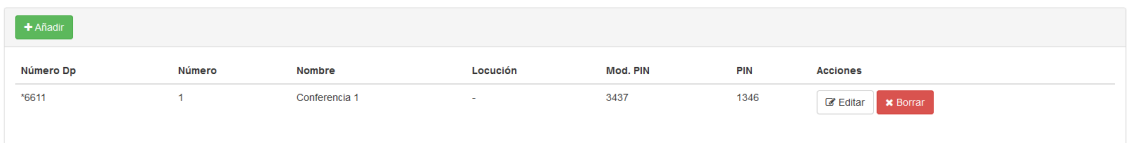

## Crear Sala de Conferencias

Para crear una sala de conferencias nueva clicaremos en el botón Añadir para acceder al formulario de creación de la sala de conferencias.

Crear/editar conferencia

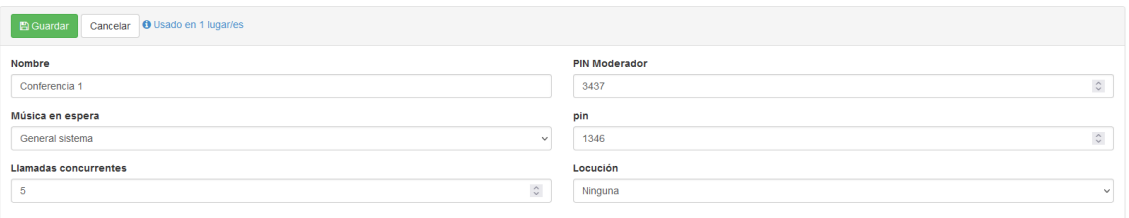

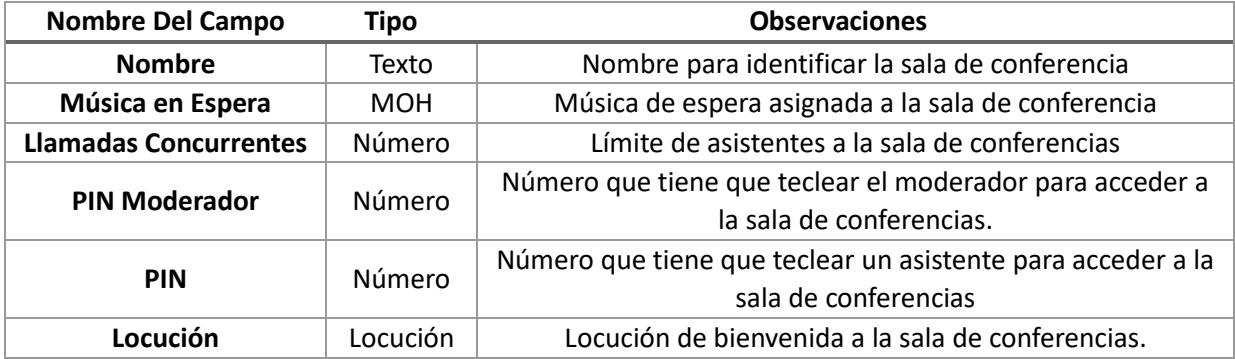

#### Sala de Conferencias con Moderador

Si creamos la sala de conferencias con un PIN de moderador se tratará de una sala de conferencias con moderador.

En este tipo de salas de conferencias<sup>23</sup>, la conferencia no comienza hasta que el moderador entra a la sala.

### Sala de Conferencias sin Moderador

 $\overline{a}$ 

Si creamos la sala de conferencias sin un PIN de moderador se tratará de una sala de conferencias sin moderador.

<sup>22</sup> Se pueden crear salas de conferencias con o sin moderador. En una sala de conferencias con moderador, la conferencia no empezará hasta que entre el moderador. 23 La sala de conferencias no estará activa hasta que el moderador se haya incorporado.

En este tipo de salas de conferencias<sup>24</sup>, el primer asistente en entrar escuchará la música en espera configurada hasta que el segundo asistente se incorpore a la sala. Una vez que entra el segundo asistente, da comienzo la conferencia.

### Editar Sala de Conferencias

Puede usar el botón **Editar** del listado de salas de conferencias para acceder al formulario de edición de la sala.

Crear/editar conferencia

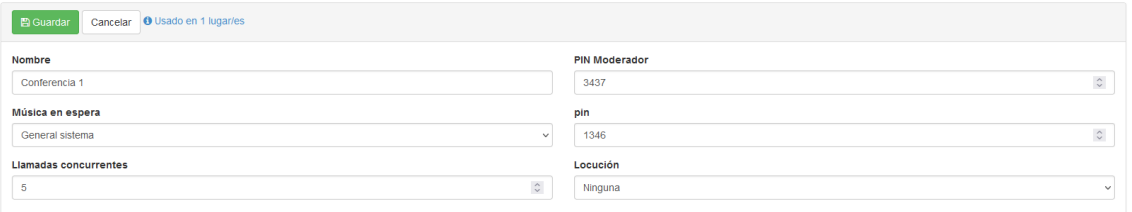

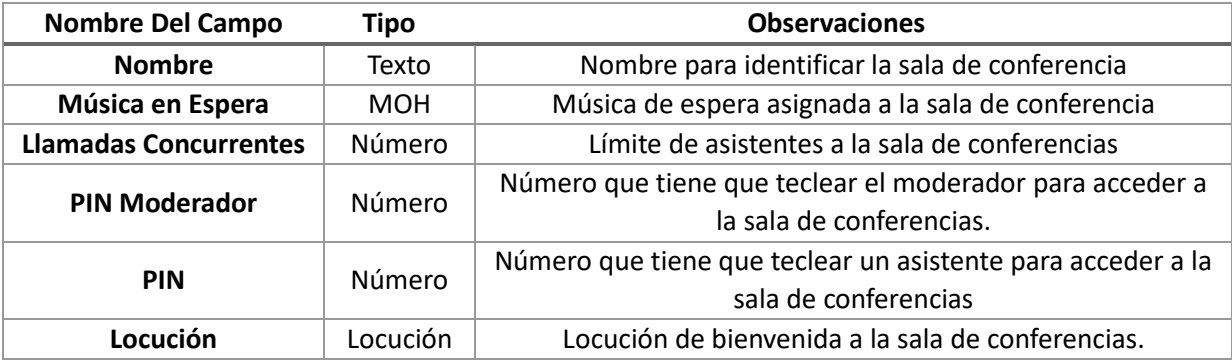

# Borrar Sala de Conferencias

 $\overline{a}$ 

Pulsando sobre **Borrar** se eliminará la salsa de conferencia sin antes confirmar el borrado.

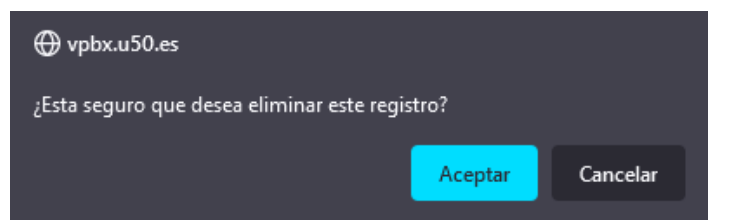

<sup>24</sup> La sala de conferencias se activa en cuanto se incorpora un segundo asistente sin necesidad de que entre a la sala ningún moderador.

# Acciones Horarias

En este apartado configuraremos las acciones horarias de la centralita.

Las acciones horarias nos sirven para definir el comportamiento de un elemento del sistema si se cumple o no una condición de tiempo.

## Panel Principal

Vemos una cabecera con un botón **Añadir** para **añadir una nueva acción horaria**.

Y un listado de todas las acciones horarias que dispone de unos botones **Editar** y **Borrar** para **editar** o **borrar** la acción. En el listado podemos también ver el número interno asignado a la acción horaria que nos permitirá poder usar la acción horaria en cualquier enrutamiento.

Acciones horarias

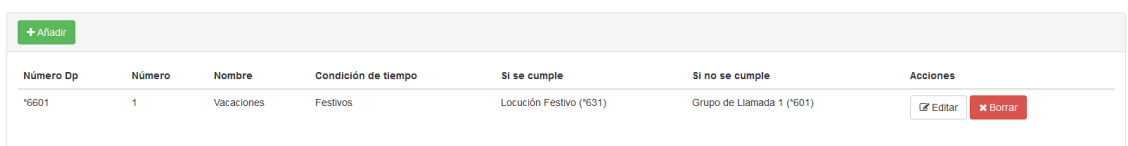

## Crear Acción Horaria

Para crear una acción horaria nueva clicaremos en el botón **Añadir** para acceder al formulario de creación de la acción horaria.

Crear/editar acción horaria Vacaciones

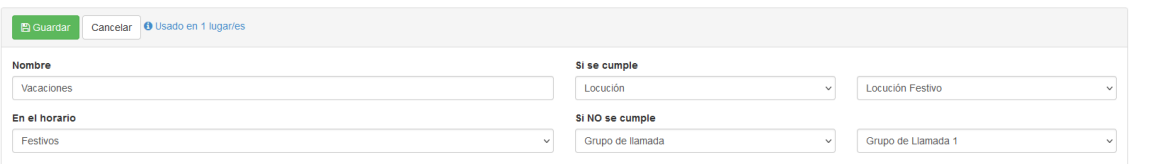

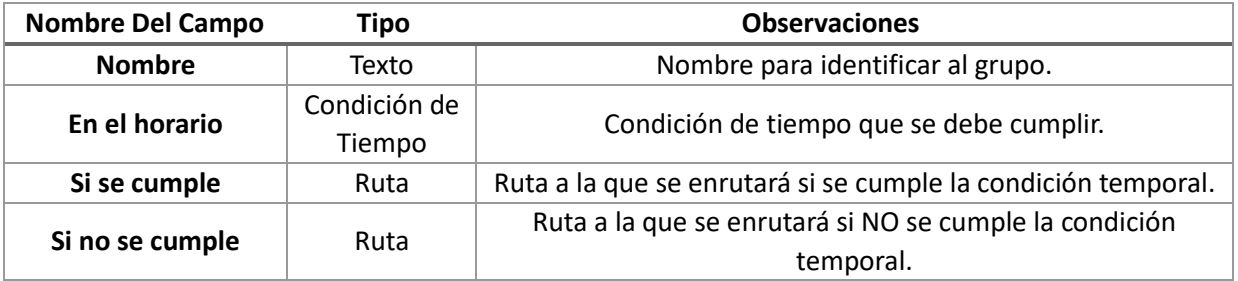

#### Editar Acción Horaria

 $\overline{a}$ 

Puede usar el botón **Editar** del listado de acciones horarias<sup>25</sup> para acceder al formulario de edición de la acción y reconfigurar sus valores si fuera necesario.

Crear/editar acción horaria Vacaciones

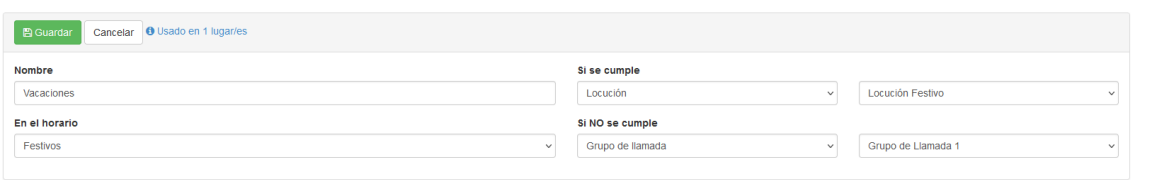

| <b>Nombre Del Campo</b> | Tipo         | <b>Observaciones</b>                     |  |
|-------------------------|--------------|------------------------------------------|--|
| <b>Nombre</b>           | Texto        | Nombre para identificar al grupo.        |  |
| En el horario           | Condición de | condición de tiempo que se debe cumplir. |  |
|                         | Tiempo       |                                          |  |

<sup>25</sup> Si la acción horaria está en uso, en este formulario nos muestra un botón usado en **x lugar/es** que al situarnos encima nos muestra la información de todos los lugares en que se usa la acción horaria.

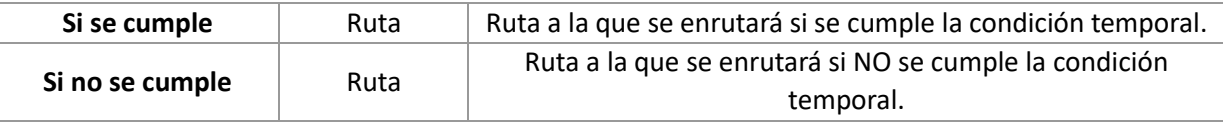

# Borrar Acción Horaria

Pulsando sobre **Borrar<sup>26</sup>** se eliminará la acción horaria sin antes confirmar el borrado.

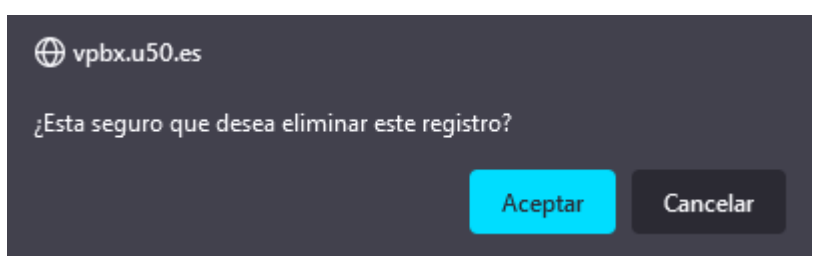

<sup>26</sup> Si la acción horaria está en uso en algún lugar de la centralita no nos dejará borrarla. Primero tendremos que reconfigurar aquellas secciones de la centralita que hagan uso de la acción horaria para dejar de usarla por completo.

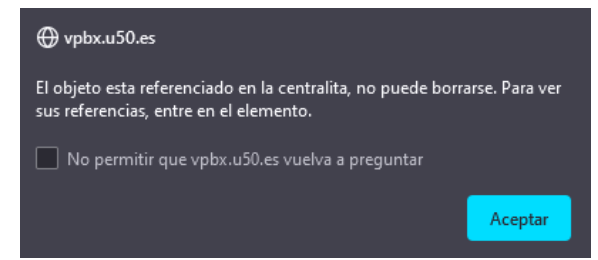

# Agentes

En este apartado podemos gestionar los estados de los agentes de la centralita. Los agentes son las extensiones que tienen activada la función de agente.Los estados en que puede estar por defecto un agente son disponible o ausente (Logged Out).

## Panel Principal

Una primera sección en la que disponemos de un botón **Tipos de pausas** para definir los tipos de pausas personalizados.

Una cabecera con los distintos botones<sup>27</sup> **Entrar**, **Salir, Descanso Comida, Descanso Vacaciones** y **Descanso Reunión** para cambiar el estado de los agentes.

Al final un listado de todos los agentes que dispone de unos botones **Entrar**, **Salir** y **Descanso** para entrar, salir o iniciar un descanso.

#### **Agentes**

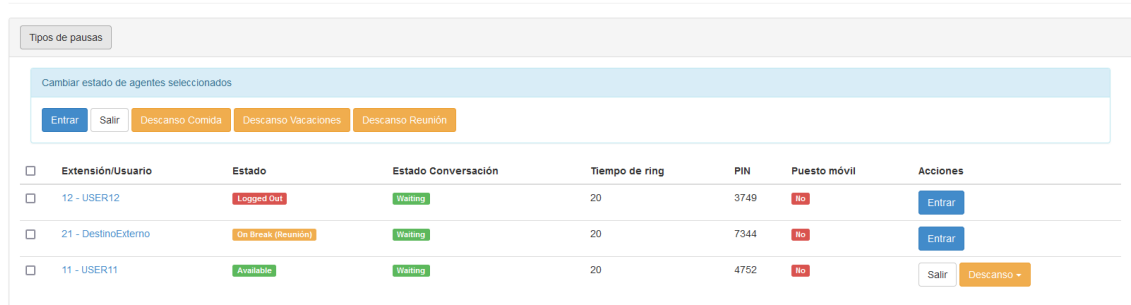

# Tipos de Pausas

Para crear tipos de pausa personalizados clicaremos en el botón **Tipos de pausas** para acceder al listado de los tipos de pausas.

En este apartado dispondremos de una cabecera con un botón **Añadir** para poder añadir nuevos tipos de pausas y un botón **Volver** para volver al listado de agentes.También un listado de tipos de pausas en el que disponemos, de un botón **Editar** para poder cambiar su valor.

Tipos de descansos

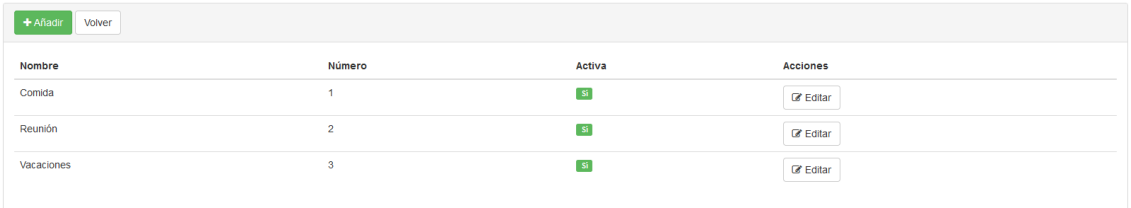

### Crear Tipo de Pausa

 $\overline{a}$ 

Para crear un tipo de pausa nuevo clicaremos en el botón **Añadir** para acceder al formulario de creación del tipo de pausa.

Crear/editar tipo de pausa de agente

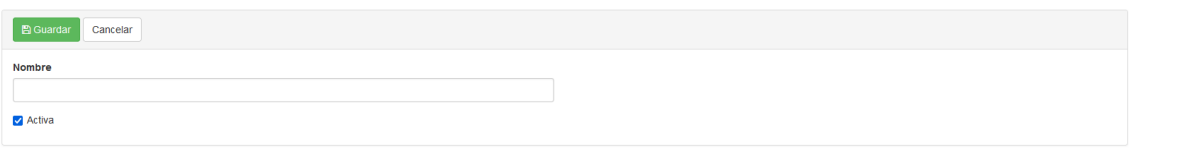

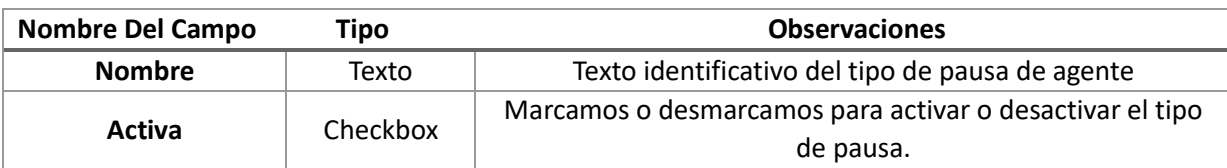

27 Esa cabecera tendrá más o menos botones dependiendo de la cantidad de tipos de pausas personalizadas que tengamos creadas en la centralita.

#### Editar Tipo de Pausa

Puede usar el botón **Editar** del listado de tipos de pausas para acceder al formulario de edición del tipo de pausa.

Crear/editar tipo de pausa de agente

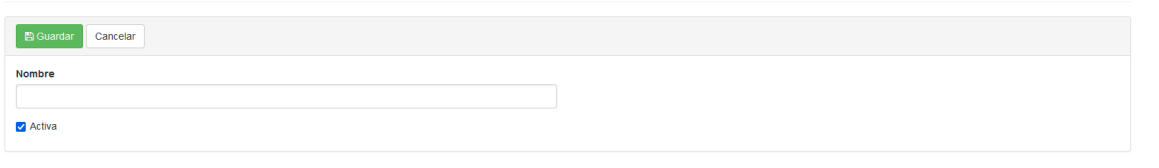

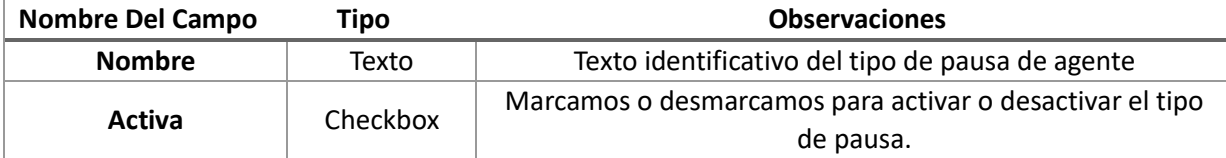

# Cambiar Estado de Agentes

Para cambiar el estado de uno o varios agentes, seleccionamos los agentes y clicamos el botón de la cabecera que deseemos: **entrar**, **salir** o alguno de los **descansos personalizados**.

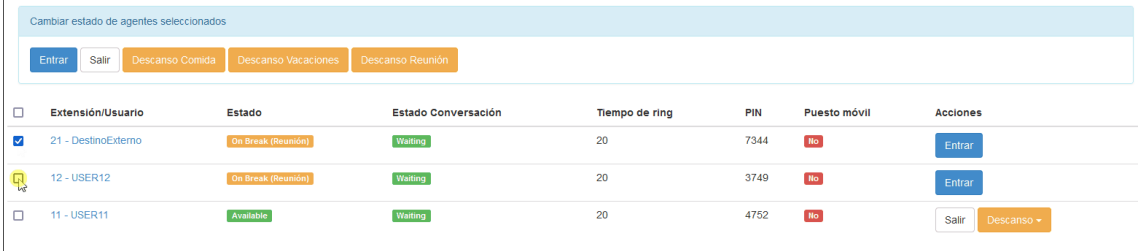

# Códigos de Servicio<sup>28</sup>

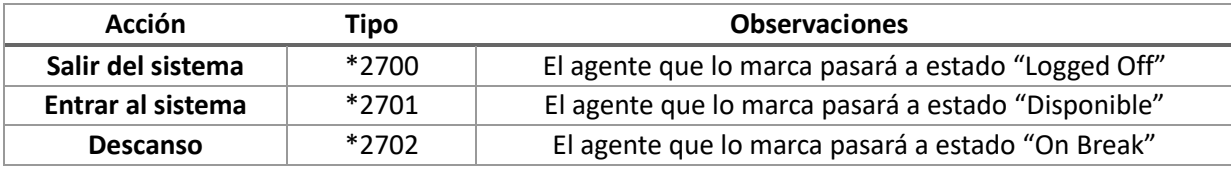

<sup>28</sup> No existen códigos de servicio para los tipos de descanso personalizados

# Colas

Las colas sirven para enrutar una llamada a múltiples extensiones, ya sea llamando a todas las extensiones a la vez o una a una teniendo en cuenta la estrategia de timbrado configurada y también el estado de sus miembros. Los miembros de las colas son extensiones que tienen el atributo agente.

## Panel Principal

Vemos una cabecera con un botón **Añadir** para añadir una nueva cola y otro botón **Crear múltiples colas** para realizar una importación masiva de la configuración de una o más colas.

Un listado de todas las colas que dispone de unos botones **Crear copia**, **Miembros**, **Editar** y **Borrar** para crear una copia de la cola, editar sus miembros, editar la cola o borrar la cola.

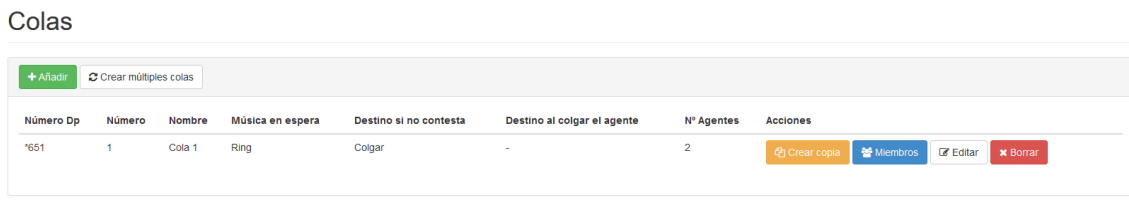

# Crear Colas

Para crear una cola nueva clicaremos en el botón **Añadir** para acceder al formulario de creación de la cola.

Crear/editar Cola Cola 1

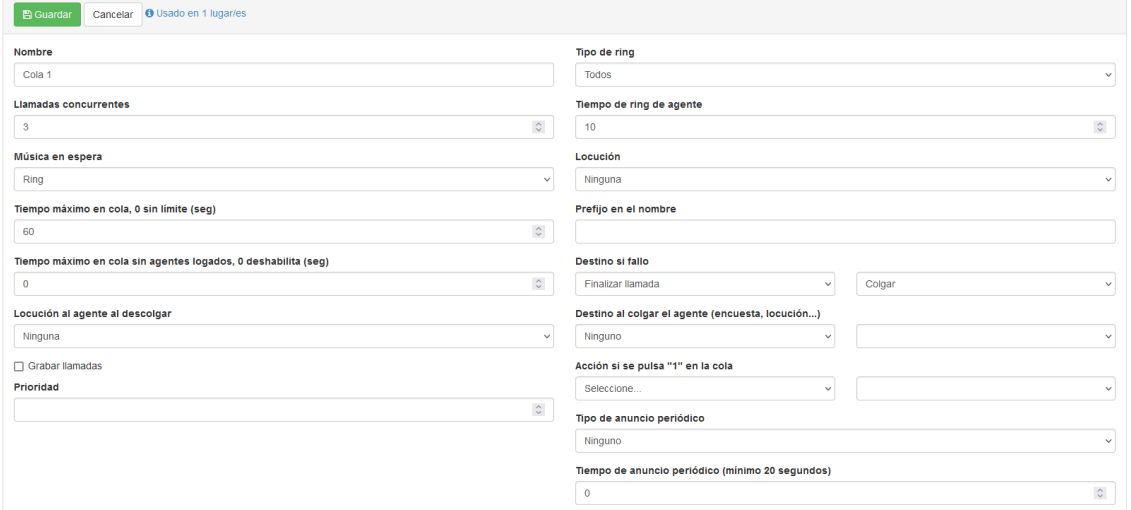

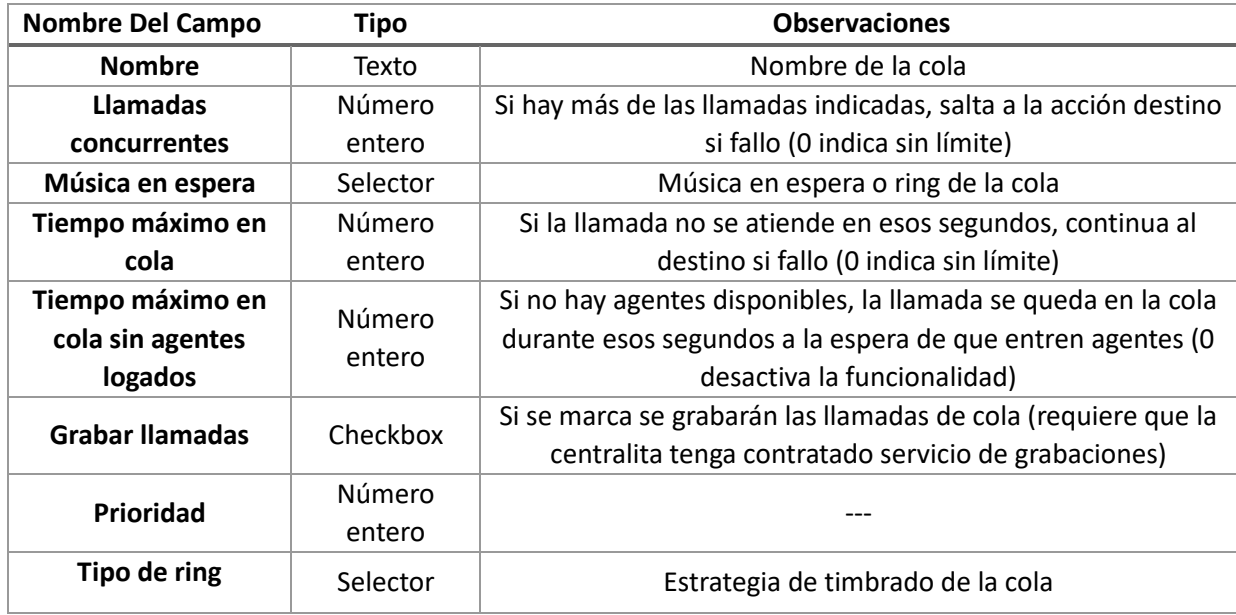

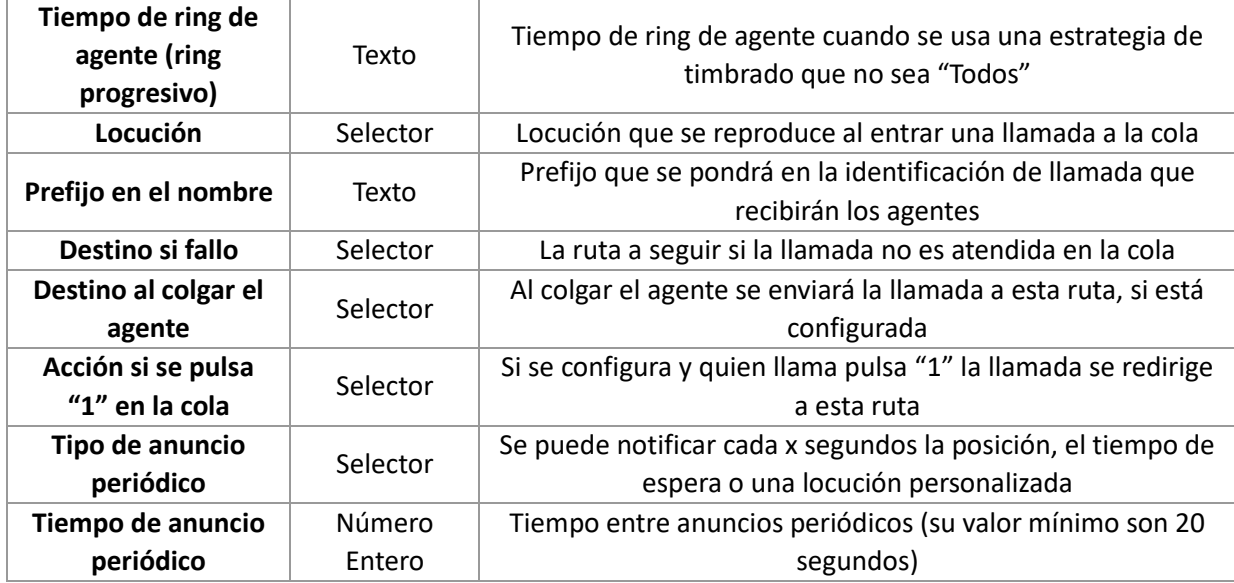

# Estrategia de timbrado

# Tipo de ring

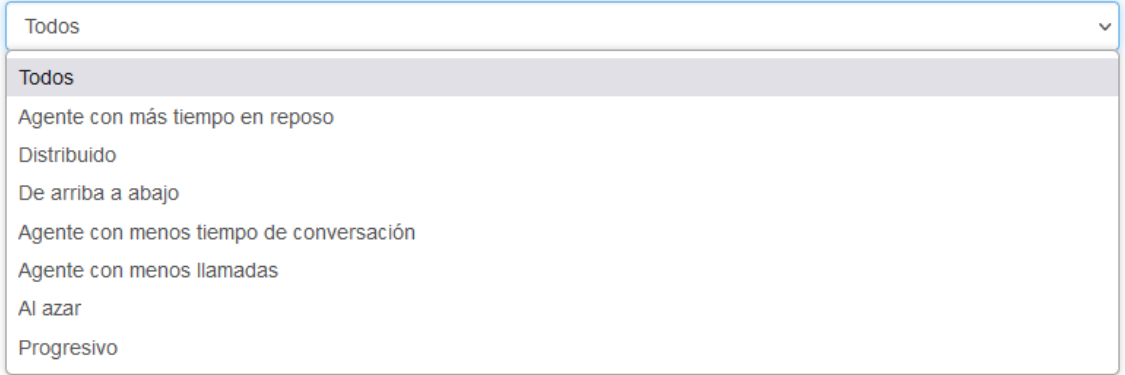

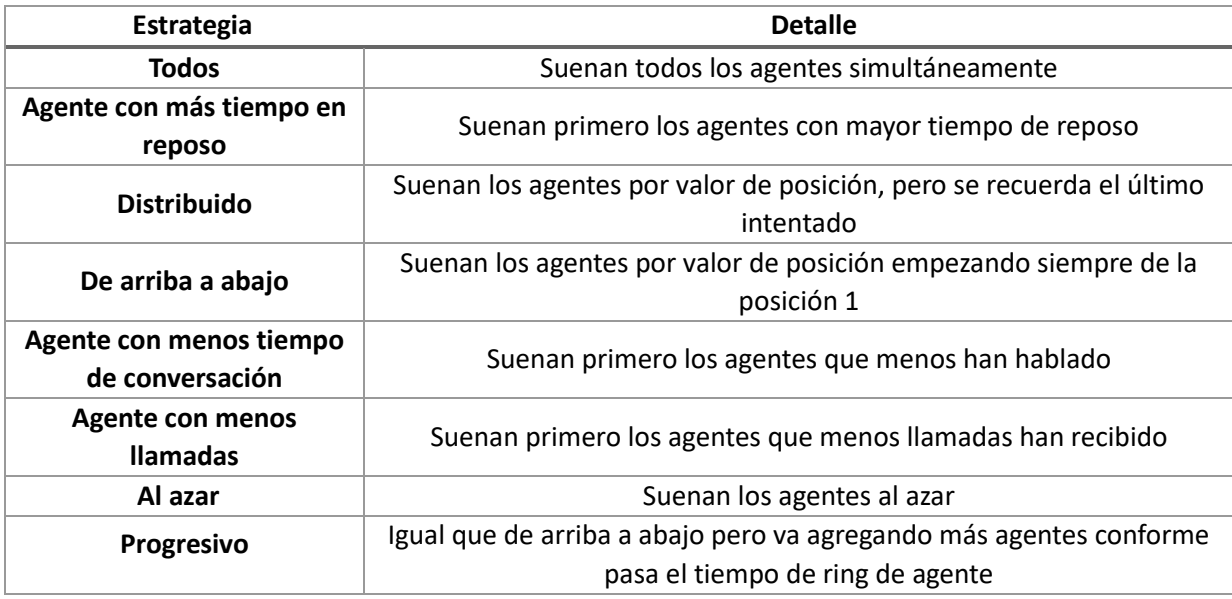

### Notificaciones Llamada Abandonadas

Si queremos que se nos notifiquen las llamadas abandonadas en cola podemos configurar aquí su envío por email o mediante una petición HTTP POST.

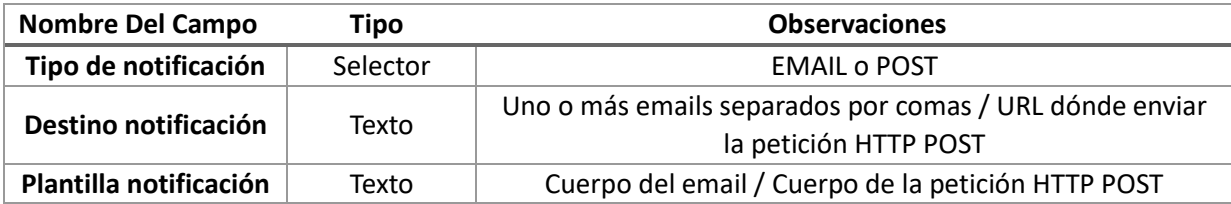

#### *Sintaxis de los campos Destino y Plantilla*

- **Destino Notificación**
	- o **Email**: Dirección de email dónde enviar la notificación (pueden ser varios emails separados por comas
	- o **Post**: URL dónde hacer el POST
- **Plantilla**
	- o **Email:** Cuerpo del email usando las variables disponibles. Si se quiere personalizar el "asunto" del email, la primera línea será el asunto y la siguiente línea debe ser "::SEPARATOR::"
	- o **Post**: Contenido del POST usando las variables disponibles. Si se quiere añadir alguna cabecera adicional como por ejemplo para autenticar la petición, se podría hacer añadiendo líneas al inicio (una por cabecera) y luego añadir la línea "::SEPARATOR::"
- **Variables Disponibles**
	- o callerIdNumber
	- o callerIdName
	- o queueCause
	- o queueName
	- o pbxName
	- o pbxDomain

#### *Ejemplo de Notificación Email*

**Tipo de notificación**: EMAIL **Destino notificación**: [notificaciones@empresa.com,supervisor@empresa.com](mailto:notificaciones@empresa.com,supervisor@empresa.com) **Plantilla notificación**:

Llamada abandonada en la cola **\$queueName** de la centralita **\$pbxName** ::SEPARATOR:: El cliente **\$callerIdNumber** ha abandonado la cola **\$queueName**

#### *Ejemplo de Notificación Post*

**Tipo de notificación**: POST **Destino notificación**: [http://empresa.com/llamadas\\_abandonadas/](http://empresa.com/llamadas_abandonadas/) **Plantilla notificación**:

X-Auth-Key: miclaveapi Content-Type: application/json ::SEPARATOR:: {"cliente":"\$callerIdNumber", "cola":"\$queueName", "dominio":"\$pbxDomain"}

## Miembros de Cola

Para añadir miembros a una cola tenemos que pulsar el botón **Miembros** de la lista de colas. Tras pulsar accedemos al listado de los miembros de la cola que consta de:

Un panel de botones con los botones **Añadir**, **Añadir múltiples agentes**, **Volver** y **Borrar seleccionados**. También tenemos una tabla con el listado de los miembros de la cola que dispone, por cada fila, de un botón **Borrar** para borrar el miembro correspondiente.

#### Agentes de la cola Cola 1

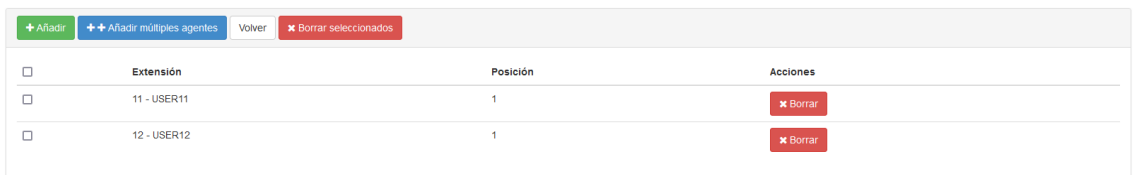

#### Añadir un miembro a la cola

Para añadir un solo miembro a la cola debemos pulsar el botón **Añadir** del listado de miembros de cola.

Crear/editar miembro de cola Cola 1

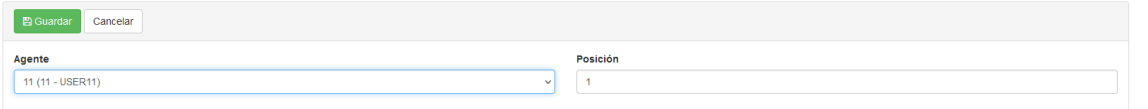

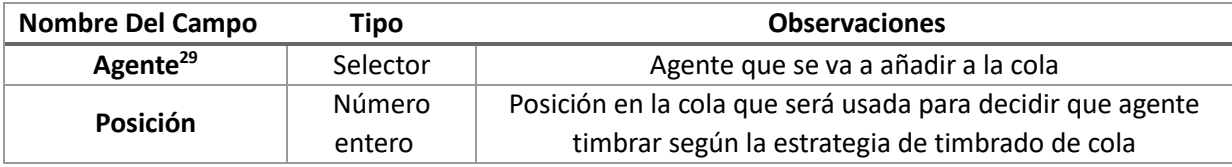

#### Añadir múltiples miembros a la cola

Para añadir un múltiples miembros a la cola debemos pulsar el botón **Añadir múltiples agentes** del listado de miembros de cola.

Añadir múltiples miembros a la cola Cola 1

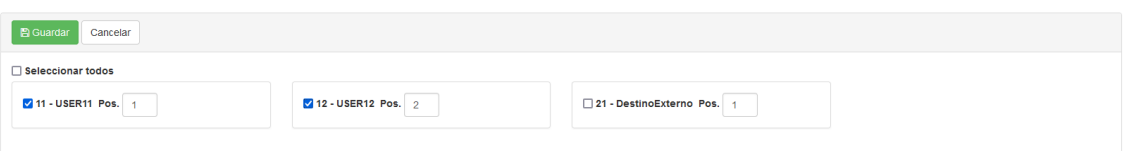

#### Volver al listado de colas

Para volver al listado de colas sin hacer ningún cambio más a los miembros solo hay que pulsar en el botón **Volver**.

#### Borrar Miembros

Para borrar miembros de la cola hay que seleccionarlos en el listado de miembros y seguidamente pulsar el botón **Borrar seleccionados**.

Agentes de la cola Cola 1

|    | + Añadir + + Añadir múltiples agentes Volver x Borrar seleccionados |                 |                 |  |
|----|---------------------------------------------------------------------|-----------------|-----------------|--|
|    | Extensión                                                           | <b>Posición</b> | <b>Acciones</b> |  |
|    | 11 - USER11                                                         |                 | <b>x</b> Borrar |  |
| MN | 12 - USER12                                                         | $\sim$          | <b>x</b> Borrar |  |
|    |                                                                     |                 |                 |  |

 $\overline{a}$ 29 Varios agentes pueden compartir el mismo valor de posición. Si dos agentes tienen el mismo valor de posición se usará el orden en la lista para decidir cual timbra primero en una estrategia que use la posición para decidir cual timbra primero.

# Editar Cola

Puede usar el botón **Editar** del listado de colas para acceder al formulario de edición de la cola y reconfigurar sus valores si fuera necesario.

Crear/editar Cola Cola 1

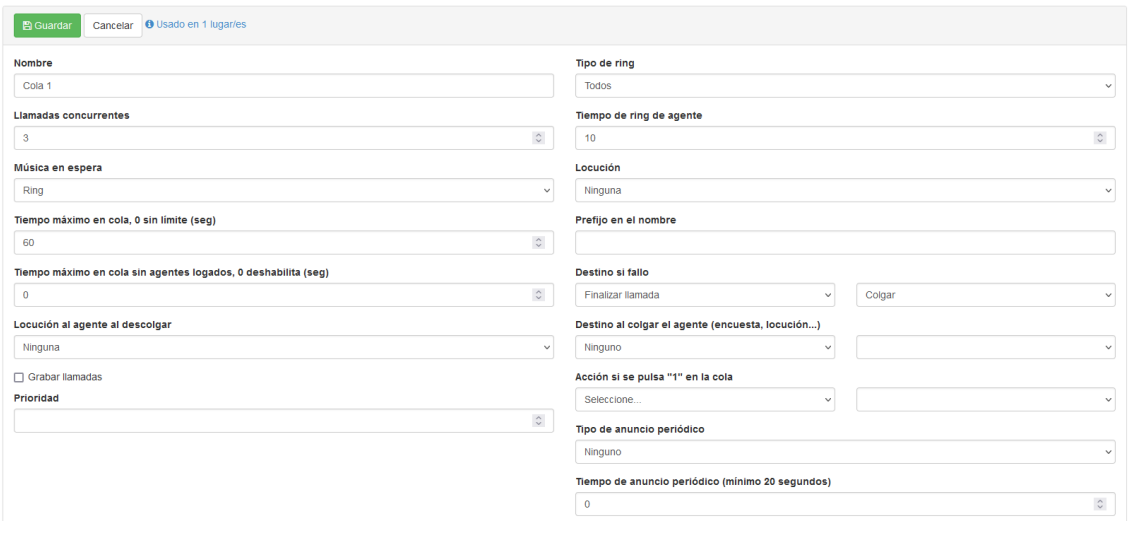

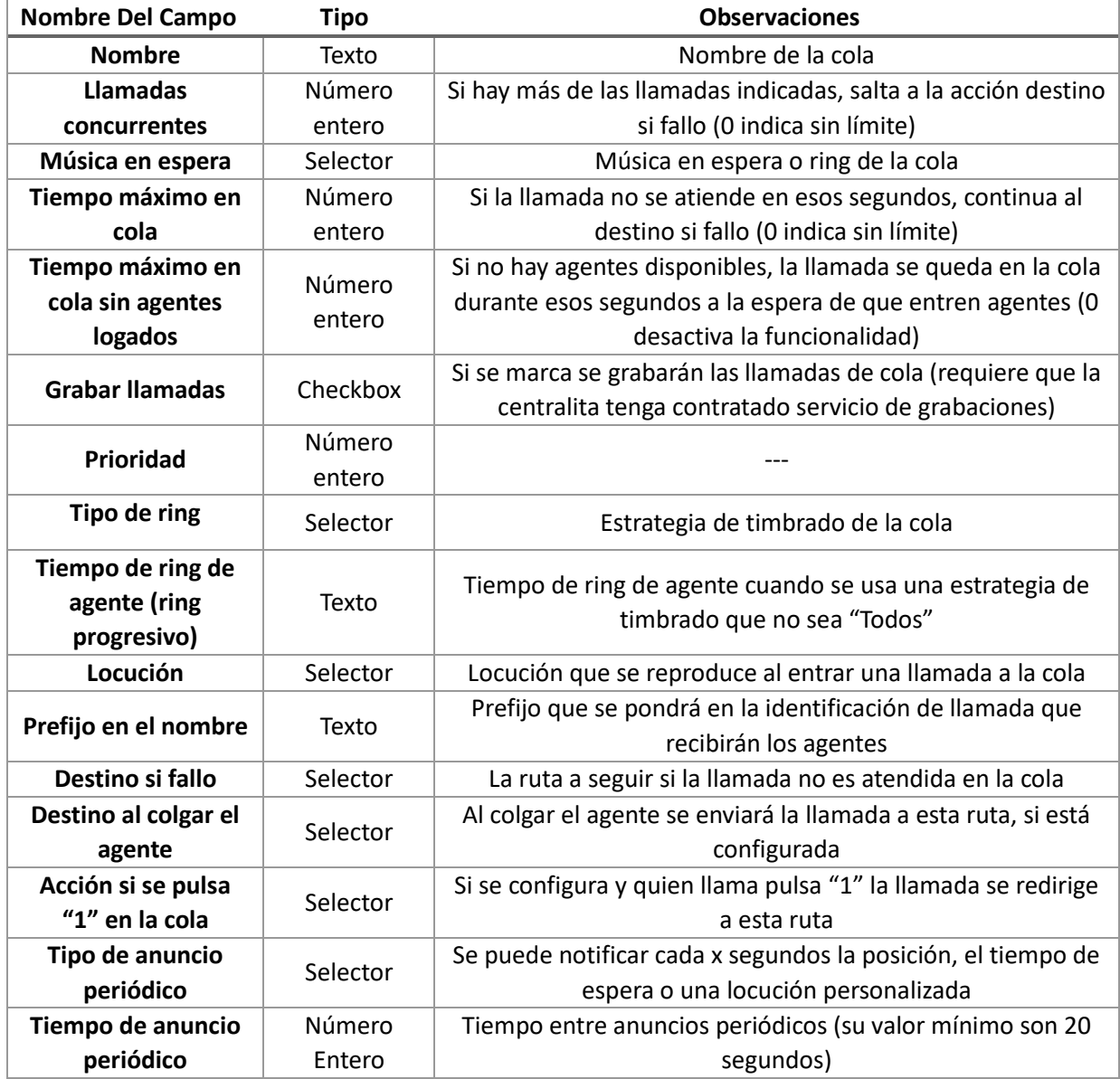

# Borrar Cola

 $\overline{a}$ 

Pulsando sobre **Borrar<sup>30</sup>** se eliminará la cola sin antes confirmar el borrado.

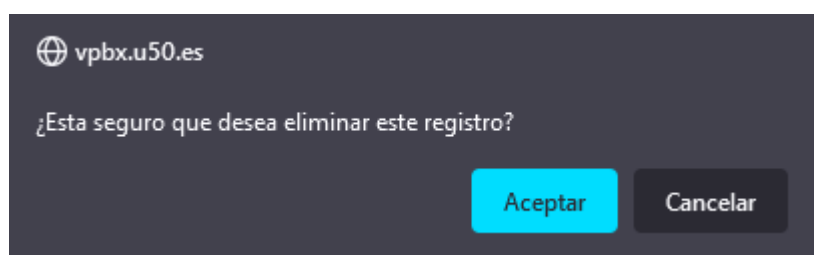

<sup>30</sup> Si la cola está en uso en algún lugar de la centralita no nos dejará borrarla. Primero tendremos que reconfigurar aquellas secciones de la centralita que hagan uso de la acción horaria para dejar de usarla por completo.

# Menús Interactivos

En este apartado configuraremos los menús interactivos de la centralita.

Los menús interactivos sirven para enrutar una llamada a una operadora automática. Nos permite realizar diferentes configuraciones para enrutar la llamada de acuerdo a los códigos numéricos que puede introducir el llamante mediante marcaciones en su terminal.

## Panel Principal

En el panel principal disponemos de dos secciones.

Una cabecera con un botón Añadir para añadir un nuevo menú interactivo.

También un listado de todos los menús interactivos que dispone de unos botones **Editar** y **Borrar** para **editar** o **borrar** el menú. En el listado podemos también ver el número interno asignado al menú interactivo que nos permitirá poder usar el menú en cualquier enrutamiento.

Menús interactivos

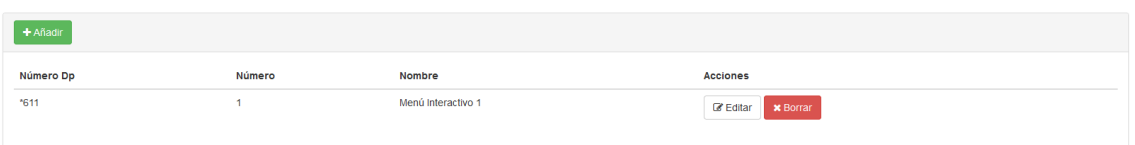

### Crear Menú Interactivo

Para crear un menú interactivo nuevo clicaremos en el botón Añadir para acceder al formulario de creación del menú.

Crear/editar menú interactivo

 $\overline{a}$ 

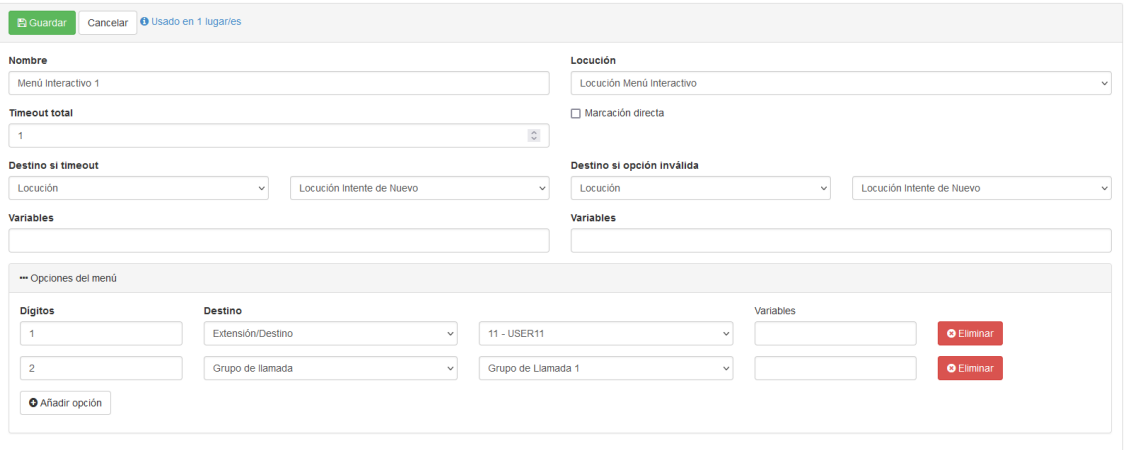

| <b>Nombre Del Campo</b><br><b>Tipo</b> |          | <b>Observaciones</b>                                        |  |
|----------------------------------------|----------|-------------------------------------------------------------|--|
| <b>Nombre</b>                          | Texto    | Nombre para identificar al menú interactivo                 |  |
| <b>Timeout total</b>                   | Número   | Tiempo tras la locución que se esperará por una respuesta   |  |
|                                        | entero   | hasta enrutar al destino si timeout                         |  |
| Destino si timeout                     | Selector | Destino al que se enruta la llamada si no se recibe ninguna |  |
|                                        |          | marcación                                                   |  |
| Locución                               | Selector | Locución que se reproduce al recibir la llamada en el menú  |  |
|                                        |          | interactivo                                                 |  |
| Marcación directa <sup>31</sup>        | Checkbox | Si quien llama puede contactar directamente con una         |  |
|                                        |          | extensión                                                   |  |

<sup>31</sup> Si esta opción está marcada, quien llama podrá marcar el número de una extensión de la centralita para hablar directamente con la extensión.

Si existe una opción de menú con el mismo número que una extensión, tendrá preferencia esa ruta sobre el enrutamiento a la extensión. Esto nos permite, por ejemplo, evitar que se pueda contactar directamente con directivos de una empresa.

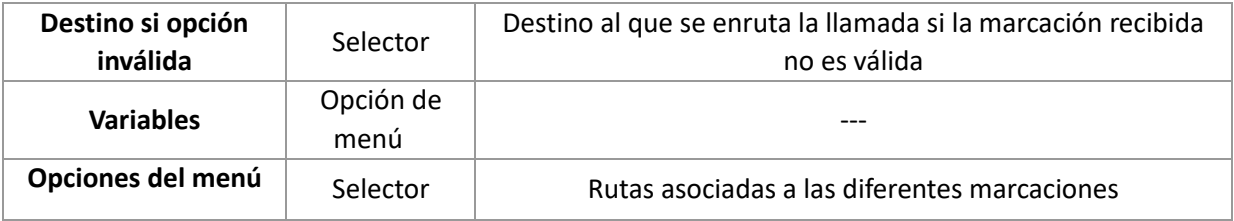

# Opciones de menú

Con las opciones del menú podemos configurar diferentes rutas asociadas a las respuestas obtenidas del llamante mediante marcaciones en su terminal

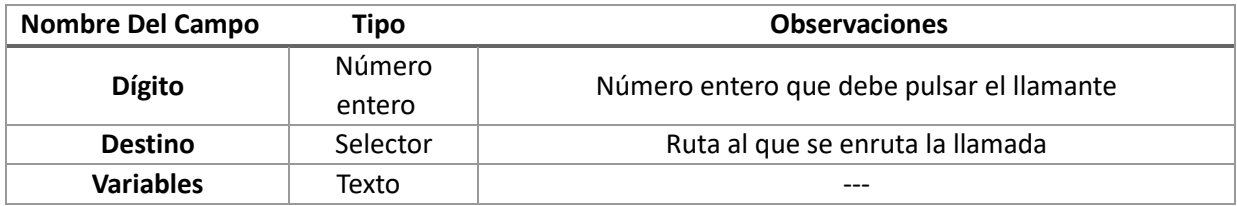

# Editar Número Interactivo

Crear/editar menú interactivo

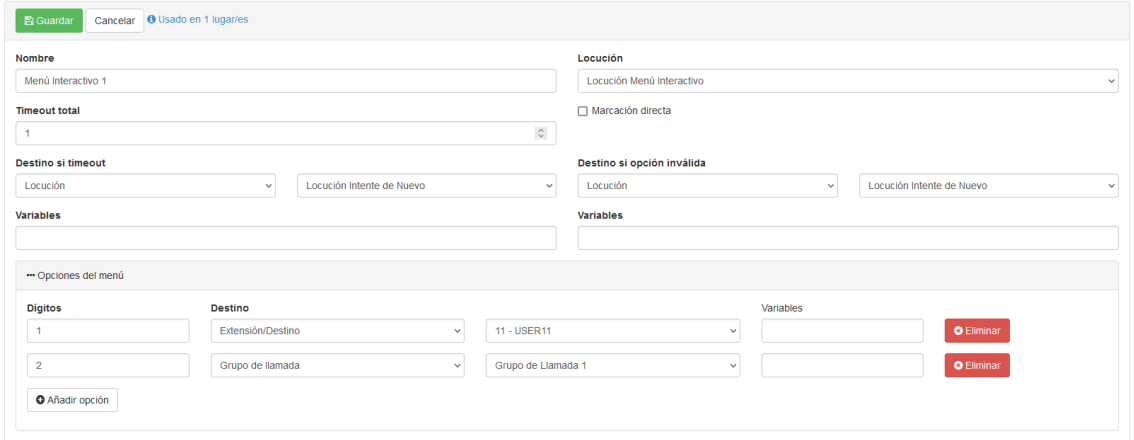

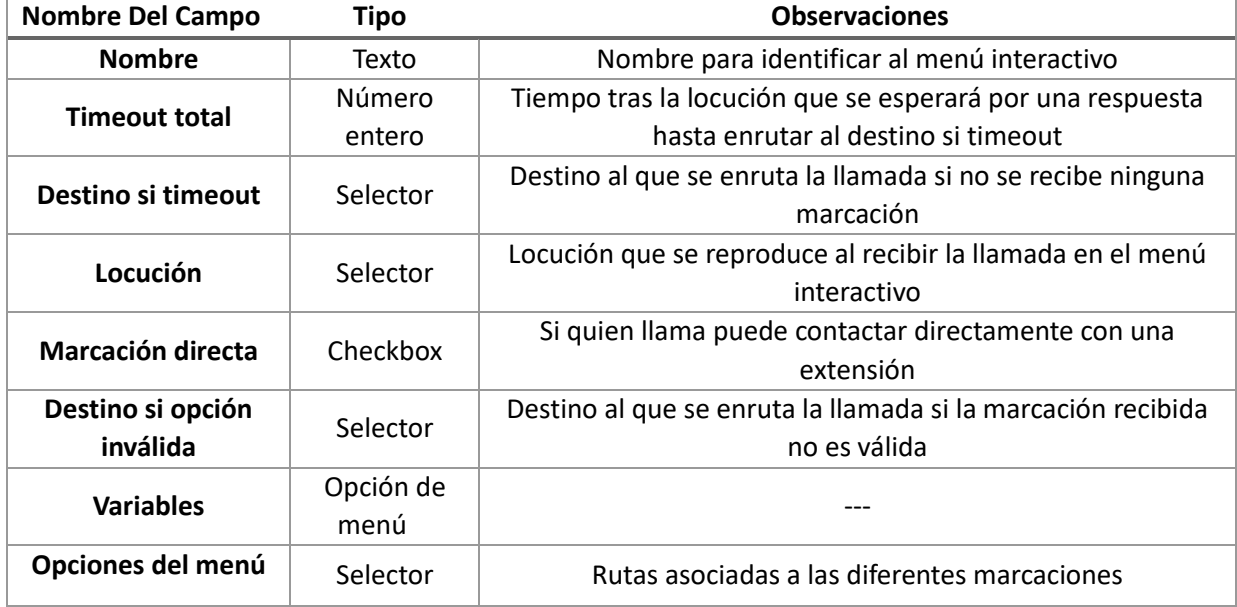

# Borrar menú interactivo

Pulsando sobre **Borrar<sup>32</sup>** se eliminará el menú interactivo sin antes confirmar el borrado.

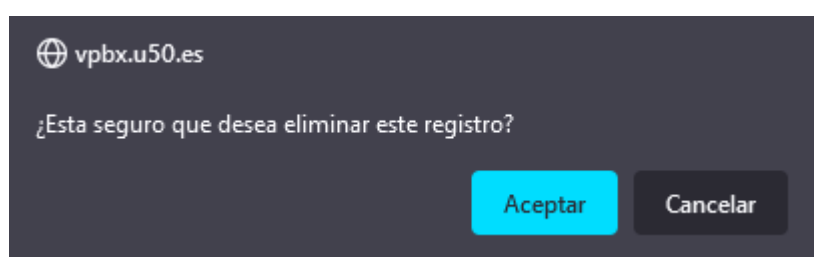

32 Si el menú interactivo está en uso en algún lugar de la centralita no nos dejará borrarla. Primero tendremos que reconfigurar aquellas secciones de la centralita que hagan uso de la acción horaria para dejar de usarla por completo.

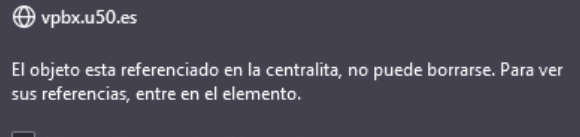

No permitir que vpbx.u50.es vuelva a preguntar

 $\overline{a}$ 

Aceptar

# Consultas Externas

La consulta externa es una funcionalidad que permite que la centralita "**pregunte**" a un servicio externo qué debe hacer con una llamada.

Para ello, esta funcionalidad envía mediante un **POST** un **JSON** a la **URL** configurada, esperando una respuesta con la acción a tomar.

## Panel Principal

Una cabecera con un botón **Añadir** para **añadir** una nueva consulta externa.

También un listado de todas las consultas externas que dispone de unos botones **Editar** y **Borrar** para **editar** o **borrar** la consulta externa.

Consultas externas

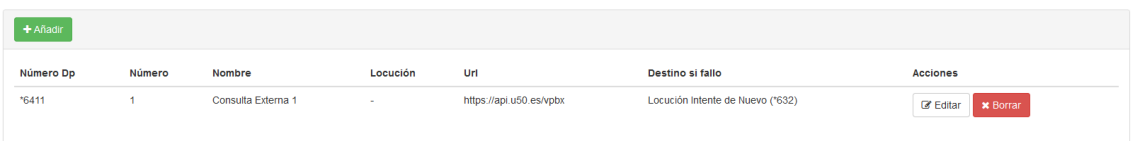

## Crear Consulta Externa

Para crear una consulta externa nueva clicaremos en el botón **Añadir** para acceder al formulario de creación de la consulta externa.

Crear/editar consulta external

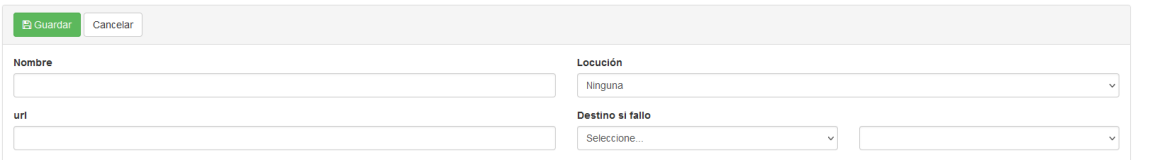

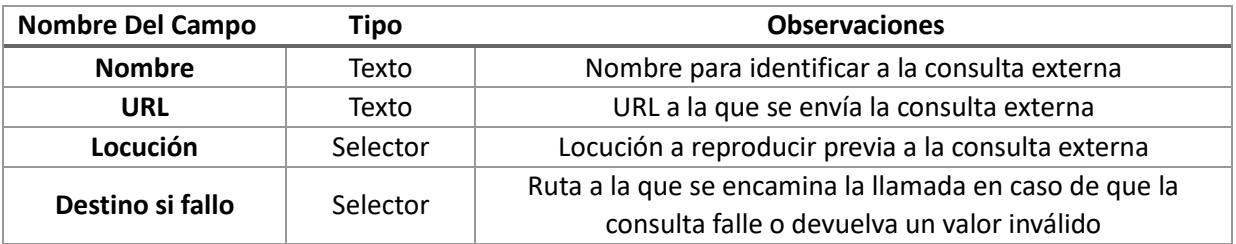

# Editar Consulta Externa

Puede usar el botón Editar del listado de consultas externas para acceder al formulario de edición de la consulta externa. Crear/editar consulta external

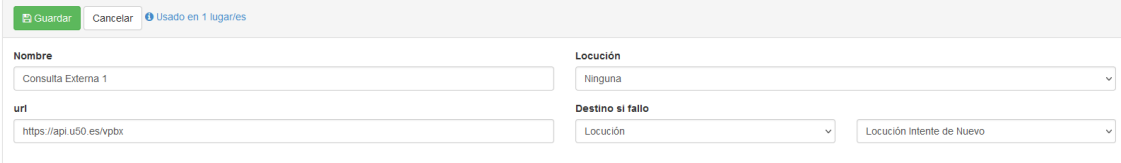

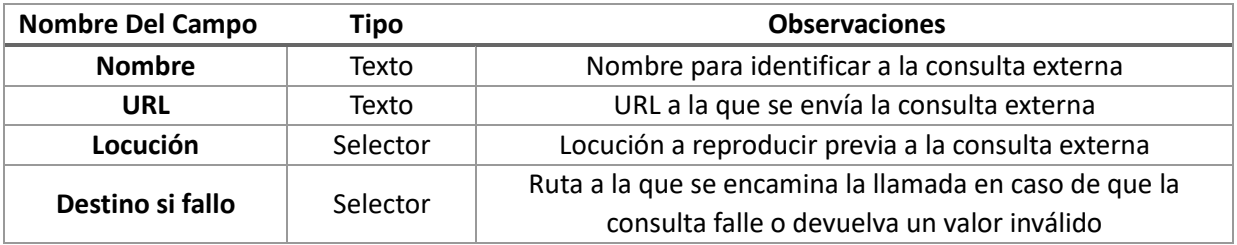

# Borrar Consulta Externa

Pulsando sobre **Borrar<sup>33</sup>** se eliminará la consulta externa sin antes confirmar el borrado.

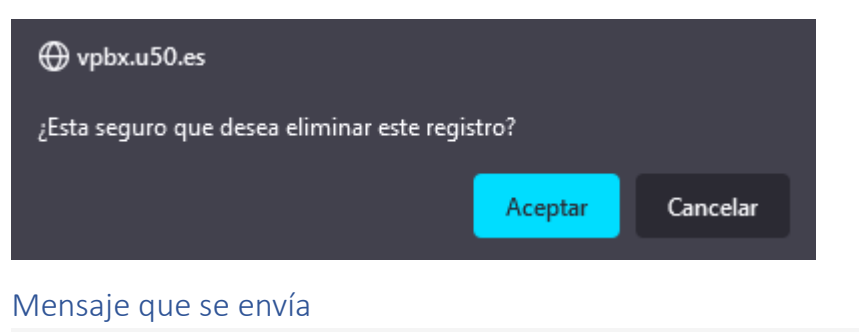

```
"callId":"0bffcccf-fcba-4277-a35f-b0b47c5140da".
"externalRequestId": "ff8081005aaaaaef015a000456620021",
"did": "966261122",
"callerIdNumber": "911123123",
"externalRequestDpNumber": 1,
"digits": "1234",
"variables": {
  "mi_variable_1": "step1"
\rightarrow
```
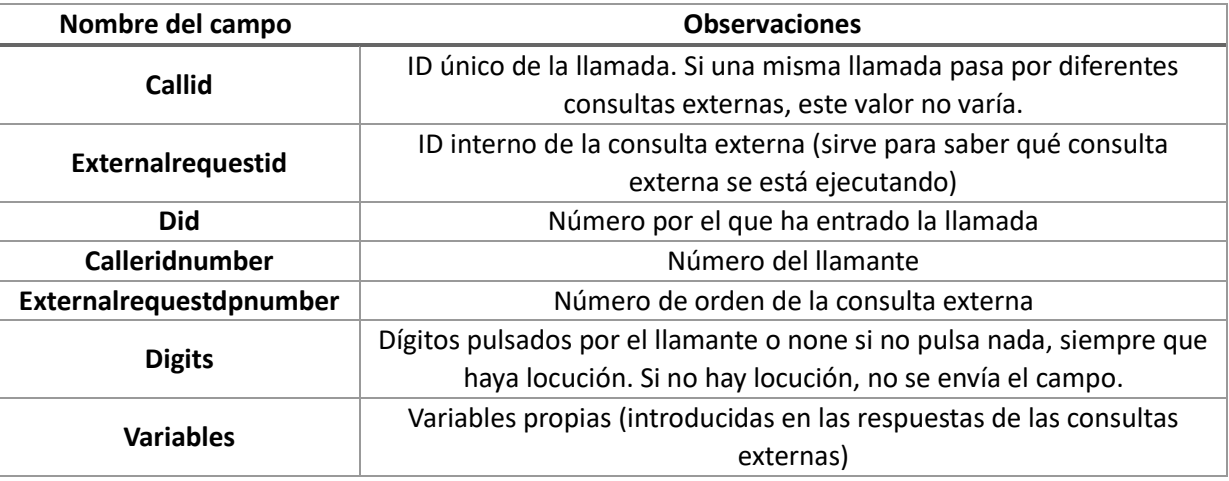

#### Dígitos

 $\overline{a}$ 

Si en la consulta externa tenemos configurada una locución, el llamante escuchará la locución y podrá pulsar dígitos en ese momento.

Los dígitos pulsados serán enviados en la consulta externa en el campo digits. El máximo de dígitos que se pueden introducir son 20.

<sup>33</sup> Si la consulta externa está en uso en algún lugar de la centralita no nos dejará borrarla. Primero tendremos que reconfigurar aquellas secciones de la centralita que hagan uso de la acción horaria para dejar de usarla por completo.

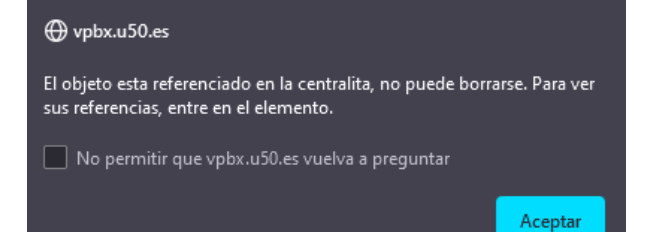

Si la consulta externa tiene locución y el llamante no pulsa nada, en campo digits contendrá en texto none. Si la consulta externa no tiene locución, no se enviará el campo digits.

### Variables

El objeto **variables** vendrá rellenado con variables que se hayan devuelto en respuestas a **consultas externas** anteriores y sirven para inyectar información a la llamada

En este objecto **variables** se podrán indicar nombres y valores de variables que queramos añadir a la llamada, si se pasan a otra consulta externa, vendrán en el JSON enviado al servicio web.

#### *Nombre de Variables*

Un nombre de variable válido debe cumplir:

- Estar en minúsculas
- Puede contener números
- Puede contener el carácter subrayado (" ")
- No puede contener espacios
- No puede contener el carácter menos ("-")

### Valores de Variable

Los valores de una variable pueden contener los siguientes caracteres:

- Mayúsculas/minúsculas
- Números
- Espacios en blanco
- Paréntesis
- Carácter menos ("-") y subrayado ("\_")

### Mensaje de Respuesta

```
"phoneActionType": "RING_GROUP",
 "phoneActionId": "3",
  "callerIdName": "Cliente 1",
 "variables": {
    "mi_variable_1": "cliente1"
 \big\}\}
```
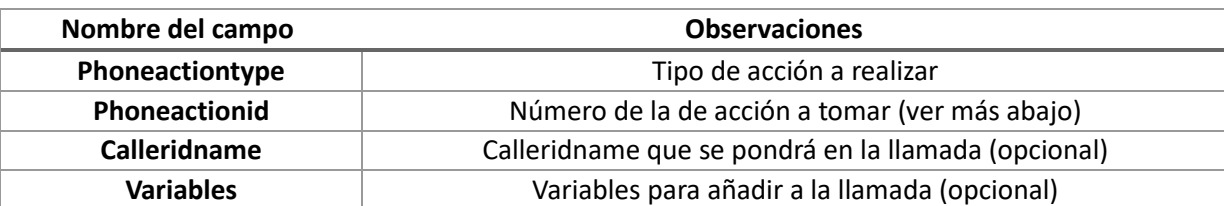

Tipos de acción del sistema

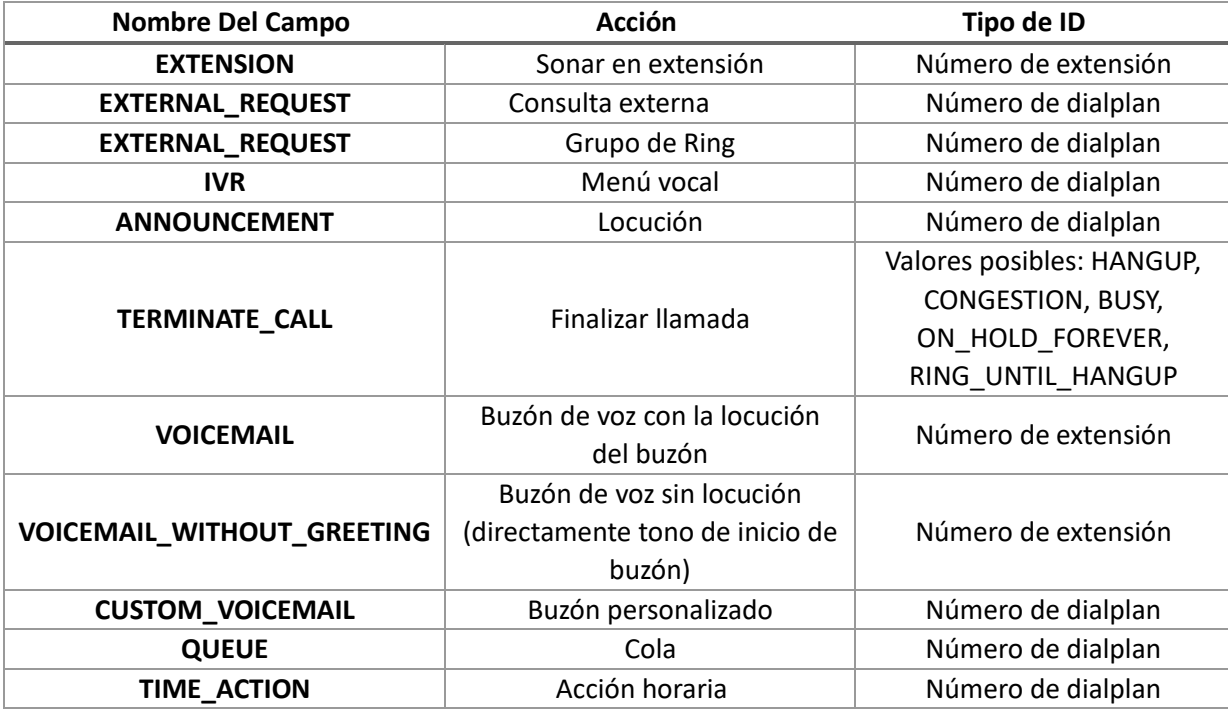

#### Número de la Acción

El número de la acción es un número único por tipo de acción que se genera en el sistema.

Para consultarlo podemos ir al tipo de acción que queremos utilizar (por ejemplo Grupo de Ring) y podremos ver ahí qué número corresponde a qué Grupo de Ring.

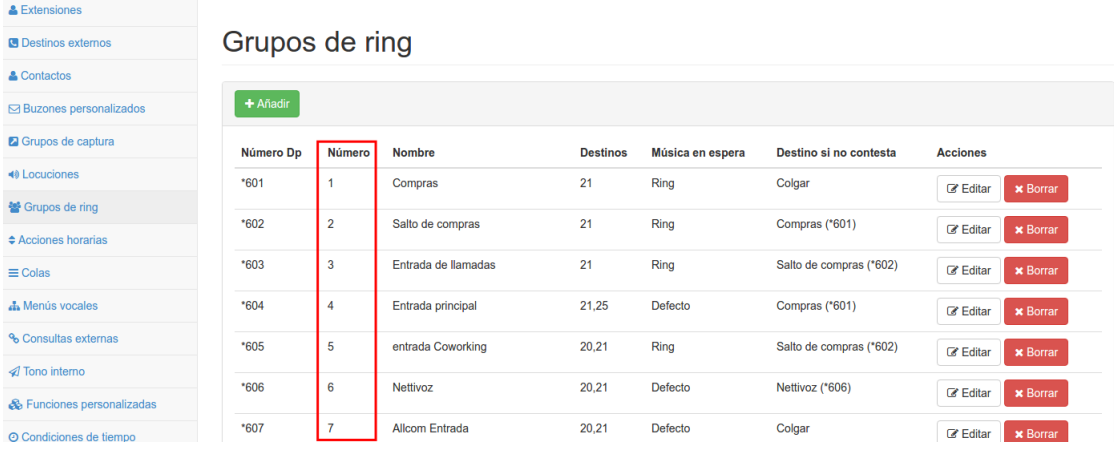

# Tono Interno

DISA (Acceso directo al sistema interno) le permite proveer un tono de marcado interno a llamantes externos. Esto significa que podría llamar a su centralita y hacer una llamada como si usted estuviera utilizando una extensión conectada a su centralita dentro de la empresa.

## Panel Principal

Una cabecera con un botón **Añadir** para **añadir** un nuevo tono interno.

Y un listado de todos los tonos internos que dispone de unos botones **Editar** y **Borrar** para **editar** o **borrar** el tono. En el listado podemos también ver el número interno asignado al tono interno que nos permitirá poder usar el tono en cualquier enrutamiento.

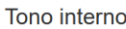

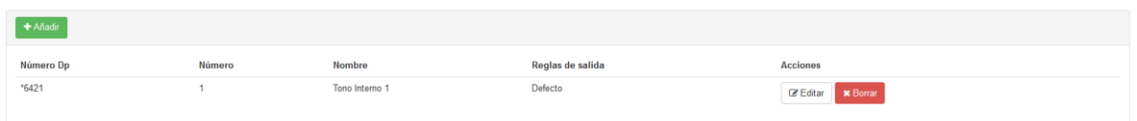

# Crear Tono Interno

Para crear un tono interno nuevo clicaremos en el botón **Añadir** para acceder al formulario de creación del tono interno.

Crear/editar tono interno

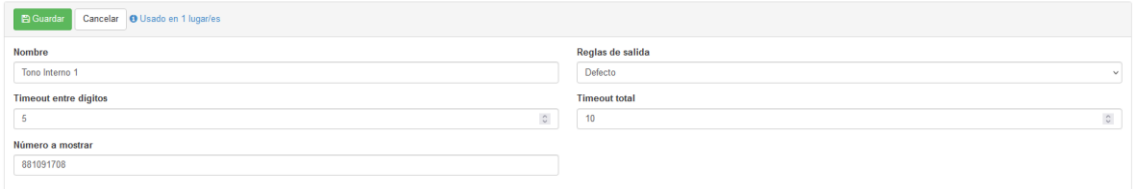

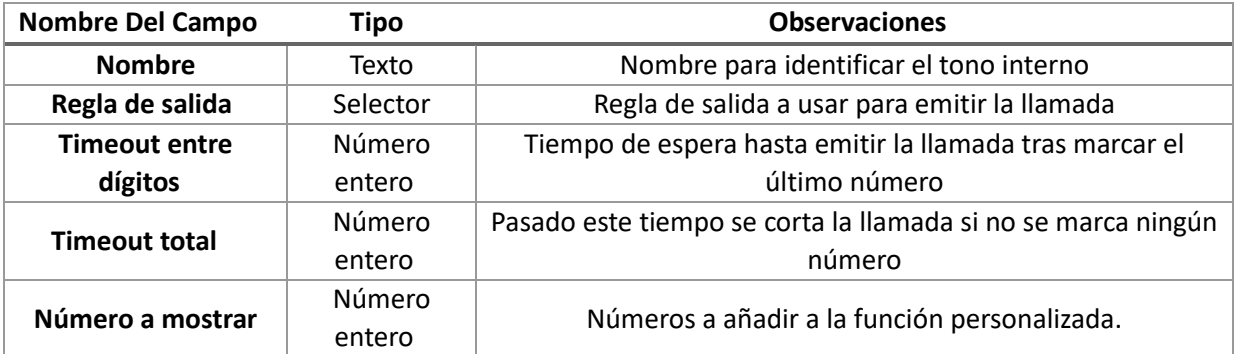

# Editar Tono Interno

Crear/editar tono interno

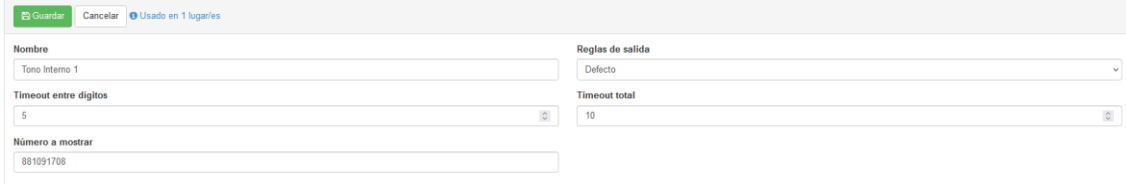

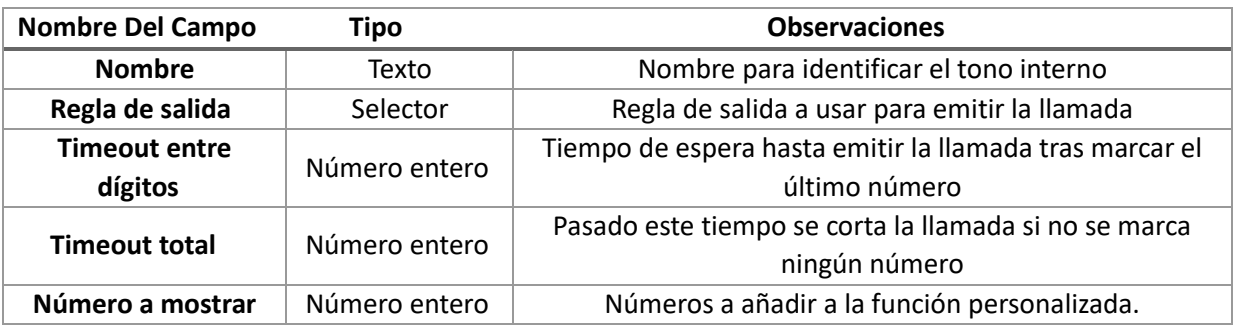

### Borrar Tono Interno

Pulsando sobre **Borrar<sup>34</sup>** se eliminará el tono interno sin antes confirmar el borrado.

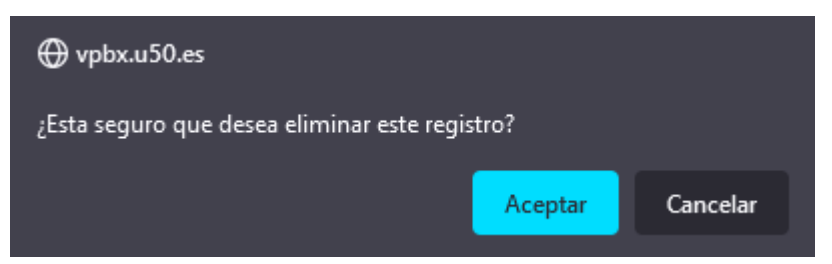

34 Si el tono interno está en uso en algún lugar de la centralita no nos dejará borrarla. Primero tendremos que reconfigurar aquellas secciones de la centralita que hagan uso de la acción horaria para dejar de usarla por completo.

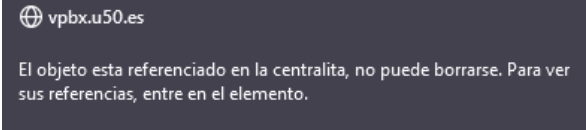

No permitir que vpbx.u50.es vuelva a preguntar

 $\overline{a}$ 

Aceptar

# Funciones Personalizadas

Las funciones personalizadas sirven para enviar la llamada a comportamientos que sólo son accesibles desde las extensiones internas, por ejemplo, escuchar un buzón de voz en particular. Prácticamente no tiene uso y es posible que en un futuro se retire esta funcionalidad.

## Panel Principal

Una cabecera con un botón **Añadir** para **añadir** una nueva función personalizada.

Y un listado de todas las funciones personalizadas que dispone de unos botones **Editar** y **Borrar** para **editar** o **borrar la función**. En el listado podemos también ver el número interno asignado a la función personalizada que nos permitirá poder usar la función en cualquier enrutamiento.

Funciones personalizadas

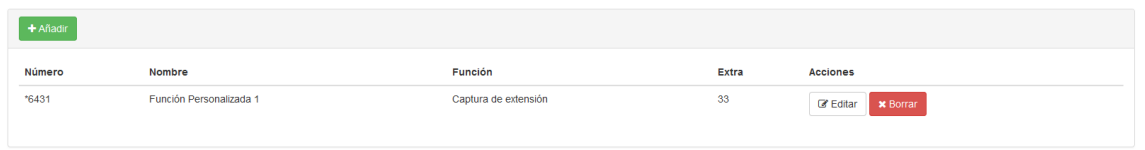

# Crear Función Personalizada

Para crear una función personalizada nueva clicaremos en el botón Añadir para acceder al formulario de creación de la función personalizada.

Crear/editar función personalizada

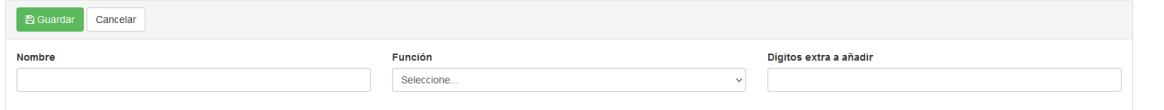

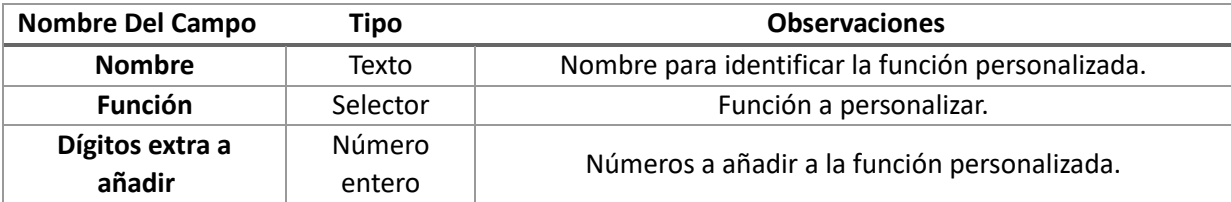

# Editar Función Personalizada

Puede usar el botón **Editar** del listado de funciones personalizadas para acceder al formulario de edición de la función.

Crear/editar función personalizada

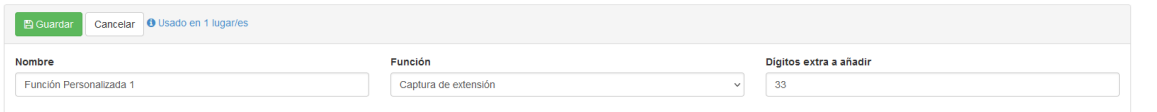

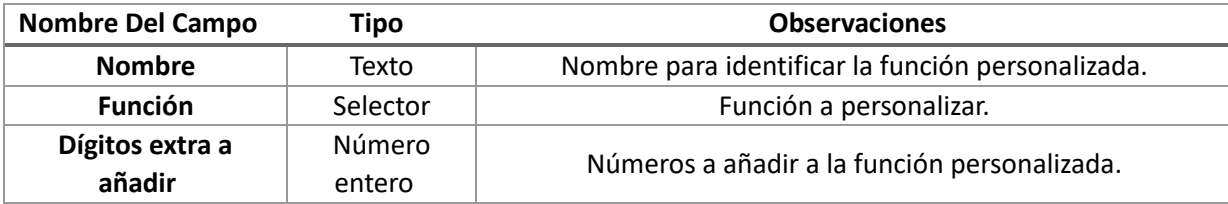

# Borrar Función Personalizada

Pulsando sobre **Borrar<sup>35</sup>** se eliminará la función personalizada sin antes confirmar el borrado.

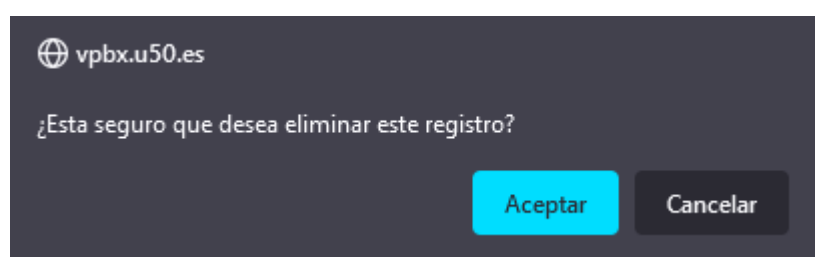

35 Si la función personalizada está en uso en algún lugar de la centralita no nos dejará borrarla. Primero tendremos que reconfigurar aquellas secciones de la centralita que hagan uso de la acción horaria para dejar de usarla por completo.

Aceptar

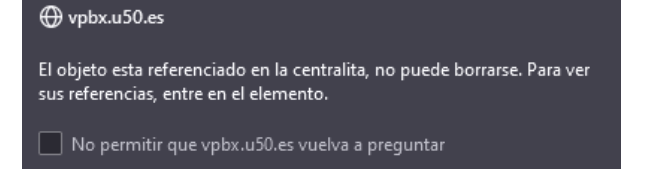

 $\overline{a}$ 

62

# Reenviar a flujo entrante

En este apartado podemos crear reenvíos a flujo de llamada entrante. Con ellos lo que hacemos es asignar un número interno a un flujo de llamadas entrantes para poder usarlo después en cualquier enrutamiento.

## Panel Principal

Una cabecera con un botón **Añadir** para añadir un **nuevo reenvío a flujo entrante**.

También un listado de todos los reenvíos a flujo de llamada entrante que dispone de unos botones **Editar** y **Borrar** para **editar** o **borrar el reenvío**.

Reenviar a Flujo entrante

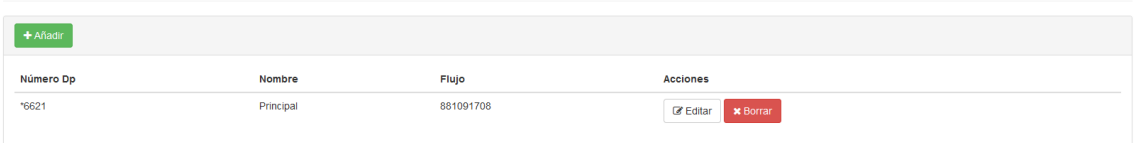

## Crear Reenvío a Flujo Entrante

Para crear un reenvío a flujo entrante clicaremos en el botón **Añadir** para acceder al formulario de creación del reenvío.

Crear/editar reenvío a flujo entrante

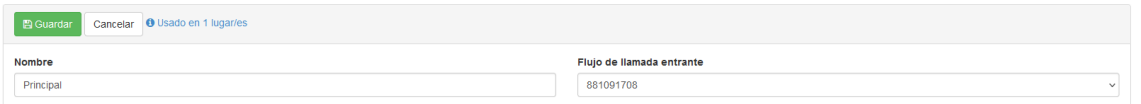

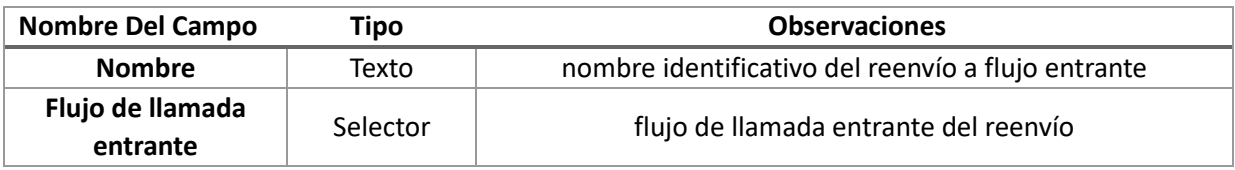

### Editar Reenvío a Flujo Entrante

Puede usar el botón **Editar** del listado de reenvíos a flujo entrante para acceder al formulario de edición del reenvío.

Crear/editar reenvío a flujo entrante

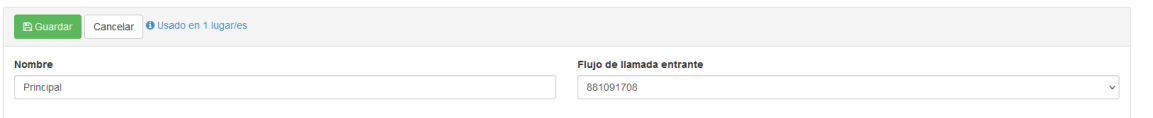

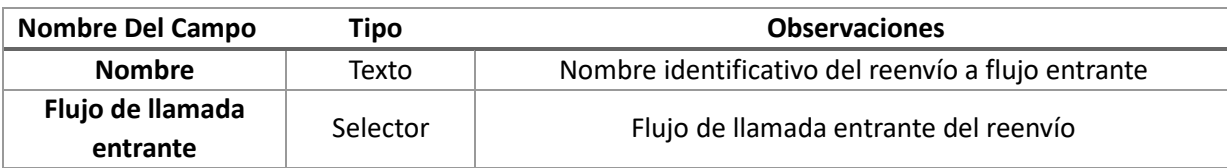

# Borrar Reenvío a Flujo Entrante

Pulsando sobre **Borrar<sup>36</sup>** se eliminará el reenvío a flujo entrante sin antes confirmar el borrado.

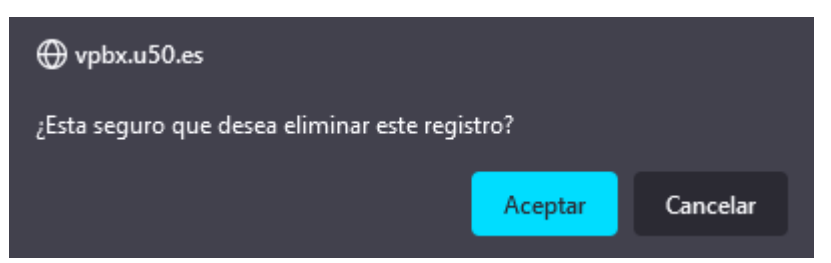

36 Si el flujo entrante está en uso en algún lugar de la centralita no nos dejará borrarla. Primero tendremos que reconfigurar aquellas secciones de la centralita que hagan uso de la acción horaria para dejar de usarla por completo.

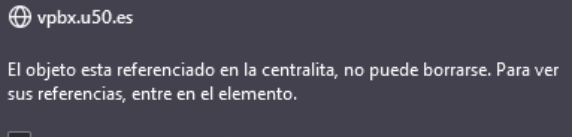

No permitir que vpbx.u50.es vuelva a preguntar

 $\overline{a}$ 

Aceptar

# Condiciones de Tiempo

Las condiciones de tiempo están formadas por uno o más rangos temporales que después podremos usar en las acciones horarias para definir diferentes comportamientos.

# Panel Principal

Una cabecera con un botón Añadir para añadir una nueva condición de tiempo.

Y un listado de todas las condiciones de tiempo que dispone de unos botones **Editar** y **Borrar** para **editar** o **borrar la condición**.

Condiciones de tiempo

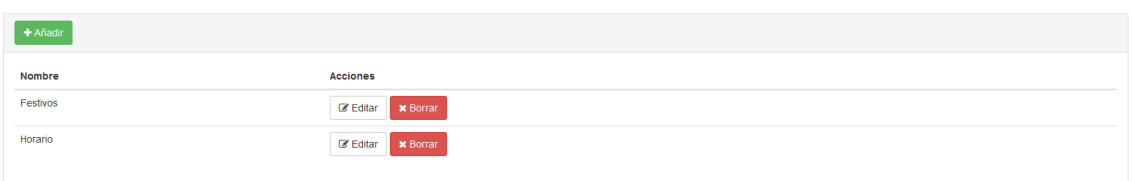

# Crear Condición de Tiempo

Para crear una condición de tiempo nueva clicaremos en el botón **Añadir** para acceder al formulario de creación de la condición de tiempo.

Crear/editar condición de tiempo

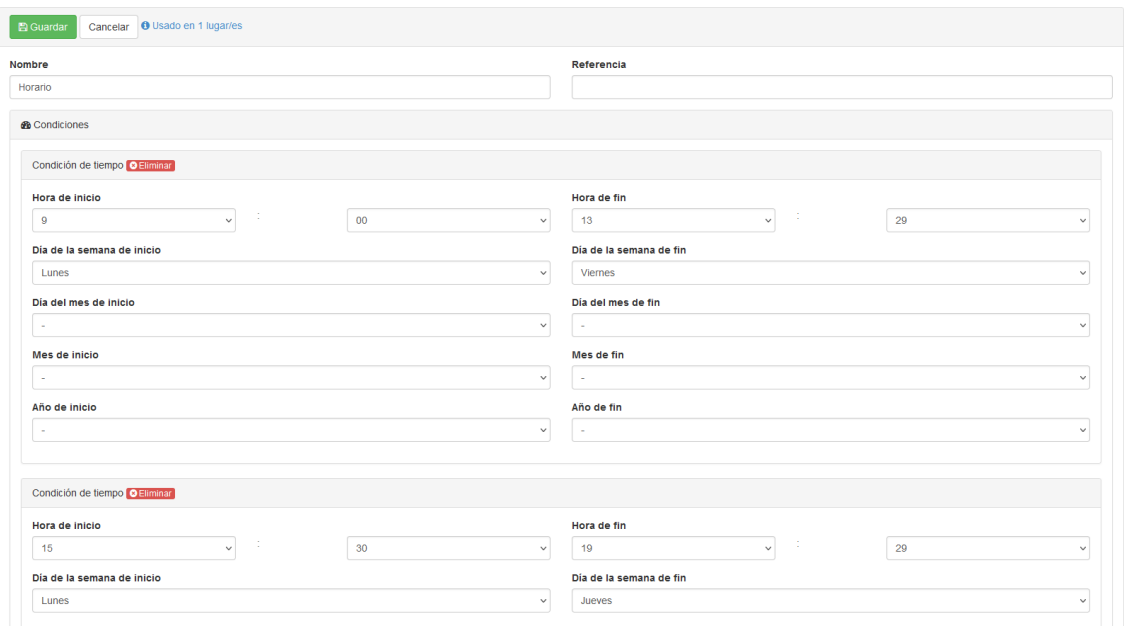

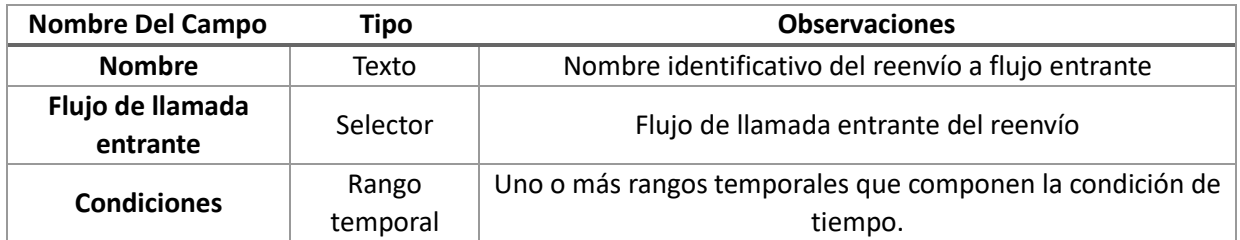

### Rango Temporal

Para definir cada uno de estos rangos temporales tenemos que cubrir sus diferentes parámetros. Los parámetros no cubiertos se interpretan como que se cumple el rango en todos los casos.

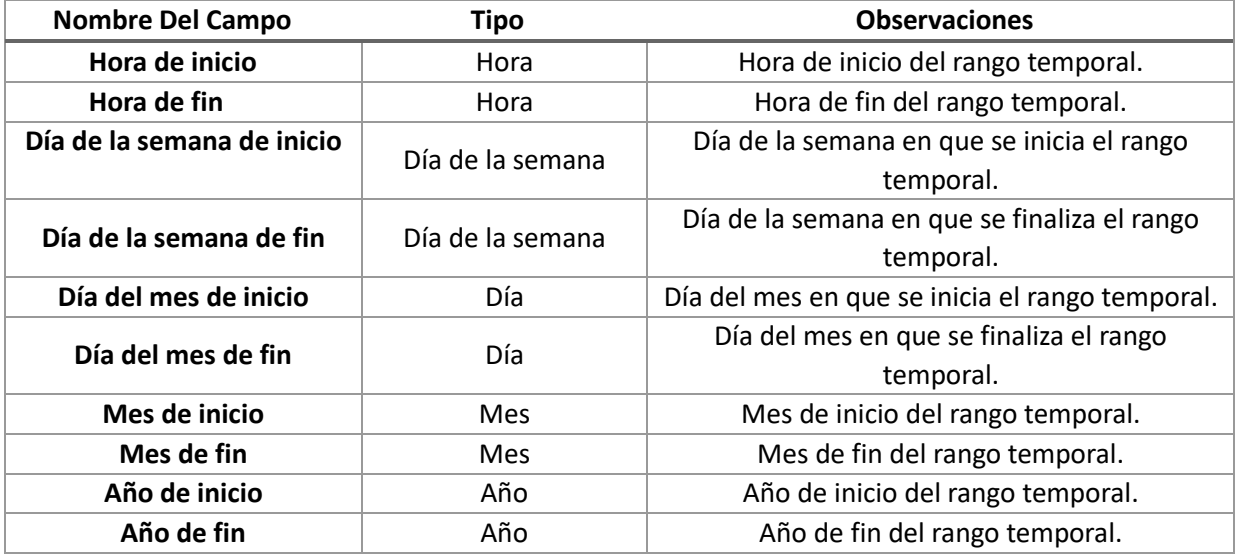

#### Ejemplo Rangos Temporales – Día Festivo

Si un día festivo **se repite todos los años**, como en 25 de diciembre, dejaremos todos los campos vacíos menos el día de mes de inicio y de fin en que pondremos de valor 25, y el mes de inicio y fin en que pondremos de valor diciembre.

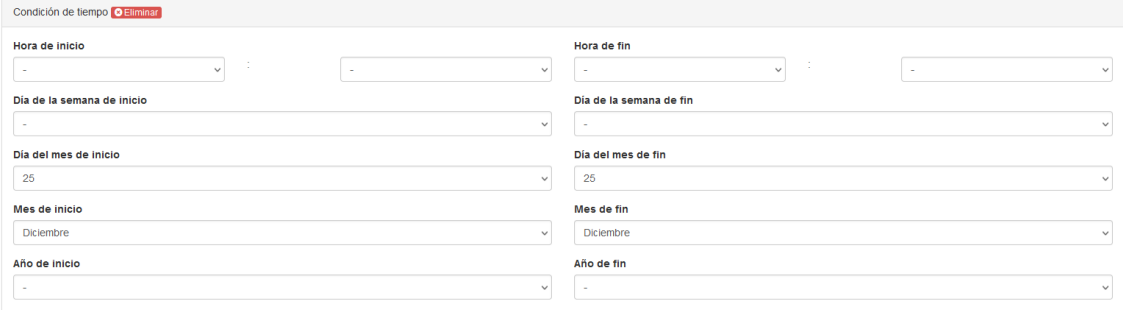

Si un **día festivo varía cada año**, como el jueves santo, por ejemplo 6 de abril de 2023, dejaremos todos los campos vacíos menos el día de inicio y de fin en que pondremos el valor 6, el mes de inicio y de fin en que pondremos el valor abril, y el año de inicio y fin en que pondremos el valor 2023.

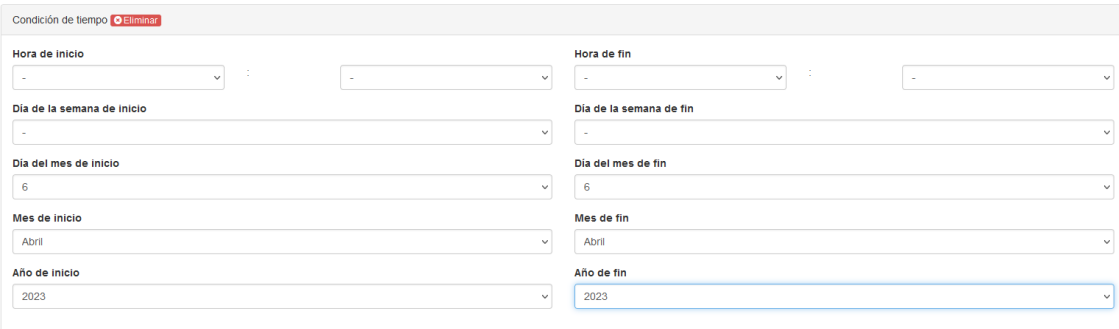

#### Ejemplo Rangos Temporales – Horario

Si tenemos que **especificar un horario de Lunes a Viernes de 09:00 a 17:00**, dejaremos todos los valores vacíos menos la hora de inicio que pondremos el valor 09:00, la hora de fin<sup>37</sup> que pondremos el valor 16:59, el día de la semana de inicio que pondremos de valor el lunes y el día de la semana de fin que pondremos el valor viernes.

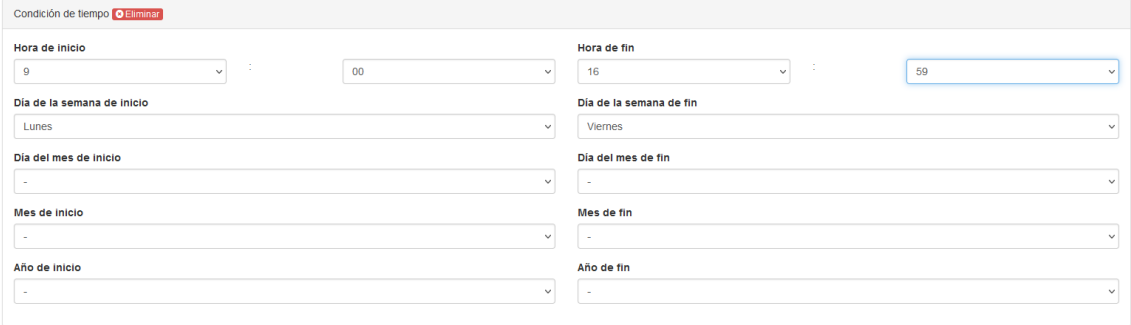

Si teneos que especificar un **rango el Sábado de 10:00 a 13:30**, dejaremos todos los valores vacíos menos la hora de inicio que pondremos el valor 10:00, la hora de fin que pondremos el valor 13:29 y los días de la semana de inicio y fin en que pondremos el valor Sábado.

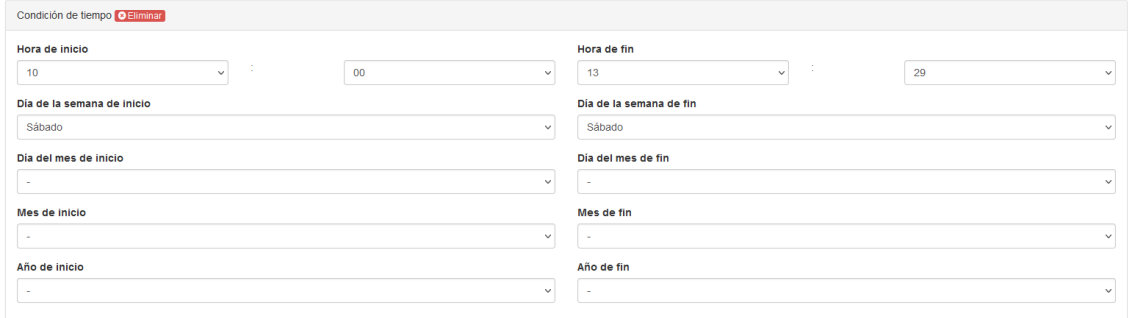

#### Editar Condición de Tiempo

Puede usar el botón **Editar** del listado de condiciones de tiempo para acceder al formulario de edición de la condición.

Crear/editar condición de tiempo

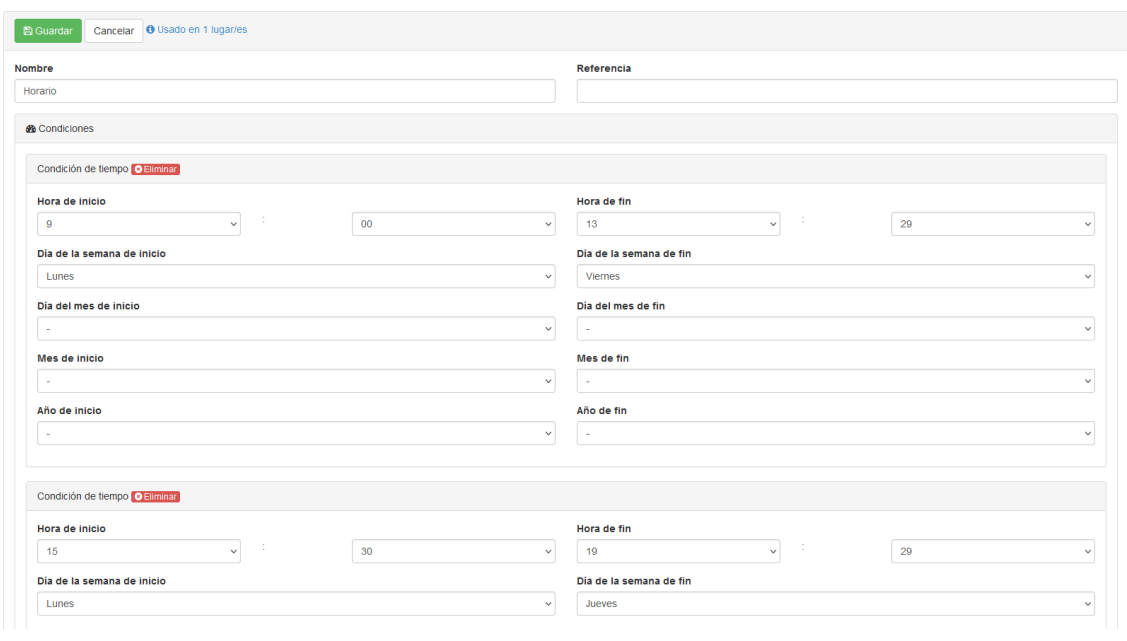

<sup>37</sup> La hora de fin siempre se configura un minuto antes pues abarcará todo ese minuto y coincidirá entonces el final con el segundo en que queremos que acabe la condición.

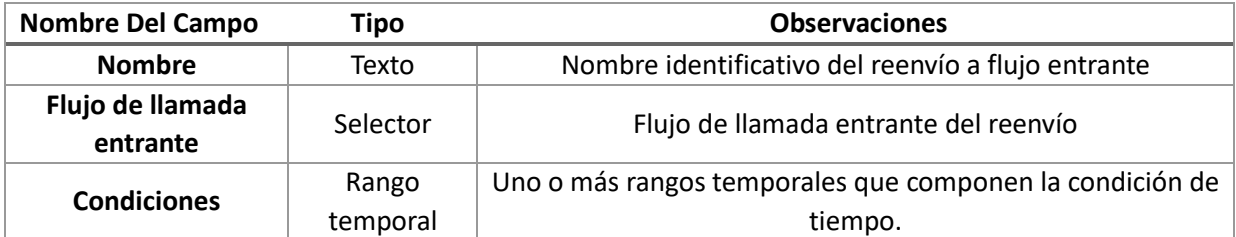

# Borrar Condición de Tiempo

Pulsando sobre **Borrar<sup>38</sup>** se eliminará la condición de tiempo sin antes confirmar el borrado.

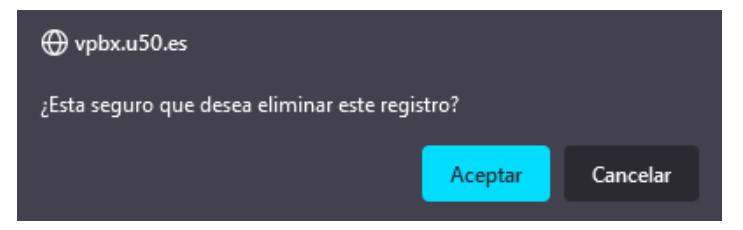

38 Si la condición de tiempo está en uso en algún lugar de la centralita no nos dejará borrarla. Primero tendremos que reconfigurar aquellas secciones de la centralita que hagan uso de la acción horaria para dejar de usarla por completo.

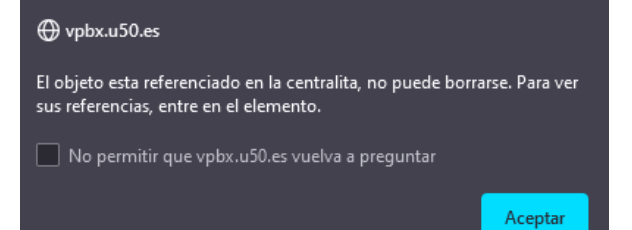

# Música en Espera

En este apartado configuramos las músicas en espera que podemos usar en nuestra centralita<sup>39</sup>

# Panel Principal

Tenemos una cabecera con un botón **Añadir** para añadir una nueva música en espera.

Y un listado de todas las músicas en espera que dispone de unos botones **Editar**, **Ficheros** y **Borrar** para **editar** la música en espera, **añadir** los ficheros de audio que la componen o **borrar** la música en espera.

#### Música en espera

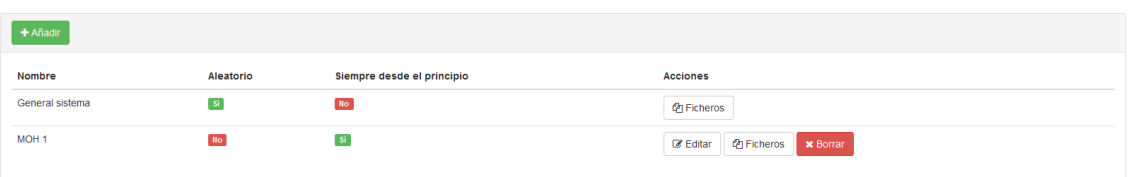

## Crear Música en Espera

Para crear una nueva música en espera clicaremos en el botón **Añadir** para acceder al formulario de creación de la música en espera.

Crear/editar categoría de música en espera

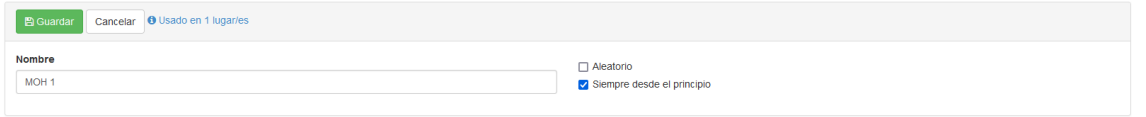

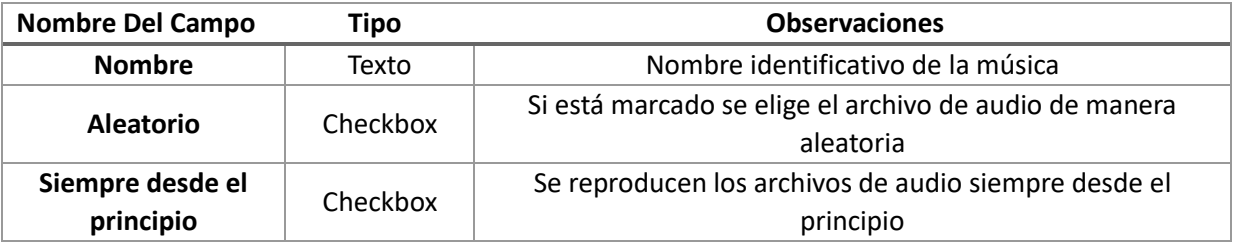

### Ficheros

Para añadir los ficheros de audio a la música en espera clicaremos en el botón **Ficheros.**

#### Ficheros de MOH 1

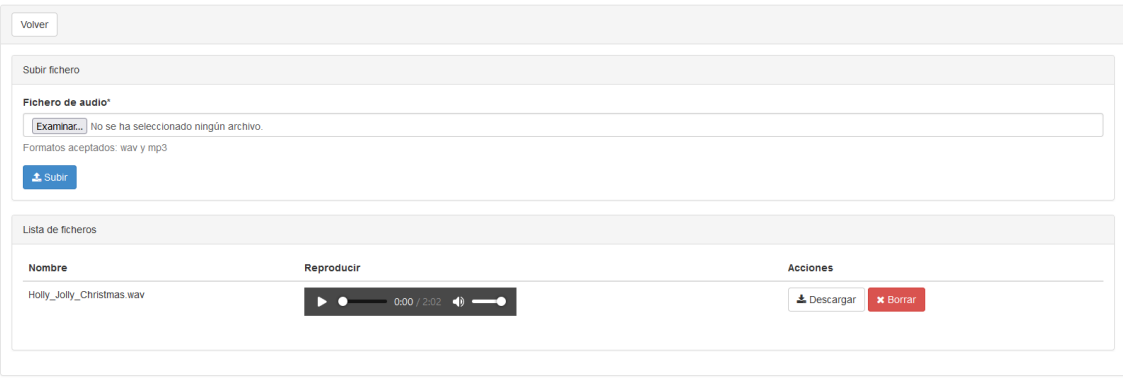

<sup>39</sup> Cuando se despliega una nueva centralita viene ya preconfigurada con una música en espera llamada General sistema que se compone de tres audios. Esta música

en espera preinstalada no se puede borrar.

### Editar Música en Espera

Puede usar el botón Editar del listado de músicas en espera para acceder al formulario de edición de la música.

Crear/editar categoría de música en espera

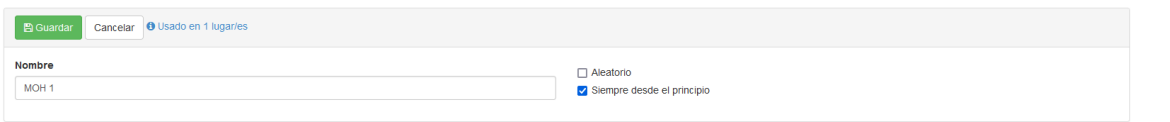

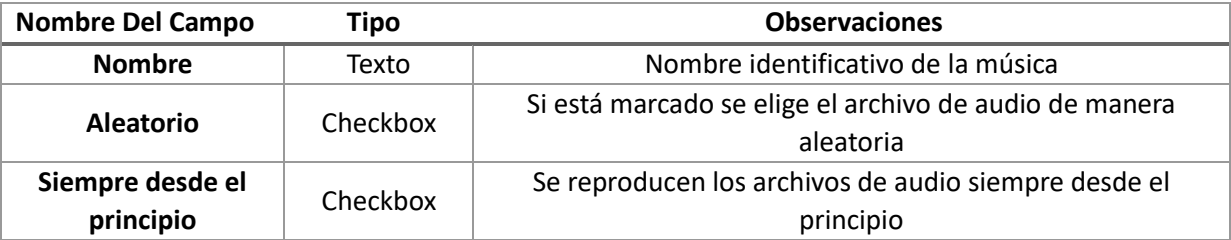

## Borrar Música en Espera

 $\overline{a}$ 

Pulsando sobre **Borrar<sup>40</sup>** se eliminará la música en espera sin antes confirmar el borrado.

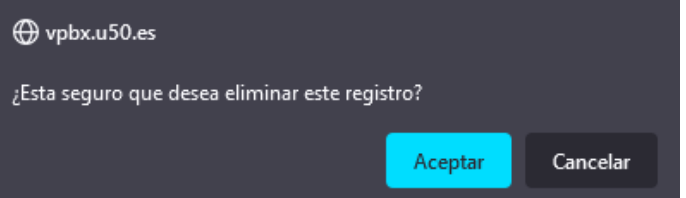

<sup>40</sup> Si la música en espera está en uso en algún lugar de la centralita no nos dejará borrarla. Primero tendremos que reconfigurar aquellas secciones de la centralita que hagan uso de la acción horaria para dejar de usarla por completo.

# Numeración

En este apartado configuraremos las numeraciones de la centralita<sup>41</sup>.

# Panel Principal

Vemos una cabecera con un botón **Añadir** para **añadir una nueva numeración**.

También un listado de todas las numeraciones que dispone de unos botones **Editar** y **Borrar** para **editar** o **borrar la numeración**.

Numeración de la centralita

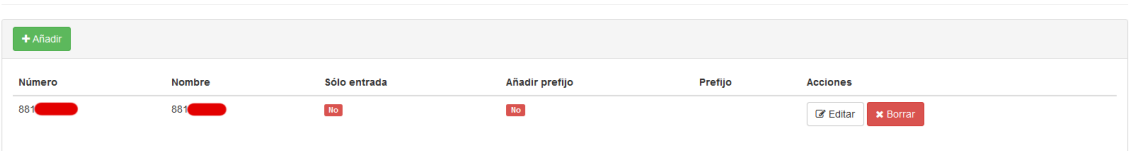

#### Crear Numeración

Para crear una numeración nueva clicaremos en el botón **Añadir** para acceder al formulario de creación de la numeración.

Crear/editar número

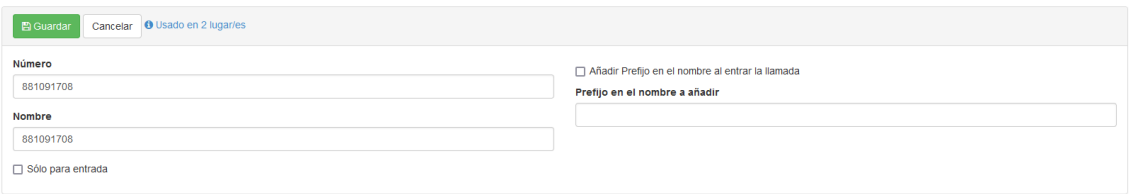

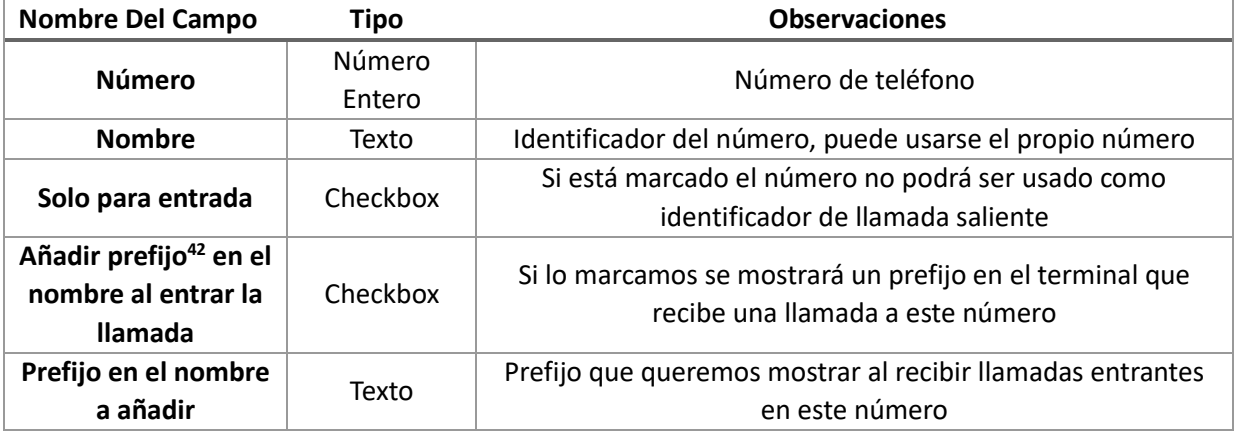

# Editar Numeración

Puede usar el botón **Editar** del listado de numeraciones para acceder al formulario de edición de la numeración.

Crear/editar número

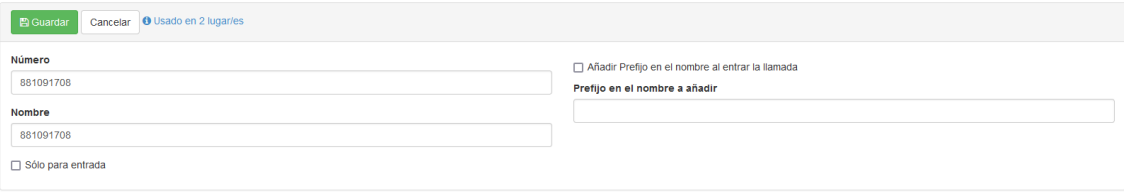

 $\overline{a}$ 41 Al desplegar la centralita hay que configurar siempre un número principal y por tanto este apartado ya contendrá una numeración preconfigurada.

<sup>42</sup> El prefijo nos sirve para que las extensiones que reciben la llamada puedan identificar fácilmente a dónde les llaman.

Por ejemplo para identificar el departamento de una empresa o para identificar la empresa a la que llaman en una multiempresa.

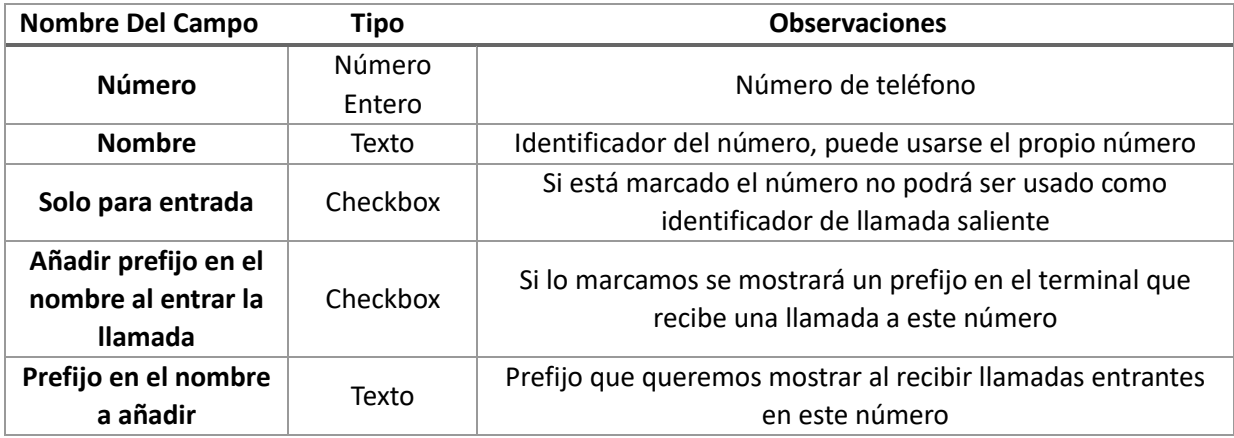

# Borrar Numeración

Pulsando sobre **Borrar<sup>43</sup>** se eliminará la numeración sin antes confirmar el borrado.

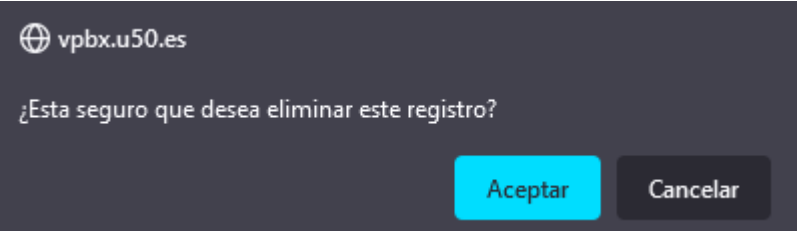

<sup>43</sup> Si la numeración está en uso en algún lugar de la centralita no nos dejará borrarla. Primero tendremos que reconfigurar aquellas secciones de la centralita que hagan uso de la acción horaria para dejar de usarla por completo.

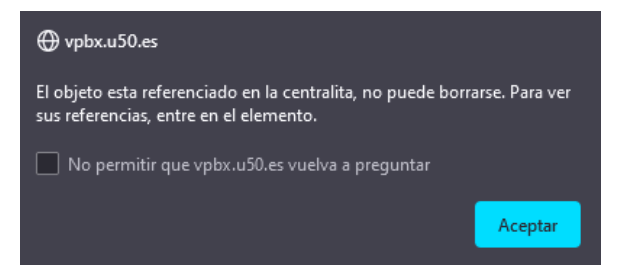
# Rutas de Entrada

Una ruta de entrada nos permite enrutar una llamada entrante basándonos en el número de origen y número de destino de la llamada hacia un flujo de llamada de destino.

## Panel Principal

Vemos cabecera con un botón Añadir para **añadir una nueva ruta de entrada**.

Y un listado de todas las rutas de entrada que dispone de unos botones **Subir**, **Bajar**, **Editar** y **Borrar** para subir en la lista, bajar en la lista, editar o borrar la ruta.

Rutas de entrada

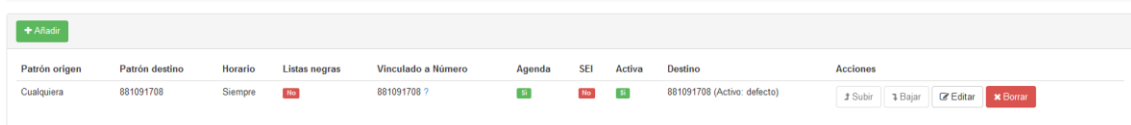

## Crear Ruta Entrada

Para crear una ruta de entrada nueva clicaremos en el botón **Añadir** para acceder al formulario de creación de la ruta de entrada.

Crear/editar regla de entrada

 $\overline{a}$ 

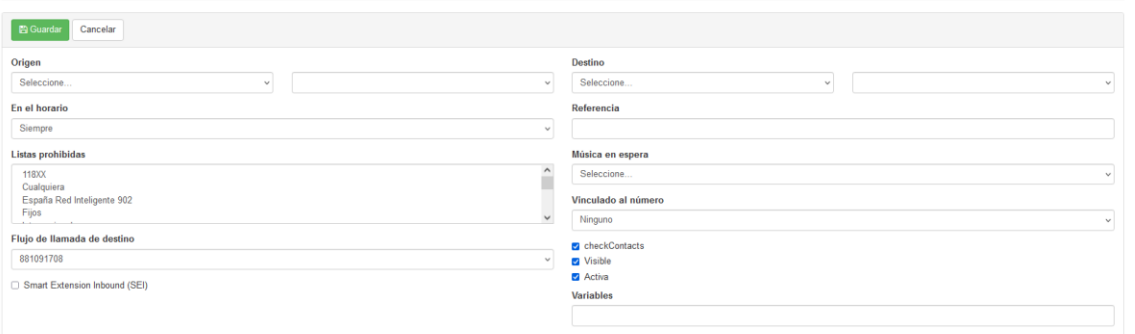

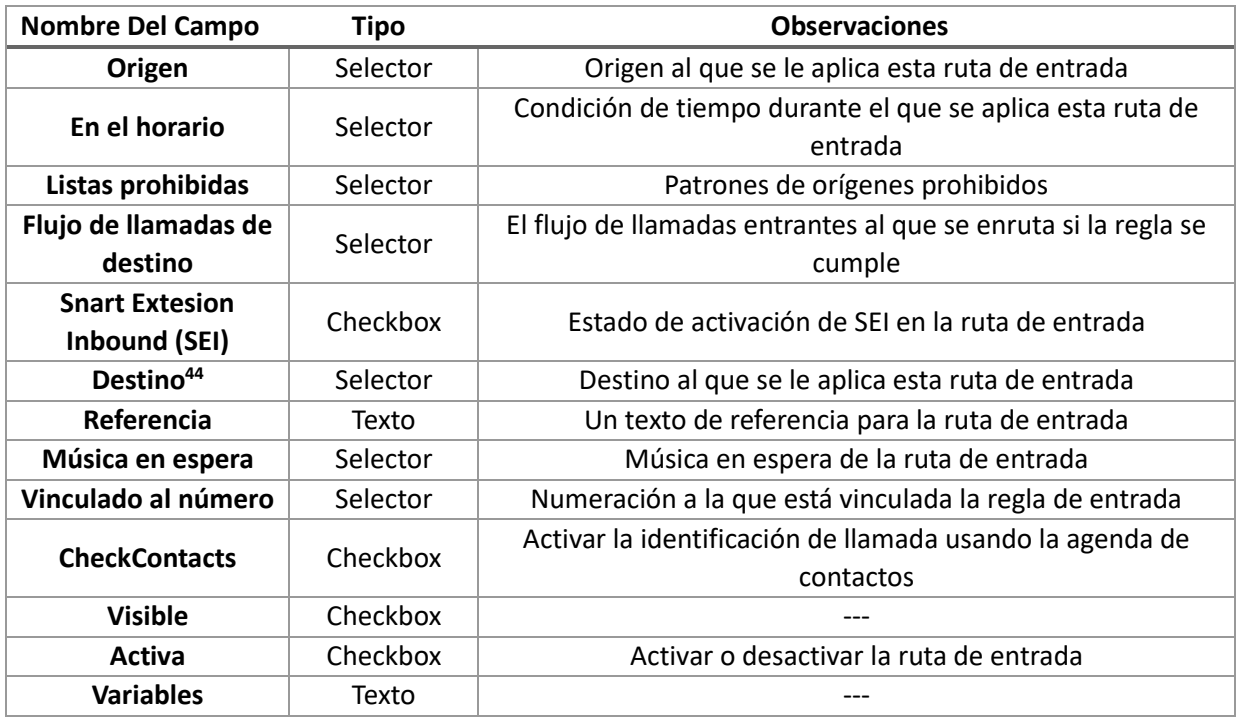

<sup>44</sup> El destino debería ser SIEMPRE un NÚMERO para un funcionamiento normal de la ruta de entrada. Evite usar un PATRÓN para definir el destino ya que nunca debería usarse en una situación normal.

#### Origen y Destino

Tanto el origen como el destino de la llamada los podemos definir mediante un número concreto, un patrón, una lista de números o una lista de destinos externos<sup>45</sup>.

#### Origen

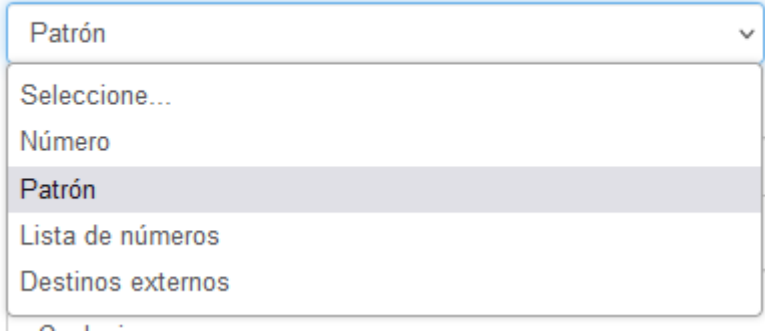

#### Smart Extension Inbound (SEI)

La funcionalidad Smart Extension Inbound permite que las llamadas entrantes a la centralita se enruten automáticamente a la extensión que las ha llamado previamente sin pasar por ningún operador y/o menú vocal. Para que el **SEI** funcione tendremos que activarlo en las rutas de entrada en las que lo necesitemos y además configurar el tiempo de expiración en las configuraciones generales de la centralita.

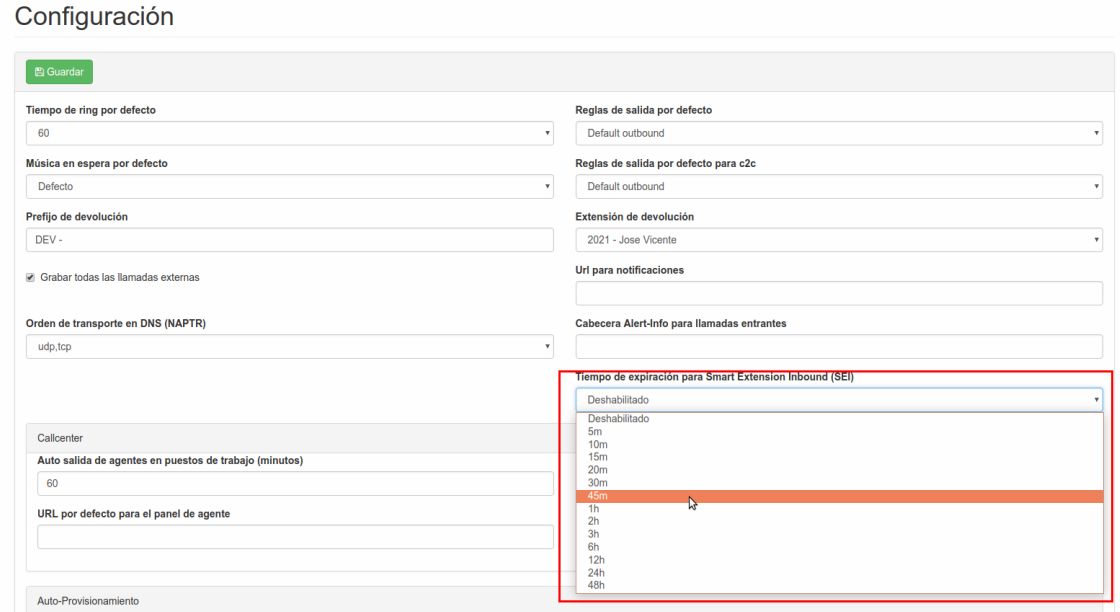

## Editar Ruta Entrada

Puede usar el botón **Editar** del listado de tonos internos para acceder al formulario de edición de la ruta de entrada.

Crear/editar regla de entrada

 $\overline{a}$ 

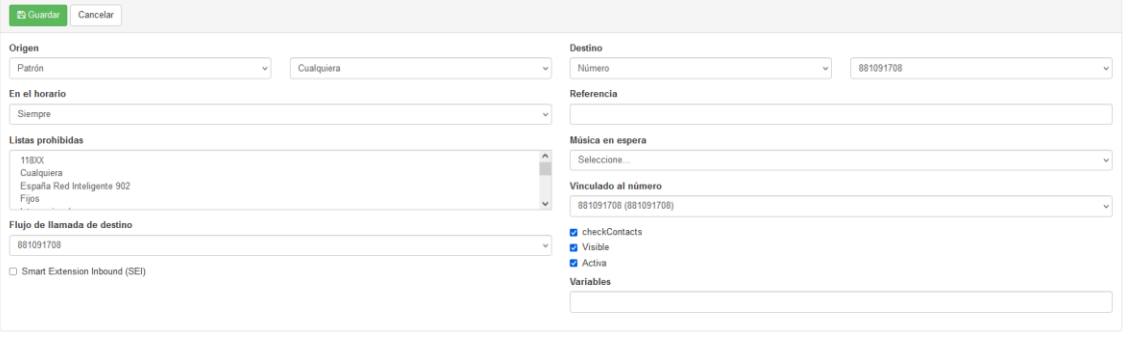

45 Tanto los patrones, como las listas de números y las listas de destinos externos se definen en el apartado patrones.

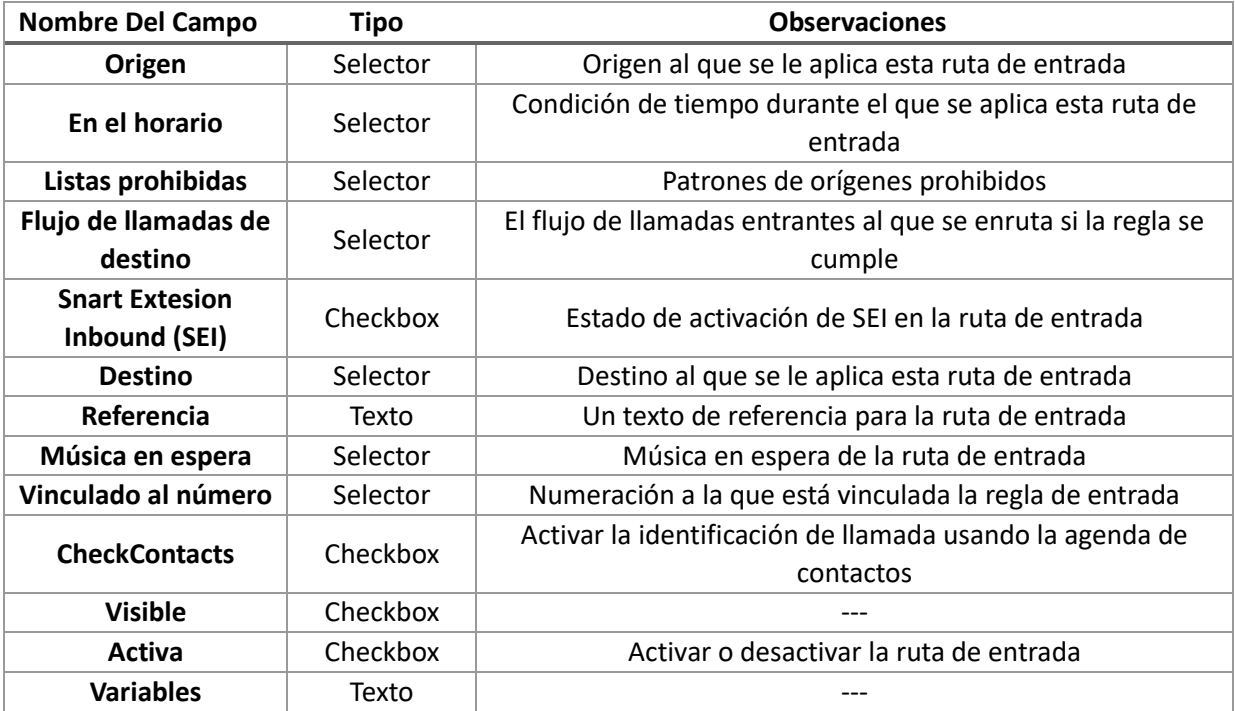

## Borrar Ruta Entrada

Pulsando sobre **Borrar** se eliminará la ruta de entrada no sin antes confirmar el borrado.

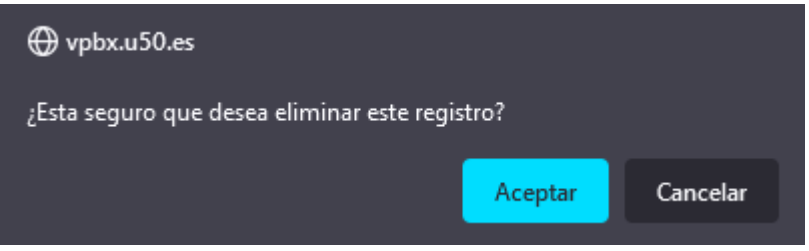

# Flujo de Llamadas Entrantes

En este apartado configuraremos los flujos de llamadas entrantes.

## Panel Principal

Vemos una cabecera con un botón **Añadir** para añadir un **nuevo flujo de llamadas entrantes**.

También listado de todas los flujos de llamadas entrantes que dispone de unos botones **Comportamientos**, **Editar** y **Borrar** para **editar** o **borrar el flujo**.

Flujo de llamadas entrantes

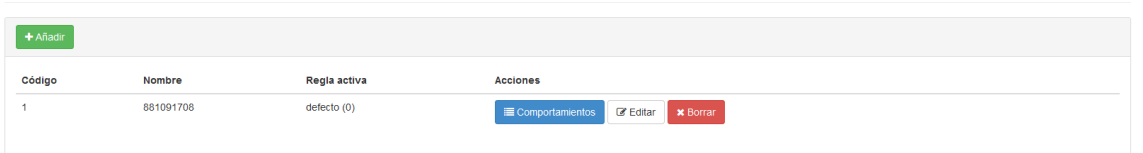

## Crear Flujo de Llamadas Entrantes

Para crear un flujo de llamadas entrantes nuevo clicaremos en el botón **Añadir** para acceder al formulario de creación del flujo.

Crear flujo de llamadas entrantes

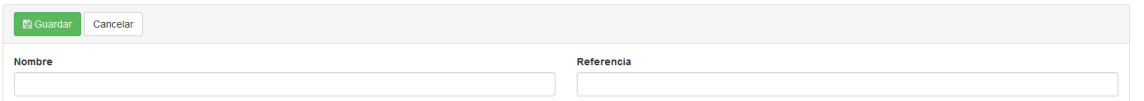

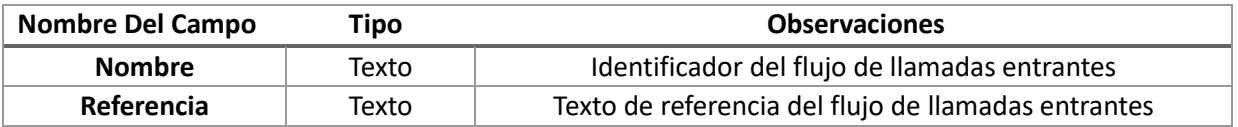

Tras pulsar el botón **Guardar** se creará automáticamente un comportamiento de nombre default que consistirá en siempre colgar la llamada.

## Comportamientos

Puede usar el botón **Comportamientos** del listado de flujos de llamadas entrantes para acceder al listado de comportamientos.

En este apartado disponemos de dos secciones.

Una cabecera con un botón **Añadir** para añadir un nuevo comportamiento.

También un listado de todas los comportamientos que dispone de unos botones **Editar**, **Borrar**, para **editar** o **borrar el comportamiento**.

Comportamientos de 881091708

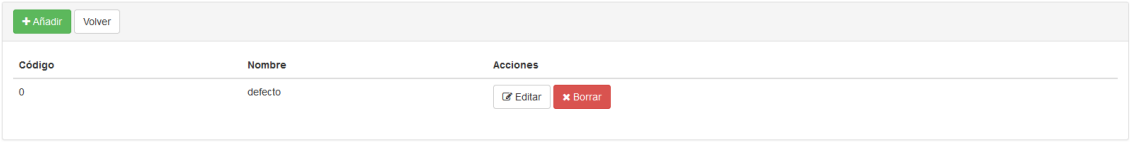

#### Crear Comportamiento

Para crear un comportamiento nuevo clicaremos en el botón **Añadir** para acceder al formulario de creación del comportamiento.

Crear/editar comportamiento de 881091708

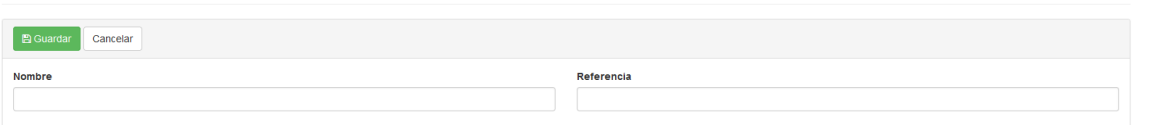

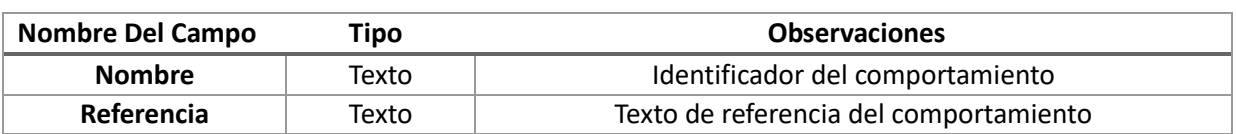

El comportamiento se crea por defecto vacío y debemos editarlo para añadirle funcionalidad.

#### Editar Comportamiento

Puede usar el botón **Editar** del listado de comportamientos para acceder al formulario de edición del comportamiento. Los comportamientos están formados por reglas que podemos visualizar en el listado de la parte inferior de este apartado

Crear/editar comportamiento de 881091708

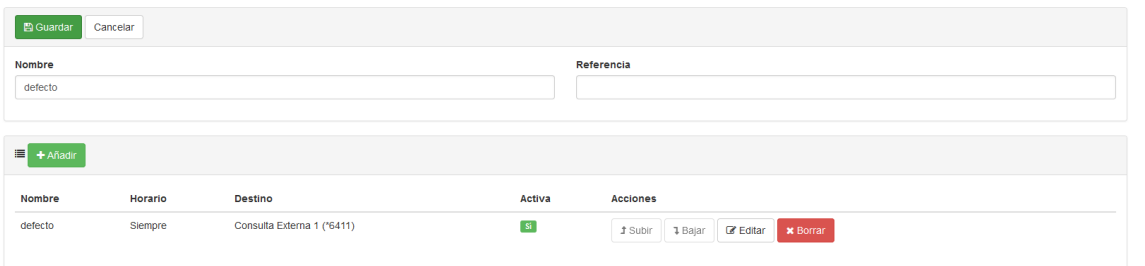

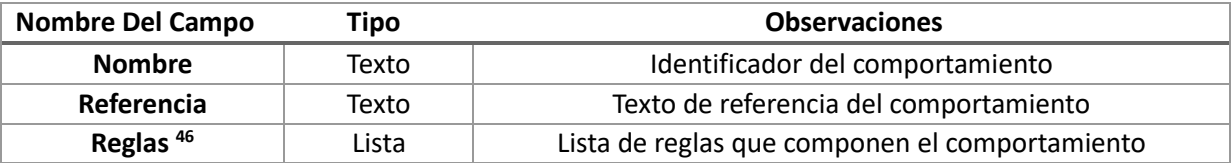

#### *Crear Regla*

 $\overline{a}$ 

Para crear una regla nueva clicaremos en el botón **Añadir** para acceder al formulario de creación de la regla.

Crear/editar regla para comportamiento test

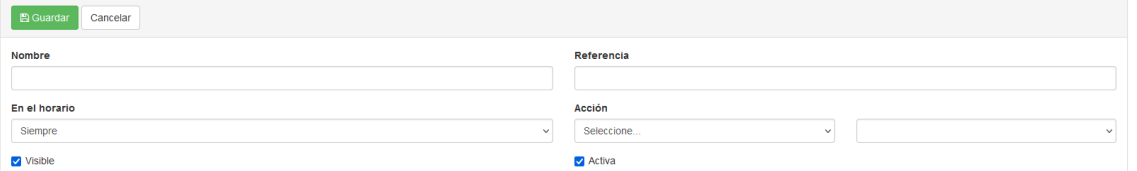

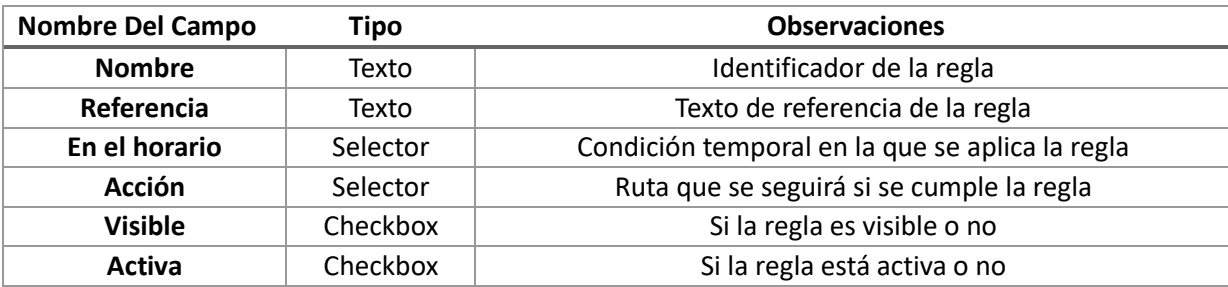

<sup>46</sup> La manera en que se evalúan las reglas es tipo firewall, es decir, se evalúa en orden a partir de la primera línea y en el momento en que una concuerda, ya no se evalúan más, haciendo que se ejecute la acción configura en la regla.

### *Editar Regla*

Puede usar el botón **Editar** del listado de reglas para acceder al formulario de edición de la regla.

Crear/editar regla para comportamiento default

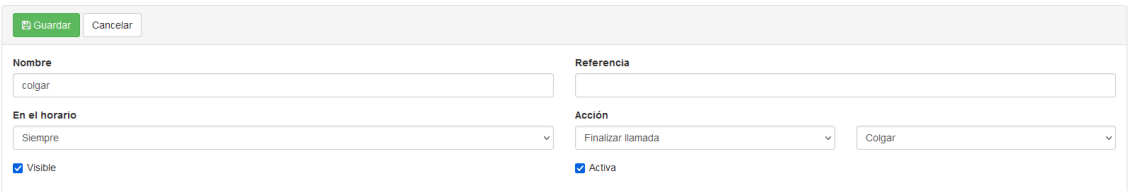

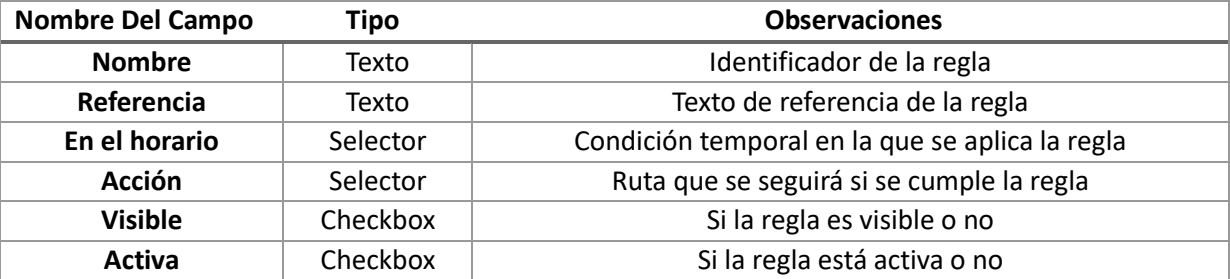

#### *Borrar Regla*

Pulsando sobre **Borrar** se eliminará la regla no sin antes confirmar el borrado.

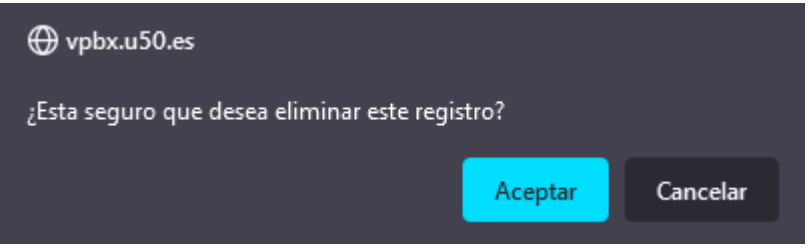

## Borrar Comportamiento

Pulsando sobre **Borrar** se eliminará el comportamiento no sin antes confirmar el borrado.

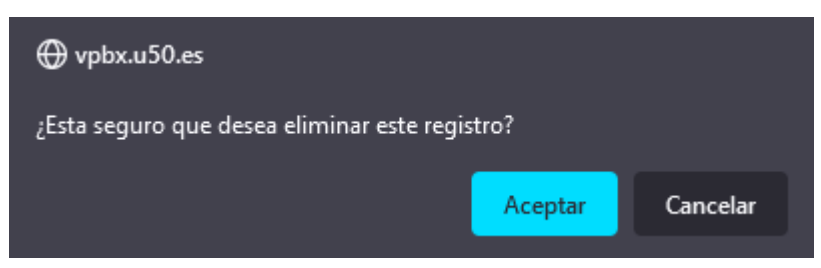

#### Editar Flujo de Llamadas Entrantes

Puede usar el botón **Editar** del listado de flujos de llamadas entrantes para acceder al formulario de edición del flujo.

Crear/editar flujo de llamadas entrantes

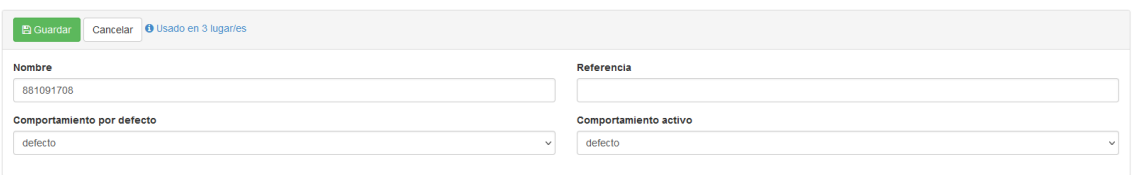

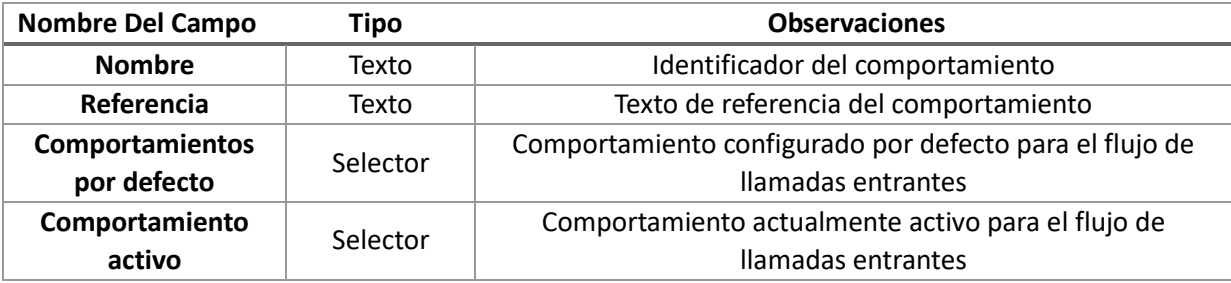

## Borrar Flujo de Llamadas Entrantes

Pulsando sobre **Borrar<sup>47</sup>** se eliminará el flujo de llamadas entrantes no sin antes confirmar el borrado.

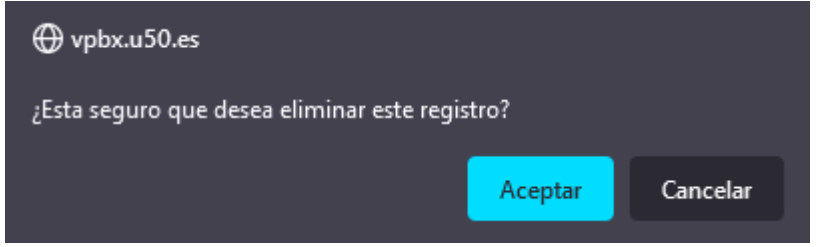

<sup>47</sup> Si el flujo está en uso en algún lugar de la centralita no nos dejará borrarlo. Primero tendremos que reconfigurar aquellas secciones de la centralita que hagan uso del flujo para dejar de usarlo por completo.

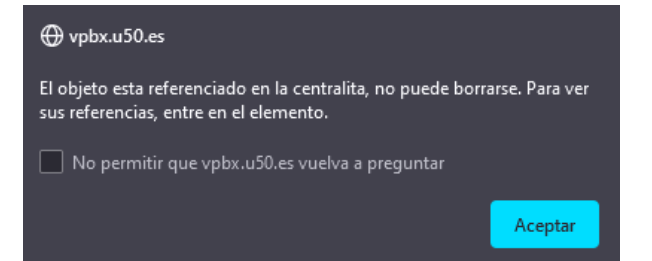

 $\overline{a}$ 

# Rutas de Salida

Una ruta de salida nos permite enrutar una llamada saliente hacia los gateways basándonos en reglas que podemos configurar.

Las rutas de salida se asocian a las extensiones pudiendo usar una ruta de salida diferente en diferentes extensiones, por ejemplo, por departamento de una empresa.

## Panel Principal

Tenemos una cabecera con un botón **Añadir** para **añadir una nueva ruta de salida**.

También un listado de todas las rutas de salida que dispone de unos botones **Reglas**, **Editar** y **Borrar** para **configurar las reglas, editar o borrar la ruta de salida**.

Rutas de salida

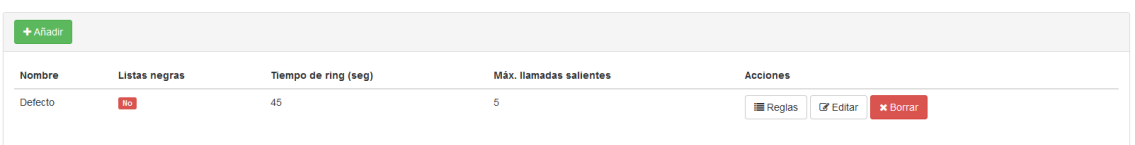

## Crear Ruta Salida

Para crear una ruta de salida<sup>48</sup> nueva clicaremos en el botón **Añadir** para acceder al formulario de creación de la ruta de salida.

Crear/editar grupo de reglas de salida

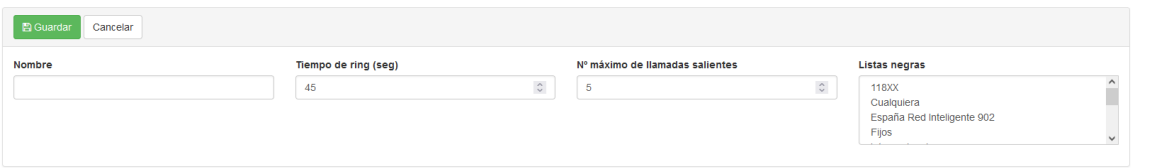

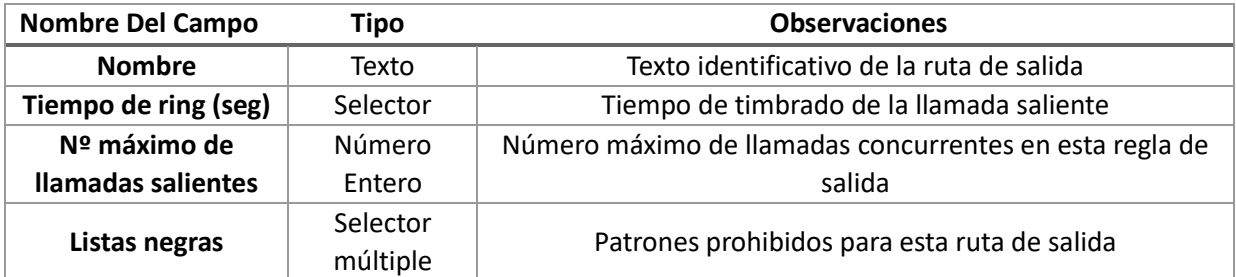

## Reglas

Puede usar el botón **Reglas** del listado de rutas de salida para acceder al listado de reglas de la ruta de salida.

En el panel principal disponemos de dos secciones.

Una cabecera con un botón **Añadir** para añadir una nueva regla a la ruta de salida.

Y un listado de todas las reglas que dispone de unos botones **Subir**, **Bajar**, **Editar** y **Borrar** para **subir** en la lista, **bajar** en la lista, **editar** o **borrar** la regla.

Reglas de salida Ruta de Salida 1

| + Añadir<br>Volver |                |                      |         |                          |                                                                        |  |  |  |
|--------------------|----------------|----------------------|---------|--------------------------|------------------------------------------------------------------------|--|--|--|
| Nombre             | <b>Destino</b> | <b>Conservar CID</b> | Horario | Gateways                 | <b>Acciones</b>                                                        |  |  |  |
| Fijos              | Fijos          | <b>No</b>            | Siempre | Gateway DEMO, Secundario | <b>B</b> Editar<br><b>1 Subir</b><br><b>*</b> Borrar<br><b>1</b> Bajar |  |  |  |
|                    |                |                      |         |                          |                                                                        |  |  |  |

 $\overline{a}$ 48 Si una extensión que haga uso de la ruta de salida intenta cursar una llamada a un número que coincida con alguno de los patrones seleccionados en el campo listas negras, la llamada se finalizará.

## Crear Regla

Para crear una regla nueva clicaremos en el botón **Añadir** para acceder al formulario de creación de la regla.

Crear/editar regla en grupo Ruta de Salida 1

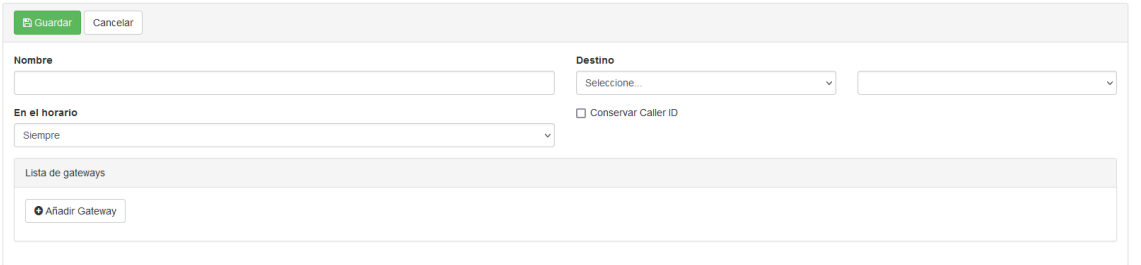

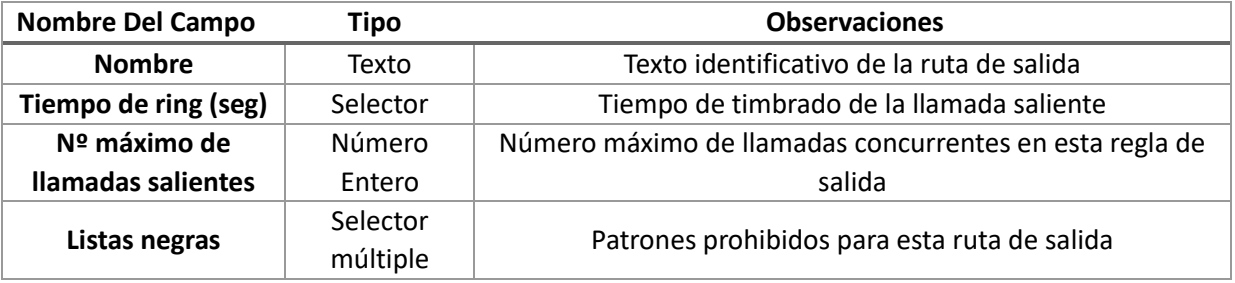

#### Editar Regla

Crear/editar regla en grupo Ruta de Salida 1

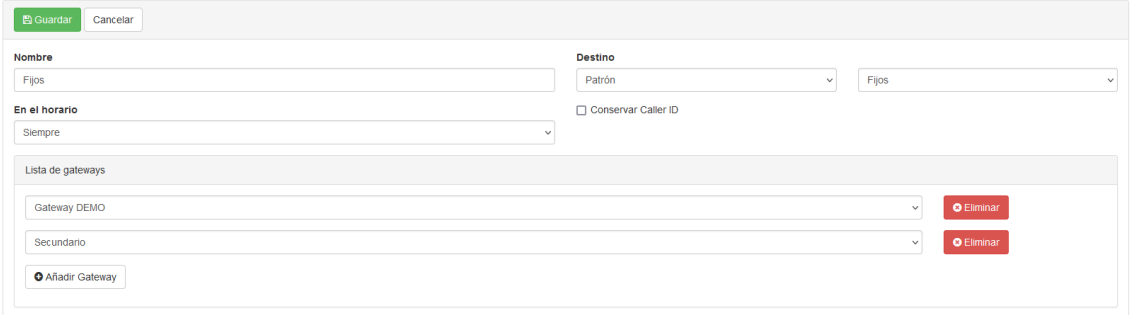

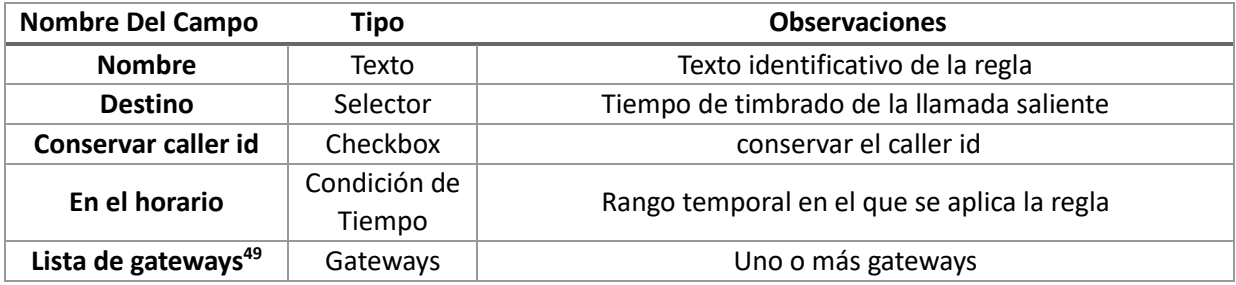

#### Borrar Regla

 $\overline{a}$ 

Pulsando sobre **Borrar** se eliminará la regla no sin antes confirmar el borrado.

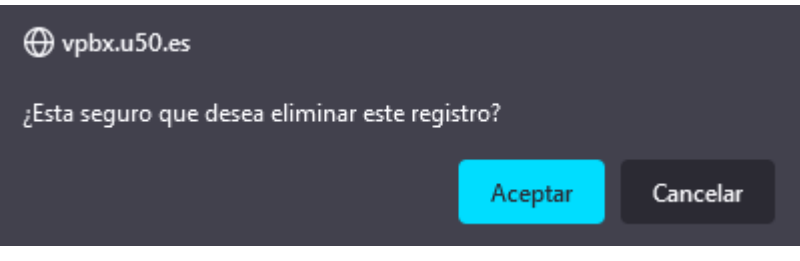

<sup>49</sup> Podemos seleccionar uno a más gateways para emitir la llamada. Si tenemos más de un Gateway configurado se irán probando en orden si falla la llamada por el/los anterior/es.

## Editar Ruta Salida

Puede usar el botón **Editar** del listado de rutas de salida para acceder al formulario de edición de la ruta de salida.

Crear/editar grupo de reglas de salida

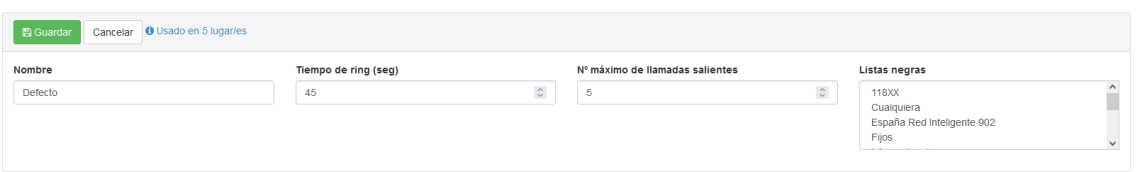

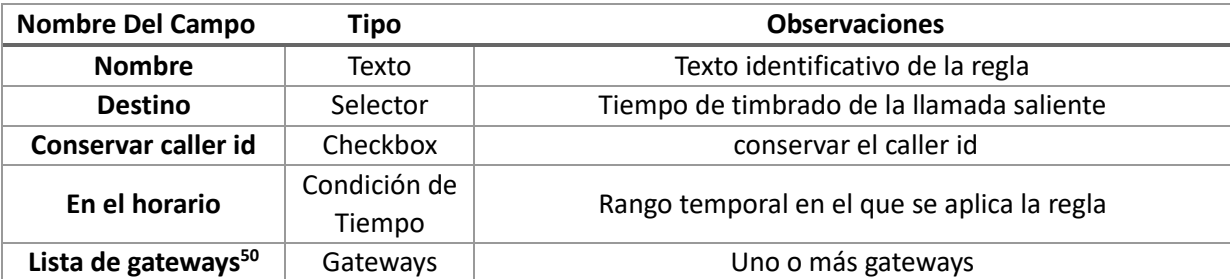

## Borrar Ruta Salida

 $\overline{a}$ 

Pulsando sobre **Borrar<sup>51</sup>** se eliminará la ruta de salida no sin antes confirmar el borrado.

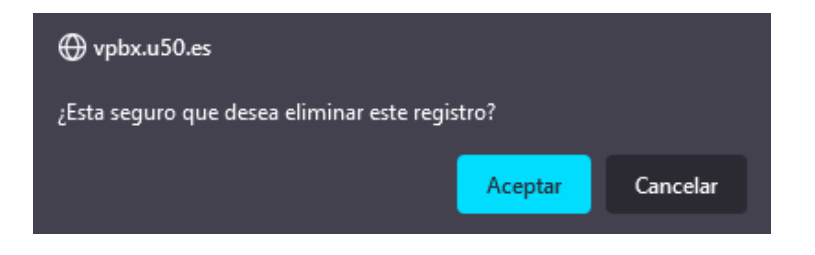

51 Si la ruta de salida está en uso en algún lugar de la centralita no nos dejará borrarlo. Primero tendremos que reconfigurar aquellas secciones de la centralita que hagan uso del flujo para dejar de usarlo por completo.

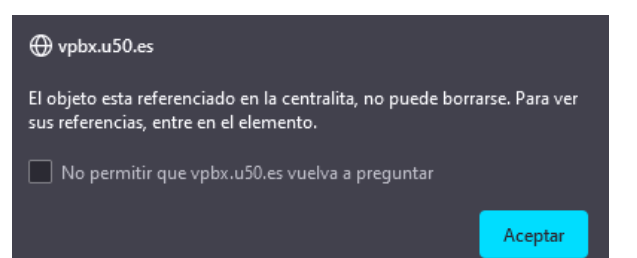

<sup>50</sup> Si la ruta de salida está en uso, en este formulario nos muestra un botón usado en x lugar/es que al situarnos encima nos muestra la información de todos los lugares en que se usa la ruta de salida.

# Patrones

En el apartado patrones podemos definir una **serie de patrones** que después podremos usar en diversos lugares de la centralita como listas negras o listas blancas, etc.

## Panel Principal

Vemos una cabecera con un botón **Añadir** para añadir un nuevo patrón<sup>52</sup>.

Y un listado de todos los patrones que dispone de unos botones **Valores**, **Editar**, **Borrar** para **añadir valores** a un patrón, **editar** un patrón o **borrar** un patrón.

#### Patrones

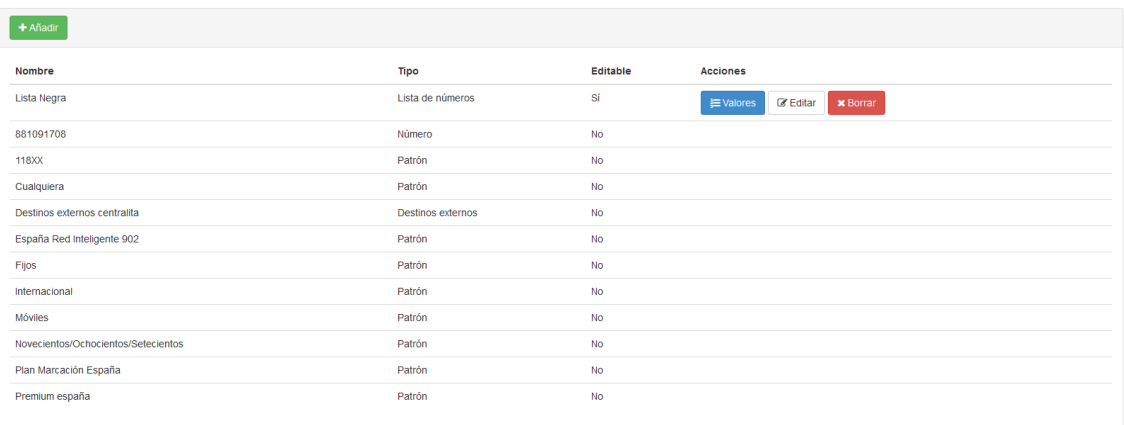

## Patrones por defecto

- un patrón de la numeración principal de la centralita
- $\bullet$  118XX: patrón de los números especiales 118
- Cualquiera: todos los números coinciden con este patrón
- Destinos externos centralita: coincide con todos los destinos externos de la centralita
- España Red Inteligente 902: coincide con los número 902xxxxxx
- Fijos: coincide con los números fijos de España
- Internacional: coincide con los números internacionales
- Móviles: coincide con móviles de España
- Novecientos/Ochocientos/Setecientos: coincide con los números 900xxxxxx, 800xxxxxx y 700xxxxxx
- Plan Marcación España: coincide con todas las numeraciones de España
- Premium España: coincide con los números de tarificación especial de España

## Crear Patrón

 $\overline{a}$ 

<sup>52</sup> El listado contiene una serie de patrones por defecto que no se pueden ni editar ni borrar.

# Gateways

En este apartado configuraremos los gateways de la centralita. Por ellos podremos emitir y/o recibir llamadas.

## Panel Principal

En el panel principal disponemos de dos secciones.

Una cabecera con un botón **Añadir** para añadir un nuevo Gateway.

También un listado de todos los gateways que dispone de unos botones **Editar y Borrar** para editar o borrar el Gateway.

#### Gateways

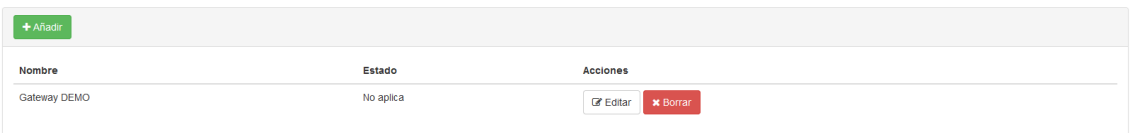

## Crear Gateways

Crear/editar gateway

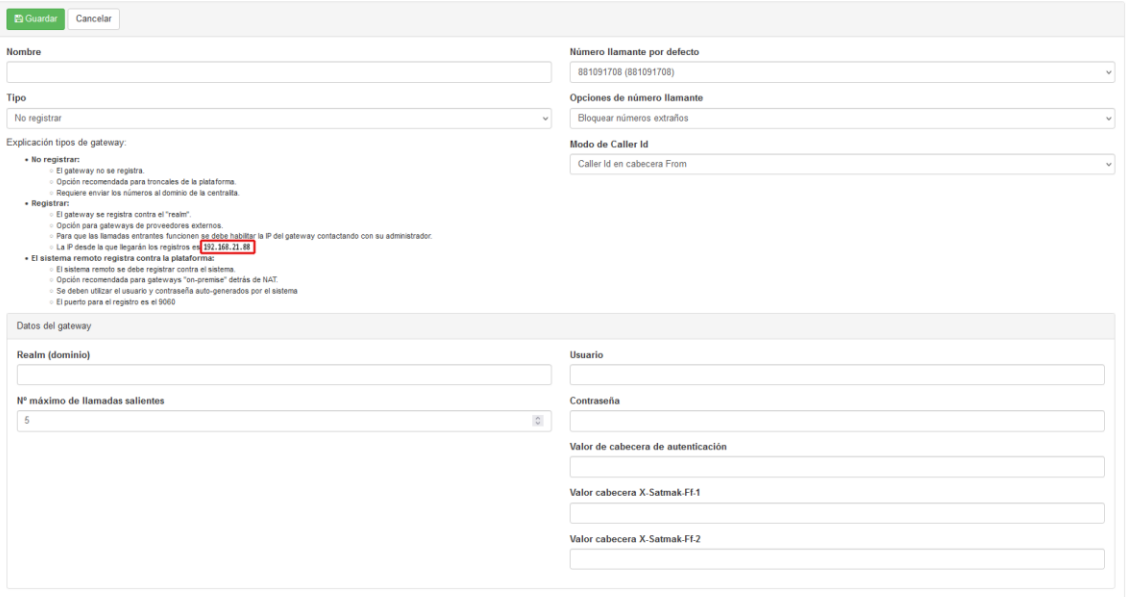

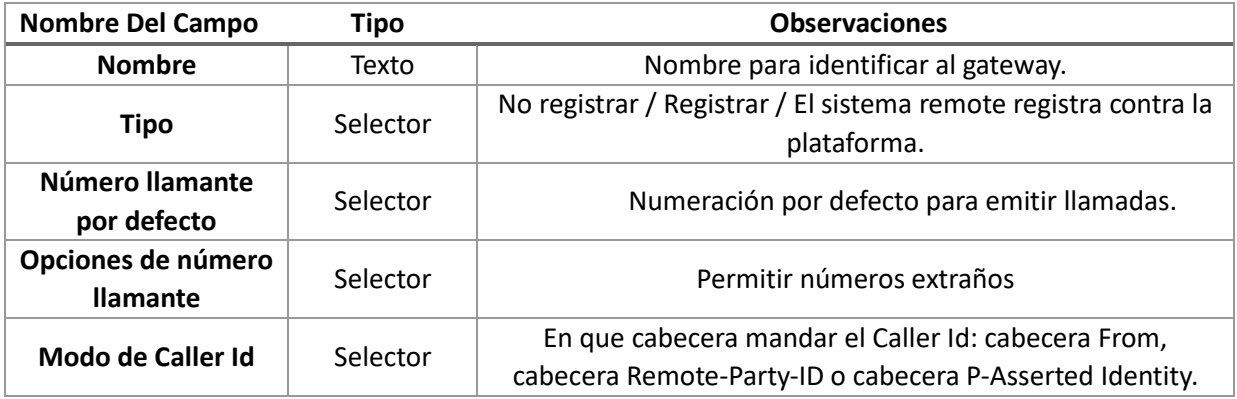

## Tipo Gateway

Existen **tres** tipos de gateway:

- De tipo No registrar
- De tipo Registrar
- De tipo El sistema remoto registra contra la plataforma.

Según el tipo de gateway el formulario de Datos del gateway será diferente.

#### *Gateway Tipo no Registrar*

Un gateway tipo no registrar es aquel que no requiere registrarse, o sea, un gateway punto a punto. La centralita enviará al gateway los credenciales al realizar las llamadas.

Para recibir llamadas el gateway debe mandar las llamadas al realm (dominio) de la centralita.

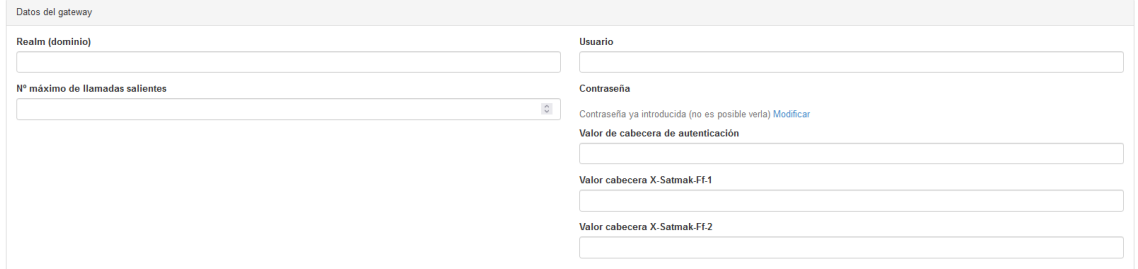

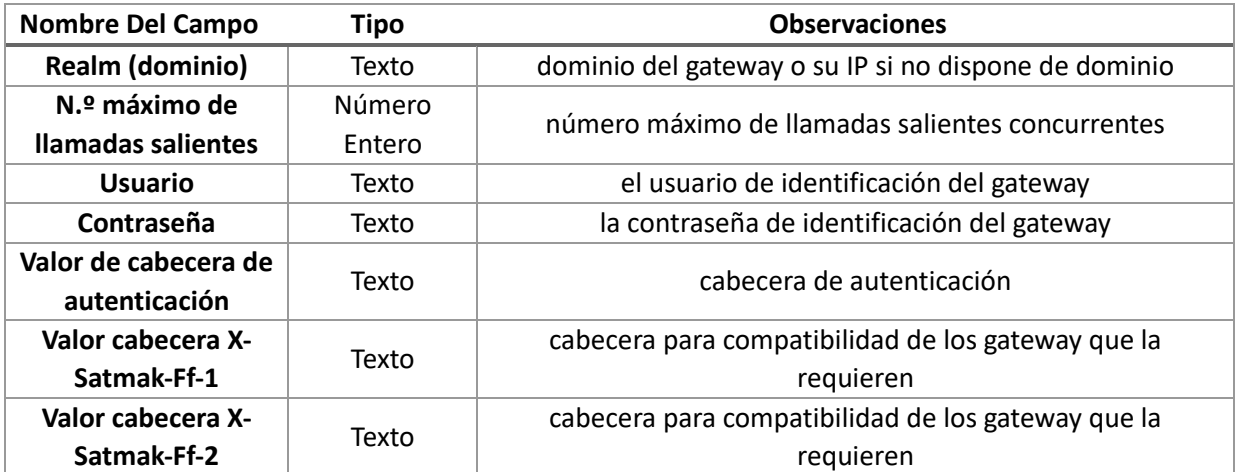

#### *Gateway Tipo Registrar*

Un gateway de tipo registrar sí requiere que la centralita se registre contra el sistema remoto. Tendremos que configurar las credenciales de registro en los datos del gateway.

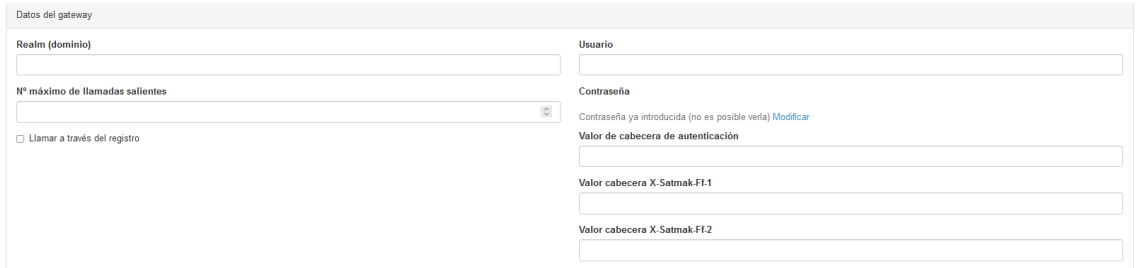

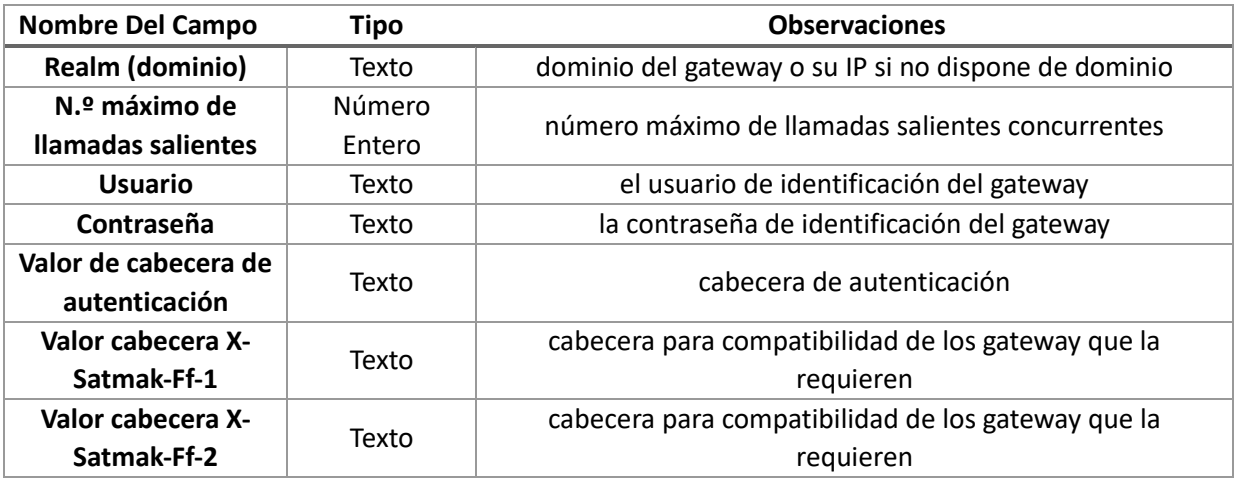

#### *Gateway tipo El sistema remoto registra contra la plataforma*

En este tipo de gateway es el gateway el que se registra contra la centralita. Se autogenerarán unos credenciales que se deben utilizar para registrar el gateway contra la centralita.

El puerto que se debe usar para registrarse es el **9060 del realm (dominio) de la centralita**.

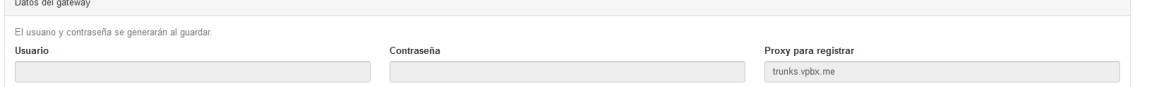

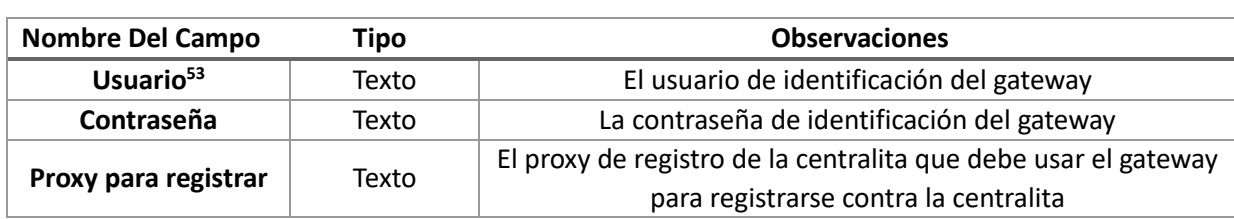

## Editar Gateway

Puede usar el botón **Editar** del listado de gateways para acceder al formulario de edición del gateway.

#### Crear/editar gateway

 $\overline{a}$ 

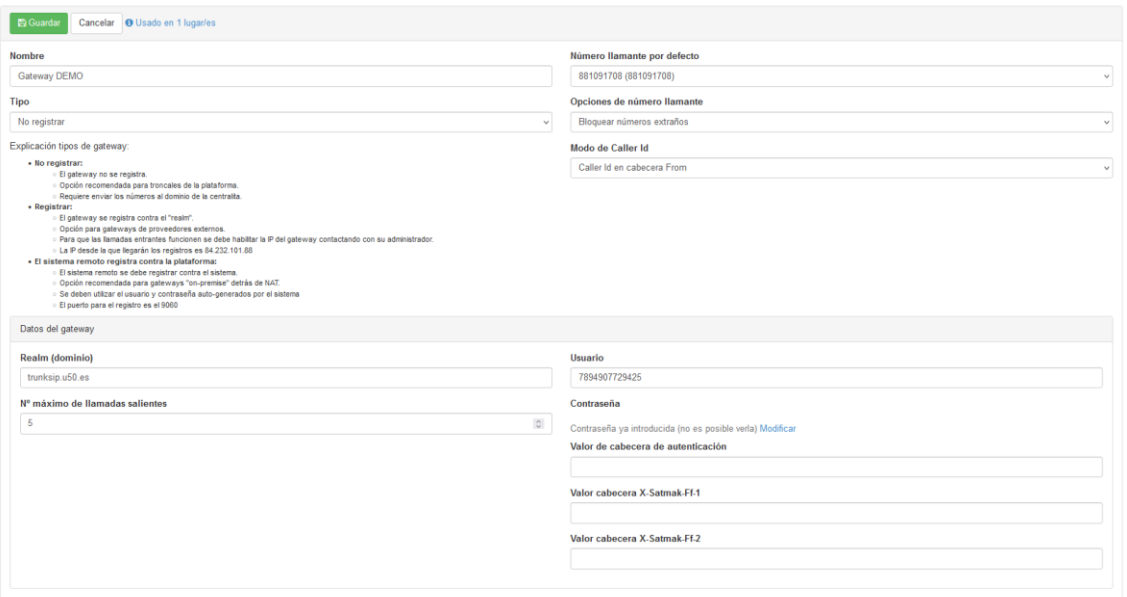

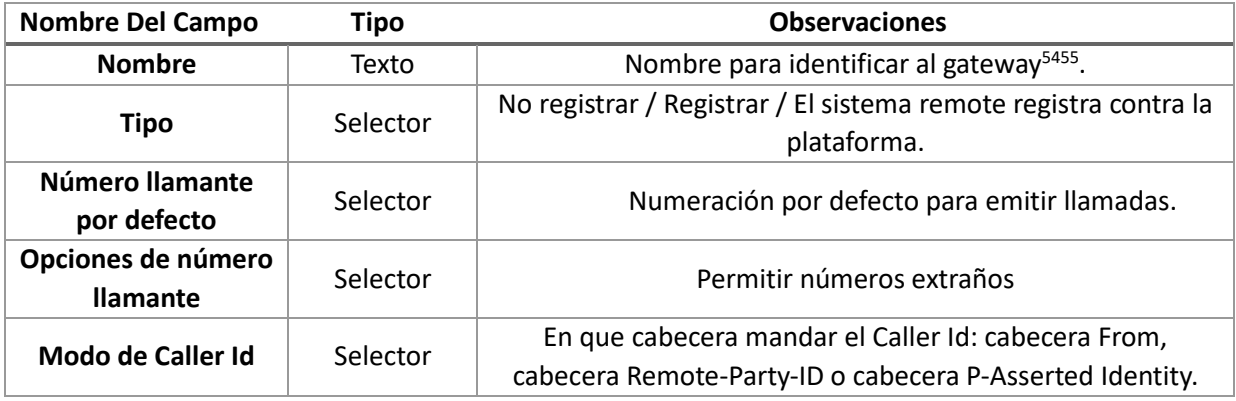

<sup>53</sup> El usuario y la contraseña son autogenerados por la centralita al pulsar el botón **Guardar**

<sup>54</sup> Los datos del gateway a reconfigurar serán diferentes según el tipo de gateway del que se trate

<sup>55</sup> Si el gateway está en uso, en este formulario nos muestra un botón usado en x lugar/es que al situarnos encima nos muestra la información de todos los lugares en que se usa el gateway.

## Borrar Gateway

Pulsando sobre **Borrar<sup>56</sup>** se eliminará el gateway no sin antes confirmar el borrado.

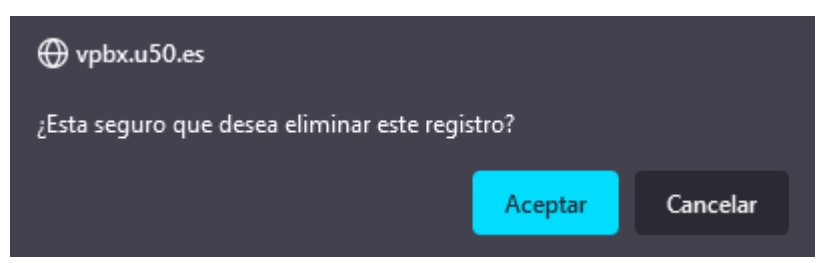

<sup>56</sup> Si el gateway está en uso en algún lugar de la centralita no nos dejará borrarlo. Primero tendremos que reconfigurar aquellas secciones de la centralita que hagan uso del flujo para dejar de usarlo por completo.

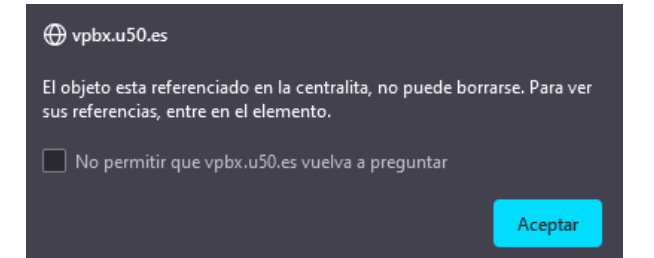

 $\overline{a}$ 

# Registro de llamadas

En este apartado podemos ver un registro de las llamadas entrantes y salientes de la centralita.

## Panel Principal

En el panel principal disponemos de dos secciones.

Una cabecera con filtros para hacer una búsqueda en el listado de llamadas. Tenemos filtro para la **fecha inicial**, **fecha final**, **número de origen y/o número de destino**.

Y un listado de todas las llamadas en el que podemos ver la **fecha**, **origen**, **destino**, **duración del descolgado**, **duración total** y la **razón de colgado** de la llamada.

Registro de llamadas

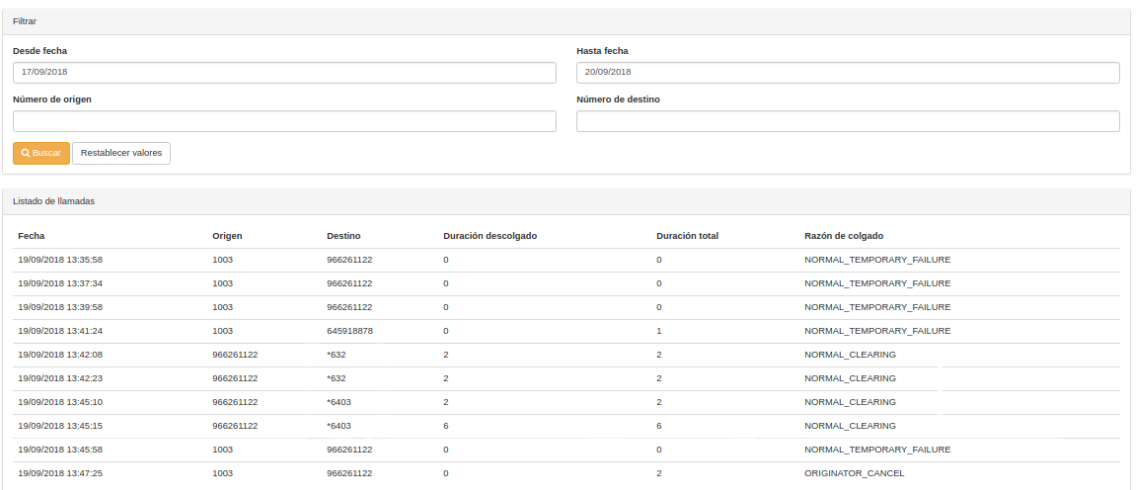

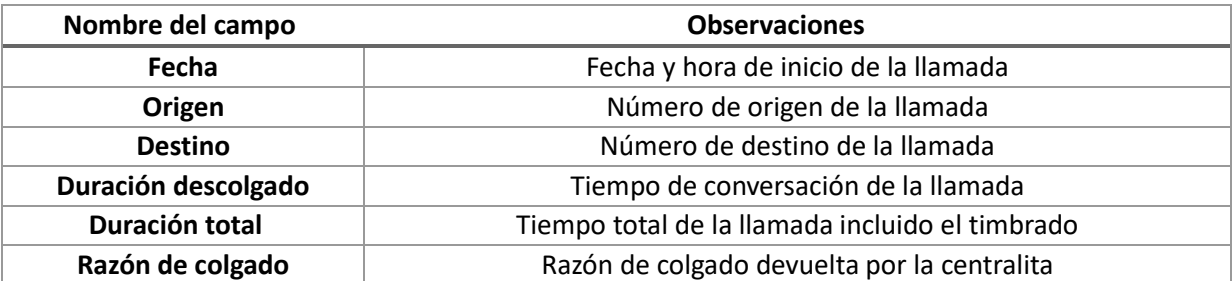

## Listado de Llamadas

Dentro del apartado **listado de llamadas del registro de llamadas** podemos identificar el código de destino asociado a la llamada entrante.

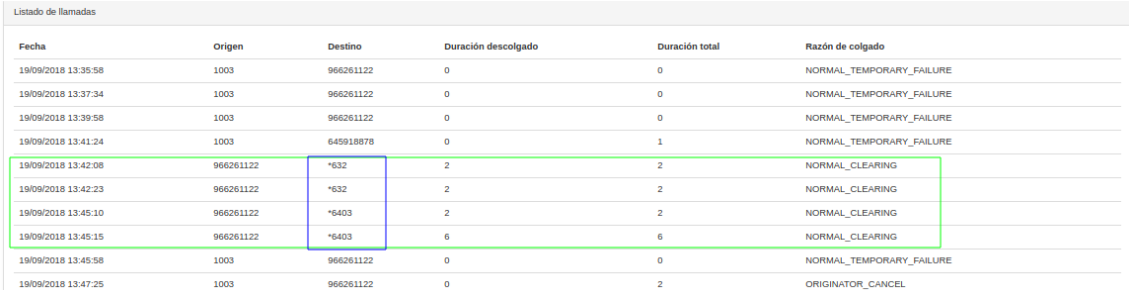

# Códigos de Destinos (Registros Llamadas)

Los códigos de destinos nos permiten identificar el comportamiento de las llamadas en nuestra centralita.

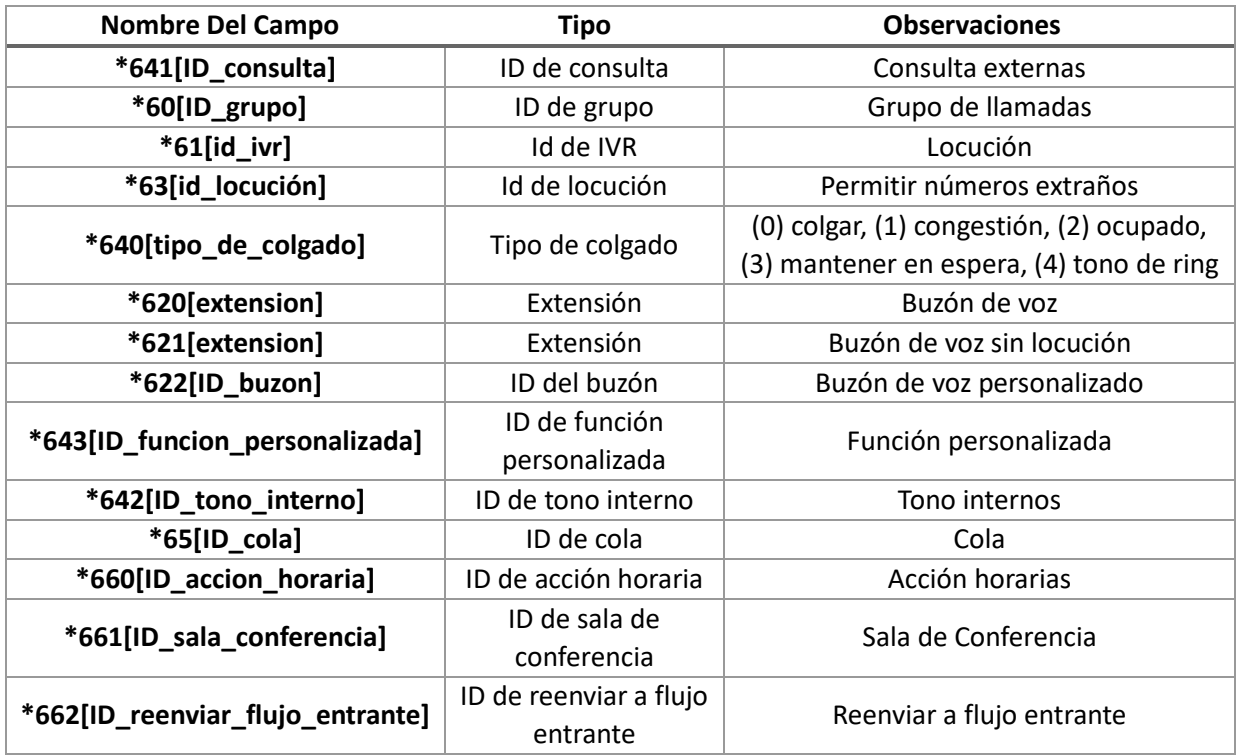

# Claves API

Las centralitas disponen de un API y desde este apartado podemos generar claves de acceso a dicho API.

## Panel Principal

Disponemos de una cabecera con un botón **Añadir** para generar una nueva clave API.

También un listado de todas las claves API que dispone de unos botones **Editar** y **Borrar** para **editar** o **borrar** la clave API.

#### **Claves API**

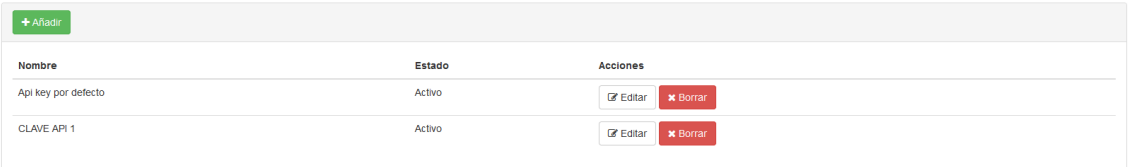

## Generar Clave API

Para generar una clave API nueva clicaremos en el botón **Añadir** para acceder al formulario de creación de la clave API.

Generar nueva clave API

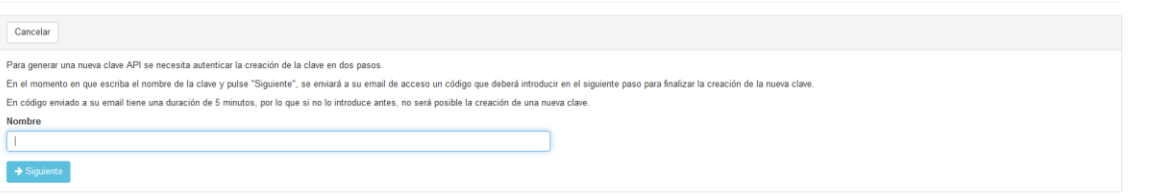

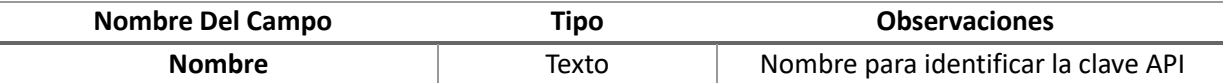

Nos enviará entonces un mail al correo de administrador con el que hemos accedido a la centralita con un código de verificación que debemos introducir en el nuevo formulario que se nos muestra.

Generar nueva clave API

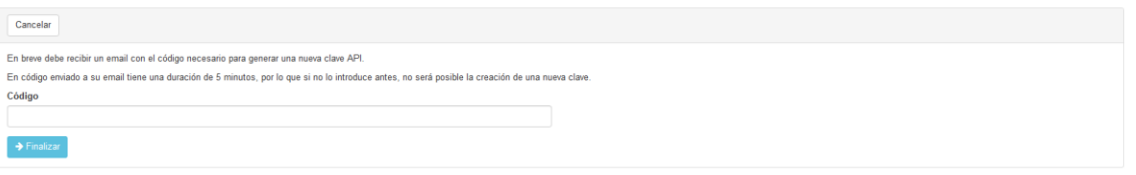

## Editar Clave API

Puede usar el botón **Editar** del listado de claves API para acceder al formulario de edición de la clave API y reconfigurar su nombre y su estado.

Editar clave de API

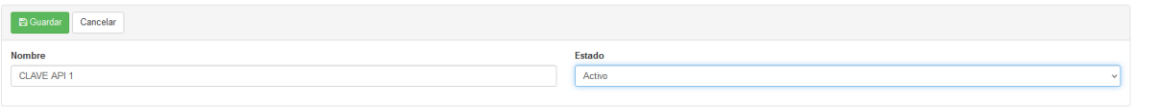

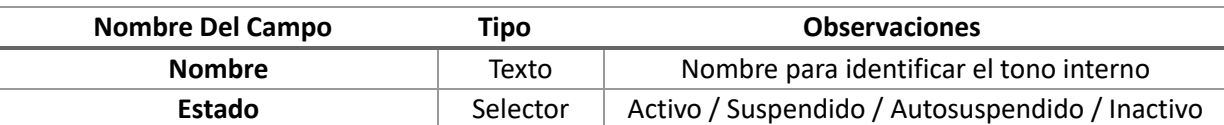

## Borrar Clave API

Pulsando sobre **Borrar** se eliminará la clave API no sin antes confirmar el borrado.

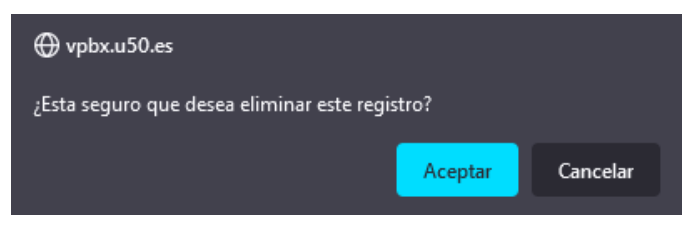

# Configuración

En este apartado podemos definir unas configuraciones generales de la centralita.

## General

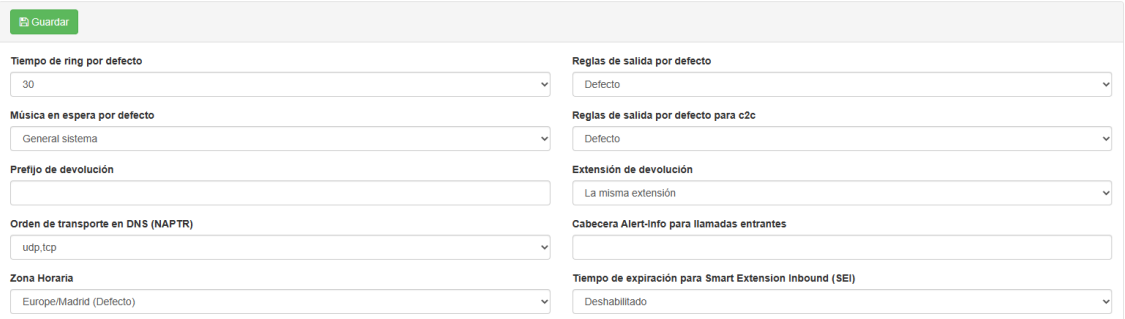

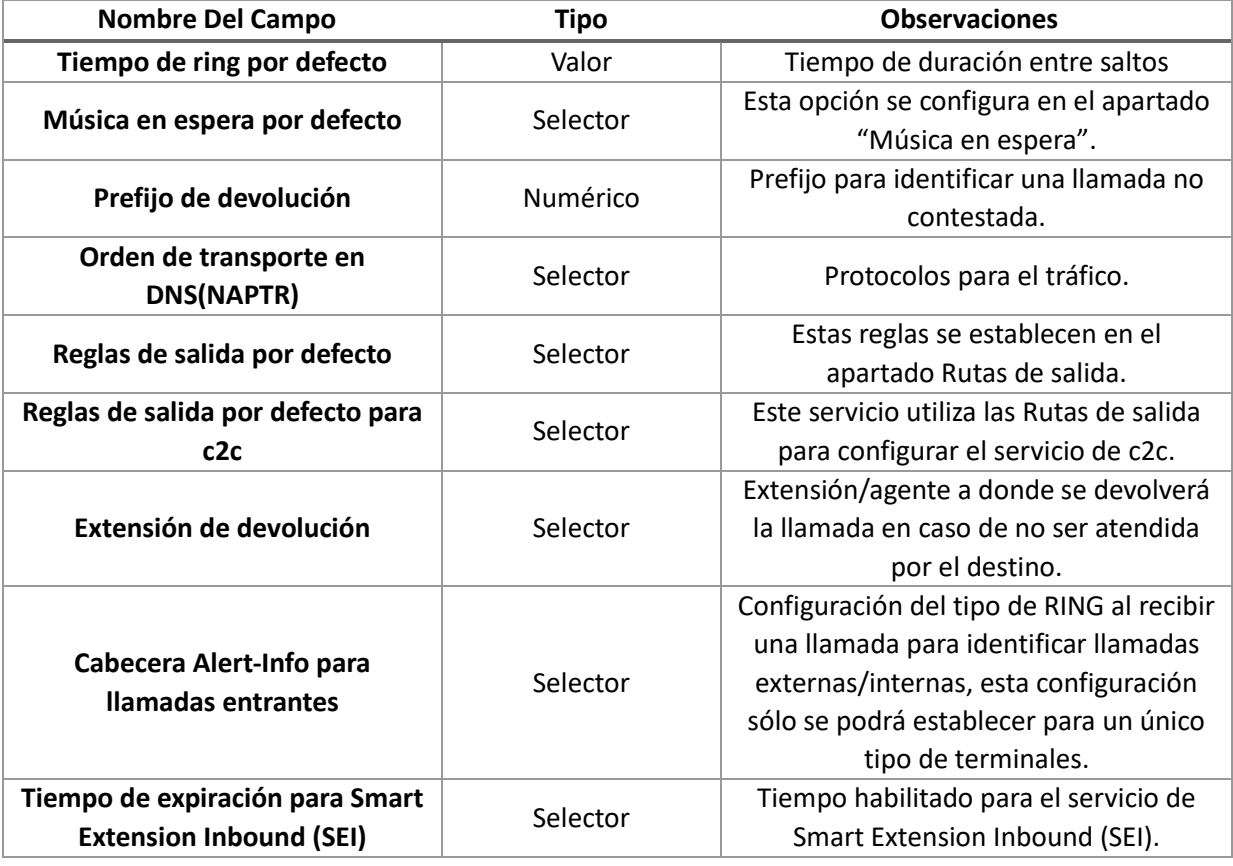

# **Callcenter**

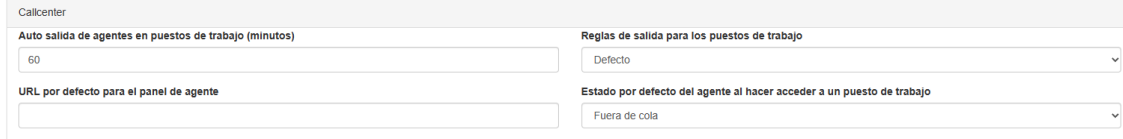

# Otros datos

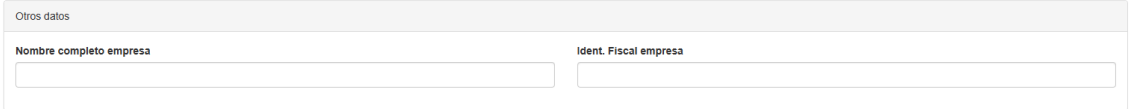

# Autoprovisionamiento

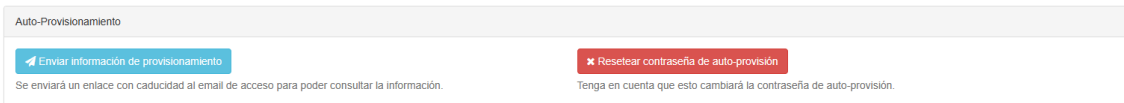

# Servicios Web (API)

Los servicios web de vpbx están desarrollados usando el estándar **REST**, usando **JSON** como formato de intercambio de datos.

## Introducción

La URL base sobre la que están los servicios web es: **https://vpbx.me/api**

Todas las peticiones que se envien a los servicios web, deben ir firmadas mediante la cabecera: X-Api-Key

## CDR

Consultar el registro de llamadas de la centralita

## **URL relativa: /cdr**

## Datos de una llamada

## **GET /cdr/{call id}**

#### *Permisos*

Acceso a los registros de la centralita asignada a la API Key utilizada.

#### *Respuesta*

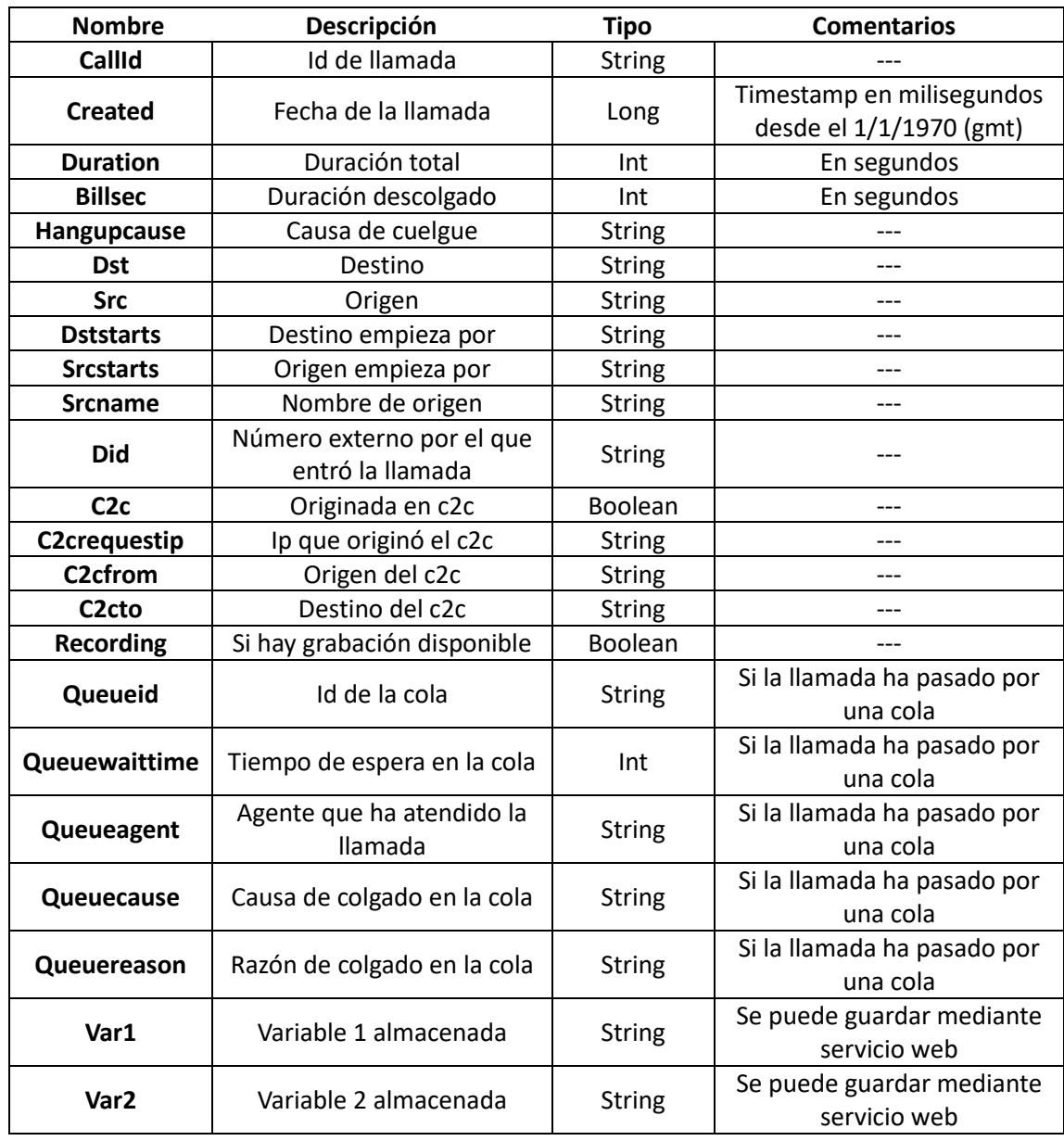

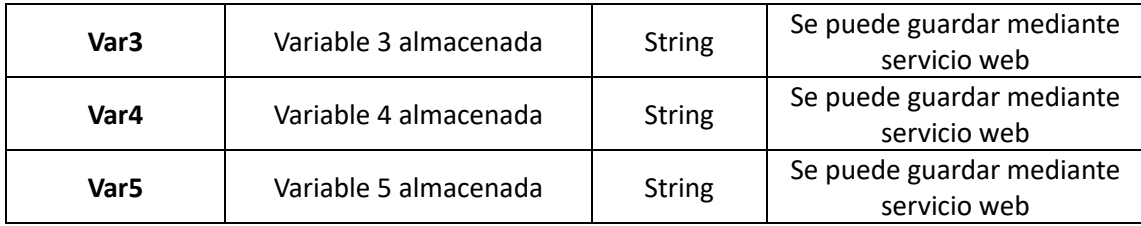

#### **JSON**

```
\overline{A}"callId":"7bb5b023-c67e-471e-9145-7afa3b13faad",
 "created":1401805669000.
  "duration":5,
  "billsec":0,
  "hangupCause":"ORIGINATOR_CANCEL",
 "dst":"966261122",
  "src":"2023",
  "did":null,
 "srcName": "2023",
 "c2c":false,
  "c2cRequestIp":null,
  "c2cFrom":null,
 "c2cTo":null,
 "recording":false,
  "queueId": null,
  "queueWaitTime": null,
 "queueAgent": null,
 "queueCause": null,
  "queueReason": null,
  "var1": null,"var2": null,"var3": null,"var4" : null,"var5" : null-1
```
#### *Valores posibles de queueCause*

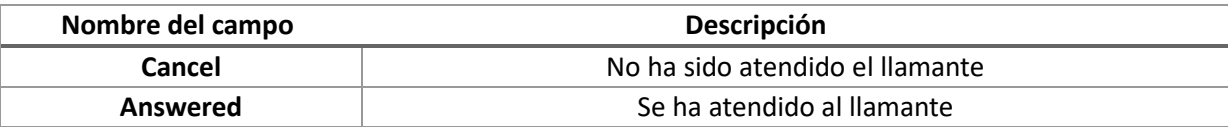

Si se ha cancelado la llamada, se rellena el campo "queueReason", que puede tener los siguientes valores:

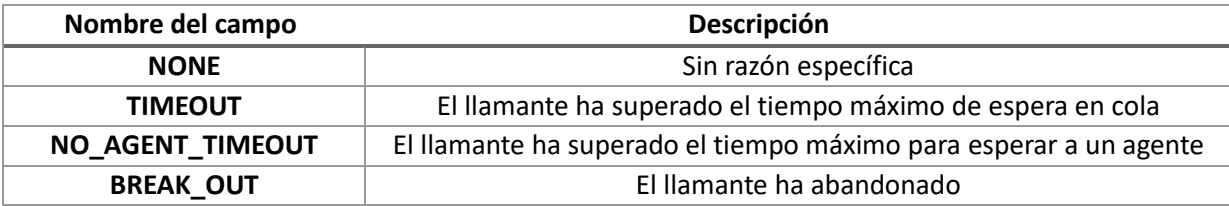

### Lista de Llamadas

POST /cdr

## *Permisos*

Acceso a los registros de la centralita asignada a la API Key utilizada.

#### *Petición*

El servicio espera un petición en formato JSON ("Content-Type: application/json)") a modo de filtro, de no ser así, devolverá un 400 (Bad Request).

#### *Parámetros de la petición*

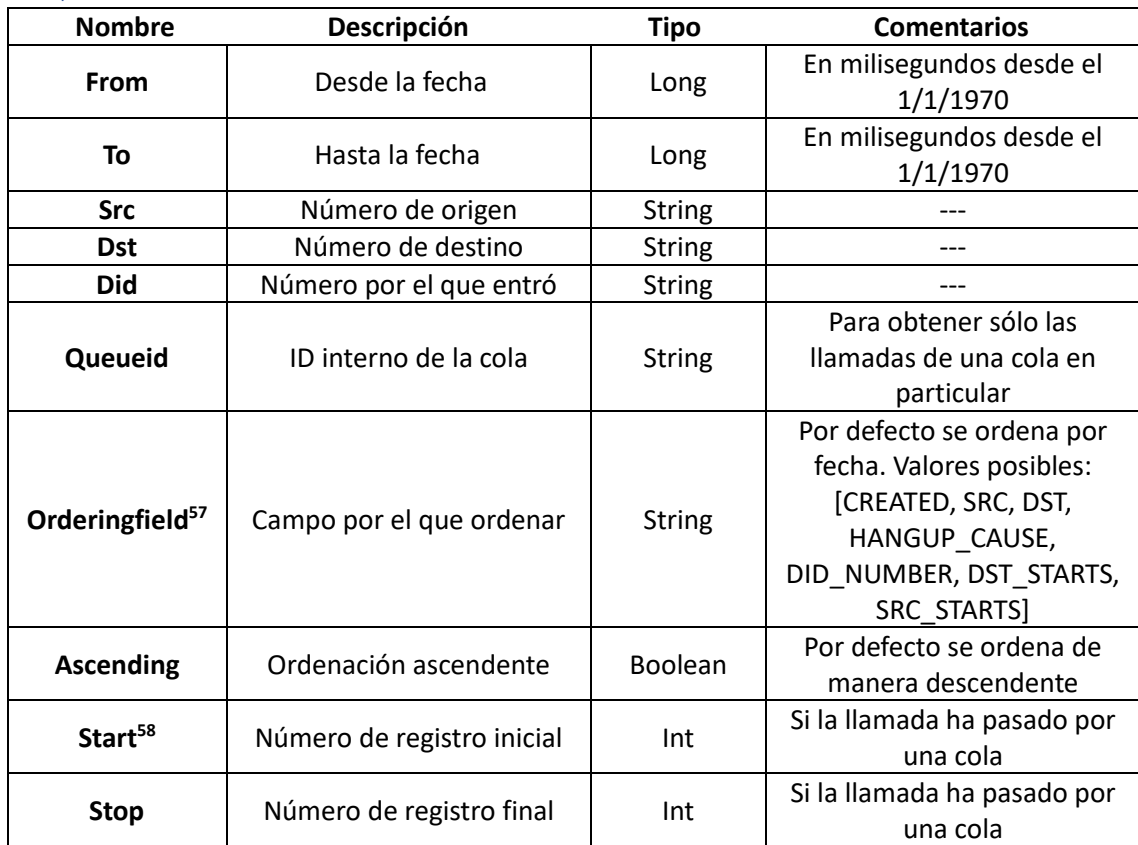

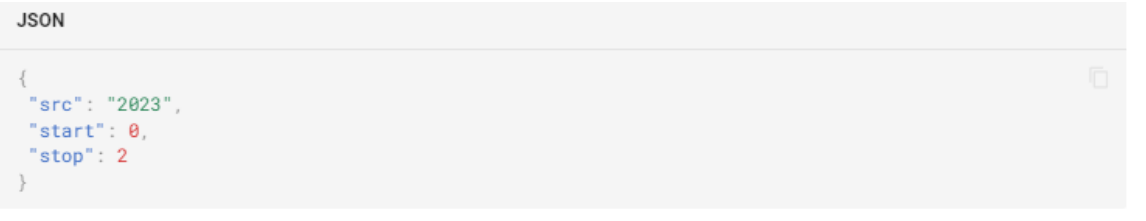

#### *Respuesta*

El servicio web devolverá un JSON consistente en un array de objectos JSON cdr conforme a los filtros especificados.

## Número de llamadas

## **POST /cdrcount**

## *Permisos*

Acceso a los registros de la centralita asignada a la API Key utilizada.

#### *Petición*

El servicio espera una petición en formato JSON ("Content-Type: application/json") a modo de filtro, de no ser así, devolverá un 400 (Bad Request).

#### *Parámetros de la petición*

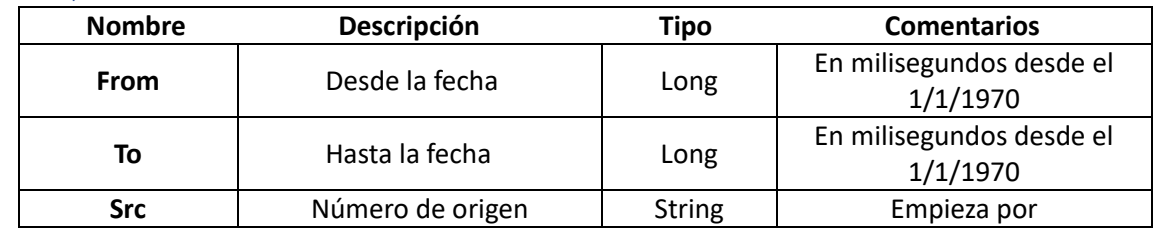

 $\overline{a}$ 57 Si no se especifica orderingField, se devuelve por orden de creación descendente

<sup>58</sup> Si no se especifica start y stop, devuelve los últimos 50 resultados

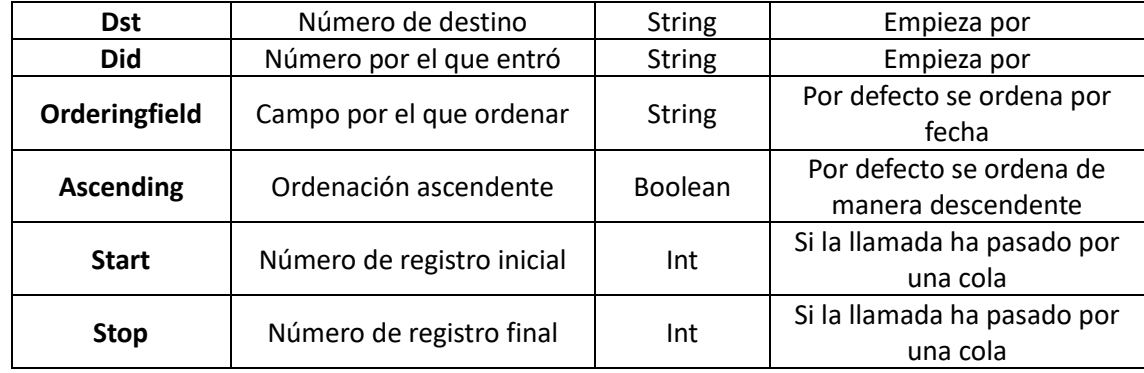

#### *Respuesta*

El servicio web devolverá un JSON con la variable "count" y el número de registros para el filtro especificado.

#### Guardar Variable en el registro de una llamada

Este servicio web permite que una aplicación externa pueda guardar información asociada a una llamada a posteriori. Hay un total de 5 variables disponibles.

#### **POST /cdr/{call id}/updatevars**

#### *Permisos*

Acceso a los registros de la centralita asignada a la API Key utilizada.

#### *Petición*

El servicio espera un petición en formato JSON ("Content-Type: application/json") a modo de filtro, de no ser así, devolverá un 400 (Bad Request).

#### *Parámetros de la petición*

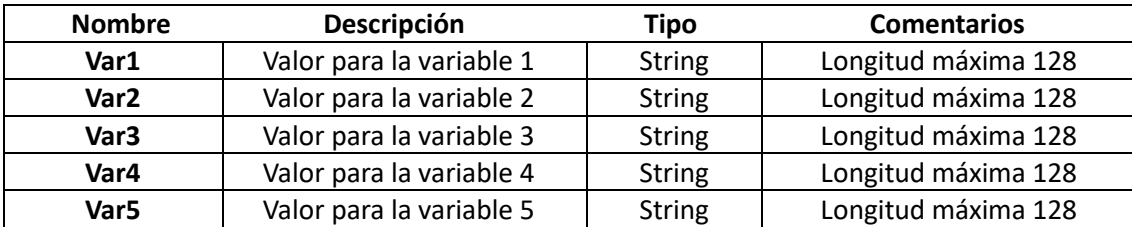

#### *Respuesta*

El servicio web devolverá el registro de cdr con los datos actualizados

**JSON** 

```
\overline{\mathcal{L}}"callId":"7bb5b023-c67e-471e-9145-7afa3b13faad",
  "created": 1401805669000, "duration": 5,
  "billsec":0.
 "hangupCause":"ORIGINATOR_CANCEL",
  "dst":"966261122",<br>"src":"2023",
 "did":null,
  "srcName":"2023",
  "c2c":false,
  "c2cRequestIp":null,
  "c2cFrom":null,
  "c2cTo":null,
  "recording":false,
  "queueId": null,
  "queueWaitTime": null,
  "queueAgent": null,
  "queueCause": null,
  "queueReason": null
  "var1": "refcliente",
  "var2": "200"
  "var3": "venta",
  "var4": null,"var5": null
```
# Click2Call<sup>59</sup>

## Generar Llamada a Extensión **GET /originatecall/{FROM}/{TO}**

#### *Descripción*

Genera una llamada desde **FROM** (extensión) hacía **TO**

Hay que tener en cuenta que el **FROM** sólo puede ser una extensión de la PBX. Se deberán de usar destinos externos para usar el **FROM** con números tradicionales.

#### *Permisos*

Generar llamadas (click2call) en la centralita asignada a la API Key utilizada.

#### *Petición*

 $\overline{a}$ 

La petición se realizará pasando en la URL todos los parámetros necesarios.

#### *Parámetros URL*

| <b>Nombre</b>     | Tipo           | Valor por Defecto | Opcional | Descripción                                                                                                    |
|-------------------|----------------|-------------------|----------|----------------------------------------------------------------------------------------------------|
| From              | Numérico       |                   | No.      | Extensión dónde sonará primero                                                                                          |
| To                | Numérico       |                   | No.      | Destino donde se llamará una vez<br>descolgada la llamada en from                                                       |
| <b>Timeout</b>    | Numérico       | 30                | Sí       | Tiempo en segundos que sonará<br>en from antes de descartar la<br>Ilamada                                               |
| <b>Autoanswer</b> | <b>Boolean</b> | False             | Sí       | Desculegue automático en FROM<br>(sólo para terminales soportados)                                                      |
| Outboundid        | Uuid           | Null              | Sí       | Una vez descolgado en FROM, la<br>llamada al TO se cursará por las<br>Reglas de salida con el<br>identificador indicado |

<sup>59</sup> Para hacer un click2call a una extensión interna y que al descolgar se marque a un destino exterior, se usará el método Generar llamada a extensión.

Si lo que se quiere hacer es sonar en un número exterior y enviar a un destino interno (tal como una cola, grupo de ring, extensión, menú vocal, etc), se tendrá que usar el método Generar llamada a un número exterior

URL de ejemplo Completa:

## **https://vpbx.me/api/originatecall/120/966261122?timeout=20&autoAnswer=true&outboundId=afb77f08177247fabe 8fadf4a7307af0**

Generar Llamada a un número exterior

## **GET /c2cexternal/{FROM}/{TO}**

#### *Descripción*

Genera una llamada desde FROM hacía TO (destino interno) Hay que tener en cuenta que el TO sólo puede ser un destino interno de la PBX.

#### *Permisos*

Generar llamadas (click2call) en la centralita asignada a la API Key utilizada.

#### *Petición*

La petición se realizará pasando en la URL todos los parámetros necesarios

#### *Parámetros URL*

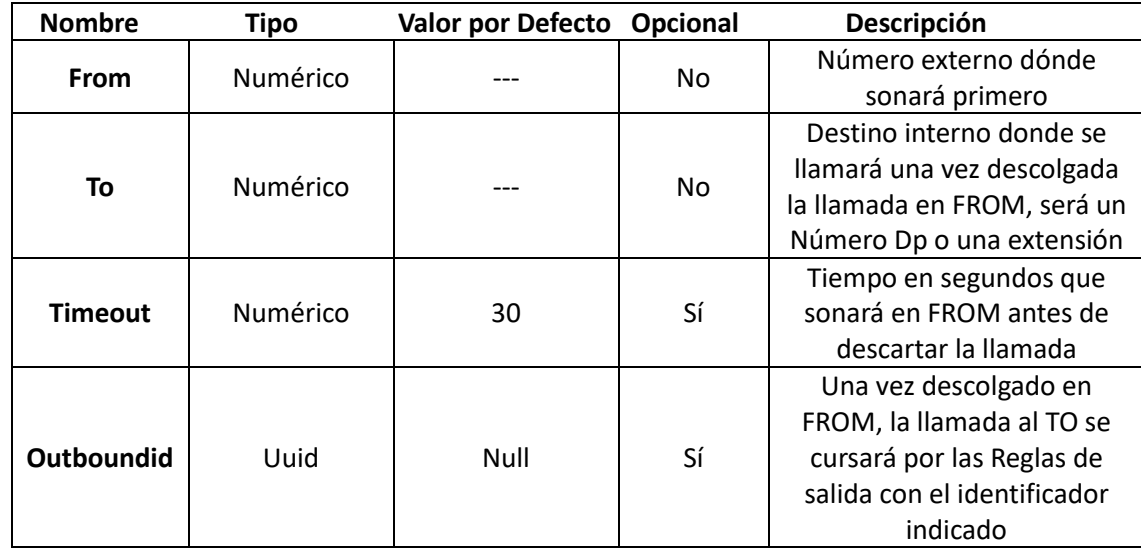

URL de ejemplo Completa:

[https://vpbx.](https://vpbx/)me/api/c2cexternal/966261122/\*601?timeout=20&outboundId=afb77f08177247fabe8fadf4a7307af0

 $\Box$ 

## *Respuesta*

El servicio web devolverá un mensaje JSON con los siguiente parámetros:

- **success**: true|false en función de si se ha procesado correctamente el click2call
- **message**: mensaje descriptivo
- **variables**: variables usadas en el request

```
JSON
```

```
"success":true,
"message":"Call originated",
"method":"originatecall",
"variables":
        {<br>,"from":"120",<br>,"to":"9662611"
         "to":"966261122",
          "timeout":"20",
         "<br>"autoAnswer":"true",<br>"outboundId":"afb77f08177247fabe8fadf4a7307af0",
          "callId":"8e09b9c9-42e6-46ef-9b83-4187b0c2312c"
         \,
```
## Obtener el ID de la llamada generada por un click2call

## **GET /cdrc2c/{call id}**

## *Descripción*

Devuelve el callId del cdr de una llamada generada por el click2call, para ello se pasa el callId devuelto por servicio de click2call.

### *Permisos*

Obtener Ids de click2call en la centralita asignada a la API Key utilizada.

## *Petición*

[https://vpbx.](https://vpbx/)me/api/cdrc2c/a992ba30-8233-11e5-8d44-6f9b49995edf

### *Respuesta*

El servicio web devolverá un mensaje JSON con los siguientes parámetros:

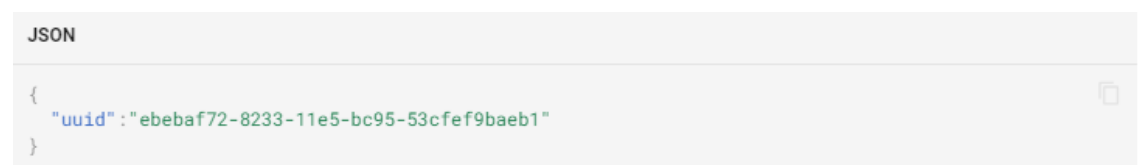

## Grabaciones

Recuperar llamada grabada

## **GET /recording/**

## Descripción

Devuelve el fichero MP3 con la grabación de la llamada si existe, si no existe, devolverá un 404 (Not Found).

#### Permisos

Obtener las grabaciones en la centralita asignada a la API Key utilizada.

## Gestión de Extensión

Mediante los servicios web aquí descritos, se podrá realizar cambios en las extensiones de centralita.

#### Permisos

Acceso a la búsqueda y edición de extensiones en la centralita asignada a la API Key utilizada.

## Obtener todas las extensiones

Con este método obtenemos todas las extensiones de la centralita en un array JSON

#### **GET /extensión**

*Petición* **GET [https://vpbx.](https://vpbx/)me/api/99xtensión**

#### *Respuesta*

Ï

```
"id": "ff8081815814fad501586cf44fe506bd",
    "name": "20",<br>"username": "20"
    "type": "SIP"
    "email": null.
    "outboundId": "ff808181544ddfa801546265bcdd00dd",
    "cw": true,
    "dnd": false,
    "webPassword": "45Adbdd",
    "webLogin": true
  \},
  \overline{A}"id": "ff808181544ddfa8015462665fc400e8",
    "name": "21",<br>"username": "21",
    "type": "SIP"
    "email": "21@demo.es",
    "outboundId": "ff808181544ddfa801546265bcdd00dd",
    "cw": true,
    "dnd": true,
     "webPassword": "Demodemo1",
     "webLogin": true,
    "cfa": "614123123"
    "cfb": "614123123"
    "cfna": "614123123"
    "cfu": "614123123"
  \} ,
  \overline{A}"id": "ff80818159025d810159939ec18804a8",
    "name": "Rafael",
    "username": "22"
    "type": "SIP",
    "email": "jesus@demo.es"
    "outboundId": "ff808181544ddfa801546265bcdd00dd",
    "cw": true,
    "dnd": false,
    "webPassword": "5Eahuaiz",
    "webLogin": true
  - } ,
  \left\{ \right."id": "ff80818156227cc80156fec40bbe0273".
    "name": "Manuel",
    "username": "25"
    "type": "VIRTUAL"
    "email": "manuel@demo.es"
    "outboundId": "ff808181544ddfa801546265bcdd00dd",
    "cw": true,
    "dnd": false,
    "webPassword": "y873501X",
    "webLogin": false
  \rightarrow\mathbf{1}
```
# Obtener Datos de una Extensión

## **GET /100xtensión/{id de extensión}**

*Petición*

GE[T https://vpbx.](https://vpbx/)me/api/100xtensión/ff8081815814fad501586cf44fe506bd

#### *Respuesta*

```
JSON
\overline{A}"id": "ff8081815814fad501586cf44fe506bd"
  "name": "20",<br>"name": "20",<br>"username": "20"
   "type": "SIP"
  "email": null,
  "outboundId": "ff808181544ddfa801546265bcdd00dd",
  "cw": true,<br>"dnd": false,
  "webPassword": "45Adbdd",<br>"webPassword": "45Adbdd",
\rightarrow
```
Ō

#### Buscar ID de extensión por nombre de usuario

## **GET /101xtensión/findbyusername/{username}**

#### *Petición*

GE[T https://vpbx.](https://vpbx/)me/api/101xtensión/findbyusername/20

#### *Respuesta*

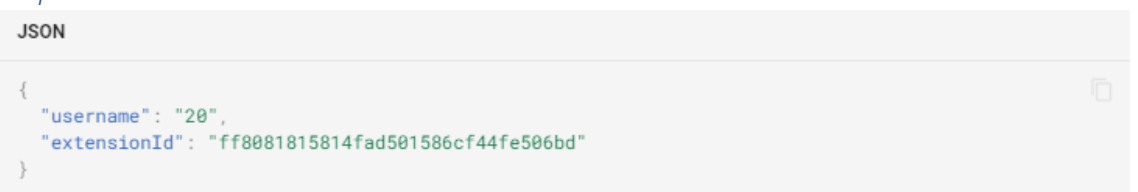

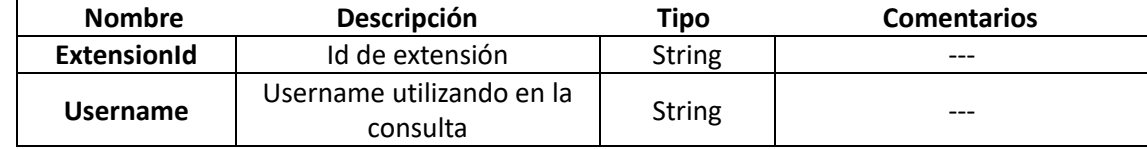

#### Actualizar Información de una extensión

## **POST /101xtensión/{id de extensión}**

#### *Petición*

El servicio espera una petición en formato JSON ("Content-Type: application/json"), de no ser así, devolverá un 400 (Bad Request).

Las propiedades que se pueden cambiar de una extensión son las de la siguiente tabla.

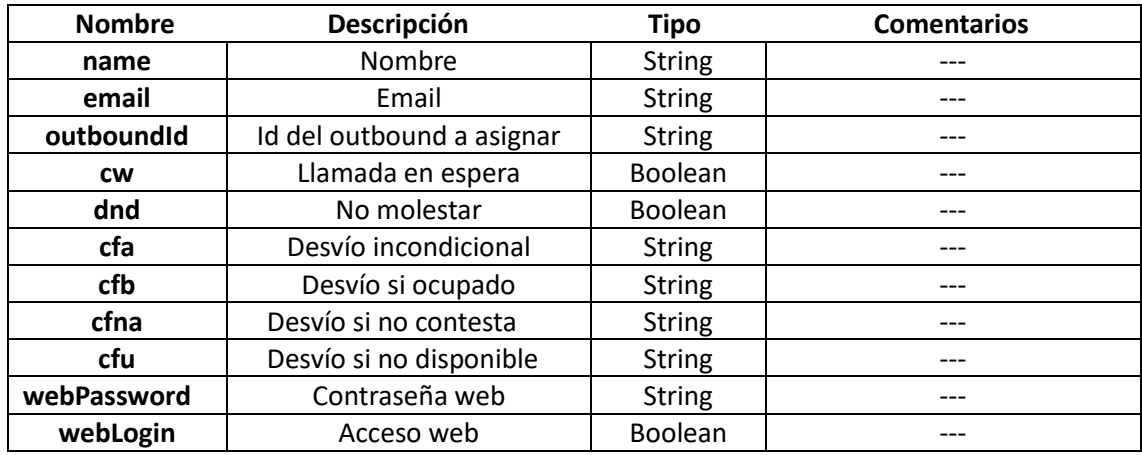

### Ejemplo de Petición

POST https://vpbx.me/api/extension/ff8081814a53b218014a53b2206c00ff

#### *Respuesta*

La respuesta en un JSON con los siguientes campos

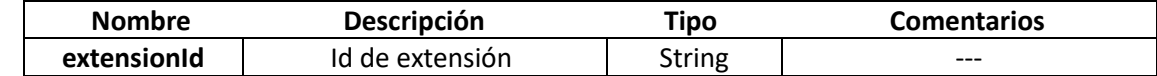

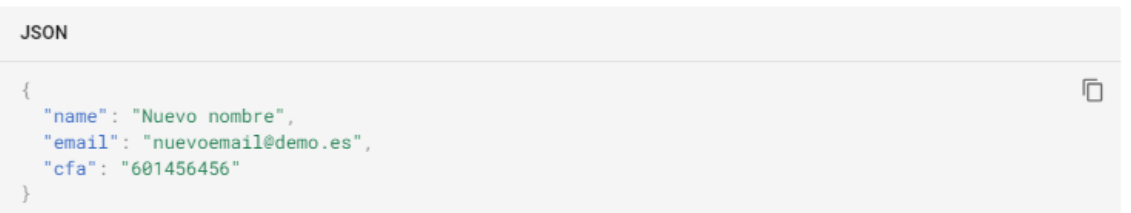

El sistema responde con un 200 si se ha actualizado con éxito la extensión.

## Buzón de Voz

Los métodos aquí indicados irán siempre firmados con la cabecera **"X-Api-Key"** al igual que el resto de métodos.

Obtener los mensajes del buzón de voz de una extensión

### **GET /voicemail/{extensionId}**

Con este método se obtendrá un array JSON con los mensajes de la extensión indicada.

#### *Respuesta*

```
JSON
\overline{a}\{"id": "10411fce-689b-4a41-b062-574734048c20",
   "created": 1550050582000.
    "readed": 1550052623000,
    "filename": "msq_52c938fa-3e71-40d7-97b9-098c5645b5bc.wav",
    "cidName": "911123123"
   "cidNumber": "911123123"
   "messageLenght": 10
  \}.
  \{"id": "526db3ea-683a-4b0b-aeca-3c667c41ef60",
   "created": 1550050597000,
    "readed": null,
    "filename": "msg_d8fefa2e-8b62-4d77-9bc2-f2cf425788d5.wav",
   "cidName": "932145145"
   "cidNumber": "932145145",
    "messageLenght": 4
  },
   "id": "130ef7cd-891c-45b2-b5c5-2ddbcd7d4124",
    "created": 1550050722000,
    "readed": null,
   "filename": "msg_ab170a92-ca74-4047-9b22-bf3ea5a9581e.wav",
   "cidName": "601123123"
    "cidNumber": "601123123",
    "messageLenght": 20
  \rightarrow\big]
```
Los mensajes de buzón de voz que tiene el campo readed a null, significa que el mensaje no ha sido leído.

#### Marcar un mensaje como leído

#### **POST /voicemail/{extensionId}/{voicmeailId}/read**

#### Marcar un mensaje como no leído

**POST /voicemail/{extensionId}/{voicmeailId}/unread**

#### Borrar un mensaje

**DELETE /voicemail/{extensionId}/{voicmeailId}**

Obtener el audio de un mensaje **GET /voicemail/{extensionId}/{voicmeailId}/audio**

#### Colas

Los métodos aquí indicados irán siempre firmados con la cabecera "X-Api-Key" al igual que el resto de métodos.

## Obtener las colas disponibles en la centralita

### **GET /queue**

Obtiene todas las colas del sistema así como los miembros de cada cola.

## *Petición*

**GET /queue**

#### *Respuesta*

**JSON** 

```
\sqrt{ }\{"id": "ff80818168e5d9b70168e5d9edda00cb",
    "name": "Cola 1",
    "dpNumber": 1.
    "dialplanNumber": "*651",
    "members": [
      \{"extensionId": "ff80818168e5d9b70168e5d9edb300c3",
        "extensionUsername": "101"
        "extensionName": "Agente 101"
      \mathcal{E}"extensionId": "ff80818168e5d9b70168e5d9eda900c2",
        "extensionUsername": "100"
        "extensionName": "Agente 100"
      \}\big]\},
    "id": "ff80818168e5d9b70168e5d9eddf00cc",
    "name": "Cola 2",
    "dpNumber": 2,
    "dialplanNumber": "*652",
    "members": [
      \{"extensionId": "ff80818168e5d9b70168e5d9eda900c2",
        "extensionUsername": "100"
        "extensionName": "Agente 100"
      \} ,
        "extensionId": "ff80818168e5d9b70168e5d9edbc00c4",
        "extensionUsername": "102"
        "extensionName": "Agente 102'
      \}.
        "extensionId": "ff80818168e5d9b70168e5d9edb300c3",
        "extensionUsername": "101"
        "extensionName": "Agente 101"
    \begin{array}{c} \end{array}\}\overline{\phantom{a}}
```
## Obtener el tiempo de espera medio de las llamadas atendida

#### **GET /queue/{queueNumber}/waittime**

El parámetro de la url queueNumber es el número entero que define el número de cola (se puede consultar en la interfaz web).

Devolverá un JSON con el tiempo de espera medio de las llamadas atendidas.

#### *Permisos*

Obtener los cambios de estado de los agentes de la centralita asignada a la **API Key** utilizada.

#### *Petición* **GET /queue/1/waittime**

*Obtener las llamadas en cola*  **GET /queue/{queueId}/callers**

#### *Respuesta JSON*

**JSON** 

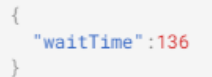

El parámetro de la url {queueId} es el identificador de la cola, puede obtenerse en el primer método.

#### *Campos de las llamadas*

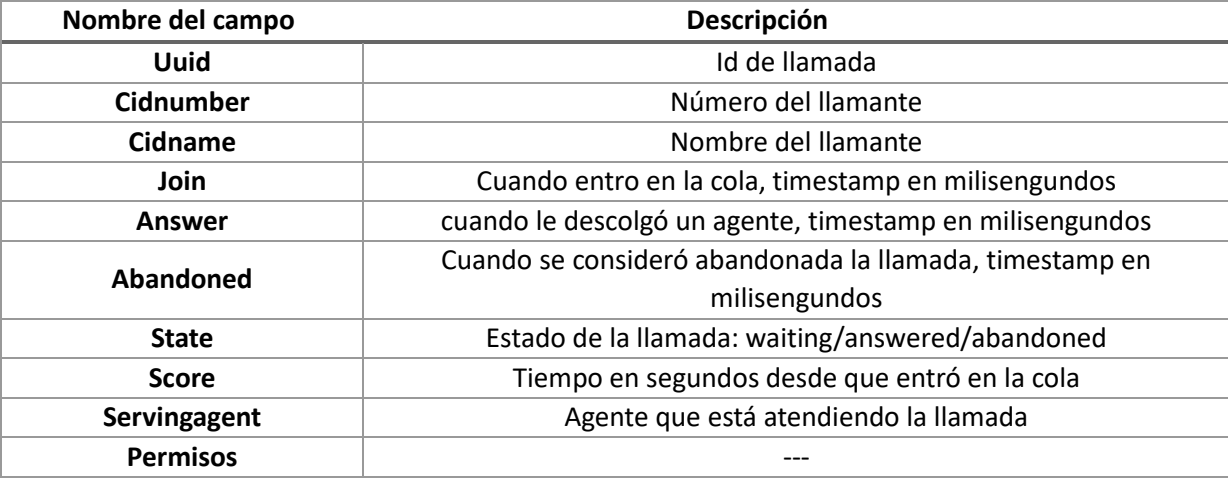

#### *Peticiones*

#### **GET /queue/ff80818168e5d9b70168e5d9edda00cb/callers**

#### *Respuesta*

```
JSON
\begin{bmatrix} \phantom{-} \end{bmatrix}\{"uuid":"0f5b4a5f-d1bc-41f5-9489-8c1a3dbbecff",
    "cidNumber": "600000000",
    "cidName": "600000000"
    "join":1497856540000
    "answer": 1497857602000
    "abandoned":null,
    "state":"Answered",
    "score":1562,
    "servingAgent": "a201@demo.vpbx.me"
  \} ,
  \overline{\mathcal{L}}"uuid":"e19be2f9-fc8e-45ca-814a-fe7ed0b18b04",
    "cidNumber": "610000001",
    "cidName":"610000001"
    "join":1497856616000,
    "answer": 1497858089000,
    "abandoned":null,
     "state":"Answered", "score":1486,
    "servingAgent":"a202@demo.vpbx.me"
  \} ,
  \overline{A}"uuid":"baba409e-7a83-405d-ade2-bca9b2c1791b",
    "cidNumber": "911123123",
    "cidName":"911123123"
    "join":1497856649000,
    "answer":null,
    "abandoned":null
    "state":"Waiting",
    "score": 1453,
    "servingAgent":""
  -1
```
## Agentes

Los métodos aquí indicados irán siempre firmados con la cabecera **"X-Api-Key"** al igual que el resto de métodos.

#### Obtener los agentes disponibles

#### **GET /agent**

Con este método se obtendrá un array JSON con los agentes dados de alta en el sistema.

#### *Respuesta*

**JSON** 

```
\overline{a}\{"id": "ff80818168e5d9b70168e5d9eda900c2",
    "extension": "100",
   "extensionName": "Agente 100",
   "name": "a100".
    "status": "ON_BREAK",
    "breakType": "Aseo'
 \},
 \{"id": "ff80818168e5d9b70168e5d9edb300c3",
    "extension": "101",
   "extensionName": "Agente 101",
   "name": "a101"
    "status": "AVAILABLE".
    "breakType": null
 \},
 \{"id": "ff80818168e5d9b70168e5d9edbc00c4",
    "extension": "102"
   "extensionName": "Agente 102",
   "name": "a102",
    "status": "LOGGED_OUT",
    "breakType": null
 \overline{\phantom{a}}\big]
```
## Obtener los tipos de descanso disponibles **GET /agent/breaktype**

#### *Respuesta*

**JSON** 

```
\overline{1}\{"id": "ff80818168e5d9b70168e5d9edd600ca",
    "name": "Test (no usar)"
  \}.
  \overline{\mathcal{A}}"id": "ff80818168e5d9b70168e5d9edd500c9".
    "name": "Descanso"
  \},
  \{"id": "ff80818168e5d9b70168e5d9edd400c8",
    "name": "Aseo"
  \}.
  \{"id": "ff80818168e5d9b70168e5d9edd300c7",
    "name": "Comer"
  \rightarrow
```
#### Cambiar el estado de un agente

## **POST /agent/{agentId}/status/{newStatus}**

Para utilizar este servicio web es necesario conocer el {agentId} y elegir uno de los estados disponibles.

#### *Tipo de status que se puedan elegir*

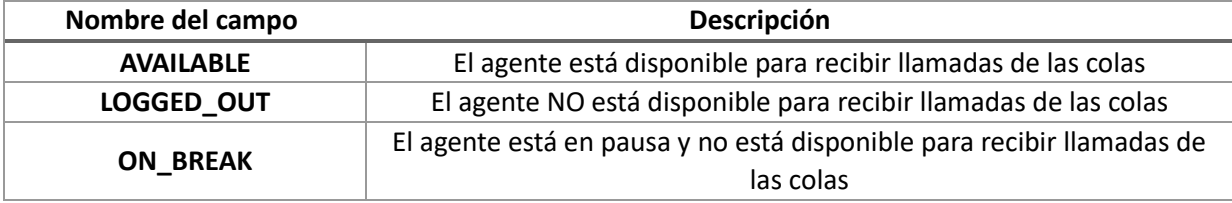

El estado ON\_BREAK permite definir en qué tipo de pausa está el agente de las que están dadas de alta en el sistema. Cada tipo de pausa tiene un id único que es consultable mediante otro servicio web también descrito previamente.

Para hacer un cambio de estado a un tipo de pausa concreto, hay que hacerlo indicando el cambio de estado ON\_BREAK seguido de los caracteres "::" y a continuación el id del tipo de descanso.

#### **Formato: ON\_BREAK::{breakTypeId}**

*Ejemplo para cambiar al agente con id ff80818168e5d9b70168e5d9eda900c2 al estado LOGGED\_OUT*

#### Petición

#### **POST /agent/ff80818168e5d9b70168e5d9eda900c2/status/LOGGED\_OUT**

#### Respuesta

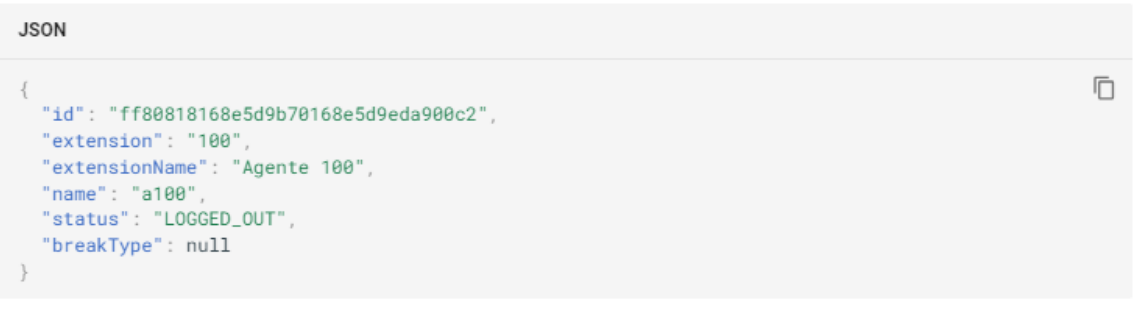

*Ejemplo para cambiar al agente con id ff80818168e5d9b70168e5d9eda900c2 al estado ON\_BREAK y tipo de descanso "Comer"*

#### Petición

#### **POST/agent/ff80818168e5d9b70168e5d9eda900c2/status/ON\_BREAK::ff80818168e5d9b70168e5d9edd300c7**

#### Respuesta

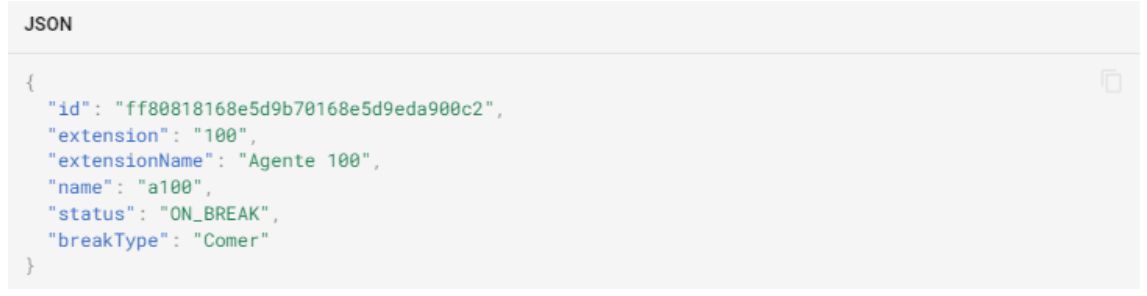

#### Obtener los cambios de estado de una serie de agentes

Para hacer las peticiones de los cambios de estado de uno o varios agentes se deberá enviar con un POST un objeto JSON con el filtro que necesitemos.

#### *Propiedades disponibles en el filtro*

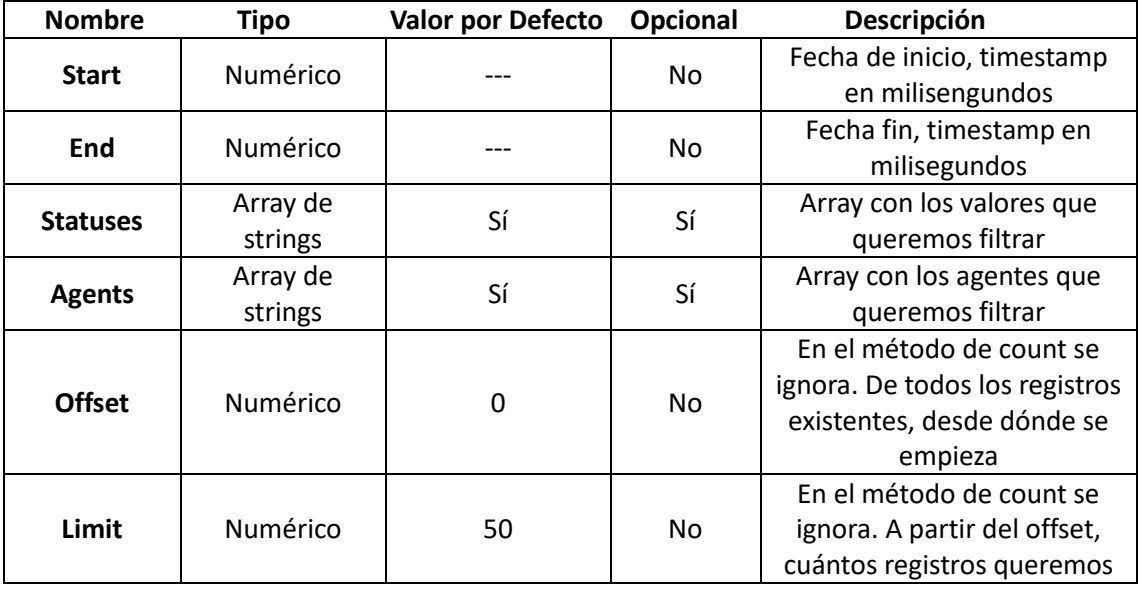

## Contar los registros existentes para un filtro

#### **POST /agent/statuscount**

#### *Descripción*

Devuelve en JSON la propiedad count indicando cuántos registros existen para el filtro pasado como JSON en el POST para poder paginar los resultados.

#### *Permisos*

Obtener los cambios de estado de los agentes de la centralita asignada a la API Key utilizada.

#### *Petición*

Petición para filtrar el estado "ON\_BREAK" en los agentes "201" y "202" el día 19/05/2017 (desde las 00:00 hasta las 23:59 horas)

**JSON** 

```
\{"start":1495144800000,
 "end":1495231200000
 "statuses": ["ON_BREAK"],
 "agents": ["201", "202"],
```
#### *Respuesta*

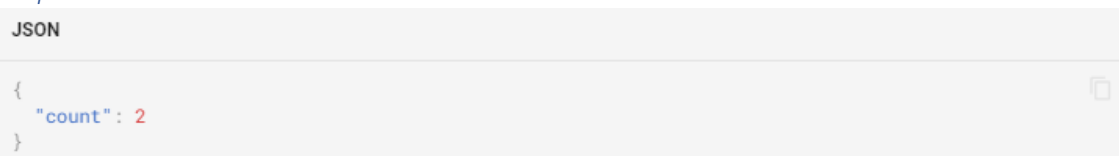

## Obtener los registros existentes para un filtro **POST /agent/status**

#### *Descripción*

Devuelve en JSON con un array de los cambios de estado registrados para el filtro indicado pasado como JSON en el POST.

#### *Permisos*

Obtener los cambios de estado de los agentes de la centralita asignada a la API Key utilizada.

#### *Petición*

Petición para filtrar el estado "ON\_BREAK" en los agentes "201" y "202" el día 19/05/2017 (desde las 00:00 hasta las 23:59 horas)

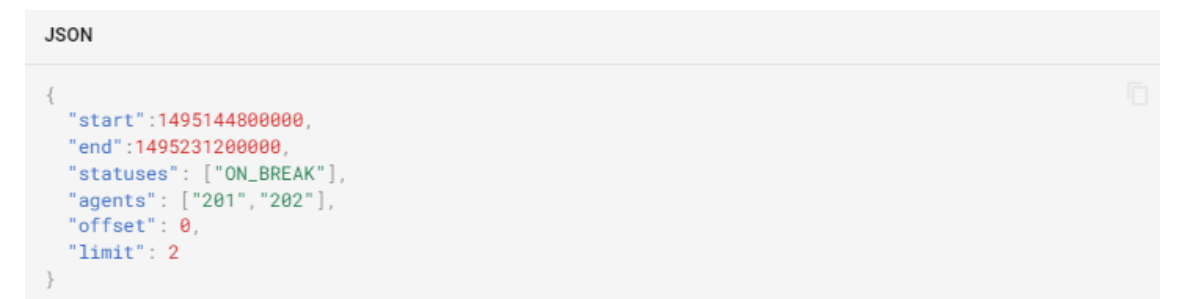

#### *Respuesta*

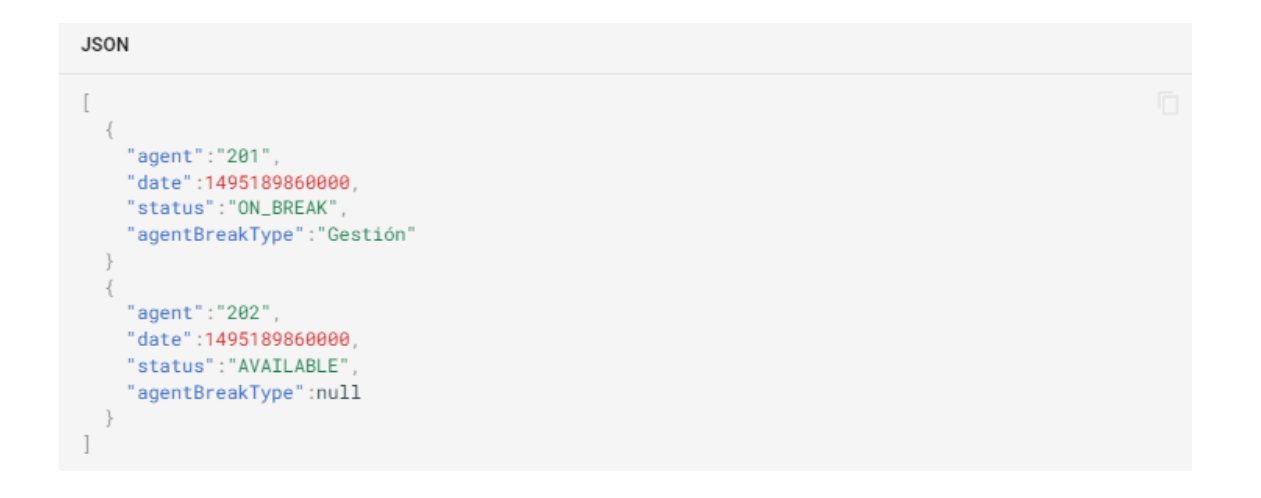

## Control de llamada (Call Control)

Los métodos aquí indicados irán siempre firmados con la cabecera **"X-Api-Key"** al igual que el resto de métodos.

Obtener las llamadas que hay en la centralita

## **GET /callcontrol/status**

*Ejemplo de respuesta para una centralita sin llamadas:*

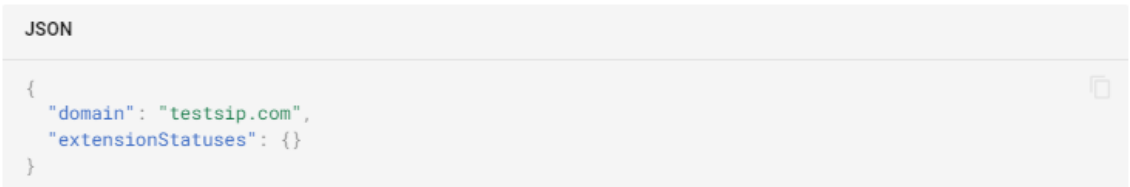
*Ejemplo de respuesta para una centralita con llamadas internas*

```
JSON
\{"domain": "testsip.com",
  "extensionStatuses": {
    "100": {
      "username": "100",
      "state": "BUSY",
      "calls": [
        \{"uuid": "01c73913-a3c6-4f5a-8d5d-5bf426e62563",
           "created": 1550072782416.
           "callerId": "100",
           "destination": "104",
           "direction": null,
           "state": "ANSWERED"
        \}\, \,},
    "104": {
      "username": "104",
      "state": "BUSY",<br>"calls": [
        \{"uuid": "8f2dffcd-8e3d-4d53-ad80-622fc0083492",
           "created": 1550072782616,<br>"callerId": "100",
           "destination": "104"
           "direction": null,
           "state": "ANSWERED"
        \}\overline{\phantom{a}}\}\}\}
```
*Ejemplo de Respuesta para una centralita con llamadas salientes*

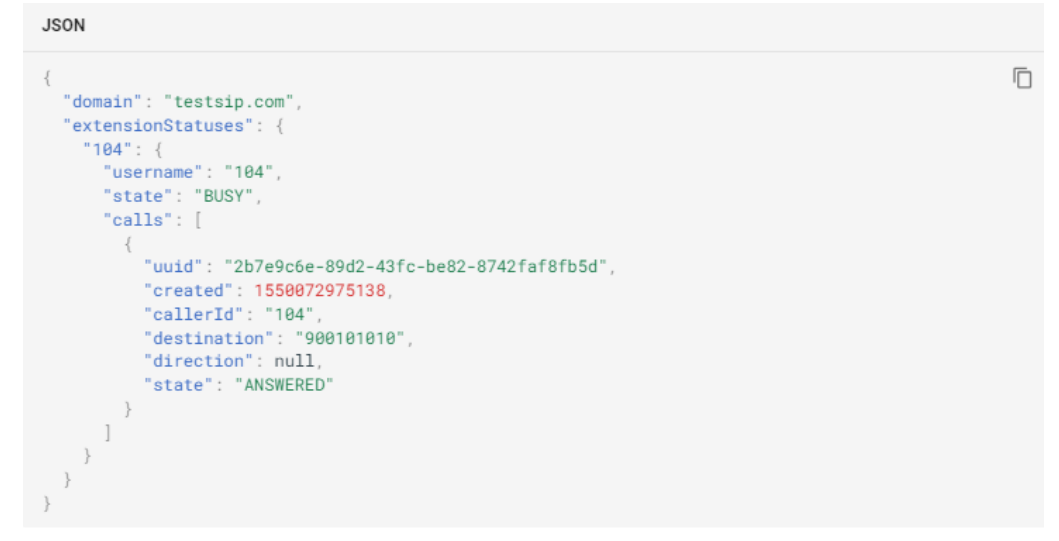

# Colgar una llamada

## **GET /callcontrol/hangup/{callId}**

## *Petición*

## **GET /callcontrol/hangup/2b7e9c6e-89d2-43fc-be82-8742faf8fb5d**

## Activar Grabación

# **GET /callcontrol/recording/{callId}/start**

Con este método se inicia la grabación para el callId indicado.

### *Petición*

## **GET /callcontrol/recording/2b7e9c6e-89d2-43fc-be82-8742faf8fb5d/start**

# Parar Grabación

# **GET /callcontrol/recording/{callId}/stop**

## *Petición*

# **GET /callcontrol/recording/2b7e9c6e-89d2-43fc-be82-8742faf8fb5d/stop**

# Descolgar extensión que está sonando

# **GET /callcontrol/talk/{callId}**

Para este método se utiliza el evento "**TALK**", si el softphone o terminal lo soporta, se descolgará la llamada. Hay que tener en cuenta que el "**callId**" que hay que enviar en esta petición es el de la pata que queremos descolgar. Por ejemplo en una llamada entrante a una cola, sería el "**bLegId**".

## *Petición*

# **GET /callcontrol/talk/2b7e9c6e-89d2-43fc-be82-8742faf8fb5d**

# Eventos

# Notificación de Eventos

El sistema **vpbx.u50.es** puede enviar notificaciones de eventos de llamadas (en formato JSON) en tiempo real a un sistema remoto, para ello, realiza peticiones web tipo **POST** a una **URL configurada en el sistema** (consulte con su integrador).

# *RINGING*

Evento generado al empezar a sonar una extensión.

# Variables Facilitadas

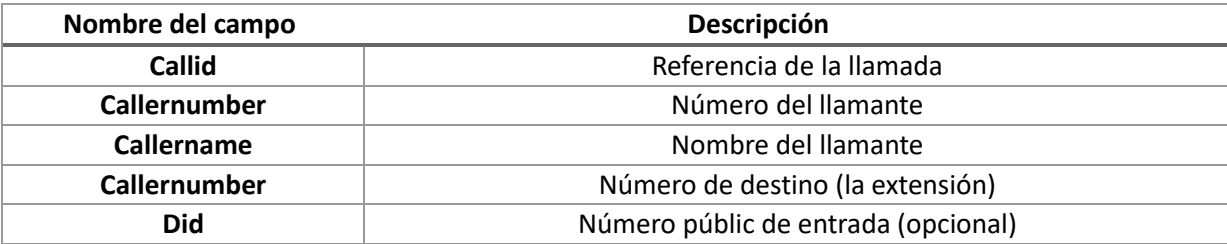

#### Ejemplo de mensaje RINGING

```
JSON
"eventType":"RINGING",
"variables":
  \mathcal{L}_{\mathcal{L}}"callId":"62397e2e-7cfc-4c64-ade1-0b833ee3f10a",
  "callerNumber": "915631789",
  "callerName":"Cliente 1",
  "calleeNumber":"115",
   "did":"965428888"
  \}\big\}
```
#### *ANSWERED*

Evento generado al descolgar una extensión

Variables facilitadas

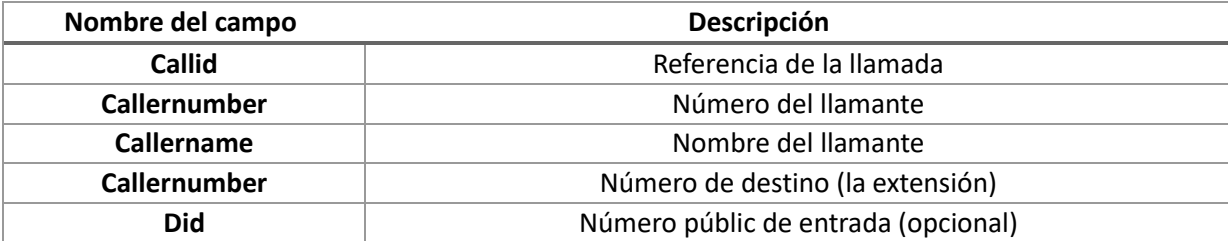

Ō

### Ejemplo de mensaje ANSWERED

```
JSON
                                                                                                         Ō
\{"eventType":"ANSWERED",
"variables":
 \left\{ \right."callId":"62397e2e-7cfc-4c64-ade1-0b833ee3f10a",
  "callerNumber":"915631789",
  "callerName":"Cliente 1",
   "calleeNumber":"115",
   "did":"965428888"
  \, }
```
#### Consideraciones

El evento de answered se envía cuando una extensión descuelga.

Por ejemplo, en un IVR, el evento de answered no se notificaría cuando se reproduce la locución.

#### *HANGUP*

Evento generado al colgar una extensión

Variables facilitadas

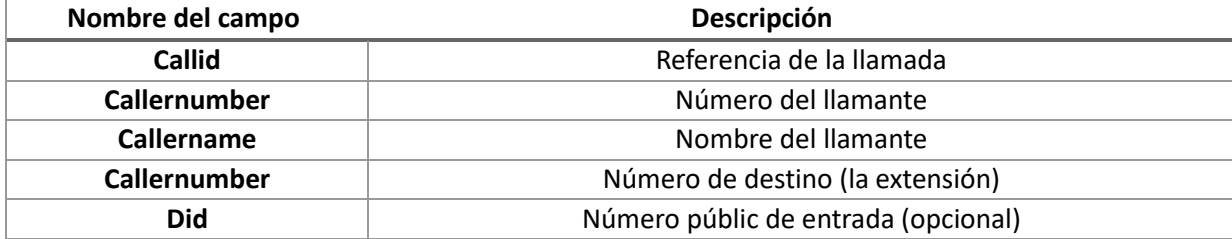

#### Ejemplo de mensaje HANGUP

**JSON** 

```
\{"eventType":"HANGUP",
"variables":
   "callId":"62397e2e-7cfc-4c64-ade1-0b833ee3f10a",
   "callerNumber": "915631789",
   "callerName":"Cliente 1",
   "calleeNumber":"115",
   "did":"965428888"
  -3
\big\}
```
# Ejemplo PHP

### CLICK2CALL desde página web

*Ejemplo de web con botón de "llámame"*

```
<html>
<body>
    \overline{\text{div}}<input id="number" placeholder="número"/>
        <br/>button type="button" onclick="callme()">llamame</button>
    \lt/div>
    <div id="result"></div>
    <script>
        function callme() {
            var XHR = new XMLHttpRequest();XHR.addEventListener('readystatechange', function() {
                 if (XHR.readyState == 4 & \& XHR.status == 200) {
                     document.getElementById("result").innerHTML = XHR.responseText;
                 \} else {
                     document.getElementById("result").innerHTML = "ha ocurrido un error: " +
XHR.responseText
                 \}\});
            var FD = new FormData();
            FD.append('number', document.getElementById("number").value);
            XHR.open('POST', 'doC2c.php');
            document.getElementById("result").innerHTML = "enviando peticion..."
            XHR.send(FD);
        \mathbf{I}\le/script>
\lt/body>
\le/html>
f, seed, [])
```
#### *Código PHP que gestiona la petición y genera el click2call*

```
\leq?php
$apikey = ""; //PON AQUI TU API KEY
$origin = ""; //PON AQUI LA EXTENSION DONDE QUIERES QUE SUENE
if ($apikey == "") {
    header($_SERVER["SERVER_PROTOCOL"]." 404 Not Found", true, 404);
    echo "Falta especificar el apikey, edita el fichero PHP y complete la variable apikey con el apikey
correspondiente.";
    die();
} else if ($origin == "") {
    header($_SERVER["SERVER_PROTOCOL"]." 404 Not Found", true, 404);
    echo "Falta especificar la extension de origen, edita el fichero PHP y complete la variable apikey
con el apikey correspondiente.";
    die();} else {
    $opts = array('http' => array('method' => "GET".
           'header' => "Content-type: application/json\n"<br>"X-Api-Key: ".$apikey,
       \hspace{0.1cm} )
    );$context = stream_context_create($opts);
    $response = file_get_contents("https://vpbx.me/api/originatecall/".$origin."/".$_POST['number'],
false, $context);
    //echo $response;
    echo "llamando...";
\mathcal{E}?>
```
#### Recuperar llamadas realizadas

```
<html>
<head></head>
<body>
\text{ch2} - \text{ch2}<?php
\text{Sapikey} = \text{***}; //RELLENAR LA VARIABLE CON EL APIKEY FACILITADO
if ($apikey == ") {
    echo "Falta especificar el apikey, edita el fichero PHP y complete la variable apikey con el apikey
correspondiente.";
\frac{1}{2} else {
$from = 1445292000000; // 20-10-2015 00:00:00
$to = 1445378399000; // 20-10-2015 23:59:59
$data = json_encode(array(
     'from' => $from,<br>'to' => $to
11:echo "<h4>POST JSON</h4>";
echo $data."</br>":
$opts = array('http' => array(tp' => array(<br>'method' => "POST",<br>'header' => "Content-type: application/json\n"<br>."X-Api-Key: ".$apikey,<br>'content' => $data
   \lambda\mathcal{E}\text{format} = \text{stream\_context\_create}(\text{spots});$html = file_get_contents("https://vpbx.me/api/cdr", false, $context);
echo "<h4>Response</h4>";
echo $html;
//para usar la respuesta programaticamente:
//$json = json_decode({$html});
//foreach ($json as $call) {<br>// echo $call->callId."<br>";
1/3\overline{?}\le/html>
```
#### Consulta y descargas de llamadas grabadas

```
\leq?php
Sapikey = **; //RELLENAR LA VARIABLE CON EL APIKEY FACILITADO
if ($apikey == "") {
    diel"Falta especificar el apikey, edita el fichero PHP y complete la variable apikey con el apikey
correspondiente.\n");
٦
// Datos del filtro para hacer la petición
// fecha de inicio
$from = "01-02-2017 10:00:00":
// fecha de fin
$to = "01-02-2017 16:00:00";
// destino de la llamada
sdist = -966261122// Pasamos las fechas a timestamp en milisegundos
// desde
SfromMilis = strtotime($from) = 1000;
// hasta fecha
St oM(lis = strtotime($to) * 1000;
// Componemmos el fitro en json
$data = json_encode(array(
    'from' => SfromMilis
    'to' \Rightarrow $toMilis,<br>'dst' => $dst
YY:
// Opciones para la petición web (autenticación)
SoptsGetCdr = array(
   'http' => array(
        'method' => "POST"
        "header" => "Content-type: application/json\n"
                    ."X-Api-Key: ".$apikey,
       'content' => $data
   \lambda1<sup>2</sup>// Lanzamos la petición
$contextGetCdr = stream context create($optsGetCdr);
$rawResponse = file_get_contents("https://vpbx.me/api/cdr", false, $contextGetCdr);
// parseamos la respuesta
$json = json_decode($rawResponse);
// Procesamos la respuesta iterando por los registros obtenimos
// opciones http para obtener la grabación
$optsRecording = array(
   'http' => array(
        'method' => "GET"
        'header' => "X-Api-Key: ".$apikey,
   \mathbf{I}1<sup>2</sup>$contextRecording = stream_context_create($optsRecording);
foreach($json as $call) {
   // si hay grabación
    if ($call->recording == 1) {
        // obtenemos el id de la llamada
        \text{scallId} = \text{scall} \rightarrow \text{callId};// nombre que tendrá el fichero: "src_dst_callId.mp3"
        $fileToSave = "/tmp/" . $call->src . "_" . $call->dst . "-" . $callId . ".mp3";
        // obtenemos el fichero
         file_put_contents($fileToSave, file_get_contents("https://vpbx.me/api/recording/" . $callId,
false, $contextRecording));<br>echo "Grabación " . $fileToSave . " guardada.\n";
    \mathbf{A}\mathbf{1}
```
 $\overline{?}$ 

# Códigos de Servicio

# Desvíos

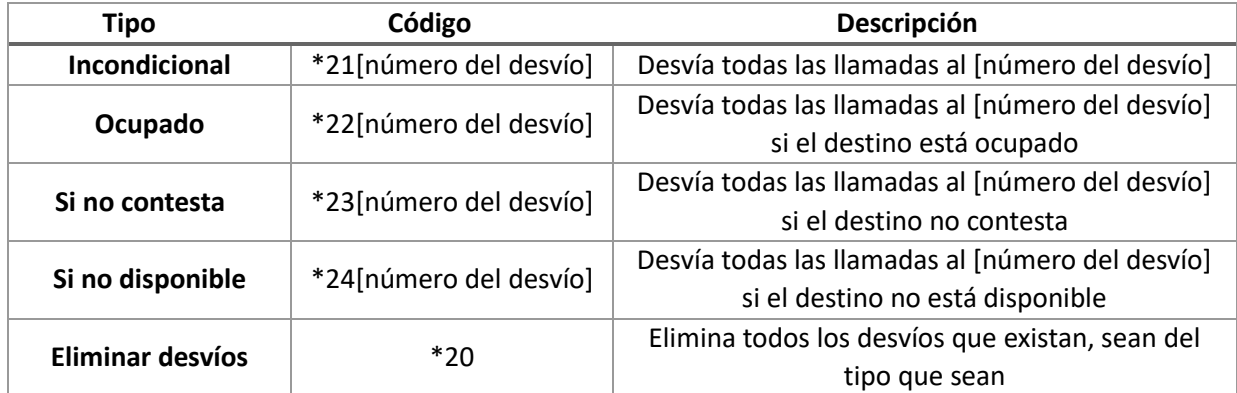

# No molestar

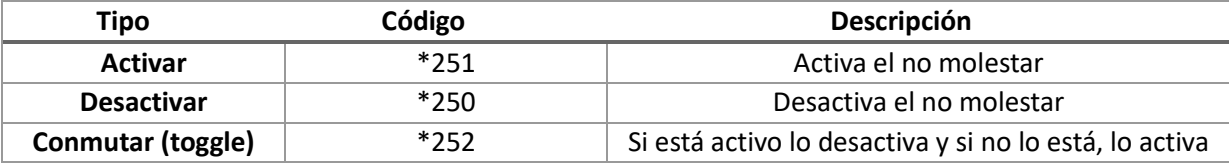

# Buzón de Voz

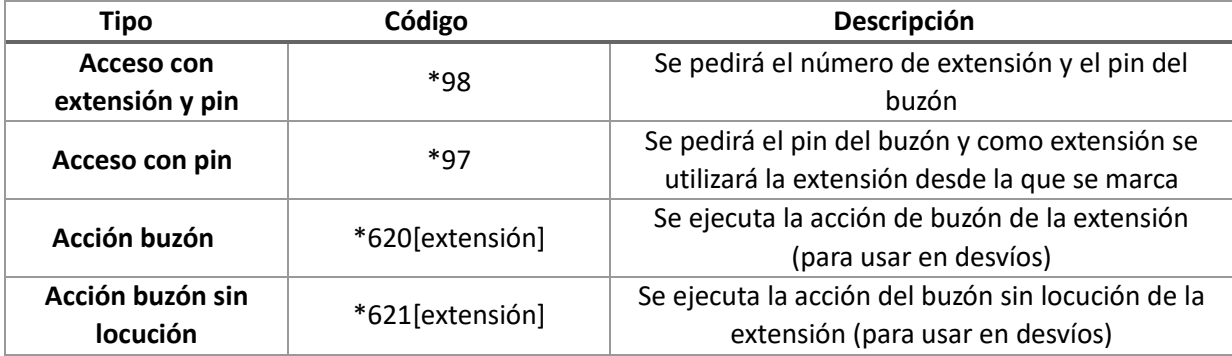

# Agentes

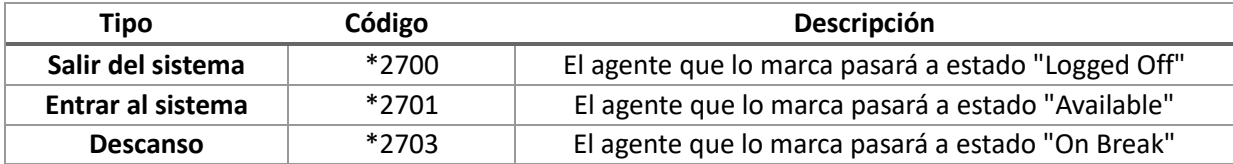

# Colas

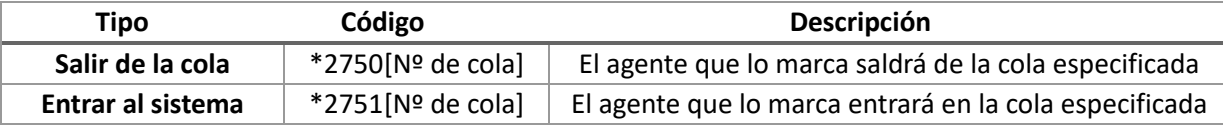

# Captura de llamadas

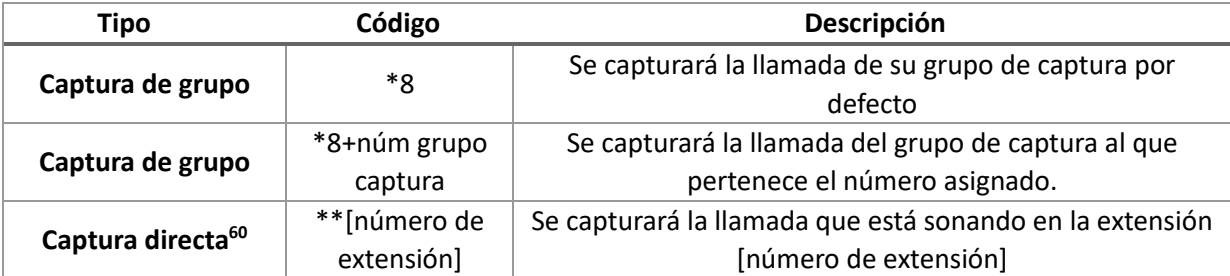

### **Otros**

 $\overline{a}$ 

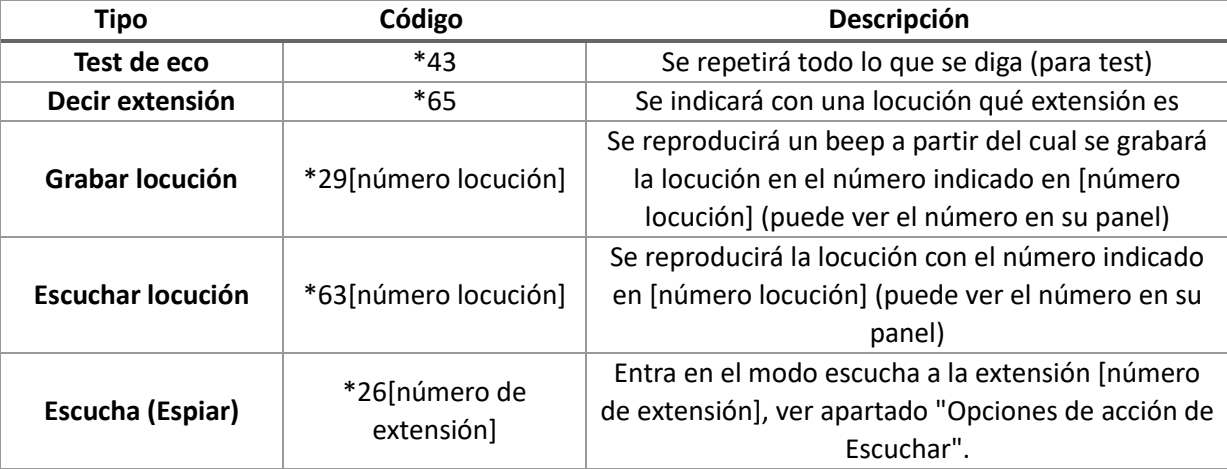

# Opciones de la Acción de "ESCUCHA"

Para poder activar la opción de **Escuchar** la central tiene que tener activado la opción **"Puede activar spy"** y la extensión tiene que tener habilitado la opción **"Puedes espiar".** Para poder acceder a la opción de espiar tendremos que marcar **\*26[número de extensión].**

Inicialmente, al ejecutar la acción, entraremos de modo que **escucharemos la conversación en curso pero no podremos intervenir (spy)**, cualquier cosa que digamos por el terminal, no será escuchada por los dos interlocutores de la conversación.

Si deseamos intervenir en la conversación, tendremos 4 opciones:

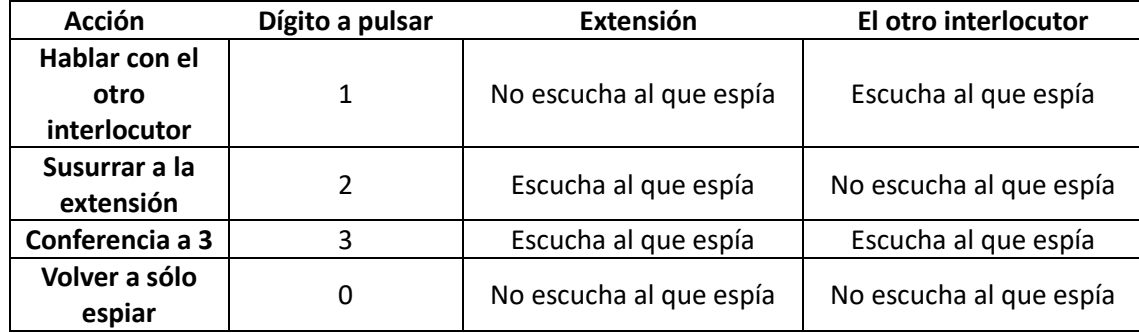

<sup>60</sup> La opción de captura directa también es válida para capturar llamadas directas desde distintos grupos, la captura se realiza sobre la extensión en la cual está sonando la llamada.

# Menú Buzón de Voz

# Menú Principal

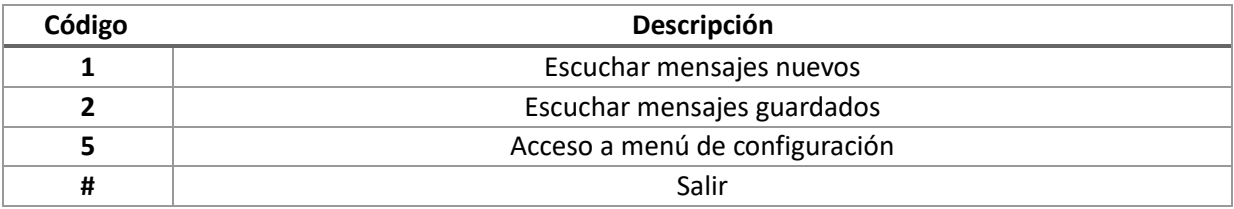

# Control de Reproducción

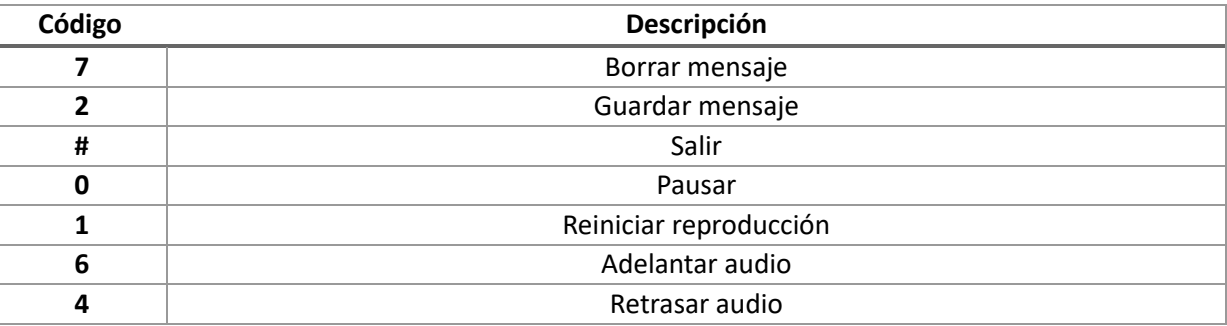

# Mensaje Guardado

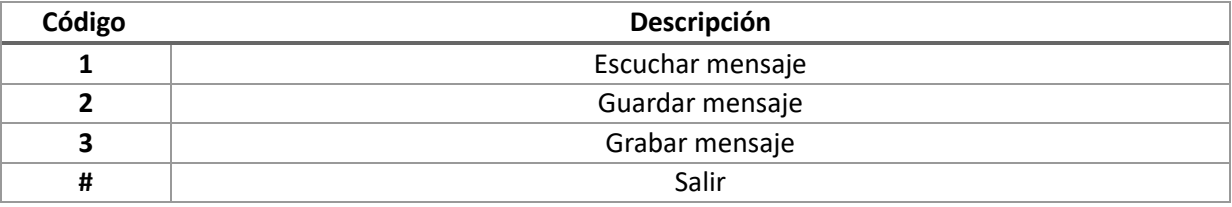

# Escucha de Mensaje

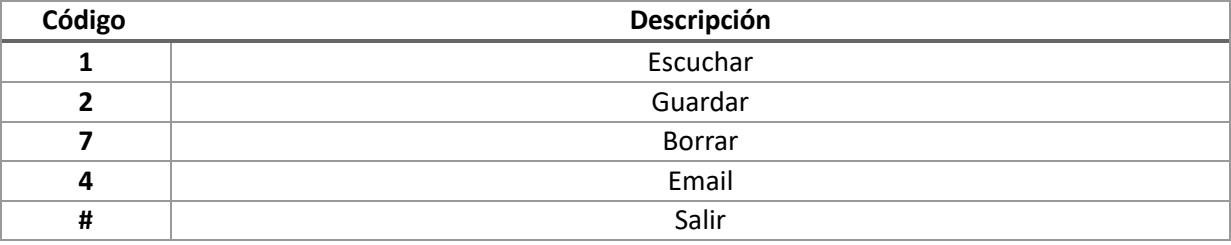

# Menú de Configuración

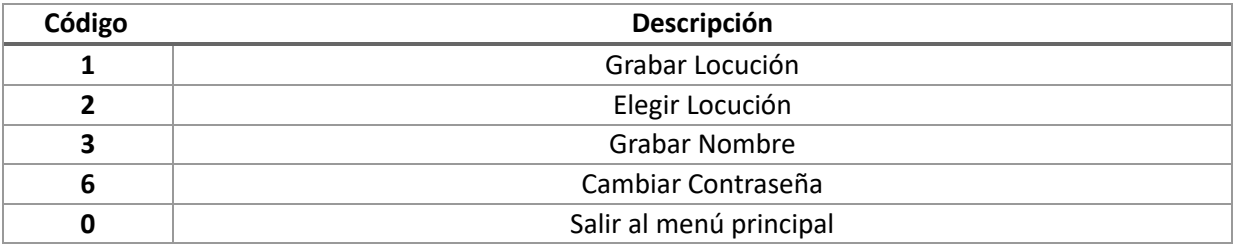

# Registro InnovaPhone

Usaremos como ejemplo de registro de terminal innovaphone un **modelo IP112**.

# Localizar la IP

El terminal innovaphone viene por defecto en **DHCP** y adquirirá una **IP automáticamente** si la red dispone de un **servidor DHCP**.

# Cambiar Idioma en el teléfono

El idioma de fábrica de los teléfonos innovaphone es **alemán**. Procederemos a cambiar el idioma a español para manejarlo más cómodamente.

- Pulsamos dos veces la tecla flecha izquierda del teclado para situarnos en la aplicación Ajustes.
- Pulsamos la tecla a la izquierda de la entrada del menú **Kontoeinstellungen**.
- Pulsamos la tecla a la derecha de **Sprache Deutsch**.
- Usaremos la **tecla inferior de la izquierda > para desplazarnos en el listado hacia abajo** hasta que aparezca el **idioma español** y pulsamos la tecla de la **derecha** que se corresponde a ese idioma.
- Finalmente **pulsamos la tecla superior izquierda con el símbolo de la flecha izquierda** para volver al menú principal de la **aplicación Ajustes**.

## IP del teléfono

Buscar la IP en el teléfono en el apartado Información en la app configuración.

**Pulsaremos la tecla a la derecha de Información para visualizar la IP actual del terminal.**

# Descargar credenciales de la centralita VNET

Solicitamos las credenciales<sup>61</sup> para la configuración del terminal SIP desde el **panel de administración de la centralita**. Nos llegará un Email con un enlace que pincharemos para visitar la página web con los credenciales tal y como se muestra en la siguiente imagen.

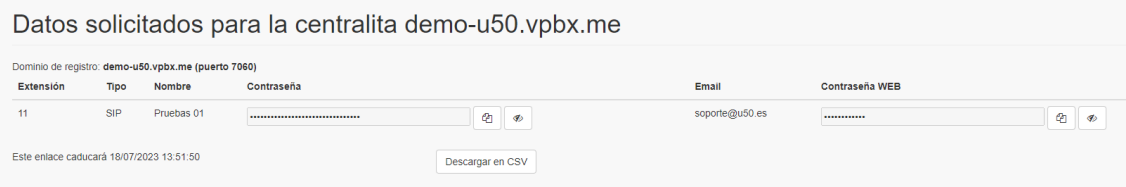

# Acceso Web

 $\overline{a}$ 

Desde un ordenador **conectado a la misma red del teléfono** abrir un navegador web y acceder a la página de **gestión del**  terminal IP112A accediendo a la IP que hemos localizada en el paso anterior<sup>62</sup>.

<sup>61</sup> Si no tiene acceso a la solicitud de credenciales, contacte con su administrador

<sup>62</sup> El usuario con el que viene de fábrica un **modelo IP112** es **admin** y la contraseña **ip112**.

El usuario con el que viene de fábrica un **modelo IP102** es **admin** y la contraseña es **ip102**.

# Configurar Cuenta – General

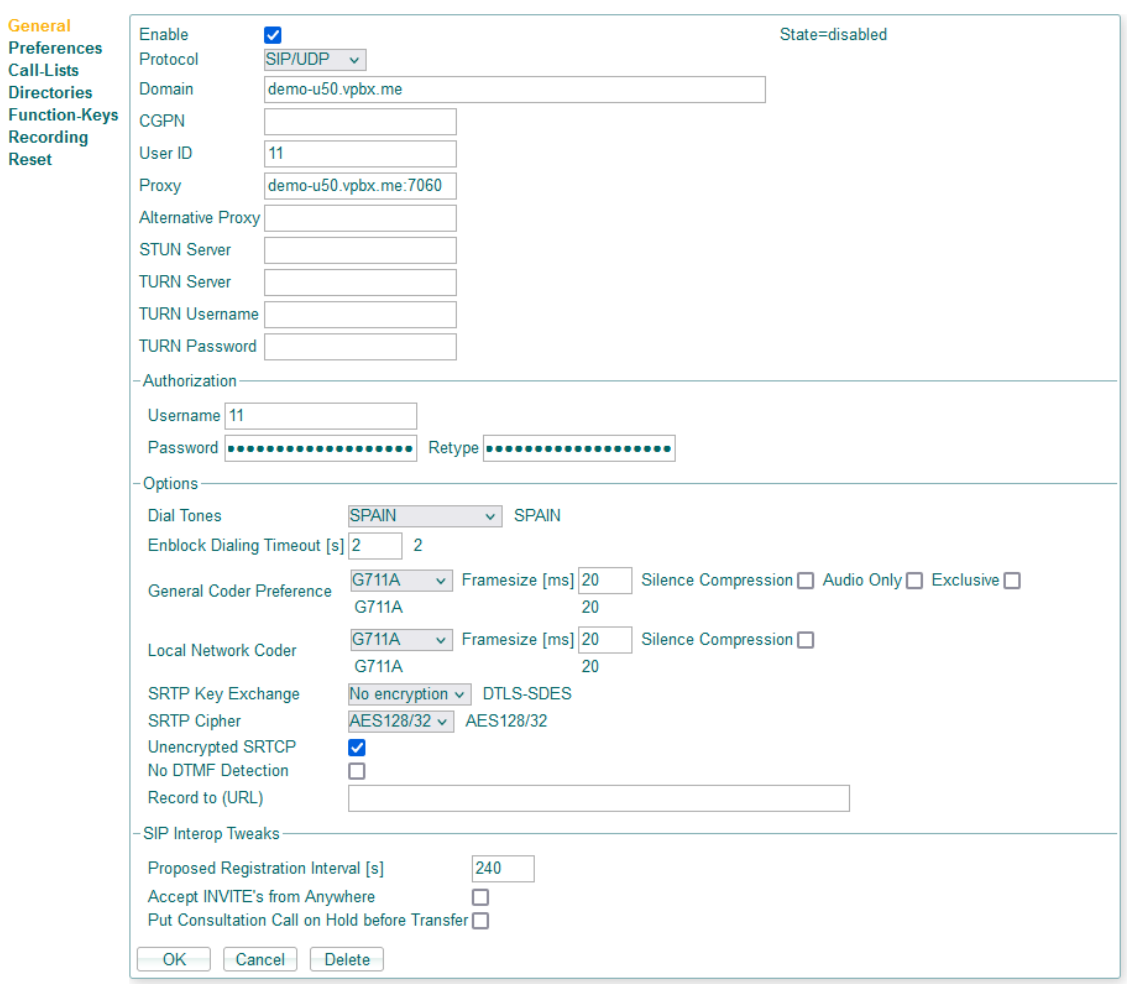

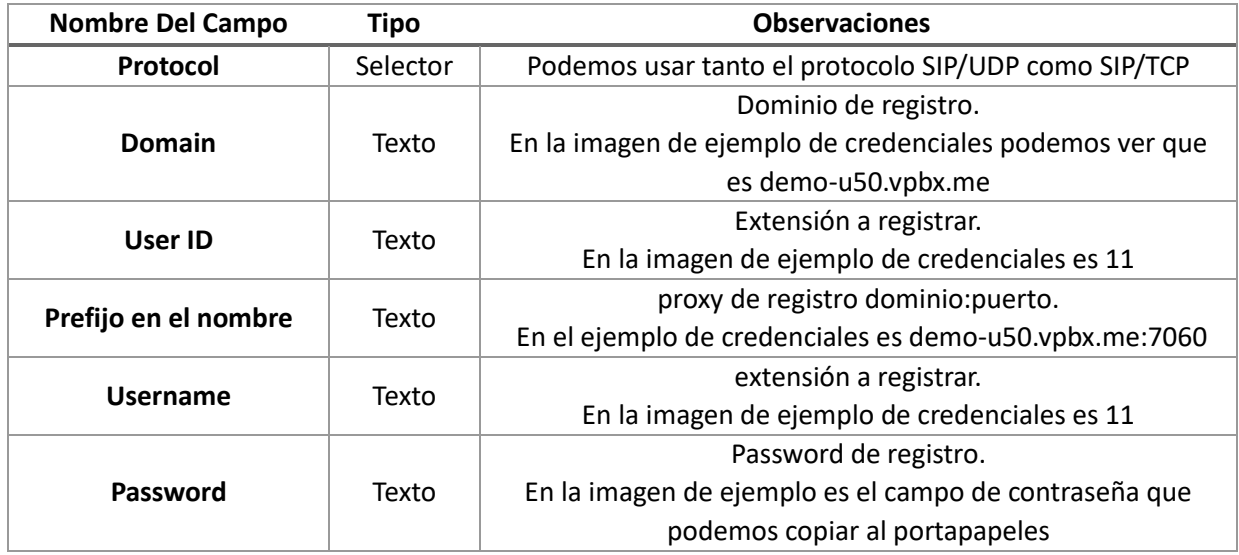

En el apartado **Options** configuraremos los siguientes campos con los siguientes valores:

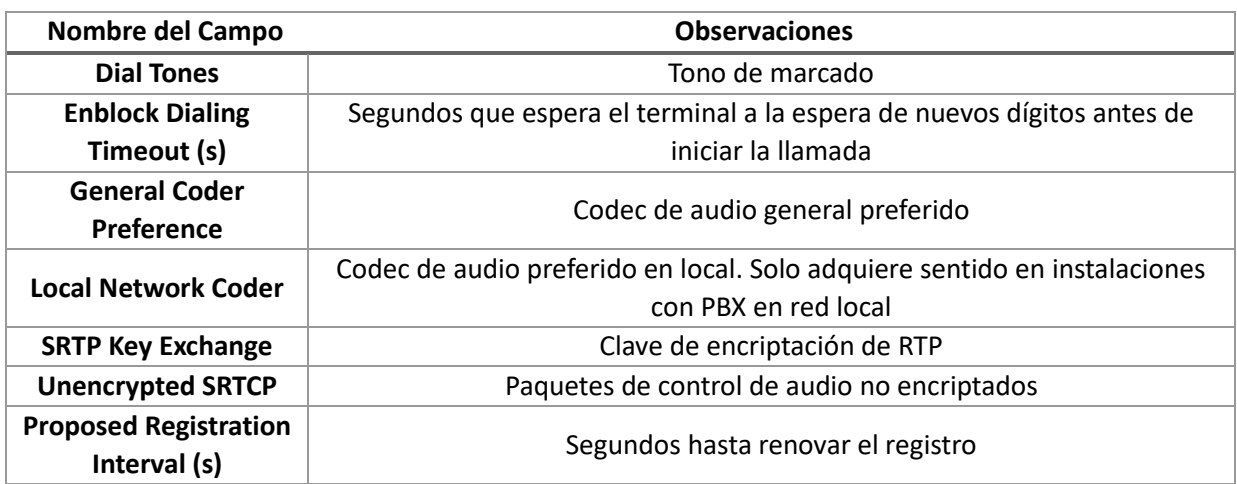

Antes de presionar el botón **OK** debemos asegurarnos que tenemos marcado arriba de todo el **checkbox Enable**.

Tras darle al botón nuestra configuración quedará guardada y el terminal se registrará contra la centralita pasando a estar plenamente operativo para recibir y emitir llamadas.

# Configurar Cuenta – Preferencias

En el apartado preferencias procederemos a cambiar el **idioma** (Language) a español y **configurar la llamada en espera** (Call Waiting).

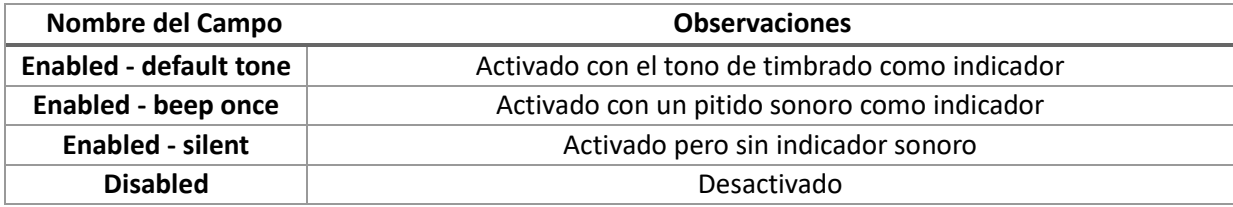

# Configurar Cuenta – Function Keys

En este apartado podemos configurar las teclas de función en terminales innovaphone que las soporten como es el caso del **modelo IP112A**.

# Registro Fanvil